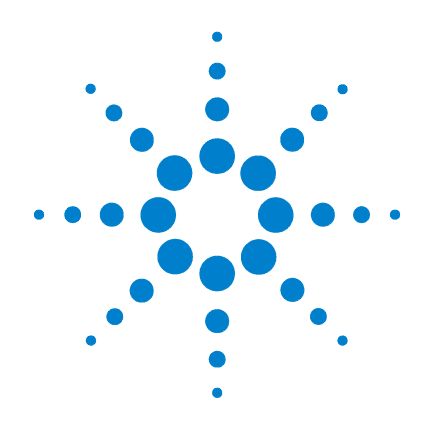

# **Agilent B1500A** 半導体デバイス・ アナライザ

# ユーザ・ガイド

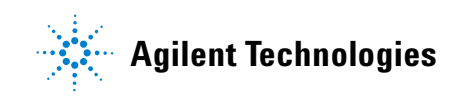

# **Notices**

© Agilent Technologies, Inc. 2005 - 2010

No part of this manual may be reproduced in any form or by any means (including electronic storage and retrieval or translation into a foreign language) without prior agreement and written consent from Agilent Technologies, Inc. as governed by United States and international copyright laws.

#### **Manual Part Number**

B1500-97000

#### **Edition**

Edition 1, July 2005 Edition 2, December 2005 Edition 3, April 2006 Edition 4, January 2007 Edition 5, June 2007 Edition 6, November 2007 Edition 7, October 2008 Edition 8, February 2009 Edition 9, June 2009 Edition 10, June 2010

Agilent Technologies, Inc. 5301 Stevens Creek Blvd Santa Clara, CA 95051 USA

#### **Warranty**

**The material contained in this document is provided "as is," and is subject to being changed, without notice, in future editions. Further, to the maximum extent permitted by applicable law, Agilent disclaims all warranties, either express or implied, with regard to this manual and any information contained herein, including but not limited to the implied warranties of merchantability and fitness for a particular purpose. Agilent shall not be liable for errors or for incidental or consequential damages in connection with the furnishing, use, or performance of this document or of any information contained herein. Should Agilent and the user have a separate written agreement with warranty terms covering the material in this document that conflict with these terms, the warranty terms in the separate agreement shall control.**

#### **Technology Licenses**

The hardware and/or software described in this document are furnished under a license and may be used or copied only in accordance with the terms of such license.

#### **Restricted Rights Legend**

If software is for use in the performance of a U.S. Government prime contract or subcontract, Software is delivered and licensed as "Commercial computer software" as defined in DFAR 252.227-7014 (June 1995), or as a "commercial item" as defined in FAR 2.101(a) or as "Restricted computer software" as defined in FAR 52.227-19 (June 1987) or any equivalent agency regulation or contract clause. Use, duplication or disclosure of Software is subject to Agilent Technologies' standard commercial license terms, and non-DOD Departments and Agencies of the U.S. Government will receive no greater than Restricted Rights as defined in FAR 52.227-19(c)(1-2) (June 1987). U.S. Government users will receive no greater than Limited Rights as defined in FAR 52.227-14 (June 1987) or DFAR 252.227-7015 (b)(2) (November 1995), as applicable in any technical data.

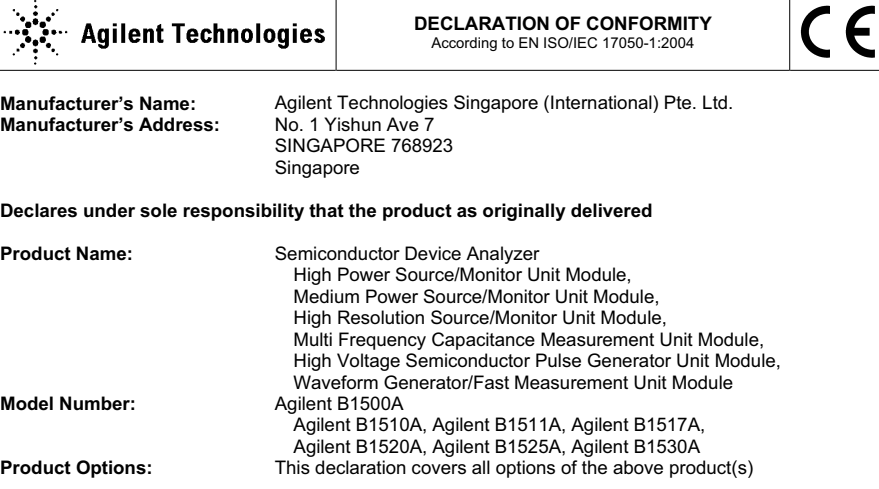

**complies with the essential requirements of the following applicable European Directives, and carries the CE marking accordingly:** 

Low Voltage Directive (2006/95/EC) EMC Directive (2004/108/EC)

#### **and conforms with the following product standards**

#### **EMC Standard**

IEC 61326-1:2005 / EN 61326-1:2006 CISPR 11:2003 / EN55011:1998+A1:1999+A2 :2002 IEC 61000-4-2:2001 /EN 61000-4-2:1995+A1:1998+A2:2001 IEC 61000-4-3:2002+A1:2002/EN 61000-4-3:2002+A1:2002 IEC 61000-4-4:2004 / EN 61000-4-4:2004 IEC 61000-4-5:2001/EN 61000-4-5:1995+A1:2001 IEC 61000-4-6:2003 / EN 61000-4-6:1996+A1:2001 IEC 61000-4-11:2004 / EN 61000-4-11:2004

Group 1 Class A 4 kV CD, 8 kV AD 3 V/m / 80 MHz-1 GHz / 1.4-2 GHz, 1 V/m / 2-2.7 GHz 0.5 kV signal lines, 1 kV power lines 0.5 kV line-line, 1 kV line-ground 3 V, 0.15-80 MHz 0 % for 1/0.5 cycle, 0 % for 250/300 cycles, 70 % for 25/30 cycles

 Canada: ICES/NMB-001:2004 Australia/New Zealand: AS/NZS CISPR 11:2004

**Safety** IEC 61010-1:2001 / EN 61010-1:2001 Canada: CAN/CSA-C22.2 No. 1010.1-92, C/US

#### **Supplementary Information:**

The product was tested in a typical configuration with Agilent Technologies test systems.

This DoC applies to above-listed products placed on the EU market after:

**March 20, 2010** 

川路 刑开

Date **Toshiyuki Kawaji**  QA Manager Agilent Technologies

For further information, please contact your local Agilent Technologies sales office, agent or distributor,

or Agilent Technologies Deutschland GmbH, Herrenberger Straße 130, 71034 Böblingen, Germany.

**Limit**

• **Herstellerbescheinigung**

GEÄUSCHEMISSION

 $Lpa < 70$  dB

am Arbeitsplatz

normaler Betrieb

nach DIN 45635 T. 19

• **Manufacturer's Declaration** ACOUSTIC NOISE EMISSION  $Lpa < 70dB$ operator position normal operation per ISO 7779

**NOTE** This ISM device complies with Canadian ICES-001. Cet appareil ISM est conforme à la norme NMB-001 du Canada.

# 使用上の安全について

本器の操作のあらゆる段階において、安全に関する以下の一般的な注意事 項を遵守する必要があります。これらの注意事項と、製品マニュアルに記 載された個別の警告や操作手順を守らない場合、本器の設計、製造、本来 の用途に関連する安全標準に違反します。Agilent Technologies は、ユーザ がこれらの要件を守らなかった結果について、いかなる責任も負いません。

製品マニュアルは、CD-ROM 上のファイルあるいは印刷物として提供され ることがあります。印刷されたマニュアルは、多くの製品ではオプション で提供されています。マニュアルはウェブから入手できる場合があります。 www.agilent.com を開き、ページ上部の検索フィールドに製品のモデル番号 を入力してください。

**NOTE** 製造者が指定する方法以外で本器を使用しないでください。本器を操作説 明書に指定された方法以外で使用すると、本器の保護機能が損傷される恐 れがあります。

本器は INDOOR USE 製品です。

本器は、IEC 61010-1 で定められた INSTALLATION CATEGORIY II(メイン 電源の入力に対して)および INSTALLATION CATEGORIY I (測定入力端 子に対して)ならびに POLLUTION DEGREE 2 に適合しています。

機器の表示が CAT I(IEC 測定カテゴリ I)であるか、測定カテゴリが表示 されていない場合、その入力は商用電源電圧には接続できません。

• 警告事項は必ずお守りください

警告事項は必ずお守りください。この取扱説明書に記載されているすべ ての警告(以下に例を記します)は重大事故に結びつく危険を未然に防 止するためのものです。記載されている指示は必ずお守りください。

**WARNING Interlock** 端子が閉じている場合、**Force**、**Guard**、**Sense** 端子には、本器の最 大出力電圧までの危険電圧が現れる可能性があります。これらの端子をア クセスできる状態では、**Interlock** 端子を開放してください。出力電圧が **±40 V** または **±42 V** までに制限されます。

• 電源を投入する前に

安全に関するすべての注意事項が遵守されていることを確認してくださ い。本器へのすべての接続は電源を印加する前に行ってください。「[安](#page-6-0) [全上のシンボル」](#page-6-0)に記された本器外部の表示に注意してください。

• 機器は接地してください

本器は Safety Class I に適合しています。AC 電源による感電事故を防ぐ ために本器の筐体を必ず接地してください。電源コンセントおよび電源 ケーブルは必ず International Electrotechnical Commission (IEC) の安全規格 に適合したものをご使用ください。

• 爆発の危険のあるところでは使用しないでください

可燃性のガスまたは蒸気のある場所では機器を動作させないでくださ い。そのような環境下での電気製品の使用は大変危険です。

• 通電されている回路に触れないでください

使用者が機器のカバーを取り外すことはしないでください。部品の交換 や内部調整については当社で認定した人以外は行わないでください。

電源ケーブルを接続したままで、部品交換をしないでください。また、 電源ケーブルを取り外しても危険電圧が残っていることがあります。傷 害を避けるため、機器内部に触れる前に必ず電源を切り回路の放電を 行ってください。

• 一人だけで保守、調整をしないでください

機器内部の保守や調整を行う場合は、万一事故が発生した場合でもただ ちに救助できる人がいるところで行ってください。

• 部品を変更したり、機器の改造をしないでください

新たな危険の発生を防ぐため、部品の変更や、当社指定以外の改造を本 器に対して行わないでください。修理やその他のサービスが必要な場合 は、最寄りの当社サービス/セールスオフィスにご連絡ください。

• 本器が損傷した場合

本器に損傷または欠陥のおそれがある場合、サービスマンに修理を依頼 し、修理が終わるまで本器が誤って使用されることを防ぐための対策を 取ってください。

# 安全上のシンボル

機器や説明書で使用される安全上のシンボルの一般的定義を以下に記しま す。

- <span id="page-6-0"></span>--- 直流 (電源ライン)
- 交流(電源ライン)
- 保護接地端子。機器が故障した場合に、感電事故を防ぐための端子に付い ています。現場配線端子として利用される場合は、機器の操作を始める前 にグランドに接続する端子を示しています。  $\frac{1}{\sqrt{2}}$
- フレーム(またはケース)端子。通常、露出した金属製の機器の外部フ  $\overline{\overline{H}}$ レームに接続しています。
- アース(グランド)電位の端子 >
- 電源オン  $\mathbf{L}$
- $\bigcap$ 電源オフ
- 電源スタンバイ。電源スイッチをスタンバイ位置にしても、このシンボル  $(\cdot)$ が付いている機器は AC 電源から完全には切り離されません。
- 双安定押しスイッチの入位置
- П 双安定押しスイッチの切位置
- 感電注意を示しています。機器の電源が投入されている時に、このシンボ <u>/4 ルの示す端子を触らないで下さい</u>。
- 表面が高温になる可能性のある部分を示しています。まれに火傷をする恐 /ssN れがありますので、このシンボル付近に触れる際には、出力を停止して十 分時間を置いてから取り扱いをしてください。

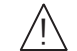

取り扱い注意を示しています。このシンボルが機器に表示されている場合、 取扱者は取扱説明書を参照する必要があります。

CAT I IEC 測定カテゴリ I

#### **WARNING** 機器の取り扱い方法や手順で、感電など、取扱者の生命や身体に危険が及 ぶ恐れがある場合に、その危険を避けるための情報が記されています。

### **CAUTION** 機器の取り扱い方法や手順で、機器を損傷する恐れがある場合に、その損 傷を避けるための情報が記されています。

# 電源と測定の安全性

• 電源の安全性

本器は大電流と高電圧を出力する能力を備えています。負荷または被測 定デバイスが出力電流および電圧に安全に耐えられることを確認してく ださい。また、接続リードが予想される電流に安全に耐え、予想される 電圧に対して十分な絶縁を備えていることを確認してください。

グランドに対してフローティング状態で出力を行うことができます。ア イソレーションまたはフローティング電圧定格は、出力端子または Circuit Common 端子付近に記載されています。

• 電圧/電流測定の安全性

高電圧や大電流の測定機能を備えたマルチメータなどの計測器を使用す る場合、接続する回路の特性より、安全上の特別な注意が必要です。こ れらの機器を安全に使用するには、機器の入力端子付近に記載された表 示の意味を理解しておく必要があります。これには、保護制限値や IEC 測定カテゴリがあります。

• 保護制限値

Agilent マルチメータをはじめとする電圧計測機器は、保護制限値を超 えない範囲であれば機器の損傷と感電事故を防ぐことができる保護回路 を装備しています。機器を安全に操作するため、入力端子に記載された 保護制限値を超えないようにしてください。

• ソース/モニタ端子

ソース/モニタ・ユニット(SMU)は DC 電圧または電流の出力と測定 を同時に行うことができます。典型的な SMU には下図のような Force、 Guard、Sense、Circuit Common 端子があります。正常であれば Force、 Guard、Sense 端子には同一電位が現れます。端子近傍に記されている電 圧値は保護制限値を示しています。

大電流測定や低抵抗測定に有効なケルビン接続を行うには Force と Sense を被測定デバイスの 1 端子に接続します。接続が容易な非ケルビ ン接続を行うには Force だけを接続します。Sense は接続しないで開放 しておきます。

Guard をデバイスの端子近くまで延長すると、使用する同軸ケーブル内 で生じる漏れ電流を軽減することができます。延長した Guard を何かに 接触させてはいけません。

Circuit Common は使用する同軸ケーブルのシールドに接続します。

Agilent B1500A に装着される HPSMU のケルビン・トライアキシャル・ コネクタのイメージを以下に示します。

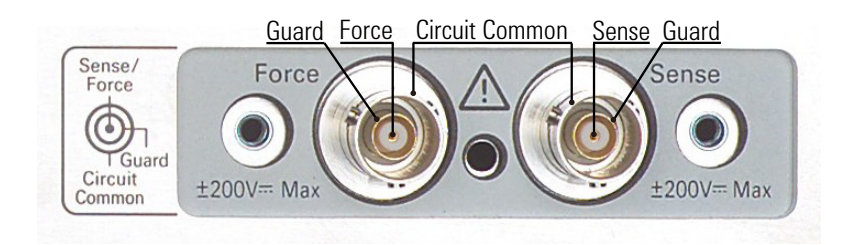

#### **High Voltage Shock Hazard**

Agilent B1500A can force dangerous voltages ( $\pm 200$  V for HPSMU and  $\pm 100$  V for MPSMU/HRSMU) at the force, guard, and sense terminals. To prevent electric shock hazard, the following safety precautions must be observed during the use of Agilent B1500A.

- Use a three-conductor AC power cable to appliance coupler (inlet) and the instrument to an electric ground (safety ground).
- Prepare shielding box which covers interface to a device under test and equipped with interlock circuit that opens when the door is opened.
- Before performing measurement, connect the interlock circuit to the Interlock terminal of this instrument.
- Confirm periodically that the interlock function works normally.
- Before touching the connections of the Force, Guard, and Sense terminals, turn the instrument off and discharge any capacitors of the measurement path. If you do not turn the instrument off, complete "all" of the following items, regardless of any instrument's settings.
	- Terminate measurement by pressing the Stop key, confirm that the Measurement status indicator is not lit.
	- Confirm that the High Voltage indicator is not lit.
	- Open the shielding box access door (open the Interlock terminal).
	- Discharge any capacitors if the capacitance is connected to an SMU.
- Warn workers in the vicinity of the instrument about hazardous conditions.

#### **Gefahr durch Hochspannung**

Von den Geräten Agilent B1500A können Spannungen an den Anschlüssen "Force, Guard und Sense" von bis zu 200 V ausgehen. Um elektrischem Schlag vorzubeugen, ist bei der Benützung der Geräte Agilent B1500A folgendes zu beachten.

- Verwenden Sie ein dreiphasiges AC-Stromkabel für die Gerätsteckvorrichtung (Eingang) und schließen Sie das Instrument an eine Erdung an (Sicherheitserdung).
- Bereiten Sie das Abschirmungsgehäuse vor, dass die Oberfläche eines zu testenden Geräts abdeckt und mit einem Verriegelungsstromkreis ausgestattet ist, der bei geöffneter Tür unterbrochen wird.
- Vor der Messung verbinden Sie den Verriegelungsstromkreis mit dem Interlock-Anschluss dieses Instruments.
- Prüfen Sie in regelmäßigen Abständen, dass die Verriegelungsfunktion ordnungsgemäß funktioniert.
- Bevor Sie die Verbindungen zu den Anschlüssen Force, Guard und Sense berühren, schalten Sie das Instrument aus und entladen alle Kondensatoren des Messwegs. Wenn Sie das Instrument nicht ausschalten, führen Sie, unabhängig von den Instrumenteinstellungen, alle folgenden Schritte durch.
	- Beenden Sie die Messung, indem Sie auf die Taste "Stop" drücken. Stellen Sie sicher, dass die Statusanzeige "Measurement" nicht leuchtet.
	- Stellen Sie sicher, dass die Anzeige "High Voltage" nicht leuchtet.
	- Öffnen Sie die Tür des Abschirmungsgehäuses (öffnen des Interlock-Anschlusses).
	- Entladen Sie alle Kondensatoren, wenn die Kapazität mit einer SMU verbunden ist.
- Warnen Sie Mitarbeiter in der Umgebung des Instruments vor den Gefahren.

#### **Danger de choc dû à une haute tension**

Une tension dangereuse (max.  $\pm$  pour HPSMU; 200 Vdc, max.  $\pm$  pour MPSMU/ HRSMU; 100 Vdc) émanant du dispositif Agilent B1500A peut être sortie aux bornes de force, d'appareil de protection ou de détection. Les précautions suivantes doivent être obserées contre commotion électrique accidentelle.

- Utilisez un câble d'alimentation CA à trois conducteurs vers le coupleur secteur (entrée) et branchez l'instrument sur une mise électrique à la terre (prise de terre de sécurité).
- Préparez le boîtier de protection qui couvre l'interface avec le dispositif à tester et équipez-le d'un circuit de sécurité qui s'ouvre lors de l'ouverture d'une porte.
- Avant de procéder aux mesures, connectez le circuit de sécurité à la borne Interlock de l'instrument.
- Vérifiez régulièrement le bon fonctionnement de la fonction de sécurité.
- Avant de toucher les connexions des bornes Force, Guard et Sense, mettez l'instrument hors tension et déchargez tout condensateur du chemin de mesure. Si vous ne mettez pas l'instrument hors tension, effectuez « toutes » les opérations ci-dessous, quels que soient les paramètres de l'instrument.
	- Terminez les mesures en appuyant sur la touche Stop ; vérifiez que l'indicateur d'état Measurement est éteint.
	- Vérifiez que le témoin High Voltage est éteint.
	- Ouvrez la trappe d'accès au boîtier de protection (ouvrez la borne Interlock).
	- Déchargez les éventuels condensateurs si la capacité est connectée à une unité SMU.
- Informez les personnes travaillant à proximité de l'instrument des conditions.

#### 高電圧感電注意

Agilent B1500A のフォース、ガード、センス端子には、危険電圧が出力されること があります(HPSMU の場合は最大 ±200 Vdc、MPSMU/HRSMU の場合は最大 ±100 Vdc)。感電事故防止のため、必ず以下の事柄を守ってください。

- 3 極電源ケーブルを使用して本器を接地してください。
- ドアを開くことによって開放されるインターロック回路を装備し、被測定デバ イスとのインタフェースを覆うことのできるシールド・ボックスを用意してく ださい。
- 測定を開始する前にはインターロック回路を本器の Interlock 端子に接続してく ださい。
- インターロック機能が正常であることを定期的に確認してください。
- Force、Guard、Sense 端子に繋がる接続部に触れる前には、本器の電源を切断し てください。また、測定系のキャパシタを放電してください。電源を切らない 場合は、以下の事項を全て実施してください。
	- Stop キーを押して Measurement インジケータが消灯したことを確認してくだ さい。
	- 高電圧警告(High Voltage)インジケータが消灯していることを確認してく ださい。
	- シールド・ボックスのドアを開けてください(Interlock 端子を開放してくだ さい)。
	- キャパシタが SMU に接続されているならば、キャパシタを放電してくださ い。
- 周囲のほかの作業者に対しても、高電圧危険に対する注意を徹底してください。

# 環境責任

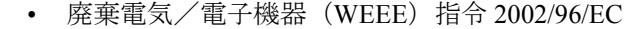

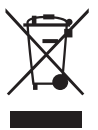

本器は WEEE 指令 (2002/96/EC) のマーキング要件に適合します。 貼付 の製品ラベル(左記)は、本電気/電子製品を家庭ゴミとして廃棄して はならないことを示します。

製品カテゴリ : WEEE 指令の付属書 1 の機器タイプによると、本器は 「モニタリング/制御機器」製品に分類されます。

家庭ゴミとして廃棄しないでください。

不要な製品を返品する場合は、計測お客様窓口までお問い合わせになる か、下記ウェブサイトで詳細をお確かめください。

www.agilent.com/environment/product/

• LCD の蛍光ランプ

液晶ディスプレイ(LCD)を使用している製品の廃棄には注意してくだ さい。LCD のバックライト用蛍光ランプは水銀を含んでいるため、適 正な法律・法令・規制に従って管理、リサイクル、または廃棄される必 要があります。蛍光ランプのリサイクル • 廃棄に関する詳しい情報は下 記ウェブサイトを参照してください。

http://www.agilent.com/environment/mercury.shtml

米国在住の場合は下記ウェブサイトも参照してください。

http://www.lamprecycle.org

http://www.eiae.org

お問い合わせ先は下記ウェブサイトを参照してください。

http://www.agilent.com/go/contactus

• 過塩素酸塩使用電池の取り扱い注意

過塩素酸塩を含んだ電池またはコイン型電池を使用している製品の廃棄 には注意してください。このような電池を米国カリフォルニア州でリサ イクル・廃棄する場合、特別な取り扱いが必要となります。下記ウェブ サイトを参照してください。

http://www.dtsc.ca.gov/hazardouswaste/perchlorate/

# 使用上の注意

Agilent B1500A 半導体デバイス・アナライザは Microsoft Windows XP Professional の環境下で動作する計測器です。Agilent B1500A の操作には、 特別にデザインされた Windows アプリケーション プログラム、Agilent EasyEXPERT ソフトウェアを使用します。

• 保証・サポートについて

工場出荷時のプリロード状態の Agilent B1500A を、製品保証および製 品サポートの対象とさせていただきます。

• Agilent EasyEXPERT、Windows XP のアップデートについて

Agilent EasyEXPERT のパッチ プログラムや重要な Windows セキュリ ティ パッチについては、Agilent Technologies が動作確認を実施し、情報 を提供いたします。必要なアップデートをご自身で行ってください。

• Windows XP 対応の市販ソフトウェア、周辺機器の使用について(必要 ドライバのインストールを含む)

市販製品の使用は可能ですが、ご自身の判断に基づいてご使用くださ い。Agilent Technologies は、市販製品との適合性に関する情報提供を致 しかねます。万一、動作が不安定になった場合は Agilent B1500A シス テムのリカバリを実施してください。

• 修理について

弊社サービス・センターにて引き取り修理を実施いたします。修理内容 におきましては、サポートの都合上、告知なく、最新構成へのアップグ レードがなされる場合があります。ご了承ください。

必要に応じてハードディスクの内容を工場出荷時の状態に戻してから修 理を行います。周辺機器が接続されていた場合にはそれを外します。

返却の際には、ハードディスクの内容が初期化されている場合がありま す。また、周辺機器は接続を外した状態で返却いたします。

- その他の注意
	- 故障や不慮の事故によってハードディスク上のデータを失うことの ないよう、データのバックアップを行ってください。
	- Agilent B1500A をコンピュータ ウィルスに感染させないでください。
	- ネットワークに接続する場合は、Agilent B1500A をコンピュータ ウィルスに感染させることのないよう、ご注意ください。

# 快適に作業を行うには

作業環境を快適にし、生産性を高めるには、作業空間の正しいセットアッ プと計測器の正しい使用が重要となります。この観点から Agilent では、人 間工学の原理に基づいてセットアップと使用法に関するアドバイスを行っ ています。キーボードや入力デバイスを長時間、正しくない操作方法で使 用すると、手や腕の柔組織が反復運動損傷 (RSI) を受けます。操作中に不 快感や痛みを感じた場合は、直ちに使用を止め、早急に担当医に相談して ください。RSI の詳細については、下記「反復運動損傷について」を参照 し、記されているアドバイスをよくお読みください。ここには、ISO 9241 や European Community Display Screen Equipment 指令などの関連する国際標 準、規制、ガイドラインに対するリファレンスもあります。会社に固有の ガイダンスについては、会社の人事部あるいはその他の関連部門にお問い 合わせください。

• 反復運動損傷について

Agilent では、快適さや安全を第一に考え、人間工学の原理およびアド バイスに従った使用を推奨しています。科学文献によれば、特に手や腕 における柔組織の損傷は、手や前腕の反復運動を必要とするキーボード やその他の機器の不適切な長時間の使用と関わりがあります。この文献 では、反復運動損傷と呼ばれるこうした損傷を増大させる危険な要因 が、他にも多数存在することが指摘されています。

• RSI とは

RSI の原因は特定されていませんが、RSI の発生には、次に記す 様々な危険要因が関係しています。

- 動作や移動を中断せずに長く繰り返しすぎた。
- 動作をぎこちない、無理な姿勢で実行した。
- 長時間、姿勢を変えずにいた。
- 短い休憩を頻繁にとらなかった。
- その他の環境および心理社会的要因

このほか、キーボード、マウスや他の入力デバイスの使用に伴う RSI の発生が報告されています。リューマチ性関節炎、肥満、糖尿 病などの病気が原因で、こうした損傷にかかりやすくなる場合もあ ります。

• 不快を感じた場合の対処方法

何か不快を感じた場合は、すぐに専門家から医療アドバイスを受け てください。通常、診断および治療が早いほど、問題の解決も早ま ります。

• マウスおよびその他の入力デバイス

マウスやその他の入力デバイスを使用する場合、様々な状況から不快感 や損傷の危険が増大します。下記アドバイスに従うことで、こうした危 険を減らすことができます。

- マウスやその他の入力デバイスの使用中は、手、手首、前腕が楽な 位置になるように心がけます。
- 親指でトラックボールやスペースボールのボールを転がす場合、親 指はリラックスした自然な形にして、手、手首、前腕を楽な状態に 保ちます。
- マウスは指で軽く掴みます。手はリラックスさせ、指の力を抜きま す。マウスをきつく握らないでください。
- マウスのボタンやスクロール ホイールをアクティブにしたり、マウ ス、トラックボールや他の入力デバイスをスクロールするときは、 指にほとんど力を入れないようにします。力を入れすぎると、手、 手首、前腕の腱や筋肉に不要な圧力がかかります。
- スクローリング マウスを使っている場合、スクロール ホイールを動 かすときは、指や手をリラックスさせ、楽な状態に保ってください。 この種のマウスには、マウスの動きやボタン クリックの回数を減ら すソフトウェアが付属してます。
- マウス、トラックボールや他の入力デバイスを使用するときは、使 用中に身体を伸ばさなくて済むよう、キーボードのなるべく近くの 同じ高さの場所に置くようにします。
- 質の良いマウス パッドを使用することにより、マウスが効率良く働 くようにして、手や手首の不要な動きを減らします。
- マウスとトラックボールを常に清潔にしておきます。溜まったほこ りやごみを定期的に取り除くと、入力デバイスが動きに正しく追随 でき、手や手首の不要な動きを減らすことができます。

# 本書の構成

本書は Agilent Technologies B1500A の製品概要、設置方法について説明し ています。

• [使ってみましょう](#page-22-0)

Agilent B1500A の基本操作を説明しています。

• [概要](#page-40-0)

Agilent B1500A の製品概要を説明しています。

• [設置](#page-74-0)

Agilent B1500A の設置、測定デバイスの接続、メンテナンスについて説 明しています。

• [仕様](#page-134-0)

Agilent B1500A の仕様を記述しています。

• [アクセサリとオプション](#page-180-0)

Agilent B1500A のアクセサリとオプションを記述しています。

NOTE 最新版ファームウェア、ソフトウェア、マニュアル、サポート情報を入手 するには Agilent Technologies サポートサイト(http://www.home.agilent.com) にアクセスしてください。画面一番上 Contact Us 右側のメニューから 「日本」を選択し、「オシロスコープ、アナライザ、測定器」、「パラメト リック/デバイス・アナライザ、カーブ・トレーサ」を選択してください。 Agilent B1500A/B1505A/EasyEXPERT の製品紹介サイトに到達します。

> Intel および Celeron は米国およびその他の国における米国 Intel Corporation の商標です。Microsoft、Windows および Windows Vista は米国およびその他の国における米国 Microsoft Corporation の登録商標または商標で す。

# 1. 使ってみましょう

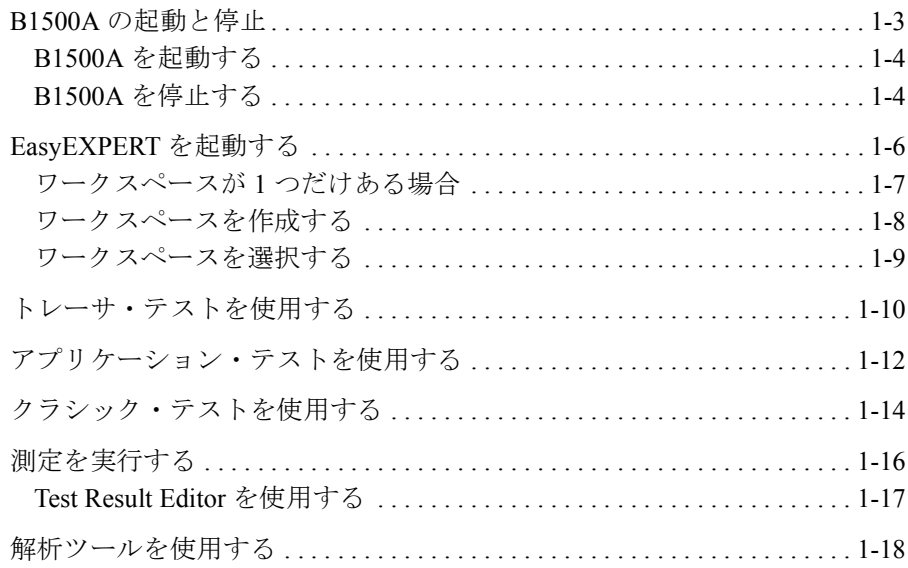

## 2. 概要

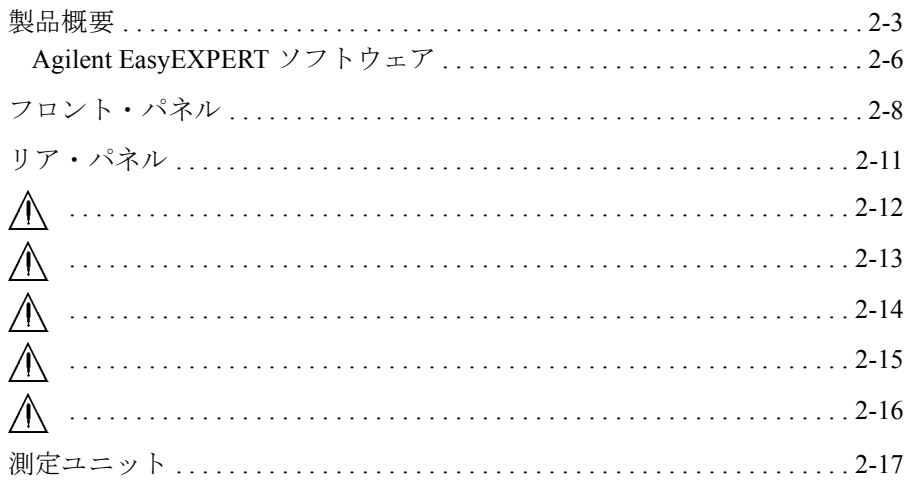

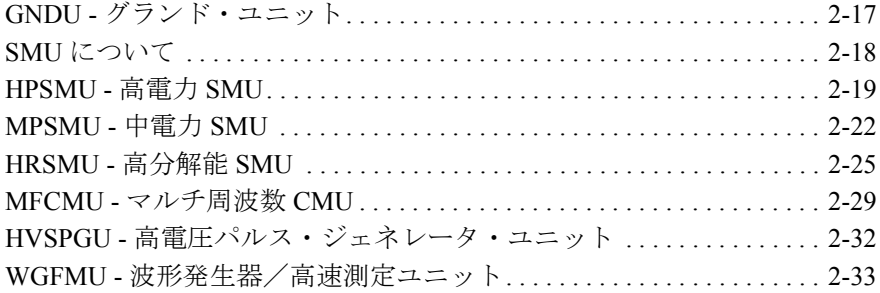

# 3. 設置

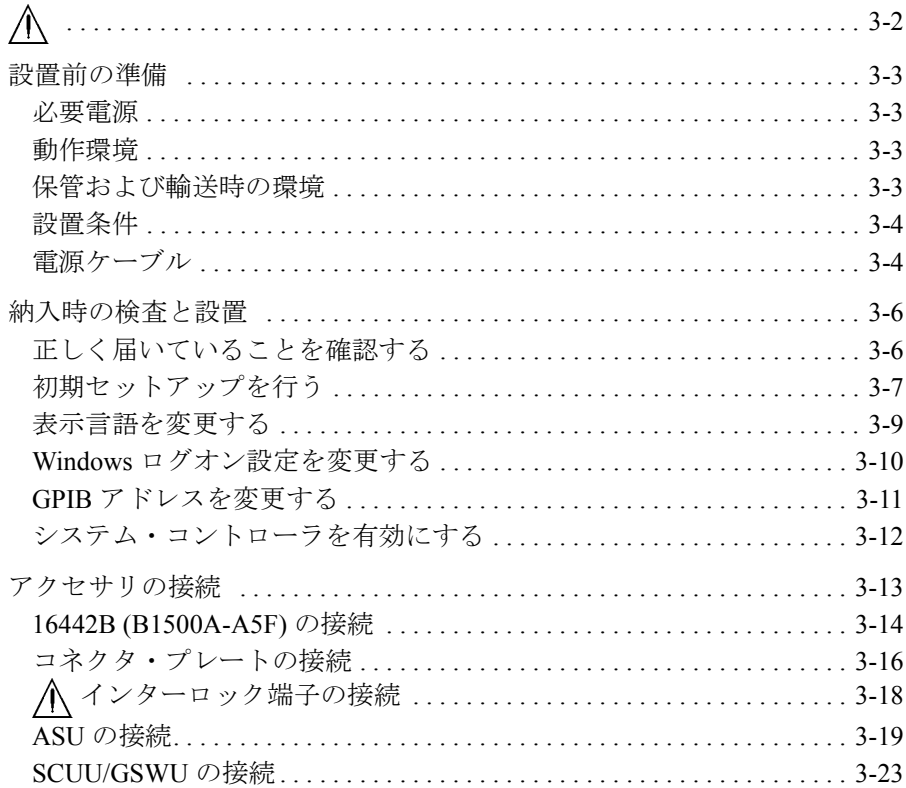

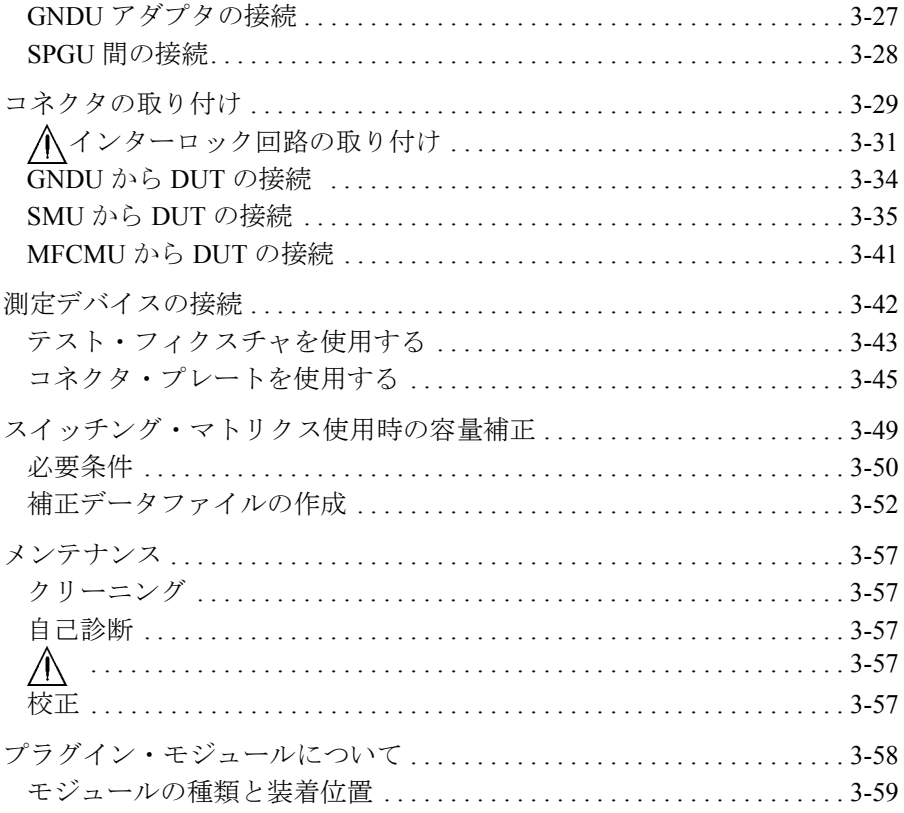

# 4. 仕様

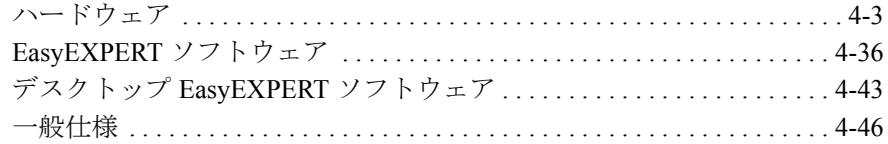

# 5. アクセサリとオプション

# <span id="page-22-0"></span>使ってみましょう

使ってみましょう

この章では Agilent B1500A の基本操作を説明します。詳細機能、操作を学 ぶ前に、まず使ってみてください。この操作では Agilent B1500A 本体、電 源ケーブル、USB キーボードを使用します。できれば USB マウスとスタ イラス ペンも使用してください。Agilent B1500A の操作には、グラフィカ ル・ユーザ・インタフェースとして Agilent EasyEXPERT ソフトウェアを使 用します。

操作中は被測定デバイスを接続しません。全測定端子を開放しておいてく ださい。

この章は、下記セクションで構成されています。

- B1500A [の起動と停止](#page-24-1)
- • [EasyEXPERT](#page-27-1) を起動する
- [トレーサ・テストを使用する](#page-31-1)
- [アプリケーション・テストを使用する](#page-33-1)
- [クラシック・テストを使用する](#page-35-1)
- [測定を実行する](#page-37-1)
- [解析ツールを使用する](#page-39-1)

#### NOTE 初めて使用する場合には

製品納入後、初めて電源をオンする場合は、初期セットアップを行う必要 があります。「[納入時の検査と設置](#page-79-0) (p. 3-6)」を参照して初期セットアップ を行ってください。初期セットアップ後、ユーザが追加されていない場合 は、ユーザ Agilent B1500 User(パスワードなし)で自動ログオン可能で す。

# <span id="page-24-0"></span>**B1500A** の起動と停止

#### <span id="page-24-1"></span>**NOTE B1500Aの電源をオンする時には**

電源をオンする時には、測定端子からデバイスをはずすか、デバイス側で 測定端子をオープンします。また、測定を終了したら測定端子を開放する ようにしてください。デバイスを接続したまま放置すると、不慮の操作・ 動作や測定ケーブルなどのチャージアップによってデバイスを破壊する可 能性があります。

#### **NOTE Start EasyEXPERT ボタンが表示されない場合には**

スタート メニューから All Programs > Start EasyEXPERT を選択することに よって、Start EasyEXPERT ボタンを表示することができます。

**NOTE** オートスタート機能

オートスタート機能オンの場合、EasyEXPERT は B1500A の起動プロセス の一部として起動します。オートスタート機能オフの場合、EasyEXPERT は起動しないで Start EasyEXPERT ウィンドウが開きます。

オートスタート機能をオフにするには、EasyEXPERT メイン画面の File > Exit メニューで開かれる Start EasyEXPERT ウィンドウを使用します。そし て Option > Auto Start of EasyEXPERT メニューからチェックを外します。

#### **NOTE** EasyEXPERT が起動しない場合には

Windows タスクバーにあるアイコンから Agilent Connection Expert を起動し て、Instrument I/O on this PC に表示される USB0 接続状態を確認します。

USB0 接続状態表示例:

USB0

+ B1500A(USB0::2391::1::0001::0::INSTR)

- + agb1500a
	- + UsbDevice1

agb1500a および UsbDevice1 が存在しない場合は、Add VISA Alias を使用し て(B1500A (USB0:: . . ::INSTR) の右ボタン メニュー内)、これらを追加し ます。問題が解決しない場合は「Agilent EasyEXPERT ユーザ・ガイド」を 参照して、Agilent B1500 システムのリカバリを実施してください。

使ってみましょう B1500A の起動と停止

# <span id="page-25-0"></span>**B1500A** を起動する

- 1. 電源ケーブルを用いて Agilent B1500A を AC 電源に接続します。
- 2. USB キーボード (できれば USB マウスも)を B1500A に接続します。
- 3. Standby スイッチ (フロントパネル右下の丸ボタン)を押します。 Windows の起動、測定モジュールの初期化、セルフキャリブレーション が始まります。Windows の起動後、Windows にログオンします。

ログオンすると、Start EasyEXPERT ボタンが表示されるか、オートス タート機能オンの場合は EasyEXPERT が自動起動します。

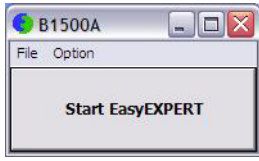

# <span id="page-25-1"></span>**B1500A** を停止する

Standby スイッチ(フロントパネル右下の丸ボタン)を押します。Windows が終了し、Agilent B1500A がスタンバイ状態になります。

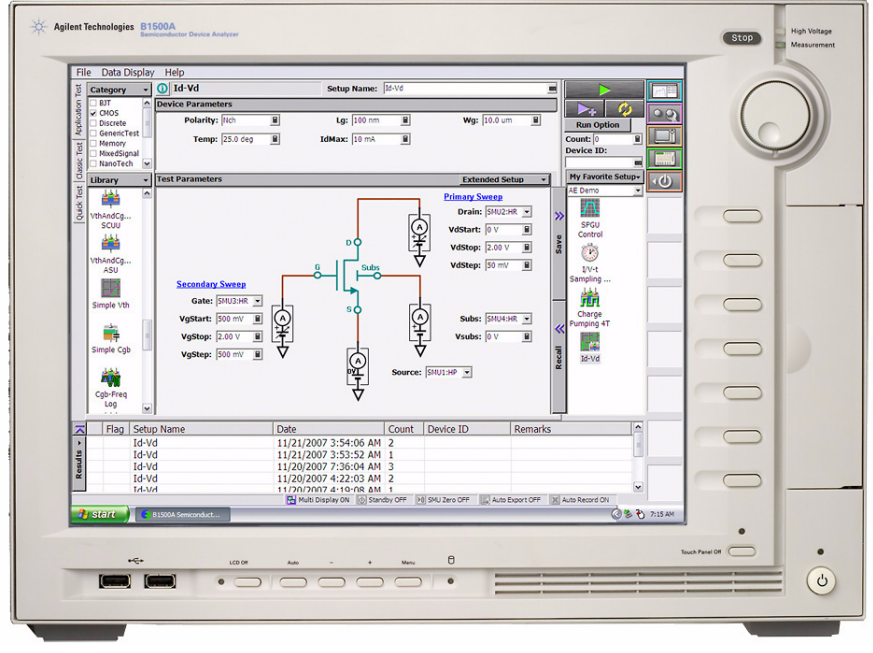

**NOTE** Agilent B1500A のフロントパネルには次のユーザ・インタフェースがあり ます。

• Stop

実行中の測定またはソース出力を直ちに停止します。

• ロータリー ノブ

ノブを回すとグラフ ウインドウ上のマーカが動きます。またはアク ティブな入力フィールドの値が変更されます。

ノブを押すと値の設定が確定されます。

• ソフトキー

7 つのソフトキーが有効です。ダイアログ ボックスや入力フィールドへ の候補を選択します。

• Touch Panel Off

タッチスクリーン操作を有効または無効にします。

• Standby スイッチ

B1500A を起動します。動作中に押すことで B1500A をスタンバイ状態 にします。

• LCD Off

LCD パネルを有効 (LED 消灯)または無効 (LED 点灯)にします。

• Auto,  $-$ ,  $+$ , Menu

ディスプレイの調整用に 4 つのキーがあります。自動調整を行うには Auto を押します。手動調整を行うには -、+、Menu を使用します。

Agilent B1500A を操作するには、グラフィカル・ユーザ・インタフェース として Agilent EasyEXPERT ソフトウェアを使用します。

Agilent EasyEXPERT の操作にはタッチスクリーンを使用します。タッチス クリーンの操作には、指もしくは、スタイラス ペンなどを使用します。ま た、USB キーボードと USB マウスを使用することも可能です。

USB デバイスの取り外しを行う場合は、Windows タスクバーにある「ハー ドウェアの安全な取り外し」を使用してください。これを使用しないで取 り外しを行う場合、B1500A 内部で通信エラーが生じる可能性があります。 エラーが生じた場合は、B1500A の電源をオフし、B1500A 本体から電源 ケーブルを抜き取ってください。再起動する場合、30 秒程度放置した後に 電源ケーブルを接続し、電源をオンしてください。

# <span id="page-27-1"></span><span id="page-27-0"></span>**EasyEXPERT** を起動する

1. オートスタート機能オフの場合、Start EasyEXPERT ボタンが表示されま す。ボタンをクリックし、EasyEXPERT ソフトウェアのメイン画面また はワークスペース選択画面が表示されるまで待ちます。

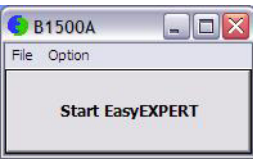

**NOTE** ワークスペースは、B1500A の内蔵ハード ディスク ドライブ内に作成され るスペースであり、テスト セットアップやテスト レコードを保存する場所 です。ユーザ毎の作成・割り当てが可能です。

> 2. 初めての起動時あるいは、ワークスペースが1つもない場合は、ワーク スペースが自動的に作成されます。

「[トレーサ・テストを使用する](#page-31-1) (p. 1-10)」、[「アプリケーション・テスト](#page-33-1) [を使用する](#page-33-1) (p. 1-12)」、または[「クラシック・テストを使用する](#page-35-1) (p. [1-14\)](#page-35-1)」に進んでください。

3. ワークスペースが 1 つだけある場合は [Figure 1-1](#page-28-1) の画面が表示されま す。

「[ワークスペースが](#page-28-2) 1 つだけある場合 (p. 1-7)」に進んでください。

4. ワークスペースが 2 つ以上ある場合は [Figure 1-3](#page-30-1) の画面が表示されま す。

「[ワークスペースを選択する](#page-30-2) (p. 1-9)」に進んでください。

# <span id="page-28-2"></span><span id="page-28-0"></span>ワークスペースが **1** つだけある場合

[Figure 1-1](#page-28-1) のような画面に対して次の操作を行います。

- 1. ワークスペースの作成を希望しない場合は、Yes ラジオ ボタンを選択し て OK をクリックします。[「トレーサ・テストを使用する](#page-31-1) (p. 1-10)」、 「[アプリケーション・テストを使用する](#page-33-1) (p. 1-12)」、または[「クラシッ](#page-35-1) [ク・テストを使用する](#page-35-1) (p. 1-14)」に進んでください。
- 2. ワークスペースの作成を希望する場合は、No ラジオ ボタンを選択して Next をクリックします。[Figure 1-2](#page-29-1) の画面が表示されます。

「[ワークスペースを作成する](#page-29-2) (p. 1-8)」に進んでください。

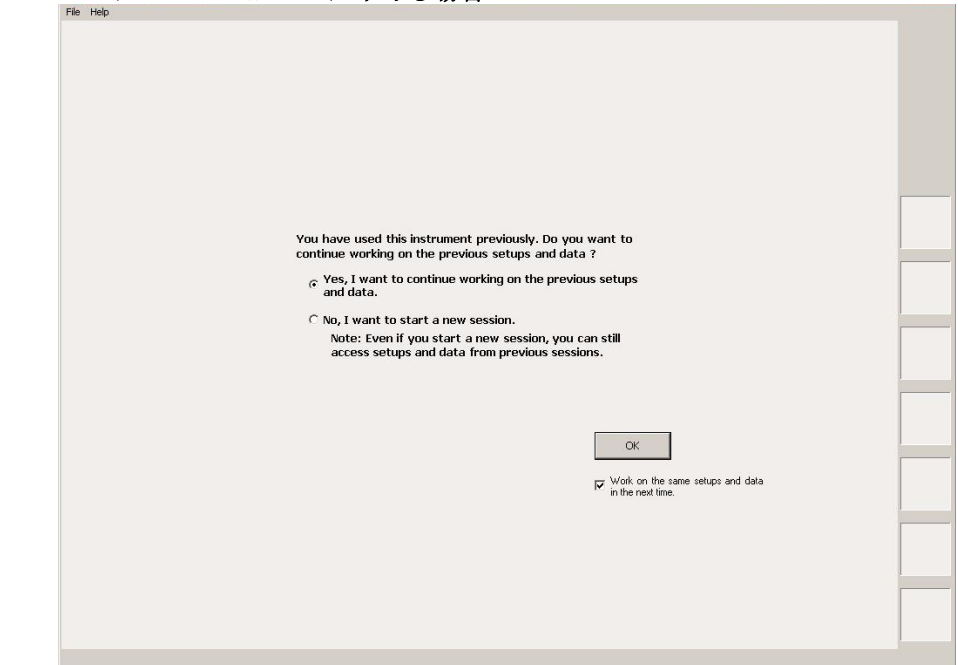

### <span id="page-28-1"></span>**Figure 1-1** ワークスペースが **1** つだけある場合

**NOTE** Work on the same setups and data in the next time

このチェックボックスをチェックしておくと、次回起動時にワークスペー ス選択画面がスキップされます。EasyEXPERT は最終実行時に使用された ワークスペースを用いて起動します。再設定するには EasyEXPERT メイン 画面の File > Close Workspace メニューをクリックします。

使ってみましょう EasyEXPERT を起動する

# <span id="page-29-2"></span><span id="page-29-0"></span>ワークスペースを作成する

[Figure 1-2](#page-29-1) のような画面に対して次の操作を行います。ワークスペースの作 成をキャンセルするには Prev をクリックします。

1. 作成するワークスペース名を、上側の入力フィールドに入力します。

Public ワークスペース(全ユーザ使用可能)を作成する場合は Allow other users to access this workspace ボックスにチェックを付けます。

2. ユーザが既存ワークスペースのオーナーである場合は、既存ワークス ペースの名前を変更することができます。

名前の変更を希望する場合は、新しい名前を下側の入力フィールドに入 力します。

Public ワークスペース(全ユーザ使用可能)を作成する場合は Allow other users to access this workspace ボックスにチェックを付けます。

3. OK をクリックします。

「[トレーサ・テストを使用する](#page-31-1) (p. 1-10)」、[「アプリケーション・テストを使](#page-33-1) 用する [\(p. 1-12\)](#page-33-1)」、または「[クラシック・テストを使用する](#page-35-1) (p. 1-14)」に進 んでください。

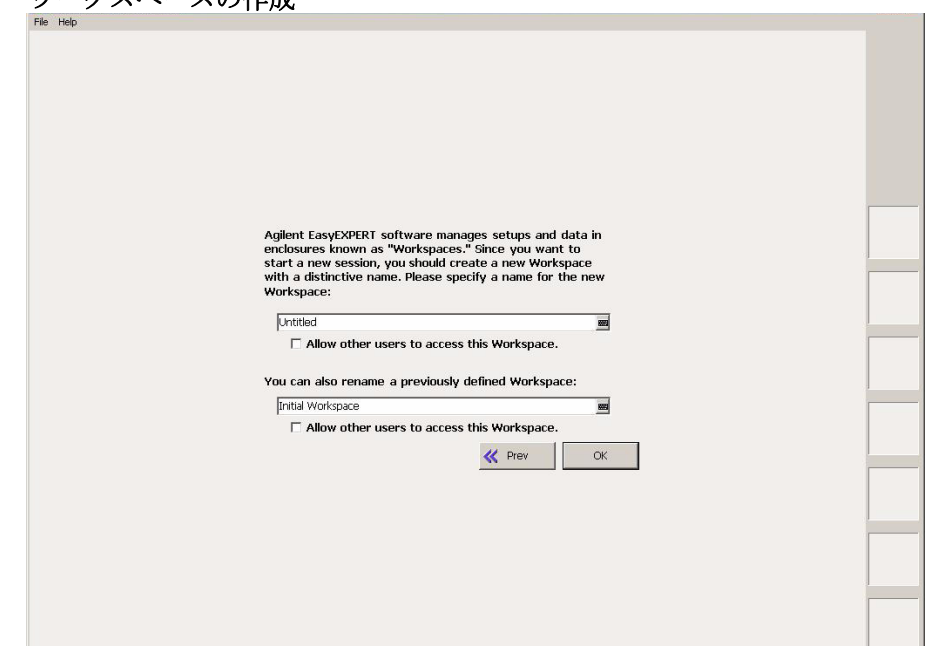

### <span id="page-29-1"></span>**Figure 1-2** ワークスペースの作成

# <span id="page-30-2"></span><span id="page-30-0"></span>ワークスペースを選択する

[Figure 1-3](#page-30-1) のような画面に対して次の操作を行います。この例では、Demo Workspace という Public ワークスペースを選択します。

- 1. Public Workspaces owned by other users ラジオ ボタンをクリックします。
- 2. Demo Workspace をクリックし、選択します
- 3. Continue をクリックします。

「[トレーサ・テストを使用する](#page-31-1) (p. 1-10)」、[「アプリケーション・テストを使](#page-33-1) 用する [\(p. 1-12\)](#page-33-1)」、または「[クラシック・テストを使用する](#page-35-1) (p. 1-14)」に進 んでください。

<span id="page-30-1"></span>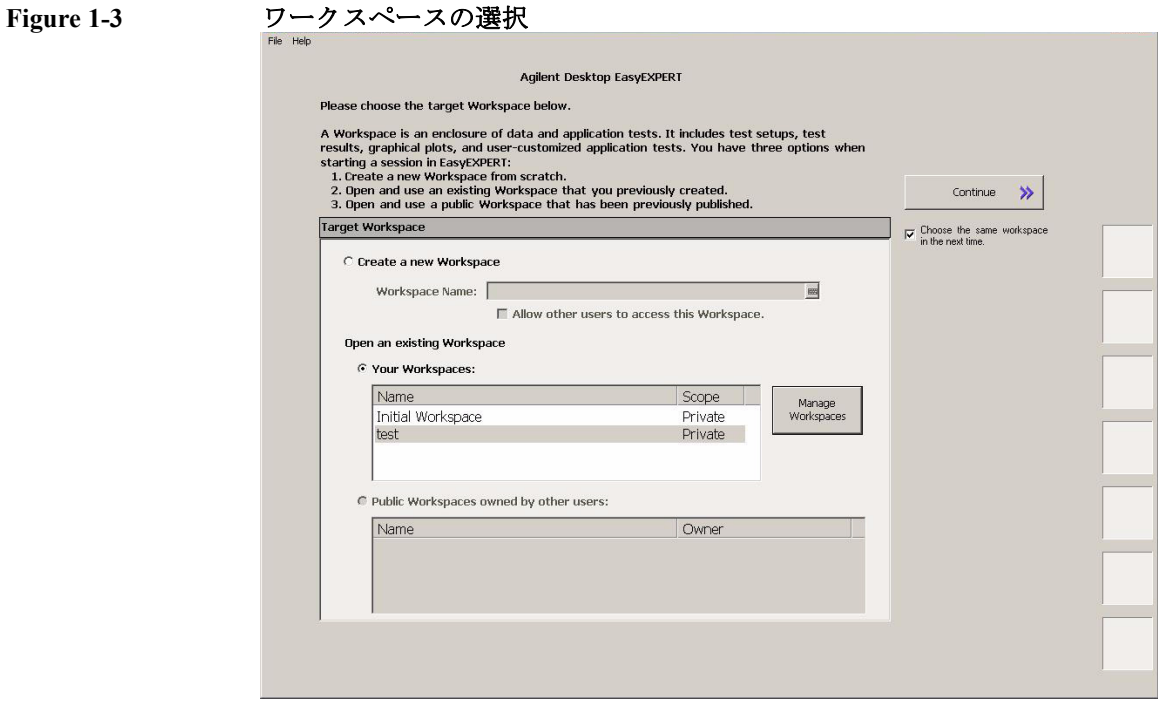

#### **NOTE** Choose the same Workspace in the next time

このチェックボックスをチェックしておくと、次回起動時にワークスペー ス選択画面がスキップされます。EasyEXPERT は最終実行時に使用された ワークスペースを用いて起動します。再設定するには EasyEXPERT メイン 画面の File > Close Workspace メニューをクリックします。

使ってみましょう トレーサ・テストを使用する

# <span id="page-31-1"></span><span id="page-31-0"></span>トレーサ・テストを使用する

以下の手順は、トレーサ・テストの設定を行います。

- 1. EasyEXPERT メイン画面左端の Tracer Test タブをクリックします。 [Figure 1-4](#page-32-0) のような I/V Trace 画面が表示されます。
- 2. グラフ下の領域に、使用するチャネルを [Table 1-1](#page-31-2) のように設定します。 チャネルを追加するには Add ボタンをクリックします。
- 3. グラフ右の領域に、測定条件を [Table 1-3](#page-32-1) のように設定します。
- 4. グラフ下の領域に、グラフ表示条件を [Table 1-2](#page-31-3) のように設定します。

値を入力するには USB キーボードまたは、入力フィールド右横のボタンを クリックすることによって現れるスクリーン・キーボードまたは数値キー パッドを使用します。

測定を開始するには、 → (シングル測定)または → (リピー ト測定)をクリックします。

Stop フィールドをハイライトした状態でリピート測定を開始すると、ロー タリノブを用いて測定範囲および表示範囲を変更することができます。

<span id="page-31-2"></span>**Table 1-1 I/V Trace** チャネル設定

| Unit | <b>V Name</b> | I Name | Mode <sup>a</sup> | <b>Function</b> |
|------|---------------|--------|-------------------|-----------------|
| SMU1 | V1            |        |                   | VAR1            |
| SMU2 | V2            | Ι2     |                   | CONST           |

a. 出力モード。電流出力・電圧測定を行う場合は I または IPULSE に、電圧出力・電流測定を行う場合は V または VPULSE に設定 します。

#### <span id="page-31-3"></span>**Table 1-2 I/V Trace** グラフ設定

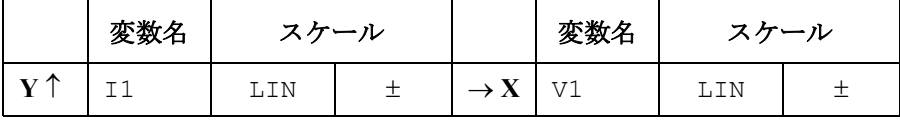

### 使ってみましょう トレーサ・テストを使用する

<span id="page-32-1"></span>**Table 1-3 I/V Trace** 測定条件設定

| VAR1                 |                   | <b>CONST</b>      |                  |
|----------------------|-------------------|-------------------|------------------|
| Mode                 | LIN-SGL           | Unit              | SMU <sub>2</sub> |
| <b>Start</b>         | $\mathbf{V}$<br>0 | <b>Source</b>     | 0<br>V           |
| <b>Stop</b>          | 1 <sub>V</sub>    | Compliance        | 5<br>mA          |
| <b>Step</b>          | $10$ mV           |                   |                  |
| <b>NOS</b>           | 101               |                   |                  |
| Interlacing          | $\mathbf{1}$      |                   |                  |
| Compliance           | 5<br>mA           |                   |                  |
| Pwr Comp.            | OFF               | <b>Meas. Time</b> | $2$ us           |
| <b>Dual Polarity</b> | ON                | <b>Step Time</b>  | 500 us           |

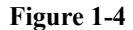

#### <span id="page-32-0"></span>**Figure 1-4 I/V Trace** 画面の表示例

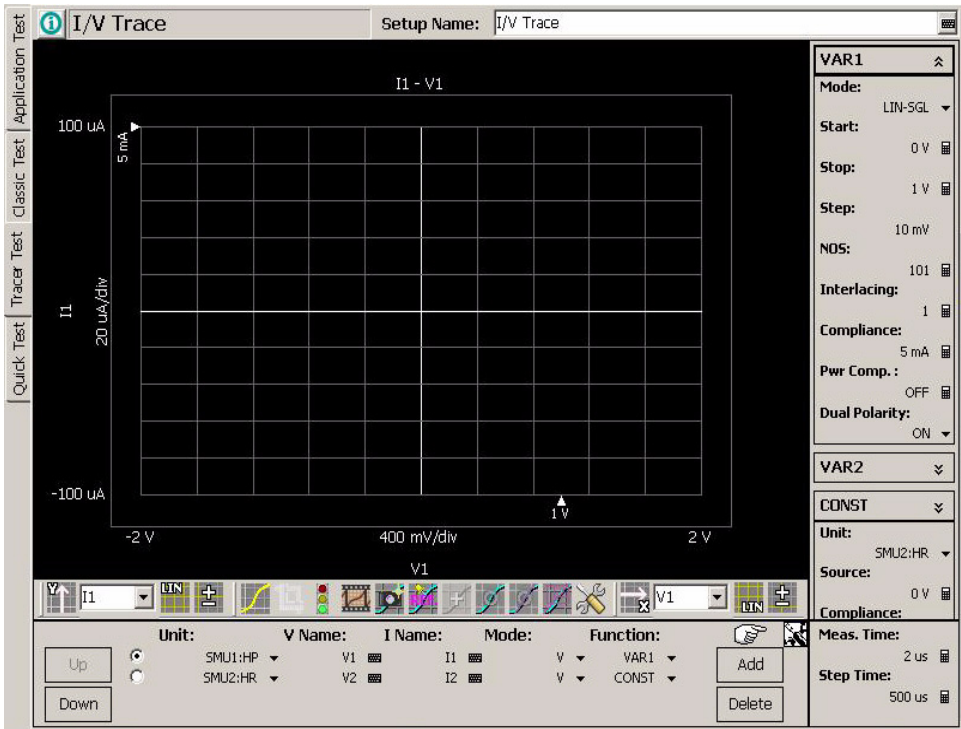

**Agilent B1500A** ユーザ・ガイド 第 **10** 版 **1-11**

<span id="page-33-2"></span><span id="page-33-1"></span><span id="page-33-0"></span>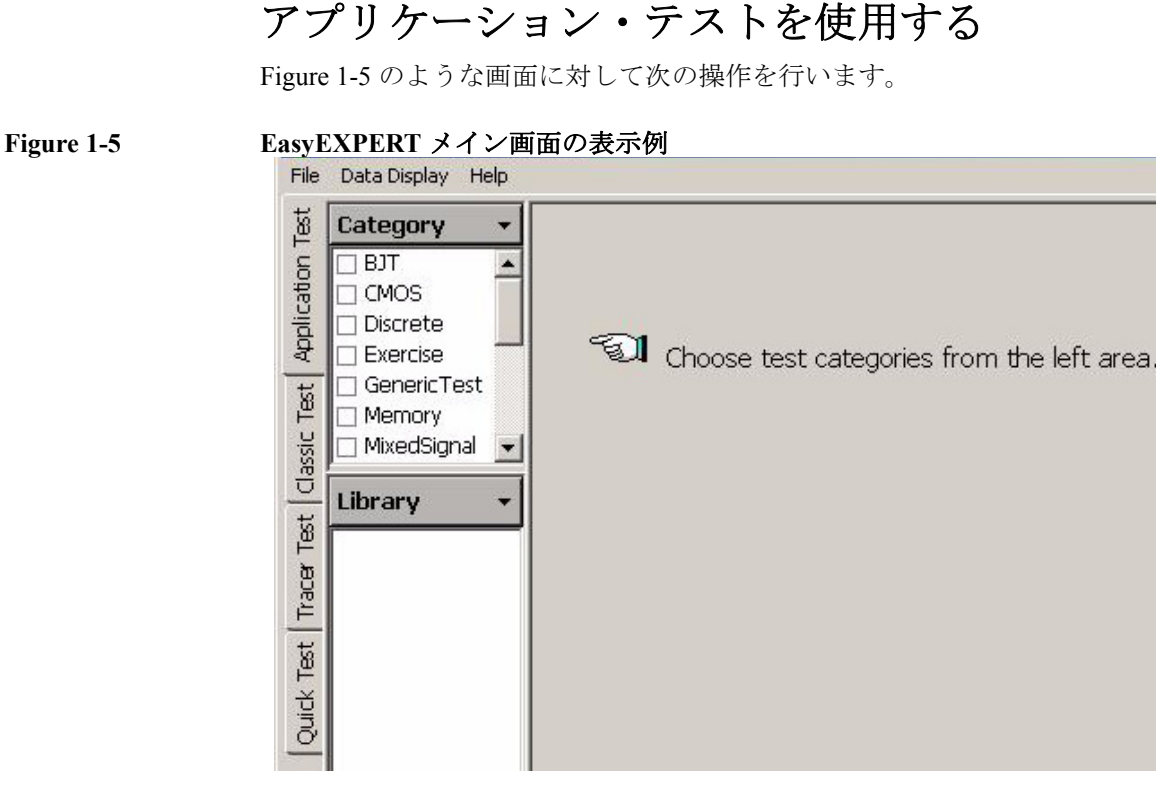

- 1. EasyEXPERT メイン画面左端の Application Test タブをクリックします。
- 2. Category 領域を設定します。例えば、CMOS をチェックします。Library 領域にテスト定義がリストされます。
- 3. Library エリアでテスト定義を選択します。例えば、Id-Vg と Select ボタ ンを順にクリックします。表示が [Figure 1-6](#page-34-0) のように変わります。
- 4. Test Parameters 領域で、測定条件の変更を行います。

次の例では、電圧掃引出力の変更を行います。

- a. VgStart を 0 V、VgStep を 0.2 V に設定します。
- b. VsubsStep を -1.0 V に設定します。

使ってみましょう アプリケーション・テストを使用する

値を入力するには USB キーボードまたは、入力フィールド右横のボタンを クリックすることによって現れるスクリーン・キーボードまたは数値キー パッドを使用します。

測定を開始するには「[測定を実行する](#page-37-1) (p. 1-16)」を参照してください。

#### **NOTE** テスト定義

テスト定義は、アプリケーション・ライブラリとして定義・保存されてい るテスト セットアップです。EasyEXPERT には 200 種類以上のテスト定義 が含まれています。これらテスト定義は変更を施すことなく実行できます。 また、テスト定義に変更を加えることで新しいテスト定義を作成できます。 全てのテスト定義はサンプルです。アジレント・テクノロジーは、これら サンプルの使用によるいかなる損害に対しても責任を負いかねます。

<span id="page-34-0"></span>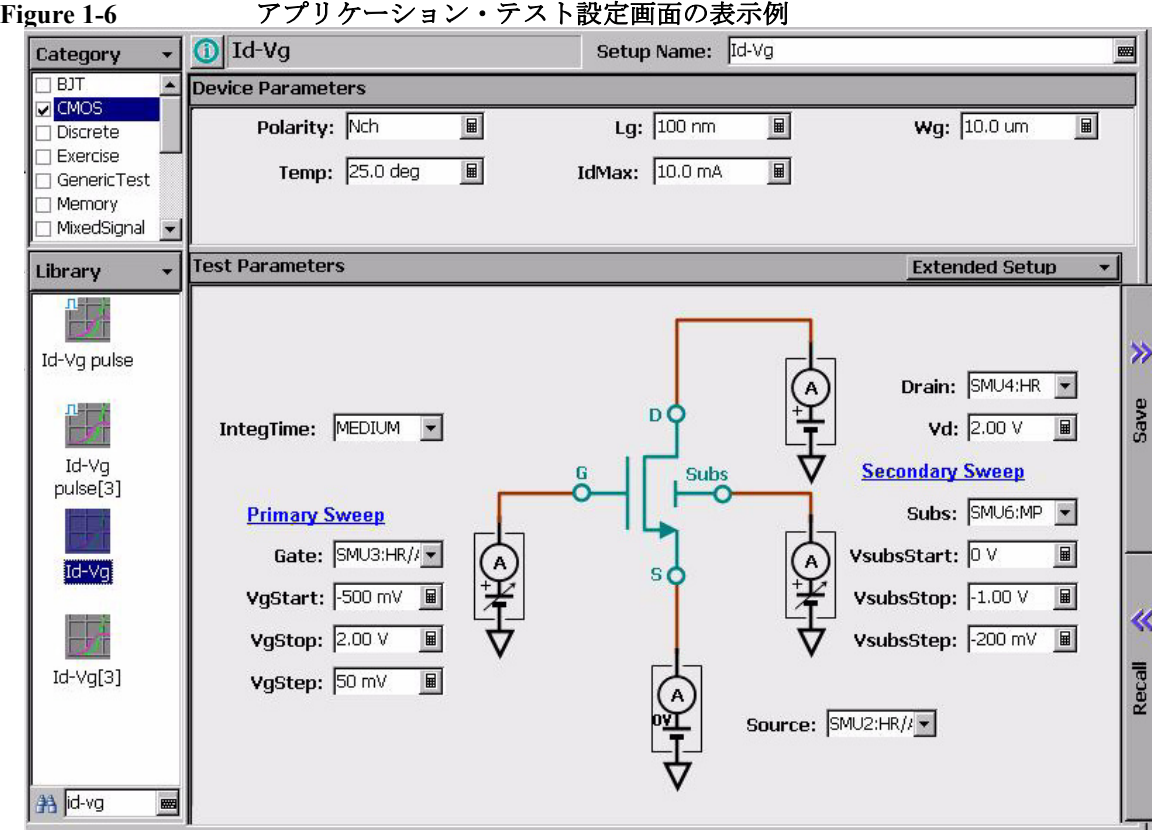

# <span id="page-35-1"></span><span id="page-35-0"></span>クラシック・テストを使用する

以下の手順は、I/V Sweep クラシック・テストの設定を行います。

- 1. EasyEXPERT メイン画面左端の Classic Test タブをクリックします。
- 2. I/V Sweep と Select ボタンを順にクリックします。 [Figure 1-7](#page-35-2) のような I/V Sweep Channel Setup 画面が表示されます。
- 3. Channel Setup パラメータを [Table 1-4](#page-36-0) のように設定します。
- 4. Measurement Setup タブをクリックし、[Table 1-5](#page-36-1) のように設定します。
- 5. Display Setup タブをクリックし、[Table 1-6](#page-36-2) のように設定します。

値を入力するには USB キーボードまたは、入力フィールド右横のボタンを クリックすることによって現れるスクリーン・キーボードまたは数値キー パッドを使用します。

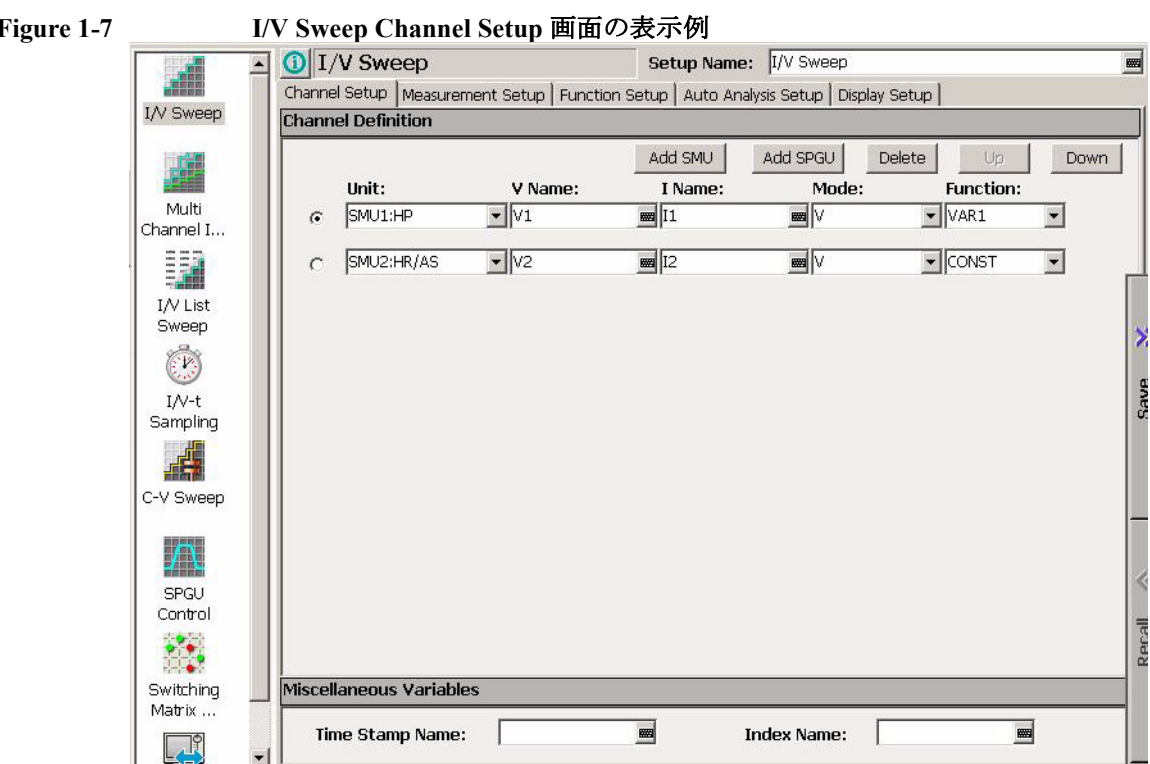

#### <span id="page-35-2"></span>**Figure 1-7 I/V Sweep Channel Setup** 画面の表示例
測定を開始するには「[測定を実行する](#page-37-0) (p. 1-16)」を参照してください。

**Table 1-4 I/V Sweep Channel Setup**

| Unit             | V Name | I Name | Mode <sup>a</sup> | <b>Function</b> |
|------------------|--------|--------|-------------------|-----------------|
| SMU1             | V1     |        |                   | VAR1            |
| SMU <sub>2</sub> | V2     | ΤЭ     |                   | CONST           |

a. 出力モード。電流出力・電圧測定を行う場合は I または IPULSE に、電圧出力・電流測定を行う場合は V、VPULSE、または COM-MON に設定します。

## **Table 1-5 I/V Sweep Measurement Setup**

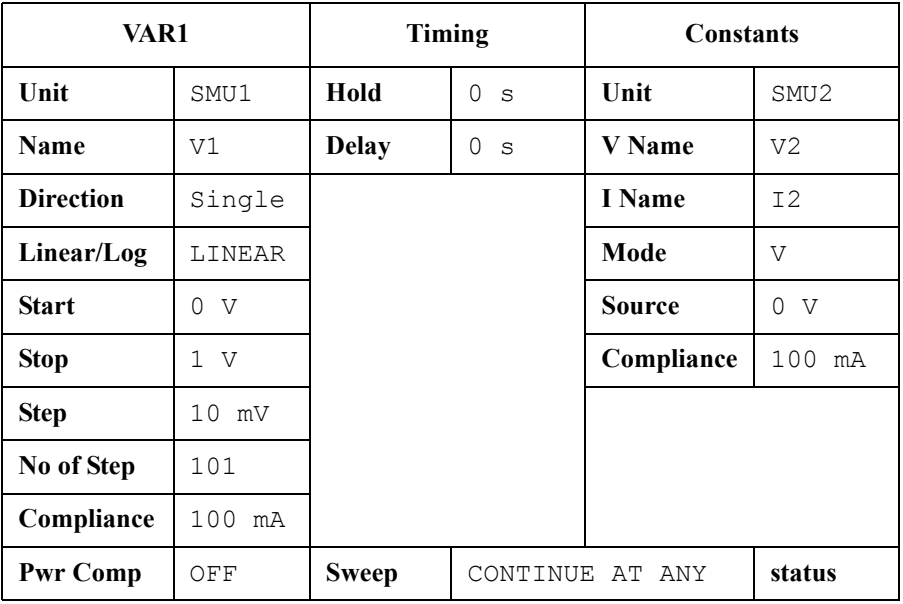

### **Table 1-6 I/V Sweep Display Setup**

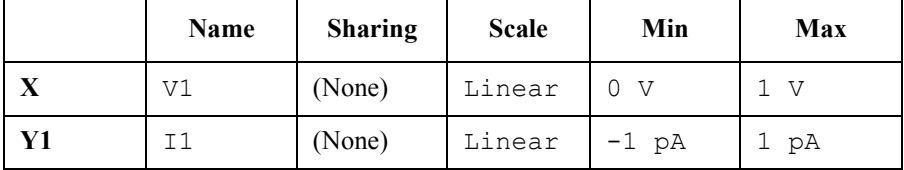

**Agilent B1500A** ユーザ・ガイド 第 **10** 版 **1-15**

# <span id="page-37-0"></span>測定を実行する

1. Single ボタン (メイン画面右上) をクリックして、測定を開始します。 Data Display ウインドウが開き、シングル掃引測定が開始されます。

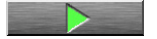

測定が終了すると、Data Display ウインドウに測定データが表示されま す。例えば「[クラシック・テストを使用する](#page-35-0) (p. 1-14)」の操作後に測定 を実行した場合は、[Figure 1-8](#page-37-1) ようなテスト結果が表示されます。この 章に記載されている手順の実行に際して、全測定端子は開放されている ので、[Figure 1-8](#page-37-1) はリーク電流測定結果を示しています。

2. 自動データ保存機能がオンに設定されている場合 (Auto Record ON)、 測定終了後、Test Result Editor が画面の下の方に現れます。「[Test Result](#page-38-0)  Editor [を使用する](#page-38-0) (p. 1-17)」を参照してください。

<span id="page-37-1"></span>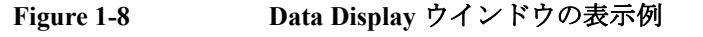

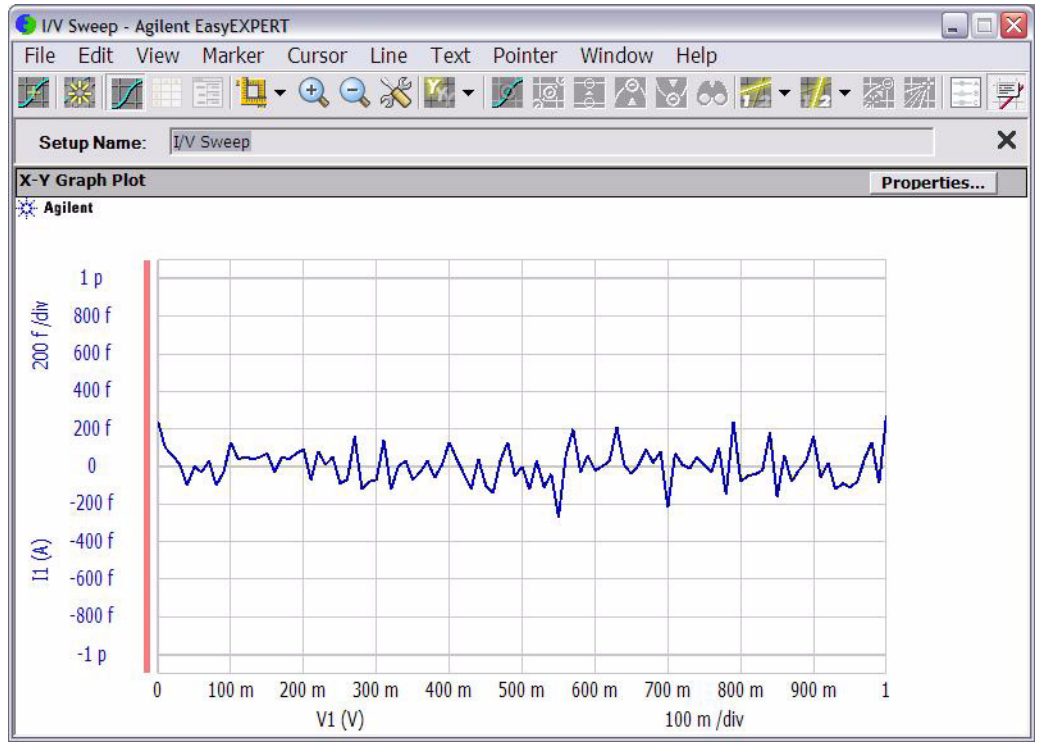

## <span id="page-38-0"></span>**Test Result Editor** を使用する

Test Result Editor には、次の GUI があり、テスト結果レコードにフラグや 文字列を設定することができます。

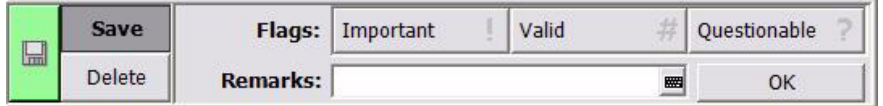

• Save ボタンと Delete ボタン

テスト結果レコードを Save または Delete にグループ分けします。

Save グループのテスト レコードは、EasyEXPERT メイン画面下方に常 にリスト表示されます。

Delete グループのテスト レコードは、Results > Filter > Show Deleted Data がチェックされている場合にリスト表示されます。

• Flags ボタンエリア

次のボタンが有効です。テスト結果レコードに次のフラグのどれか1つ をつけることができます。

• Important ! ボタン

テスト結果レコードに重要フラグ (!) を設定します。

- Valid # ボタン テスト結果レコードに有効フラグ(#)を設定します。
- Questionable ? ボタン テスト結果レコードに疑問フラグ(?)を設定します。
- Remarks フィールド

テスト結果レコードの Remarks に入力される文字列を設定します。

• OK ボタン

Test Result Editor 上の設定を確定し、ダイアログボックスを閉じます。

使ってみましょう 解析ツールを使用する

# 解析ツールを使用する

Data Display ウインドウには、様々な解析機能があります。

- View メニュー:スケールを調整するために使用します。
- Marker メニュー:マーカを表示、制御するために使用します。
- Cursor メニュー:カーソルを表示、制御するために使用します。
- Line メニュー:ラインを表示、制御するために使用します。

マーカ、カーソル、ラインの表示を有効にすると、それらのパラメータ値 も X-Y Graph Plot エリアに表示されます。[Figure 1-9](#page-39-0) の例では、前頁のグラ フにマーカ、Tangent ライン、Regression ラインを表示しています。マーカ の位置、アクティブなカーソルの位置、アクティブなラインの切片 (Interrupt)と傾き(Gradient)を読むことができます。

<span id="page-39-0"></span>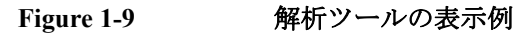

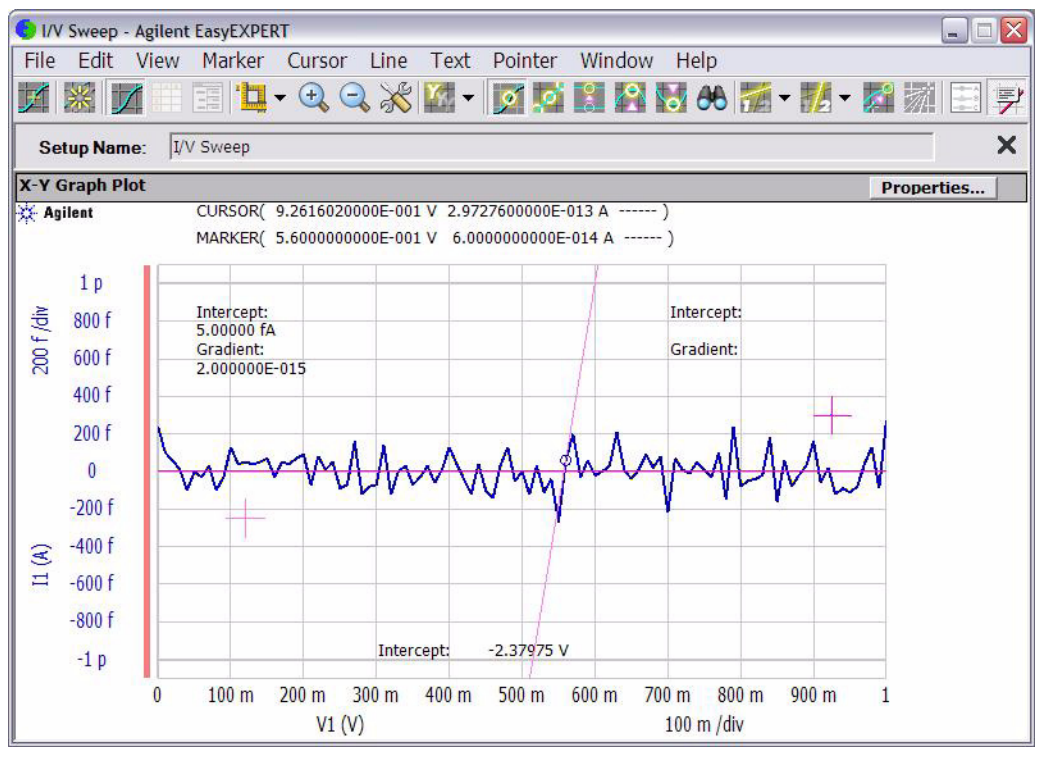

概要

本章は Agilent B1500A 半導体デバイス・アナライザの概要、基本機能につ いて記述しています。次のセクションで構成されています。

- [製品概要](#page-42-0)
- [フロント・パネル](#page-47-0)
- [リア・パネル](#page-50-0)
- [測定ユニット](#page-56-0)

#### **NOTE** アプリケーション・ライブラリ

Agilent B1500A はユーザ インタフェースとして Agilent EasyEXPERT ソフト ウェアを使用します。テストの実行を容易にするため、EasyEXPERT には アプリケーション・ライブラリ (テスト定義の集まり)が含まれています。 テスト定義を選択し、実デバイス (DUT) に合わせた測定条件を入力するだ けで、アプリケーション・テストを実行できます。

全てのテスト定義はサンプルです。アジレント・テクノロジーは、これら サンプルの使用によるいかなる損害に対しても責任を負いかねます。

### **NOTE** ユーティリティ

下記ユーティリティ (サンプル プログラム) がフォルダ C:\Program Files\Agilent\B1500\EasyEXPERT\Utilities に保存されています。

- プローバ コントロール プログラム
- 4155/4156 セットアップ ファイル コンバータ
- sleep.exe プログラム

詳細については、 Agilent EasyEXPERT ユーザ・ガイドを参照してください。

# <span id="page-42-0"></span>製品概要

Agilent B1500A 半導体デバイス・アナライザは半導体デバイス DC/AC パラ メトリック測定解析アプリケーション向け新世代ワンボックス ソリュー ションです。DC 電圧/電流出力機能、DC 電圧/電流測定機能、AC 信号 出力・インピーダンス測定機能を備えているので 1 台の計測器による電流 -電圧掃引測定、容量-電圧掃引測定などが可能です。

Agilent B1500A は Microsoft<sup>®</sup> Windows<sup>®</sup> 上の使いやすいグラフィカル ユー ザ インタフェース、タッチパネル付き LCD、キーボード、マウスなどを用 いた、容易かつ効率的な測定解析を実現します。またマーカ、カーソル、 ラインなどの様々な解析ツールを使用して測定結果・特性グラフを解析す ることができます。

さらに GPIB リモート・コントロール・モードでは Agilent 半導体 DC パラ メトリック計測器に共通の Agilent FLEX コマンドを用いて、外部コン ピュータから B1500A を制御することが可能です。Agilent 4155/4156/ E5260/E5270 のコントロール用に作成した測定プログラムを再利用するこ とも可能です。

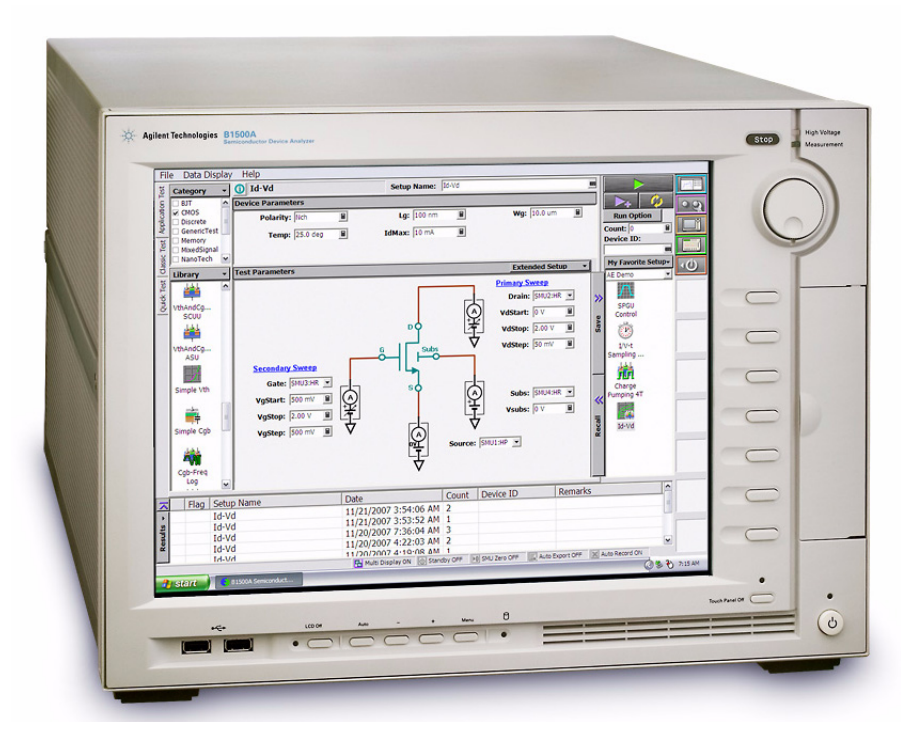

• Agilent B1500A 半導体デバイス・アナライザ

計測メインフレーム。計測用装備としてグランド・ユニット (GNDU) と 計測モジュール用スロット 10 個、操作環境として Agilent EasyEXPERT ソフトウェアを提供します。EasyEXPERT は Windows<sup>®</sup> XP Professional 上で動作する GUI ベースの測定解析ソフトウェアです。

Agilent B1500A はタッチパネル付き 15 インチ LCD、HDD、 DVD-ROM/CD-ROM/CD-RW ドライブ、USB/LAN/GP-IB などのイン ターフェースを装備しています。オプションで USB キーボード、USB マウス、スタイラス ペンを付属します。

• HPSMU モジュール

ハイ・パワー ソース/モニタ ユニット。2 スロットを占有。

• MPSMU モジュール

ミディアム・パワー ソース/モニタ ユニット。1 スロットを占有。

• HRSMU モジュール

高分解能ソース/モニタ ユニット。1 スロットを占有。aA レベルの電 流測定、または測定リソースの自動接続切換を行うには Agilent E5288A ASU を使用します。

• MFCMU モジュール

マルチ周波数容量測定ユニット。1 スロットを占有。測定リソースの自 動接続切替を行うには Agilent N1301A-100 SCUU を使用します。

• HVSPGU モジュール

半導体テスト用高電圧パルス・ジェネレータ ユニット。1 スロットを占 有。B1500A 1 台に 5 モジュールまでの SPGU を装着可能。SPGU は 2 つの出力チャネルを内蔵しています。測定リソースの自動接続切替を行 うには Agilent 16440A (B1500A-A04) と 16445A を使用します。

• WGFMU モジュールと RSU

波形発生器・高速測定ユニットとリモート・センス/スイッチ・ユニッ ト。1 スロットを占有。B1500A 1 台に 5 モジュールまでの WGFMU を 装着可能。WGFMU は 2 つのチャネルを内蔵しています。WGFMU の 使用方法については Agilent B1530A *User's Guide* を参照してください。

• Agilent 16440A SMU/PGU パルス・ジェネレータ・セレクタ (B1500A-A04)

DUT に接続される測定リソース (SPGU または SMU) の切替スイッチ。 Agilent 16445A に接続することで使用可能となります。セレクタは 2 つ の切替チャネルを内蔵しています。

• Agilent 16442B テスト・フィクスチャ (B1500A-A5F)

半導体パラメータ・アナライザ、デバイス・アナライザ用テストフィク スチャ。SMU 接続用 Kelvin トライアキシャル・コネクタ3個(非 Kelvin トライアキシャル・コネクタ 6 個)、SPGU、MFCMU、または他 装置の接続用 BNC コネクタ 6 個、GNDU コネクタ 1 個、Intlk コネクタ 1 個を装備。デバイス接続用にデュアル・インライン・パッケージ・ソ ケット・モジュール、ユニバーサル・ソケット・モジュール(2 種)、 ブランク・テフロン・ボード、ワイヤを付属。

• Agilent 16445A セレクタ・アダプタ

Agilent 16440A セレクタ (B1500A-A04) と B1500A の接続に必要なアダ プタ。2 台までのセレクタを接続することができます。

• Agilent E5288A ASU

アト・センス/スイッチ・ユニット。aA レベルの電流測定用に 1 pA レ ンジを有効にします。また、測定リソース(AUX 端子に接続される測 定器または HRSMU)の切替スイッチとしても動作します。

• Agilent N1301A-100 SCUU

SMU CMU ユニファイ・ユニット。SCUU に接続される測定リソース (CMU と 2 台の SMU)のどれかを DUT に接続します。

• Agilent N1301A-200 GSWU

ガード・スイッチ・ユニット。SCUU に接続することで使用可能となり ます。CMU high と CMU low のガード端子を DUT の近くで相互接続す ることで、精度の良いインピーダンス測定を行うことができます。

## **Agilent EasyEXPERT** ソフトウェア

Agilent EasyEXPERT ソフトウェアは Agilent B1500A の制御用に特別にデザ インされた Windows XP アプリケーション プログラムです。EasyEXPERT は使いやすいグラフィカル ユーザ インタフェース (GUI)、タッチパネル 付き LCD、キーボード、マウスなどを用いた、容易かつ効率的な測定解析 環境を提供します。EasyEXPERT の機能の一部を下にリストします。

- シングル測定、繰り返し測定、重ね書き測定の実行
- スイッチング・マトリクスの制御

サポートされるモデル:

- Agilent B2200A/B2201A スイッチング・マトリクス
- Agilent E5250A/E5252A スイッチング・マトリクス (EasyEXPERT Plus エディション)
- データ管理機能(ワークスペース単位による測定・設定データの管理)
- グラフ表示、解析機能(マーカ、カーソル、ライン、自動解析など)
- データ インポート/エクスポート機能、データ出力機能(CSV/XML 形 式によるデータ出力、EMF/BMP/GIF/PNG 形式によるグラフ出力)
- メンテナンス機能(セルフテスト、セルフキャリブレーションなど)

Agilent EasyEXPERT には、次の測定実行環境があります。

- アプリケーション・テスト (Application Test)
- クラシック・テスト (Classic Test)
- トレーサ・テスト (Tracer Test)
- クイック・テスト (Quick Test)

### **Application Test** CMOS デバイス、CNT FET などのナノテクノロジー・デバイス、BJT、 TFT、メモリなど、様々なデバイスに対応可能なアプリケーション・ライ ブラリが付属されています。ライブラリには 200 種類以上のテスト定義が 含まれています。

被測定デバイス (DUT)に最適なライブラリを選択、利用することで測定 を行います。測定条件の設定は DUT 端子への電圧出力値などを変更するだ けで完了します。変更を加えたセットアップは、自分専用のセットアップ (My Favorite Setup) として保存し、再利用します。

**Classic Test** Agilent 4155C/4156C など、従来の半導体パラメータ・アナライザと同様の ユーザ インタフェースを用いて測定を実行します。測定モジュール制御用 の設定テーブルに値を埋めることで、測定条件を設定します。設定条件は、 自分専用のセットアップ (My Favorite Setup) として保存し、再利用します。 この測定環境では、次の機能が提供されます。

- I/V Sweep
- Multi Channel I/V Sweep
- I/V List Sweep
- I/V-t Sampling
- C-V Sweep
- SPGU Control
- Switching Matrix Control
- Direct Control

Direct Control テスト・モードでは B1500A の GPIB 制御コマンドを用いて 測定モジュールを直接制御し、測定を実行します。制御コマンドについて は、プログラミング・ガイドを参照してください。

- **Tracer Test** カーブトレーサ・テスト・モード。高速 I-V 測定を1つの画面で実行しま す。Tracer Test 画面には、使用チャネルの選択、掃引出力の設定、測定結 果の表示(I-V カーブのトレース)を行う GUI が集約されています。掃引 出力・測定の範囲はフロント・パネル上のロータリーノブを回すことで調 整できます。
- **Quick Test** My Favorite Setup (プリセット グループ)に保存されたテスト セットアッ プをシーケンシャルに実行します。

概要 フロント・パネル

# フロント・パネル

Agilent B1500A のフロント・パネルについて説明します。

<span id="page-47-0"></span>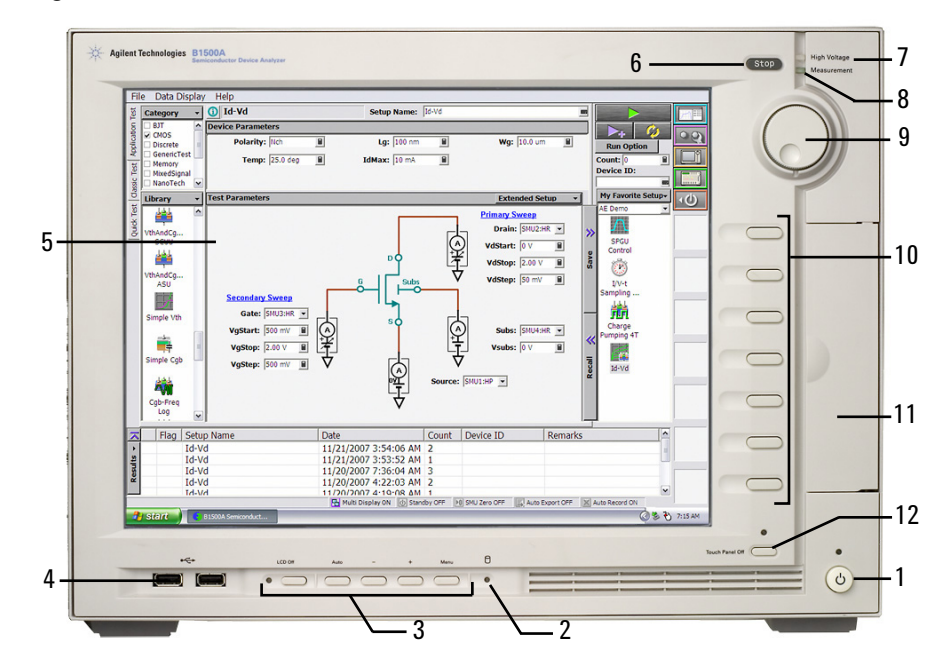

1. Standby スイッチ

B1500A を起動します。動作中に押すことで B1500A をスタンバイ状態 にします。動作中は緑色 LED が点灯します。

## **NOTE** B1500A の電源をオンするには

電源をオンする時には、測定端子からデバイスをはずすか、デバイス側で 測定端子をオープンします。また、測定を終了したら測定端子を開放する ようにしてください。デバイスを接続したまま放置すると、不慮の操作・ 動作や測定ケーブルなどのチャージアップによってデバイスを破壊する可 能性があります。

2. HDD アクセス インジケータ

HDD または DVD-ROM/CD-ROM/CD-RW ドライブのアクセス中に緑色 LED が点灯します。点灯中は B1500A の電源をオフしないでください。 3. OSD ボタン

LCD Off は LCD パネルを有効または無効にします。緑色 LED 点灯時は LCD パネルが無効です。

ディスプレイの調整用に 4 つのキーがあります。自動調整を行うには Auto を押します。マニュアル調整を行うには -、+、Menu を使用しま す。

4. USB インターフェース

USB、2 ポート。キーボード、マウスなどを接続します。オプションで USB キーボード、USB マウスが付属されます。

USB デバイスの取り外しを行う場合は、Windows タスクバーにある 「ハードウェアの安全な取り外し」を使用してください。これを使用し ないで取り外しを行う場合、B1500A 内部で通信エラーが生じる可能性 があります。エラーが生じた場合は、B1500A の電源をオフし、B1500A 本体から電源ケーブルを抜き取ってください。再起動する場合、30 秒 程度放置した後に電源ケーブルを接続し、電源をオンしてください。

5. LCD パネル

15 インチ TFT XGA ディスプレイ、解像度 1024 × 768 。Windows 画面、 Agilent EasyEXPERT ソフトウェアなどを表示します。Touch Panel Off イ ンジケータ消灯時に、タッチスクリーン操作が可能です。

## **NOTE 画面の調整について**

本製品の使用中に、画面がちらつく、ふらつくなどの症状が出た場合は、 画面の調整を行ってください。このような症状は、大抵の場合、LCD パネ ル下に配置された Auto ボタンを押すことによって解消されます。Auto ボ タンは自動画面調整を開始します。また、Menu ボタンを押すことによって 表示される調整メニューを用いることで、手動画面調整を行うことも可能 です。

6. Stop  $\dot{\tau}$ 

実行中の測定またはソース出力を直ちに停止します。

7. High Voltage インジケータ

± 42 V 以上の出力チャネルがあるときに、赤色 LED が点灯します。

8. Measurement インジケータ

測定実行中のチャネルがあるときに、緑色 LED が点灯します。

9. ロータリーノブ

## 概要 フロント・パネル

Agilent EasyEXPERT 実行環境で有効です。ノブを回すとグラフ ウイン ドウ上のマーカが動きます。またはアクティブな入力フィールドの値が 変更されます。ノブを押すと値の設定が確定されます。

10. ソフトキー

Agilent EasyEXPERT 実行環境で 7 つのソフトキーが有効です。ダイア ログ ボックスや入力フィールドへの入力値の選択などに使用します。

11. DVD-ROM/CD-ROM/CD-RW ドライブ

データ バックアップ、B1500A のアップデート、データ転送などに使用 します。

12. Touch Panel Off キー

Agilent EasyEXPERT 実行環境で有効です。タッチスクリーン操作を有 効または無効にします。緑色 LED 点灯時はタッチスクリーン操作が無 効です。

## **NOTE** タッチパネルを使用不可能にするには

Touch Panel Device Properties を使用して、Advanced タブ画面の Enabled ボッ クスからチェックを外します。Touch Panel Device Properties をオープンする には、プログラムメニューから Gunze TPDD、Adjust Settings を選択します。

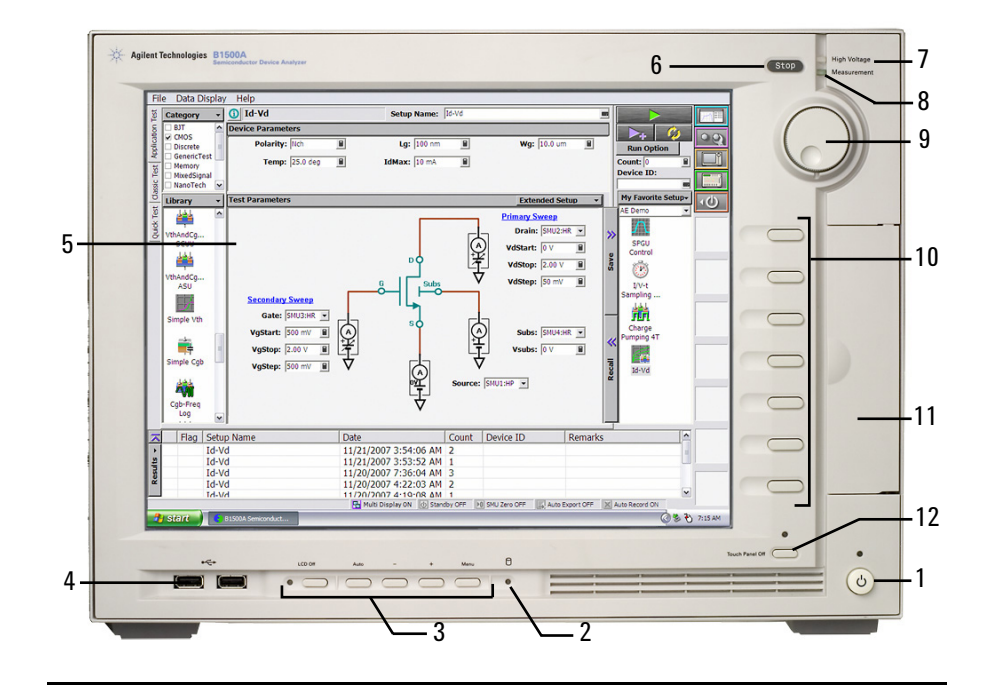

<span id="page-50-0"></span>リア・パネル

Agilent B1500A のリアパネルについて説明します。

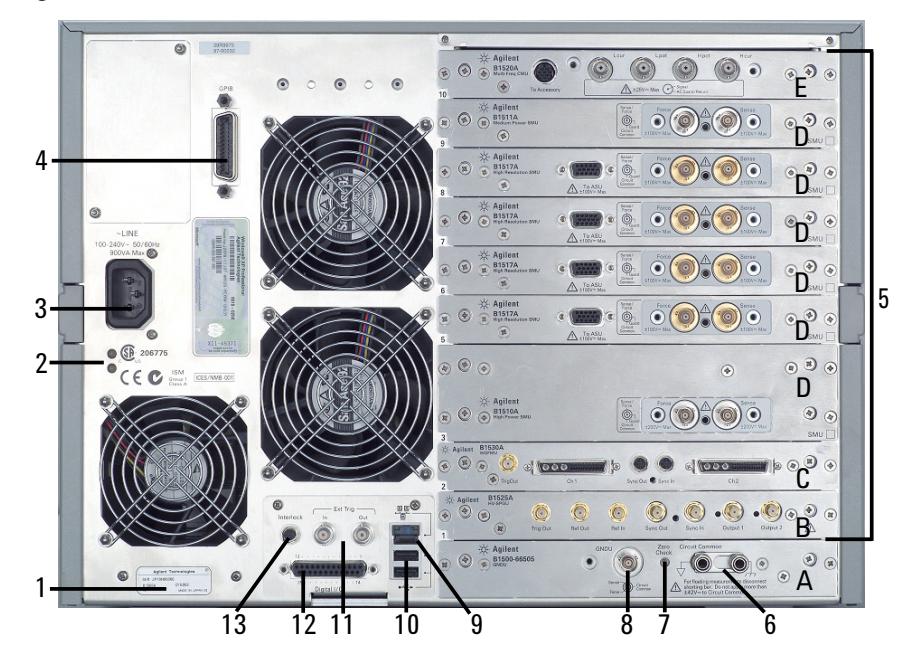

1. シリアル番号

技術サポートを受ける際に必要な番号です。

- 2. LED ステータス・インジケータ トラブルシューティング用 LED。ステータスの例を以下に記します。
	- 両方の LED が消灯している B1500A がスタンバイ状態であり、Standby スイッチが OFF の位置に あります。
	- 一方の LED がグリーンに点灯している 電源回路が正常に動作しています。
	- 両方の LED がオレンジに点灯している B1500A がスタンバイ状態であり、Standby スイッチが ON の位置に あります。

**Agilent B1500A** ユーザ・ガイド 第 **10** 版 **2-11**

概要 リア・パネル

3. 電源入力レセプタクル

AC 電源ケーブルを接続してください。

4. GPIB インタフェース・コネクタ

Agilent 82357A USB/GPIB インタフェースや Agilent 10833A/B/C/D GPIB ケーブルを使用して、外部コンピュータや外部機器と接続します。

5. モジュール・スロット

モジュール装着用スロット。全 10 スロット。様々なモジュールの任意 の組み合わせが可能。

各モジュールの最大装着数(台/メインフレーム):HPSMU 4、 MPSMU 10、HRSMU 10、CMU 1、SPGU 5、WGFMU 5

WGFMU 搭載器の条件:全モジュール・タイプによる *Rating* の総和 < 60

*Rating* = モジュール・タイプ毎のレート × B1500A 1 台への装着数

モジュール・タイプ毎のレート:HPSMU 14、MPSMU 2、HRSMU 2、 CMU 7、SPGU 12、WGFMU 10

例えば HPSMU 2 モジュール、CMU 1 モジュール、WGFMU 2 モジュー ルが装着されている B1500A のモジュール・ポイントの総和は 55 (2×14+7+2×10=55) となります。

各モジュールの詳細は「[測定ユニット](#page-56-0) (p. 2-17)」を参照してください。 また、装着順に規則があります。「3. [設置」](#page-74-0)を参照してください。

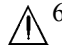

A 6. Circuit Common ( → ) とフレーム・グランド ( → ) 端子

通常は、これらの端子をショート・バー (Agilent 部品番号 5000-4206) で 短絡しておきます。フローティング測定を行う場合は、ショート・バー をはずします。

**CAUTION** フローティング測定において、Circuit Common 端子に ± 42 V を超える電圧を 印加してはいけません。B1500A にダメージを与える可能性があります。

## **WARNING Circuit Common** 端子とフレーム・グランド端子が接続されていない場合 (フローティング測定)、危険電圧が現れる恐れがあります。フローティン グ測定中はどの測定回路にも触れないでください。

7. Zero Check 端子

Agilent B1500A のグランド基準点。

**CAUTION** Zero Check 端子は B1500A のサービスに使用されます。他の用途で使用して はいけません。通常使用時は、端子をオープンにしてください。何かを接 続または接触させることによって B1500A にダメージを与える可能性があ ります。

8. GNDU 端子

0 V 定電圧出力源。測定グランドのリファレンスとして使用します。ト ライアキシャル・コネクタ。

9. LAN インタフェース

RJ45 コネクタ。

10. USB インタフェース

USB、2 ポート。キーボード、マウスなどを接続します。オプションで USB キーボード、USB マウスが付属されます。

USB デバイスの取り外しを行う場合は、Windows タスクバーにある 「ハードウェアの安全な取り外し」を使用してください。これを使用し ないで取り外しを行う場合、B1500A 内部で通信エラーが生じる可能性 があります。エラーが生じた場合は、B1500A の電源をオフし、B1500A 本体から電源ケーブルを抜き取ってください。再起動する場合、30 秒 程度放置した後に電源ケーブルを接続し、電源をオンしてください。

11. Ext Trig 端子

BNC コネクタ。トリガ入力とトリガ出力。 プログラミング・ガイドを 参照してください。

12. Digital I/O 端子

DSUB 25 ピン コネクタ。トリガ入出力端子として、あるいは外部リ レー回路の制御用インタフェースとして使用することができます。プロ グラミング・ガイドを参照してください。また、Agilent 16445A セレク タ・アダプタとの接続に使用します。

 $\bigwedge$  13. Interlock 端子

B1500A のインターロック機能を有効にするために使用します。この端 子を開放すると SMU の出力電圧は ± 42 V に制限され、短絡すると最大 出力電圧までの出力が可能です。測定を行う前に、Interlock 端子から 16442B フィクスチャ (B1500A-A5F) やプローバ・ステーション等のイン ターロック回路に正しく接続してください。インターロック回路につい ては「[インターロック回路の取り付け](#page-104-0) (p. 3-31)」を参照してください。

概要 リア・パネル

> インターロック機能の動作確認を行うには、EasyEXPERT Configuration ウインドウの Main Frame 画面において、インターロック・オープン、 クローズ テストを実行してください。

**WARNING** 測定端子開放時は、**SMU** が最大出力電圧をフォース、 ガード、センス端子 に出力できないように、インターロック端子を開放してください。

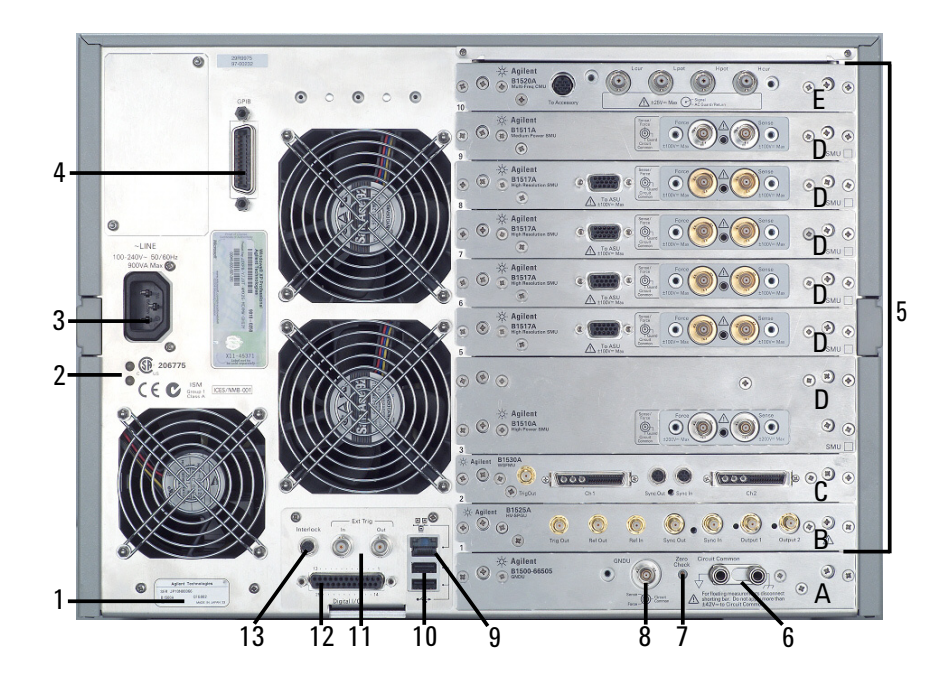

A. GNDU/ADC

グランド・ユニット/ AD コンバータ・モジュール。常時装着。

B. SPGU モジュール

SPGU (半導体テスト用パルス・ジェネレータ ユニット)には Output 1、 Output 2 出力端子以外に、SPGU 間または外部装置との動作の同期に使 用する端子 (下記) があります。

Ref Out/Sync Out:スレーブとなる SPGU の Ref In/Sync In に接続します。

Ref In/Sync In:マスタとなる SPGU の Ref Out/Sync Out に接続します。

Trig Out:SPGU 出力に動作を同期させる外部機器のトリガ入力端子に 接続します。

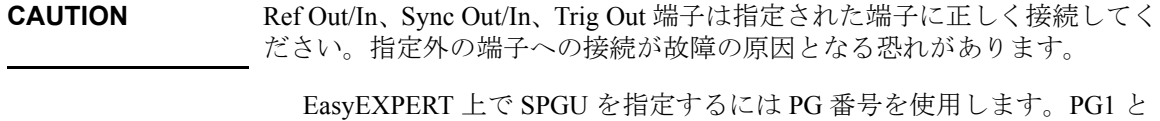

PG2 は最も低い位置の SPGU の Output 1 端子と Output 2 端子にそれぞれ 割り当てられます。続く番号は、上部の SPGU の Output 端子に順番に 割り当てられます。B1500A に付属されている PGU 番号ラベルまたは 相当品を用いて SPGU チャネル番号がわかるようにしておくことをお勧 めします。

C. WGFMU モジュール

WGFMU(波形発生器・高速測定ユニット)には Ch 1、Ch 2 端子以外 に、WGFMU 間または外部装置との動作の同期に使用する端子(下記) があります。

Sync Out:スレーブとなる WGFMU の Sync In に接続します。

Sync In:マスタとなる WGFMU の Sync Out に接続します。

Trig Out:WGFMU 出力に動作を同期させる外部機器のトリガ入力端子 に接続します。

**CAUTION** Sync Out/In、Trig Out 端子は指定された端子に正しく接続してください。指 定外の端子への接続が故障の原因となる恐れがあります。

> WGFMU と専用 RSU(リモート・センス/スイッチ・ユニット)のケーブ ル接続は B1500A の電源投入前に行ってください。電源投入状態での接続 変更が故障の原因となる恐れがあります。接続および使用については Agilent B1530A *User's Guide* を参照してください。

## D. SMU モジュール

SMU(ソース/モニタ・ユニット)には、ケルビン接続を可能にする ために 2 つのトライアキシャル・コネクタ Force と Sense があります。 HRSMU (高分解能 SMU) には D-sub コネクタ (To ASU 端子) があり ます。専用の ASU (アト・センス/スイッチ・ユニット)との接続に 使用します。HPSMU (高電力 SMU) は2つのスロットを占有します。

EasyEXPERT 上で SMU を指定するには SMU 番号を使用します。SMU1 は最も低い位置の SMU に割り当てられ、続く番号は、上部の SMU に 順番に割り当てられます。

付属されている SMU 番号ラベルまたは相当品を用いて SMU 番号がわ かるようにしておくことをお勧めします。

概要 リア・パネル

## **CAUTION** ASU を使用する場合は、B1500A の電源を投入する前に、HRSMU と専用 ASU をケーブル接続してください。

## **WARNING Agilent B1500A** は、危険電圧 (**HPSMU** の場合 **200 V**、**MPSMU/HRSMU/ ASU** の場合 **100 V**) を、**Force**、**Sense**、および **Guard** 端子に出力すること が可能です。 感電事故防止のため、必ず次の事項を実施してください。

- **a. 3** 極電源ケーブルを使用して **B1500A** を接地する。
- **b. 16442B** テスト・フィクスチャ **(B1500A-A5F)** を使用しない場合は、 シールド・ボックスの蓋を開けた時に **Interlock** 端子が開放されるよ うにインターロック回路を設置し、接続する。
- **c.** インターロック機能が正常かどうか定期的にテストする。
- **d. Force**、**Guard** または **Sense** 端子に触れる場合には **B1500A** の電源を 切り、キャパシタが接続されているならば、キャパシタを放電する。

電源を落さない場合には、次の事項すべてを実施する。

- **1. Stop** キーを押してモジュール出力をオフ状態にします。
- **2.** 高電圧警告 **(High Voltage)** インジケータの消灯状態を確認する。
- **3.** シールド・ボックスの蓋を開ける **(Interlock** 端子を開放する **)**。
- **4.** キャパシタが **SMU** に接続されているならばキャパシタを放電す る。
- **e.** 他の作業者に対しても、高電圧危険に対する注意を徹底する。

E. CMU モジュール

MFCMU(マルチ周波数容量測定ユニット)には、4 端子対接続用の 4 つの同軸コネクタ Lcur、Lpot、Hpot、Hcur があります。被測定デバイ ス (DUT) の一端子に Hcur と Hpot を、もう一方の端子に Lcur と Lpot を接続します。この時、4 端子のガード・ラインを互いに接続する必要 があります。

#### **CAUTION** MFCMU の入力端子に ± 25 V を超える電圧を印加してはいけません。モ ジュールにダメージを与える可能性があります。

# <span id="page-56-0"></span>測定ユニット

Agilent B1500A は次の測定モジュールを装着することが可能です。

- GNDU [グランド・ユニット](#page-56-2)
- • [HPSMU -](#page-58-0) 高電力 SMU
- • [MPSMU -](#page-61-0) 中電力 SMU
- • [HRSMU -](#page-64-0) 高分解能 SMU
- MFCMU [マルチ周波数](#page-68-0) CMU
- HVSPGU [高電圧パルス・ジェネレータ・ユニット](#page-71-0)
- WGFMU [波形発生器/高速測定ユニット](#page-72-0)

Agilent EasyEXPERT 使用時に有効な機能については、Agilent EasyEXPERT ユーザ・ガイドを参照してください。GPIB リモート・モードにおいて有効 な機能については、プログラミング・ガイドを参照してください。 WGFMU の使用方法については Agilent B1530A User's Guide を参照してく ださい。

## <span id="page-56-2"></span>**GNDU -** グランド・ユニット

Agilent B1500A はグランド・ユニット (GNDU) を内蔵しています。GNDU は 0 V 定電圧源であり、測定グランドの基準として使用します。また、最 大±4.2 A までの電流を流せるので、HPSMU (ハイ・パワー SMU) を使用 する際に有効です。GNDU の概略回路図を [Figure 2-1](#page-56-1) に示します。

<span id="page-56-1"></span>**Figure 2-1 GNDU** 概略回路図

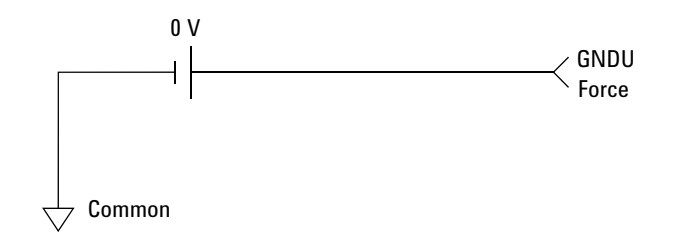

概要 測定ユニット

## **SMU** について

ソース/モニタ・ユニット(SMU)は定電圧または定電流を出力し、DC 電圧または電流を測定することができます。

SMU の概略回路図を [Figure 2-2](#page-57-0) に記します。 SMU は次の動作を行うこと ができます。

- 電圧印加、電流測定
- 電圧印加、電圧測定
- 電流印加、電流測定
- 電流印加、電圧測定

**NOTE** GPIBリモート状態でSMUの動作モードを選択するにはCMMコマンドを実 行します。

### <span id="page-57-0"></span>**Figure 2-2 SMU** 概略回路図

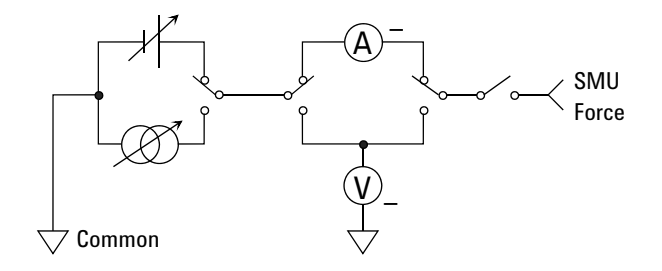

コンプライアンス<br>アバイス保護のために、SMUの出力電圧/電流を制限するコンプライアン ス機能があります。 SMU を電圧源として使用する場合は電流コンプライア ンスを、電流源として使用する場合は電圧コンプライアンスを設定します。 詳細については Agilent EasyEXPERT ユーザ・ガイドを参照してください。

## <span id="page-58-0"></span>**HPSMU -** 高電力 **SMU**

B1500A 用ハイ・パワー SMU (HPSMU) の代表的な仕様を記します。最大 4 モジュールをメインフレームに装着することができます。

- 最大電圧、電流、消費電力:±200 V、±1 A、20 W
- 最小レンジ:2 V、1 nA
- 出力・測定値、測定分解能:[Table 2-1](#page-59-0) から [Table 2-4](#page-60-0) を参照してくださ い。

**Figure 2-3 HPSMU** 出力/測定範囲

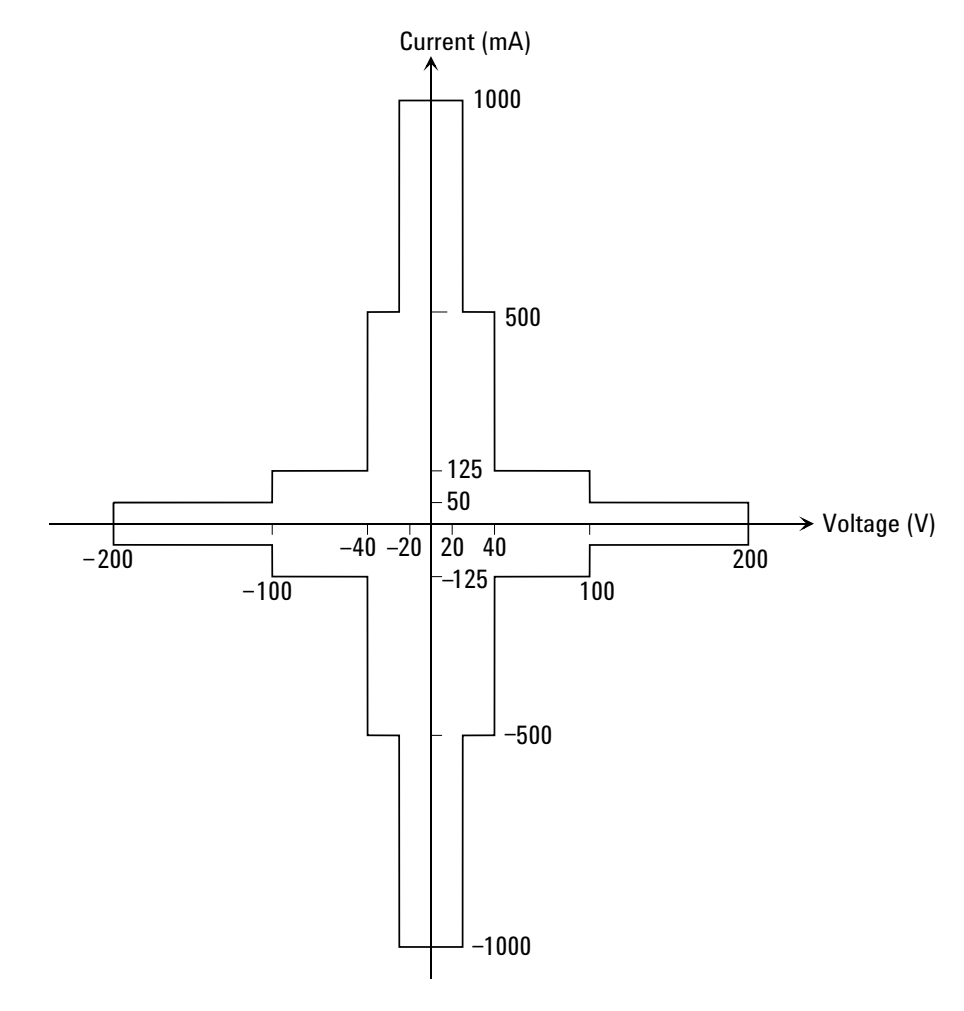

概要 測定ユニット

<span id="page-59-0"></span>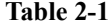

## **Table 2-1 HPSMU** 出力電圧値と分解能

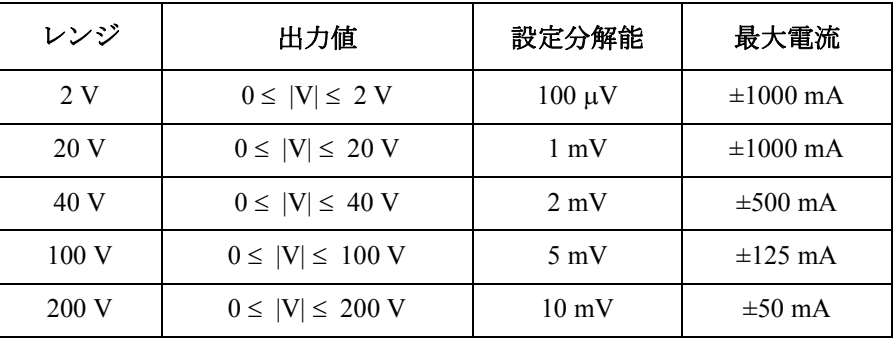

## **Table 2-2 HPSMU** 出力電流値と分解能

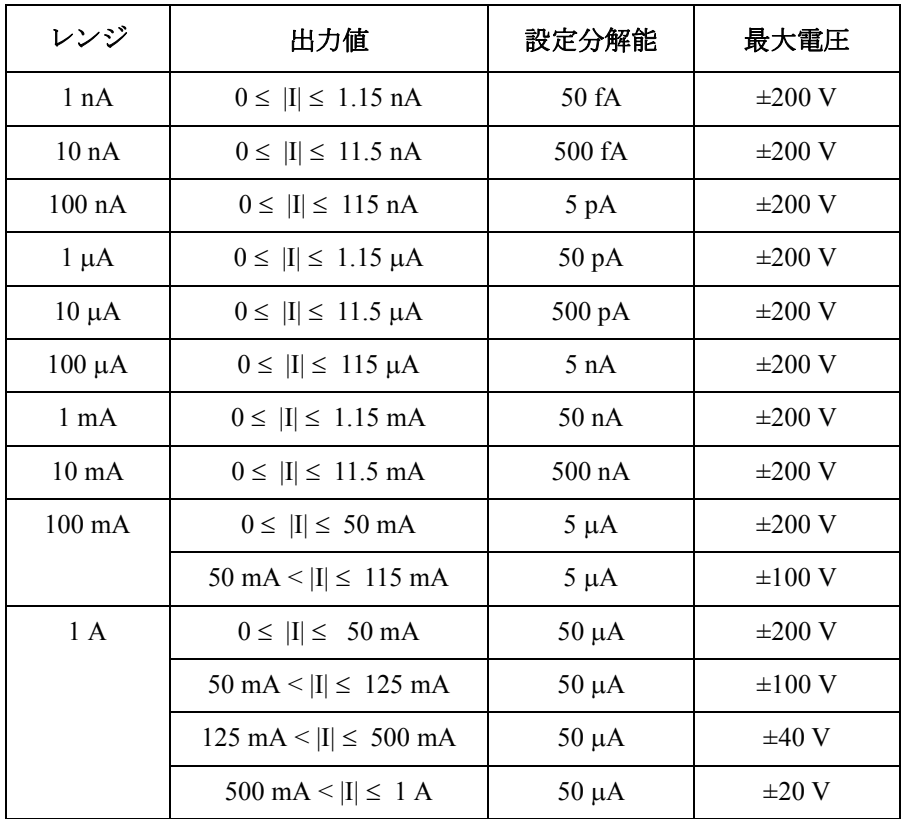

## **Table 2-3 HPSMU** 測定電圧値と分解能

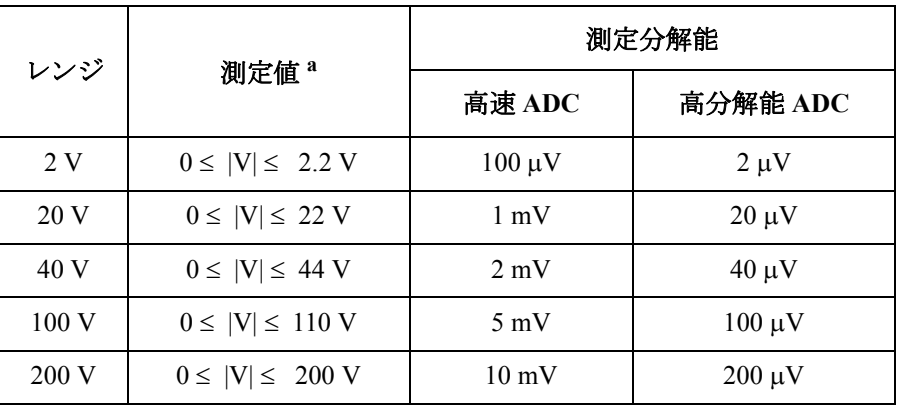

## <span id="page-60-0"></span>**Table 2-4 HPSMU** 測定電流値と分解能

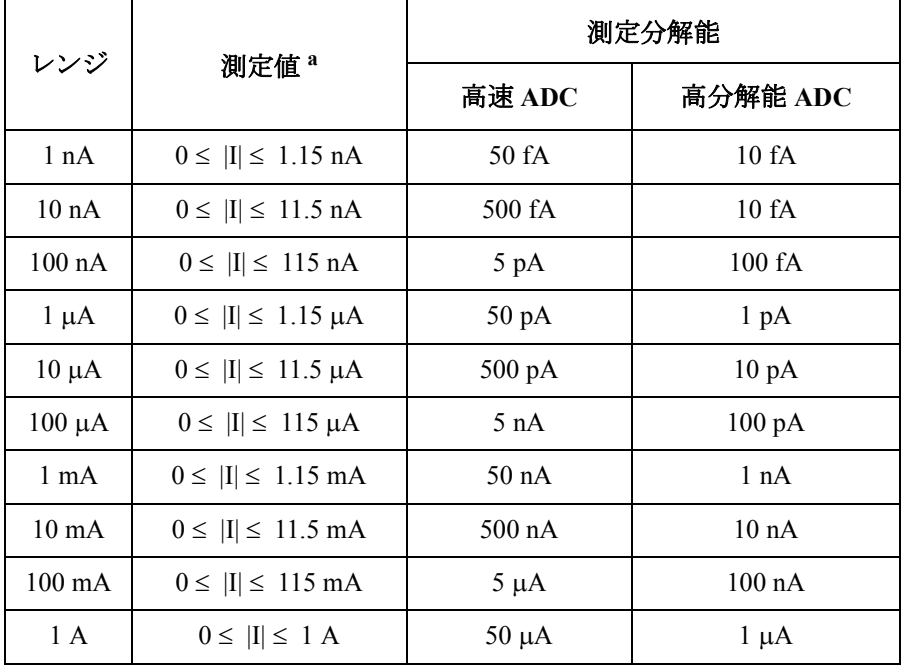

a. この列はオートまたはリミテッド・オート・レンジング・モー ドに適用します。固定レンジの場合、レンジ列の値が適用され ます。

概要 測定ユニット

## <span id="page-61-0"></span>**MPSMU -** 中電力 **SMU**

B1500A 用ミディアム・パワー SMU (MPSMU) の代表的な仕様を記します。

- 最大電圧、電流、消費電力:±100 V、±100 mA、2 W
- 最小レンジ:0.5 V、1 nA
- 出力・測定値、測定分解能:[Table 2-5](#page-62-0) から [Table 2-8](#page-63-0) を参照してくださ  $V_{\infty}$

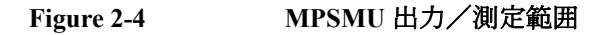

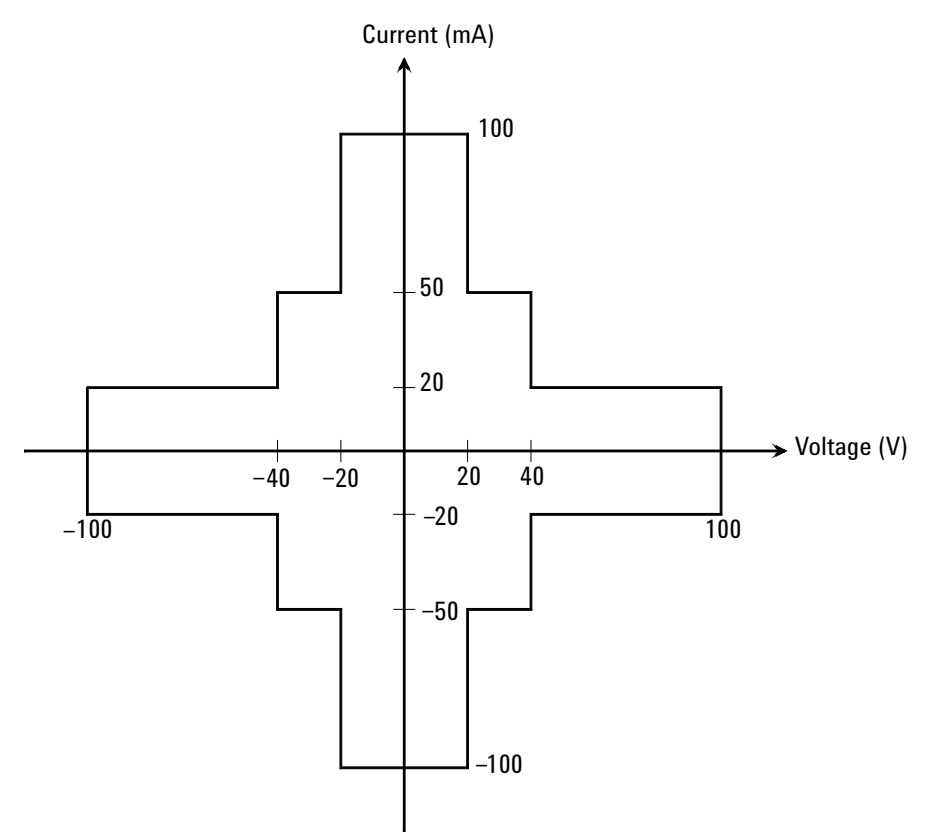

<span id="page-62-0"></span>**Table 2-5 MPSMU** 出力電圧値と分解能

| レンジ   | 出力値                    | 設定分解能          | 最大電流         |
|-------|------------------------|----------------|--------------|
| 0.5 V | $0 \le  V  \le 0.5$ V  | $25 \mu V$     | $\pm 100$ mA |
| 2V    | $0 \leq  V  \leq 2 V$  | $100 \mu V$    | $\pm 100$ mA |
| 5 V   | $0 \leq  V  \leq 5 V$  | $250 \mu V$    | $\pm 100$ mA |
| 20 V  | $0 \leq  V  \leq 20 V$ | $1 \text{ mV}$ | $\pm 100$ mA |
| 40 V  | $0 \le  V  \le 20 V$   | $2 \text{ mV}$ | $\pm 100$ mA |
|       | $20 <  V  \leq 40 V$   | $2 \text{ mV}$ | $\pm 50$ mA  |
| 100V  | $0 \le  V  \le 20 V$   | $5 \text{ mV}$ | $\pm 100$ mA |
|       | $20 <  V  \leq 40 V$   | $5 \text{ mV}$ | $\pm 50$ mA  |
|       | $40 <  V  \leq 100$ V  | $5 \text{ mV}$ | $\pm 20$ mA  |

## **Table 2-6 MPSMU** 出力電流値と分解能

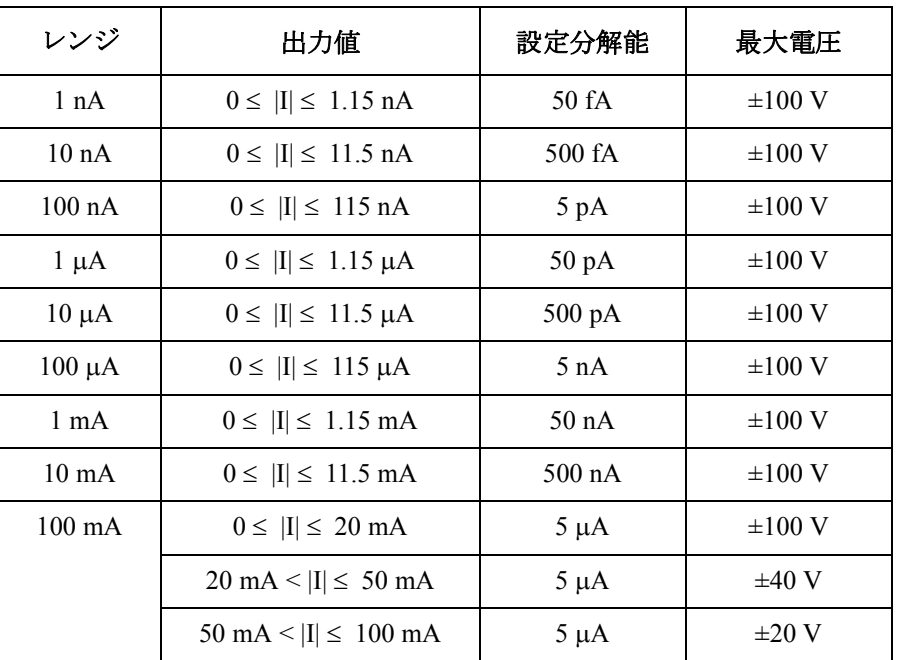

概要 測定ユニット

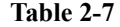

## **Table 2-7 MPSMU** 測定電圧値と分解能

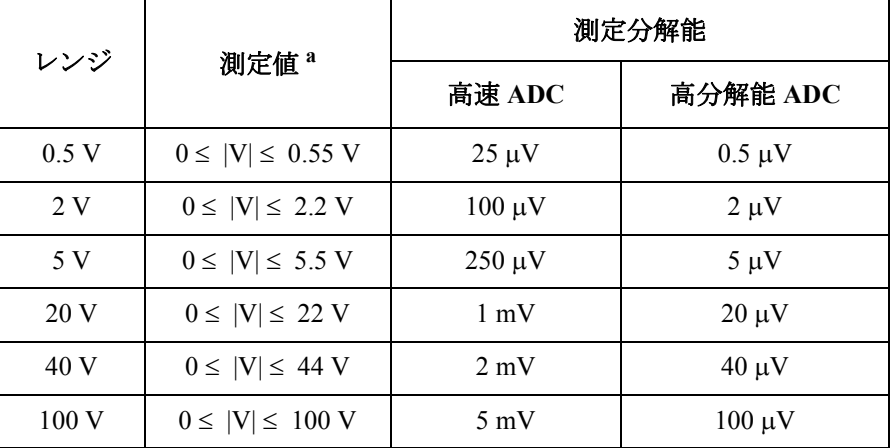

## <span id="page-63-0"></span>**Table 2-8 MPSMU** 測定電流値と分解能

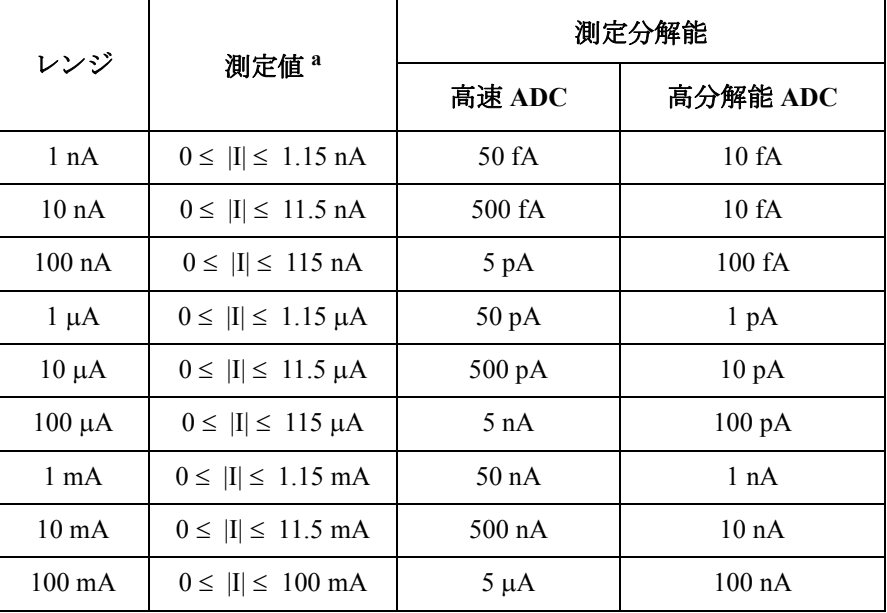

a. この列はオートまたはリミテッド・オート・レンジング・モー ドに適用します。固定レンジの場合、レンジ列の値が適用され ます。

# <span id="page-64-0"></span>**HRSMU -** 高分解能 **SMU**

B1500A 用高分解能 SMU (HRSMU) の代表的な仕様を記します。

- 最大電圧、電流、消費電力:±100 V、±100 mA、2 W
- 最小レンジ: 0.5 V、10 pA (E5288A ASU 使用時: 1 pA)
- 出力・測定値、測定分解能:[Table 2-5](#page-62-0) から [Table 2-8](#page-63-0) を参照してくださ い。

**Figure 2-5 HRSMU** 出力/測定範囲

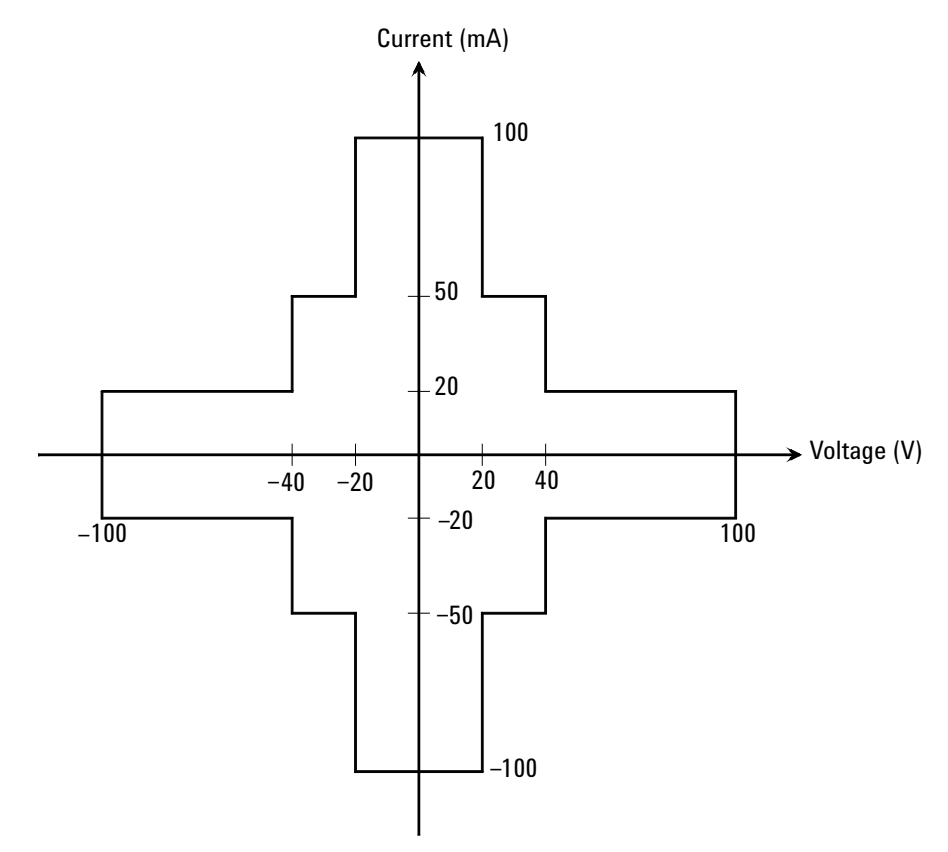

概要 測定ユニット

## **Table 2-9 HRSMU** 出力電圧値と分解能

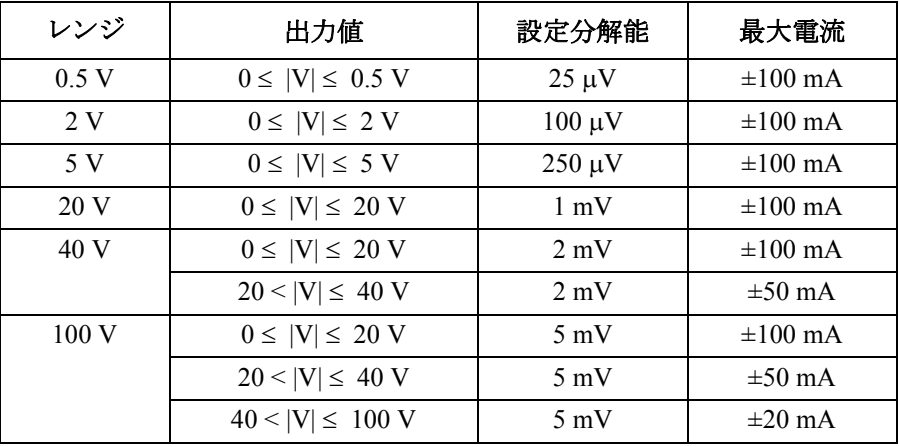

## **Table 2-10 HRSMU** 出力電流値と分解能

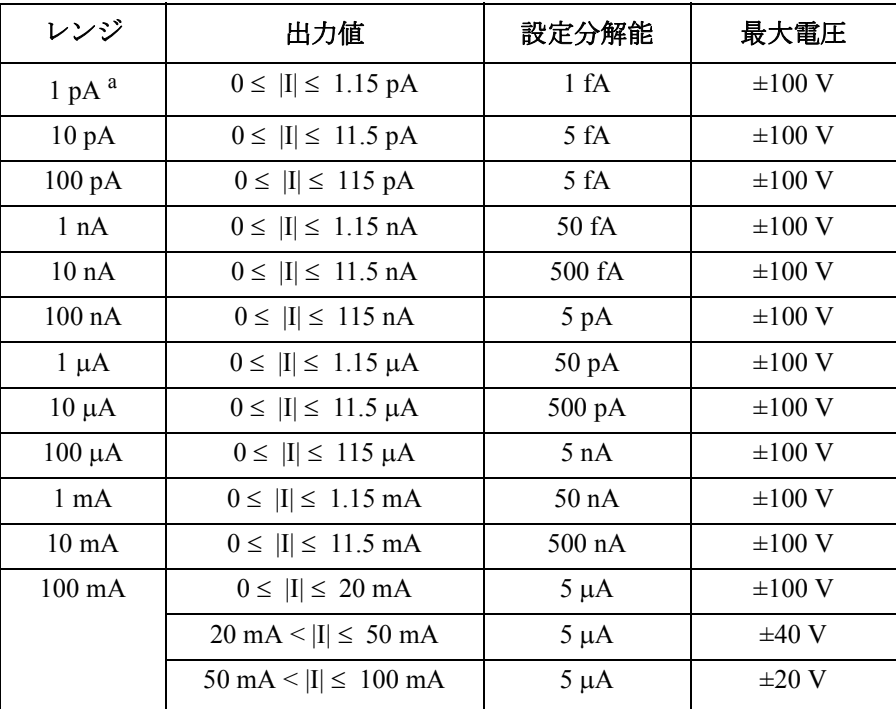

a. E5288A アト・センス/スイッチ・ユニット (ASU) 使用時。

## **Table 2-11 HRSMU** 測定電圧値と分解能

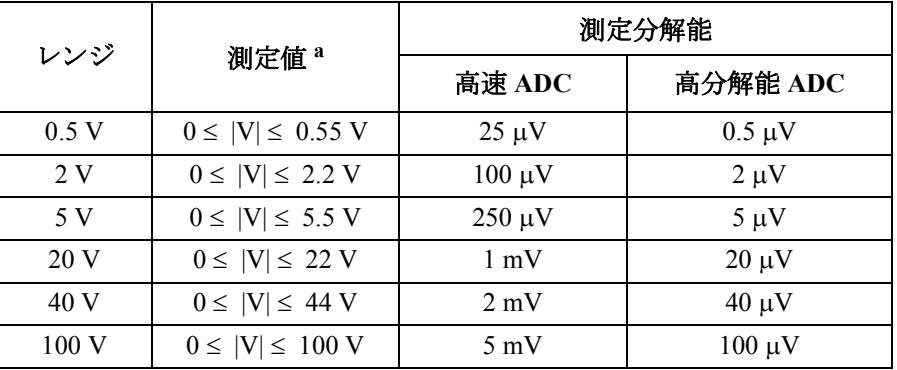

## **Table 2-12 HRSMU** 測定電流値と分解能

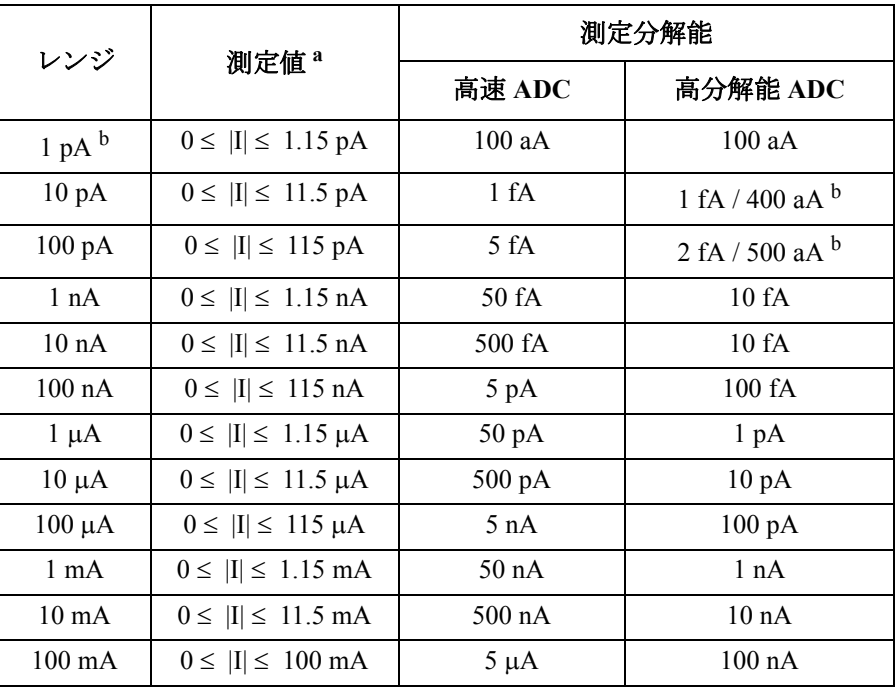

a. この列はオートまたはリミテッド・オート・レンジング・モー ドに適用します。固定レンジの場合、レンジ列の値が適用され ます。

b. E5288A アト・センス/スイッチ・ユニット (ASU) 使用時。

概要 測定ユニット

## **NOTE** ASU を使用するには

仕様の保証は ASU と HRSMU の唯一の組み合わせに対して行われます。シ リアル番号を確認し、対となる ASU と HRSMU を接続してください。

ASU を接続するには、「ASU の接続 [\(p. 3-19\)](#page-92-0)」を参照してください。

シリアル番号の確認方法については、Agilent EasyEXPERT ユーザ・ガイド を参照してください。

**NOTE** 1 pA レンジを使用するには

ASU を装着している測定チャネルは 1 pA レンジをサポートします。1 pA レンジを使用するには、1 pA 固定レンジまたは 1 pA リミテッド・オート・ レンジングに設定します。

B1500A は 1 pA レンジによる測定データの補正を自動実行し、補正後の データを返します。データ補正は、あらかじめ保存されているオフセッ ト・データ、または測定したオフセット・データを使用して実行されます。

オフセット・データを測定するには、実デバイスの測定を開始する前にセ ルフキャリブレーションを実行します。このオフセット・データは B1500A の電源がオフされるまで一時的に記憶されます。

## <span id="page-68-0"></span>**MFCMU -** マルチ周波数 **CMU**

B1500A 用マルチ周波数容量測定ユニット(MFCMU)の代表的な仕様を記 します。MFCMU はインピーダンス測定を実行し、指定された測定データ、 例えば Cp-G、を返します。最大 1 モジュールをメインフレームに装着する ことができます。

- 測定パラメータ:[Table 2-13](#page-69-0) を参照してください。
- AC 信号出力周波数:1 kHz ~ 5 MHz

設定分解能: 1 mHz  $(1$  kHz  $\sim)$ 、10 mHz  $(10$  kHz  $\sim)$ 、0.1 Hz  $(100$  kHz  $\sim$ ) または、1 Hz (1 MHz  $\sim$  5 MHz)

• AC 信号出力レベル:

 $10 \text{ mV}$ rms ~ 250 mVrms、分解能 1 mV

• DC バイアス:

0 ~ ± 25 V、MFCMU 内部 DC バイアス使用時

0 ~ ± 100 V、SMU および SCUU(SMU CMU ユニファイ・ユニット) 使用時

• 測定レンジ:

レンジ変更モードを固定に設定する測定では、測定レンジ(インピーダ ンス・レンジ)を特定する必要があります。有効な測定レンジと対応す るインピーダンス値を [Table 2-14](#page-70-0) に記します。また、容量性負荷のイン ピーダンス‐周波数特性の計算例を [Figure 2-6](#page-70-1) に記します。使用する測 定レンジを決定するには、これらを参照してください。

インピーダンス *Z* は、次式で計算されています。

 $Z = 1 / (2 \pi f C)$ 

ここで、*f*:周波数 (Hz)、*C*:容量 (F)

概要 測定ユニット

<span id="page-69-0"></span>**Table 2-13** 測定パラメータ

| 第1測定パラメータ        | 第2測定パラメータ                     |  |
|------------------|-------------------------------|--|
| R (レジスタンス、Q)     | $X$ (リアクタンス、 $\Omega$ )       |  |
| G (コンダクタンス、S)    | B (サセプタンス、S)                  |  |
| Z (インピーダンス、Ω)    | θ (位相角、ラジアン)                  |  |
| Z (インピーダンス、Ω)    | $\theta$ (位相角、度)              |  |
| Y (アドミタンス、S)     | θ (位相角、ラジアン)                  |  |
| Y (アドミタンス、S)     | θ (位相角、度)                     |  |
| Cp (並列容量、F)      | G (コンダクタンス、S)                 |  |
| Cp (並列容量、F)      | D (損失係数)                      |  |
| Cp (並列容量、F)      | Q (損失係数の逆数)                   |  |
| Cp (並列容量、F)      | Rp (並列抵抗、Ω)                   |  |
| Cs (直列容量、F)      | $\text{Rs}$ (直列抵抗、 $\Omega$ ) |  |
| Cs (直列容量、F)      | D (損失係数)                      |  |
| Cs (直列容量、F)      | Q (損失係数の逆数)                   |  |
| Lp (並列インダクタンス、H) | G (コンダクタンス、S)                 |  |
| Lp (並列インダクタンス、H) | D (損失係数)                      |  |
| Lp (並列インダクタンス、H) | O (損失係数の逆数)                   |  |
| Lp (並列インダクタンス、H) | Rp (並列抵抗、Ω)                   |  |
| Ls (直列インダクタンス、H) | $Rs$ (直列抵抗、Ω)                 |  |
| Ls (直列インダクタンス、H) | D (損失係数)                      |  |
| Ls (直列インダクタンス、H) | O (損失係数の逆数)                   |  |

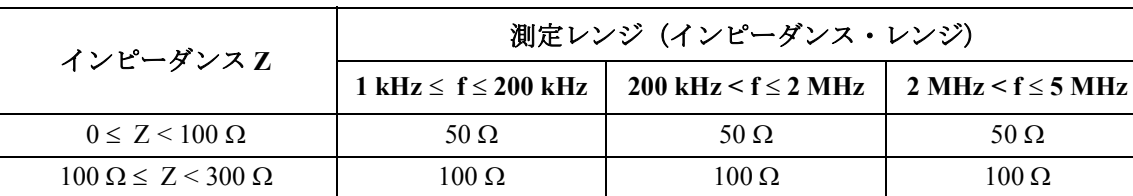

 $100 \text{ k}\Omega \leq Z < 300 \text{ k}\Omega$  100 k $\Omega$  $300 \text{ k}\Omega \leq Z$  300 k $\Omega$ 

## <span id="page-70-0"></span>**Table 2-14** 測定レンジ (レンジ変更モード:固定)

 $10 \text{ k}\Omega \leq Z < 30 \text{ k}\Omega$  10 k $\Omega$  10 k $\Omega$  10 k $\Omega$  $30 \text{ k}\Omega \leq Z < 100 \text{ k}\Omega$   $30 \text{ k}\Omega$   $30 \text{ k}\Omega$ 

### <span id="page-70-1"></span>**Figure 2-6** 容量性負荷のインピーダンス‐周波数特性、計算例

 $300 \Omega \le Z < 1 \text{ k}\Omega$   $300 \Omega$   $300 \Omega$   $300 \Omega$  $1 k\Omega \leq Z < 3 k\Omega$   $1 k\Omega$   $1 k\Omega$   $1 k\Omega$   $1 k\Omega$  $3 k\Omega \leq Z \leq 10 k\Omega$   $3 k\Omega$   $3 k\Omega$   $3 k\Omega$   $3 k\Omega$ 

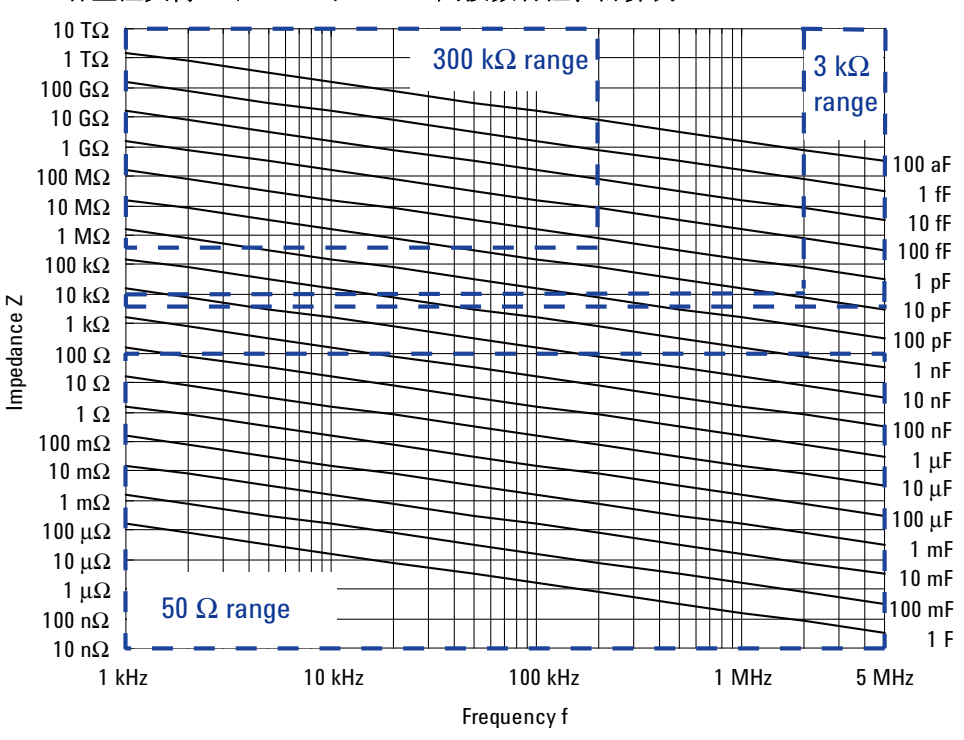

**Agilent B1500A** ユーザ・ガイド 第 **10** 版 **2-31**

```
概要
測定ユニット
```
## <span id="page-71-0"></span>**HVSPGU -** 高電圧パルス・ジェネレータ・ユニット

半導体テスト用高電圧パルス・ジェネレータ・ユニット (HPSPGU) の代表 的な仕様を記します。最大 5 モジュールをメインフレームに装着すること ができます。

- 出力チャネル数:2 チャネル/ 1 モジュール
- 出力インピーダンス:50 $\Omega$
- 出力レベル: 0 ~ ± 40 V (オープン負荷)、± 20 V (50 Ω 負荷)、1 mV 分 解能
- SPGU 動作モード:

PG(パルス出力)または ALWG(任意直線波出力)

- チャネル出力動作モード: パルス カウント (PG) /シーケンス カウント (ALWG)、印加時間、 フリーラン
- PG 出力モード:3 値パルス、2 値パルス、DC バイアス
- パルス タイミング パラメータ: (設定範囲)

パルス周期:20 ns ~ 10 s、分解能 10 ns

パルス幅:10 ns ~パルス周期 -10 ns、分解能 2.5 ns または 10 ns(パル ス遷移時間 > 8  $\mu$ s)

ディレイ時間:0 ~パルス周期 -20 ns、分解能 2.5 ns または 10 ns(パル ス遷移時間 > 8 us)

パルス遷移時間(立上り時間または立下り時間):8 ns ~ 400 ms、分解 能 2 ns または 8 ns  $(\sqrt{3})$ ス遷移時間 > 8 us)

- パルス スイッチ:メカ リレーより長寿命、切替回数の多いアプリケー ションに有効
- 出力レベルの自動調整:負荷抵抗の設定値に応じて出力電圧を調整

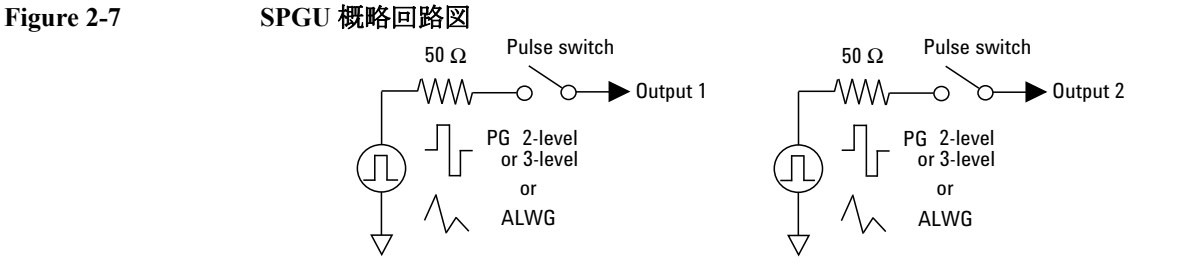
## **WGFMU -** 波形発生器/高速測定ユニット

B1500A 用波形発生器/高速測定ユニット (WGFMU) とリモート・センス /スイッチ・ユニット (RSU) の代表的な仕様を記します。最大 5 モジュー ルをメインフレームに装着することができます。

- 出力チャネル数:2 チャネル/ 1 モジュール
- ファンクション: 電圧出力と電流または電圧サンプリング測定。最小サンプリング間隔 5 ns
- 電流測定レンジ: 1 μA、10 μA、100 μA、1 mA、10 mA
- 動作モード:PG モード、Fast IV モード、DC モード
- PG モード:

ALWG 電圧出力と電圧測定 (VFVM)。 出力レベル: -5 V ~ 5 V (オープン負荷)、-2.5 V ~ 2.5 V (50 Ω 負荷) 最小パルス幅:100 ns

- Fast IV モード: ALWG 電圧出力と電流または電圧測定 (VFIM または VFVM)。 出力レベル:  $0 \sim -10$  V、 $0 \sim 10$  V、 $-5$  V  $\sim 5$  V 最小パルス幅:300 ns
- DC モード: DC 電圧出力と電流または電圧測定 (VFIM または VFVM)。 出力レベル:  $0 \sim -10$  V、 $0 \sim 10$  V、 $-5$  V  $\sim 5$  V
- **Figure 2-8 WGFMU** 概略回路図

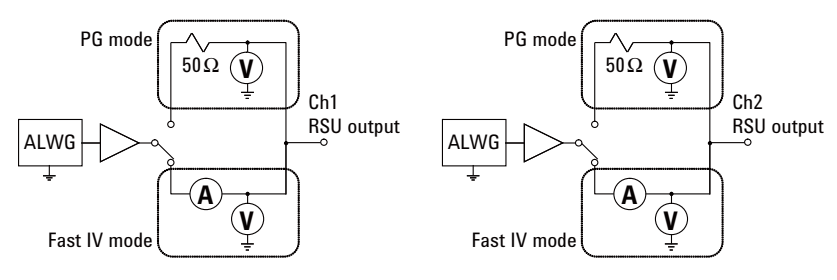

概要 測定ユニット

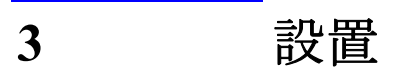

設置

Agilent B1500A の設置の準備および方法について説明しています。

- [設置前の準備](#page-76-0)
- [納入時の検査と設置](#page-79-0)
- [アクセサリの接続](#page-86-0)
- [コネクタの取り付け](#page-102-0)
- [測定デバイスの接続](#page-115-0)
- [スイッチング・マトリクス使用時の容量補正](#page-122-0)
- [メンテナンス](#page-130-0)
- [プラグイン・モジュールについて](#page-131-0)

次の作業を行うには「[納入時の検査と設置](#page-79-0) (p. 3-6) 」を参照してください。

- Agilent EasyEXPERT の表記の一部を日本語にする
- Agilent B1500A の GPIB アドレスを変更する
- B1500A/EasyEXPERT による外部 GPIB 機器の制御を可能にする

**WARNING**<br> **Agilent B1500A は、危険電圧 (HPSMUの場合 200 V、MPSMU/HRSMU/ ASU** の場合 **100 V**) を、**Force**、**Sense**、および **Guard** 端子に出力すること が可能です。 感電事故防止のため、必ず次の事項を実施してください。

- **1. 3** 極電源ケーブルを使用して **B1500A** を接地する。
- **2. 16442A** テスト・フィクスチャ **(B1500A-A5F)** を使用しない場合は、 シールド・ボックスの蓋を開けた時に **Interlock** 端子が開放されるよう にインターロック回路を設置し、接続する。
- **3.** インターロック機能が正常かどうか定期的にテストする。
- **4. Force**、**Guard** または **Sense** 端子に触れる場合には **B1500A** の電源を切 り、キャパシタが接続されているならば、キャパシタを放電する。

電源を落さない場合には、次の事項すべてを実施する。

- a. Stop キーを押してモジュール出力をオフ状態にします。
- b. 高電圧警告 (**High Voltage**) インジケータの消灯状態を確認する。
- c. シールド・ボックスの蓋を開ける (**Interlock** 端子を開放する )。
- d. キャパシタが **SMU** に接続されているならばキャパシタを放電する。
- **5.** 他の作業者に対しても、高電圧危険に対する注意を徹底する。

# <span id="page-76-0"></span>設置前の準備

このセクションでは設置前に必要な事項について述べています。

- [必要電源](#page-76-1)
- [動作環境](#page-76-2)
- [保管および輸送時の環境](#page-76-3)
- [設置条件](#page-77-0)
- [電源ケーブル](#page-77-1)

## <span id="page-76-1"></span>必要電源

B1500A は、電源周波数 47 ~ 63 Hz、電源電圧 90 ~ 264 V の単相 AC 電源 で動作します。B1500A の最大消費電力は 900 VA です。

## <span id="page-76-2"></span>動作環境

必ず次の環境で動作させてください。

- 温度:  $5^{\circ}$ C ~ 40 °C
- 湿度: 20%~70%RH (結露しないこと)
- 標高:  $0 \sim 2,000 \text{ m}$

## <span id="page-76-3"></span>保管および輸送時の環境

保管、あるいは輸送/運搬には、次の条件を満たす必要があります。

- 温度:  $-20 °C \sim 60 °C$
- 湿度: 10%~90%RH (結露しないこと)
- 標高:  $0 \sim 4,600 \text{ m}$

設置 設置前の準備

## <span id="page-77-0"></span>設置条件

B1500A には冷却ファンが備わっています。必要な空気の流れが確保でき るよう、冷却ファンの周囲を、後方 6 インチ (150 mm)、左右 3 インチ (70 mm)、上下 0.5 インチ (12 mm) 以上あけてください。

空気の流れが悪い場合には機器内部の温度が上昇し、機器の信頼性が落ち たり、 機器の温度保護回路が働いて自動的に電源を遮断することがありま す。

また、電源ケーブルの着脱が容易に行えるだけのスペースを確保してくだ さい。

## <span id="page-77-1"></span>電源ケーブル

**CAUTION** B1500A を AC 電源に接続する前に、正しい電源ケーブルが使用されている ことを確認してください。

> 国際安全規格に基づき 3 極の電源ケーブルが付属されています。適切な AC 電源コンセントにこのケーブルを使用して接続すれば装置の筐体は接地 されます。出荷時に付属する電源ケーブルの種類は出荷先の国によって異 なります。各ケーブルの Agilent 部品番号は次表の PN を参照してくださ い。

電源ケーブルのプラグが電源コンセントに合わない場合、またケーブルを 端子盤に接続する場合には、プラグの部分でケーブルを切断し配線してく ださい。この作業は、熟練した電気作業者が行ない、また各国の電気基準 が正しく守られなければなりません。

電源ケーブルで使用されているカラー・コードは供給されたケーブルに よって異なります。新しいプラグを接続する場合には、各国の安全基準お よび次の項目を満たしていなければなりません。

- 適当な負荷容量であること ( 「 4. 仕様 [\(p. 4-1\)](#page-134-0) 」を参照してください )。
- グランドの接続
- ケーブルのクランプ

WARNING 感電防止のため、電源ケーブルのグランドは必ずグランドに接続してくだ さい。

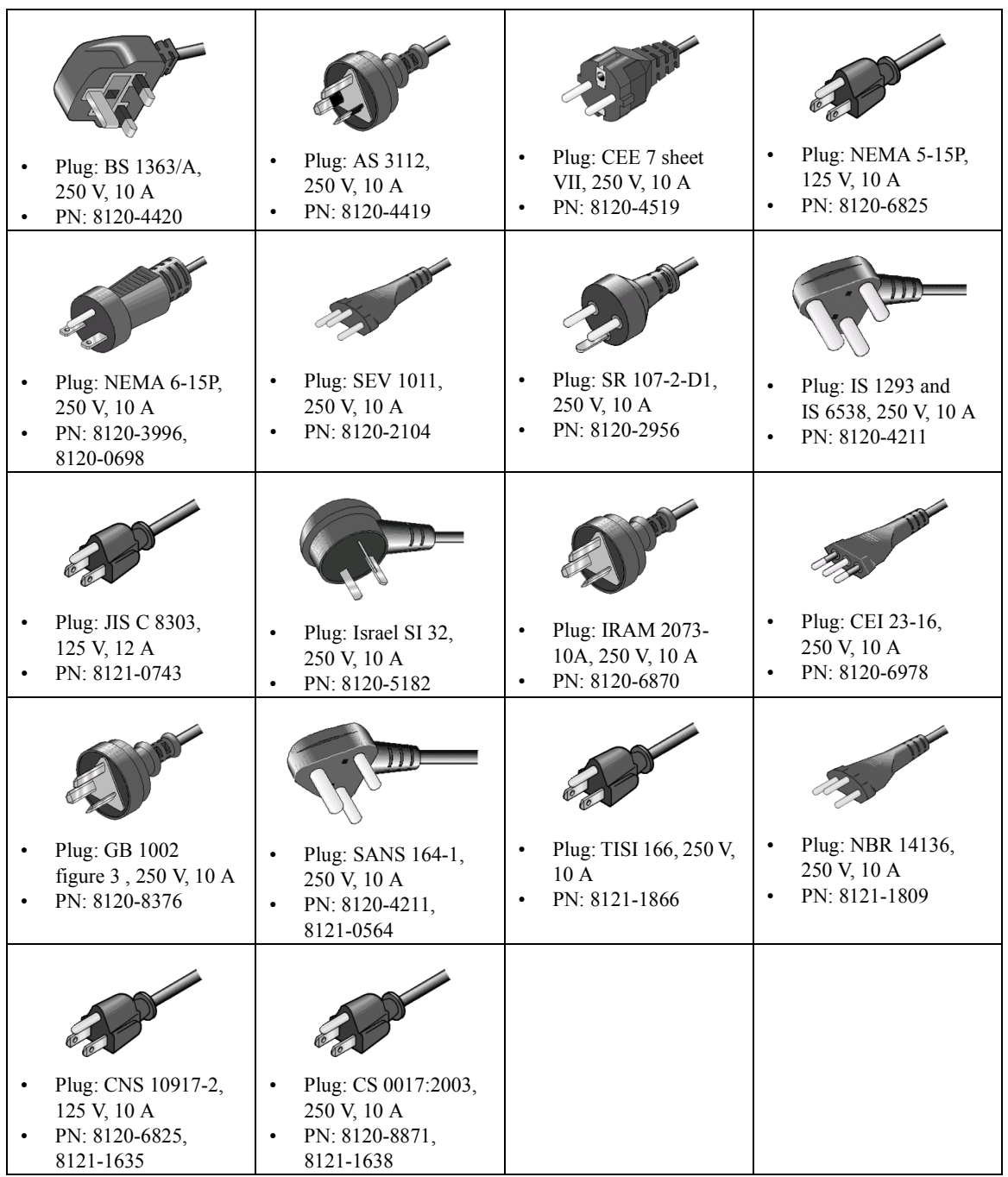

# <span id="page-79-0"></span>納入時の検査と設置

このセクションは B1500A およびアクセサリが納入された時に実施すべき 事柄について述べています。

納入時には、次のステップを実施してください。

- 1. B1500A およびアクセサリが正しく届いていることを確認します。[「正](#page-79-1) [しく届いていることを確認する](#page-79-1) (p. 3-6) 」を参照してください。
- 2. B1500A を AC 電源に接続し、動作確認および初期セットアップを行い ます。「[初期セットアップを行う](#page-80-0) (p. 3-7) 」を参照してください。
- 3. 適切な場所に B1500A を設置してください。設置場所の条件については 「[設置前の準備](#page-76-0) (p. 3-3) 」を参照してください。

B1500A を操作するには[「使ってみましょう](#page-22-0) (p. 1-1) 」を参照してください。

Agilent EasyEXPERT の一部表記を日本語にするには「[表示言語を変更する](#page-82-0) [\(p. 3-9\)](#page-82-0) 」を参照してください。

Windowsログオンの設定を変更するには「Windows[ログオン設定を変更する](#page-83-0) [\(p. 3-10\)](#page-83-0) 」を参照してください。

Agilent B1500A の GPIB アドレスを変更するには「 GPIB [アドレスを変更す](#page-84-0) る [\(p. 3-11\)](#page-84-0) 」を参照してください。

B1500A/EasyEXPERT による外部 GPIB 機器の制御を可能にするには「[シス](#page-85-0) [テム・コントローラを有効にする](#page-85-0) (p. 3-12) 」を参照してください。

# <span id="page-79-1"></span>正しく届いていることを確認する

1. 箱から取り出す前に搬送中に受けた損傷がないことを確認します。たと えば、へこみ、引っかき傷、破れ、水がかかった痕跡のないことを確認 します。 損傷があると思われる場合にはお近くのアジレント・テクノロジー営業

所にご連絡ください。

2. B1500A およびアクセサリの入った箱を開梱し、箱に付属されている内 容物一覧にしたがって不足物がないことを確認してください。 不足物があった場合にはお近くのアジレント・テクノロジー営業所にご 連絡ください。

## <span id="page-80-0"></span>初期セットアップを行う

納入された B1500A を始めて使用する場合は、次のセットアップを行って ください。

- 1. B1500A の Standby スイッチがオフであることを確認します。
- 2. B1500A リア・パネルの Circuit Common 端子とフレーム・グランド端子 をショート・バーで接続します。
- 3. 別売アクセサリ Agilent 16444A-001 USB キーボード、16444A-002 USB マウスを使用する場合は、B1500A の USB ポートに接続します。
- 4. 付属電源ケーブルを用いて、B1500A を AC 電源に接続します。
- 5. 測定端子をオープンし、B1500A の Standby スイッチをオンします。

正常に動作していれば、自動的にセルフテストが実行されます。この時 点で問題がある場合は、Agilent EasyEXPERT ユーザ・ガイドを参照し てください。

- 6. Welcome to Microsoft Windows 画面が現れたら、Next ボタン(画面右下) を選択します。
- 7. How should dates and currency appear? に対して次の設定を行います。
	- I live closest to this region:  $(\emptyset)$ : Japan)
	- I type mostly in this language: (例: Japanese)
	- I use this type of keyboard:  $(\frac{m}{1} : US)$

16444A-001 USB キーボードを使用する場合は US に設定します。

- 8. Next ボタンを選択します。
- 9. What time zone are you in? に対して Osaka, Sapporo, Tokyo を選択し、Next ボタンを選択します。
- 10. The End User License Agreement に対して Yes, I accept を選択し、Next ボ タンを選択します。
- 11. Help protect your PC に対して Not right now を選択し、Next ボタンを選択 します。
- 12. What's your computer's name? に対して、何もしないで Next ボタンを選 択します。
- 13. What's your Administrator password? に対して、何もしないで Next ボタン を選択します。
- 14. Checking your internet connectivity に対して、Skip ボタンを選択します。

### 設置 納入時の検査と設置

15. Thank you! に対して、Finish ボタンを選択します。Agilent Recovery Image Setup ダイアログ・ボックスが表示されます。

16. ダイアログ・ボックスの OK ボタンをクリックします。

以上の操作で初期セットアップは完了し、B1500A 内蔵 Windows の設定は 次のようになります。

- 地域:日本
- 言語:日本語
- キーボード:英語(US)キーボード
- タイムゾーン:札幌、大阪、東京
- ネットワーク接続:なし
- コンピュータの名前:工場出荷時の B1500A 個体ユニークな名前 初期セットアップの後で変更することも可能です。ただし、ユニークな 名前を設定してください。
- Administrator のパスワード:設定なし

初期セットアップの後で設定することも可能です。設定する場合は、パ スワードを忘れないでください。

• B1500A にログイン可能なユーザ:Administrator、Agilent B1500 User、 および AgilentOnly

初期セットアップの後でユーザを追加することが可能です。必要に応じ て追加してください。

Agilent B1500 User は自動ログオン用アカウントです。パスワードは セットされていません。

AgilentOnly はアジレント・サービス専用アカウントです。削除しない でください。パスワードがセットされています。

#### **NOTE** その他の Windows セットアップ

初期セットアップが完了した後で、Windows のその他の設定を行うことは 可能ですが、ご自身の判断に基づいて行ってください。

ネットワークに接続する場合は、Agilent B1500 をコンピュータ・ウィルス に感染させることのないよう、ご注意ください。

**NOTE** Agilent Technologies は、あらゆる条件下における動作の保証、適合性に関 する情報提供を致しかねます。万一、動作が不安定になった場合は Agilent B1500 システムのリカバリを実施してください。リカバリを実施する場合 は、Agilent EasyEXPERT ユーザ・ガイドを参照してください。

## <span id="page-82-0"></span>表示言語を変更する

EasyEXPERT ソフトウェアの表示言語は英語ですが、一部の操作では日本 語表示が可能です。日本語表示可能な要素を以下にリストします。

- Workspace Configurator の説明文
- アプリケーション・ライブラリ セットアップ(定義)の説明文
- エラー・メッセージ
- 一部のウインドウ、ダイアログ・ボックス内の説明文

表示言語を変更するには次の手順を実行します。この操作によって、 Windows も日本語表記となります。

- 1. Windows の Control Panel を起動します。
- 2. Date, Time, Language, and Regional Options を選択します。
- 3. Resional and Language Options を選択し、ダイアログ・ボックスで、次の 設定を行います。
	- a. Regional Options タブ
		- 1. Standards and formats 一番上のフィールドに Japanese を設定しま す。
		- 2. Location に Japan を設定します。
	- b. Advanced タブ
		- 1. Language for non-Unicode programs に Japanese を設定します。
		- 2. この設定をデフォルト・ユーザにも適用するには Default user account settings ボックスをチェックします。
	- c. Languages タブ
		- 1. Default ボタンをクリックします。
		- 2. Text Services and Input Languages ダイアログ・ボックスの Add ボ タンをクリックします。
- 3. Add Input Language ダイアログ・ボックスの Input Language を Japanese に設定し OK をクリックします。
- 4. Text Services and Input Languages ダイアログ・ボックスの OK ボ タンをクリックします。
- 5. Language used in menus and dialogs を「日本語」に設定します。

英語表示にするには、「 English 」に設定します。

- 4. Resional and Language Options ダイアログ・ボックスの OK ボタンをク リックします。
- 5. Windows を再起動します。

### **NOTE** 表示言語を再設定するには

Resional and Language Options ダイアログ・ボックスの Languages タブにお いて、Language used in menus and dialogs の設定を切り替えることで表示言 語を変更することができます。

「 English 」に設定すると英語表示になります。

「日本語」に設定すると EasyEXPERT の一部表記と Windows の表記が日本語 表示になります。

# <span id="page-83-0"></span>**Windows** ログオン設定を変更する

初期セットアップの状態では Windows 自動ログオンが有効になっていま す。設定を変更するには、スタート・メニューから All Programs > Control Auto Logon を選択します。Control Auto Logon がブラウザに表示されます。 下記ボタンの一方をクリックし、セットアップ スクリプトに従ってくださ い。

- Enable Auto Logon (自動ログオンを有効にします)
- Disable Auto Logon (自動ログオンを無効にします)

**NOTE** ユーザ・アカウント *Agilent B1500 User* にパスワードを設定する場合は、自 動ログオンを無効にしてください。

## <span id="page-84-0"></span>**GPIB** アドレスを変更する

Agilent B1500A の GPIB アドレスは、工場出荷時に 17 に設定されます。 GPIB アドレスを変更するには、次の手順を実行します。

- 1. EasyEXPERT ソフトウェアが起動している場合は、次の操作を行うこと によって EasyEXPERT を終了します。
	- a. EasyEXPERT の File メニューから Exit を選択します。
	- b. Start EasyEXPERT ボタン右上の [x] をクリックします。
- 2. スタート・メニューから All Programs > Agilent IO Libraries Suite > Agilent Connection Expert を選択します。Agilent Connection Expert ウインドウが 開きます。
- 3. Instrument I/O on this PC リストの GPIB0 を選択し、Change Properties... ボ タンをクリックします。Agilent 82350 PCI GPIB Interface - GPIB0 ウイン ドウが開きます。
- 4. GPIB Address 値を変更します。
- 5. Auto-discover instruments connected to this interface ボックスからチェック を外します。
- 6. Agilent 82350 PCI GPIB Interface GPIB0 ウインドウの OK ボタンをク リックします。
- 7. Reboot Required ダイアログ・ボックスが表示されたら Reboot Now ボタ ンをクリックし、B1500A を再起動します。

# <span id="page-85-0"></span>システム・コントローラを有効にする

Agilent B1500A/EasyEXPERT による外部 GPIB 機器の制御を可能にするに は、次の手順を実行します。B1500A を外部から制御できなくなります。

- 1. EasyEXPERT ソフトウェアが起動している場合は、次の操作を行うこと によって EasyEXPERT を終了します。
	- a. EasyEXPERT の File メニューから Exit を選択します。
	- b. Start EasyEXPERT ボタンの右上の [x] をクリックします。
- 2. スタート・メニューから All Programs > Agilent IO Libraries Suite > Agilent Connection Expert を選択します。Agilent Connection Expert が開きます。
- 3. Instrument I/O on this PC リストの GPIB0 を選択し、Change Properties... ボ タンをクリックします。Agilent 82350 PCI GPIB Interface - GPIB0 ウイン ドウが開きます。
- 4. GPIB Address 値を 21 に設定します。(21 はシステム・コントローラに 割り当てるアドレスの代表値)
- 5. System Controller ボックスにチェックをつけます。
- 6. Auto-discover instruments connected to this interface ボックスからチェック を外します。

この設定によって、Agilent Connection Expert は GPIB インタフェースに 接続されている GPIB デバイスの自動検出が行えなくなります。

- 7. Agilent 82350 PCI GPIB Interface GPIB0 ウインドウの OK ボタンをク リックします。
- 8. Reboot Required ダイアログ・ボックスが表示されたら Reboot Now ボタ ンをクリックし、B1500A を再起動します。

### **NOTE** システム・コントローラを無効にするには

上記手順の 4、5 において、GPIB Address 値を 21 以外に設定し、System Controller ボックスからチェックを外します。そして 8 まで実行します。

# <span id="page-86-0"></span>アクセサリの接続

このセクションではアクセサリを接続する方法を説明します。

- • [16442B \(B1500A-A5F\)](#page-87-0) の接続
- [コネクタ・プレートの接続](#page-89-0)
- ASU [の接続](#page-92-0)
- • [SCUU/GSWU](#page-96-0) の接続
- GNDU [アダプタの接続](#page-100-0)
- SPGU [間の接続](#page-101-0)

#### **NOTE** MFCMU にアクセサリを接続するには

SCUU、SCUU ケーブル、または CMU ケーブルを MFCMU に接続する前 に、B1500A の電源をオフしてください。

**WARNING MPSMU/HRSMU** は ± **100 V**、**HPSMU** は ± **200 V** までの危険電圧を **Force**、 **Sense**、**Guard** 端子に出力することが可能です。感電事故を防止するために これらの端子をむき出しにしないでください。

**WARNING** 使用中の感電事故を防ぐために、インターロック回路を設置し(**[p. 3-31](#page-104-0)**)、 **Interlock** 端子に接続してください(**[p. 3-18](#page-91-0)**)。

**CAUTION** GNDU は 4.2 A までの電流を流すことができます。GNDU とテスト・フィク スチャやコネクタ・プレートなどの接続には Agilent 16493L GNDU ケーブ ルを使用してください。

> 通常のトライアキシャル・ケーブル (16494A) の最大許容電流は 1 A で す。GNDU の接続に Agilent 16494A ケーブルを使用しないでください。

**CAUTION** Guard 端子を Circuit Common、フレーム・グランド、他の端子などと接続し ないでください。SMU を破壊するおそれがあります。

## <span id="page-87-0"></span>**16442B (B1500A-A5F)** の接続

Agilent 16442B テスト・フィクスチャ (B1500A-A5F) を使用する場合に参照 してください。16442B の設置方法と接続方法を説明しています。

**16442B** を設置する 16442B テスト・フィクスチャ (B1500A-A5F) を安定させるため、次のよう にスタビライザを取り付けてください。

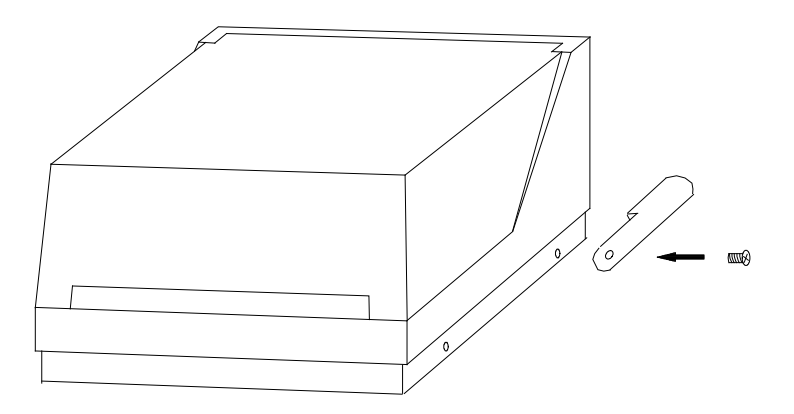

- 1. スタビライザをテスト・フィクスチャの両側につけます。
- 2. 平頭ネジを各スタビライザの穴を通してねじ込みます。
- **16442B** を接続する B1500A と 16442B テスト・フィクスチャ (B1500A-A5F) を接続するには、 [Table 3-1](#page-88-0) のケーブルを用いて各端子に対応するコネクタに接続します。

#### NOTE 非ケルビン接続を行うには

Force 端子は DC 電圧/電流の印加、測定を行います。ケーブル接続を簡略 化するには Sense 端子を開放し、Force 端子だけを接続します。この接続 (非ケルビン接続)にはトライアキシャル・ケーブルを使用します。

ケルビン接続を行う場合は Force と Sense の両方を使用します。被測定デ バイス端で Force 線と Sense 線の接続を行うことで、測定ケーブルの残留 抵抗による測定誤差を最低限に抑えます。ケルビン接続は低抵抗測定や高 電流測定に有効です。

<span id="page-88-0"></span>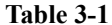

#### **Table 3-1 16442B (B1500A-A5F)** との接続

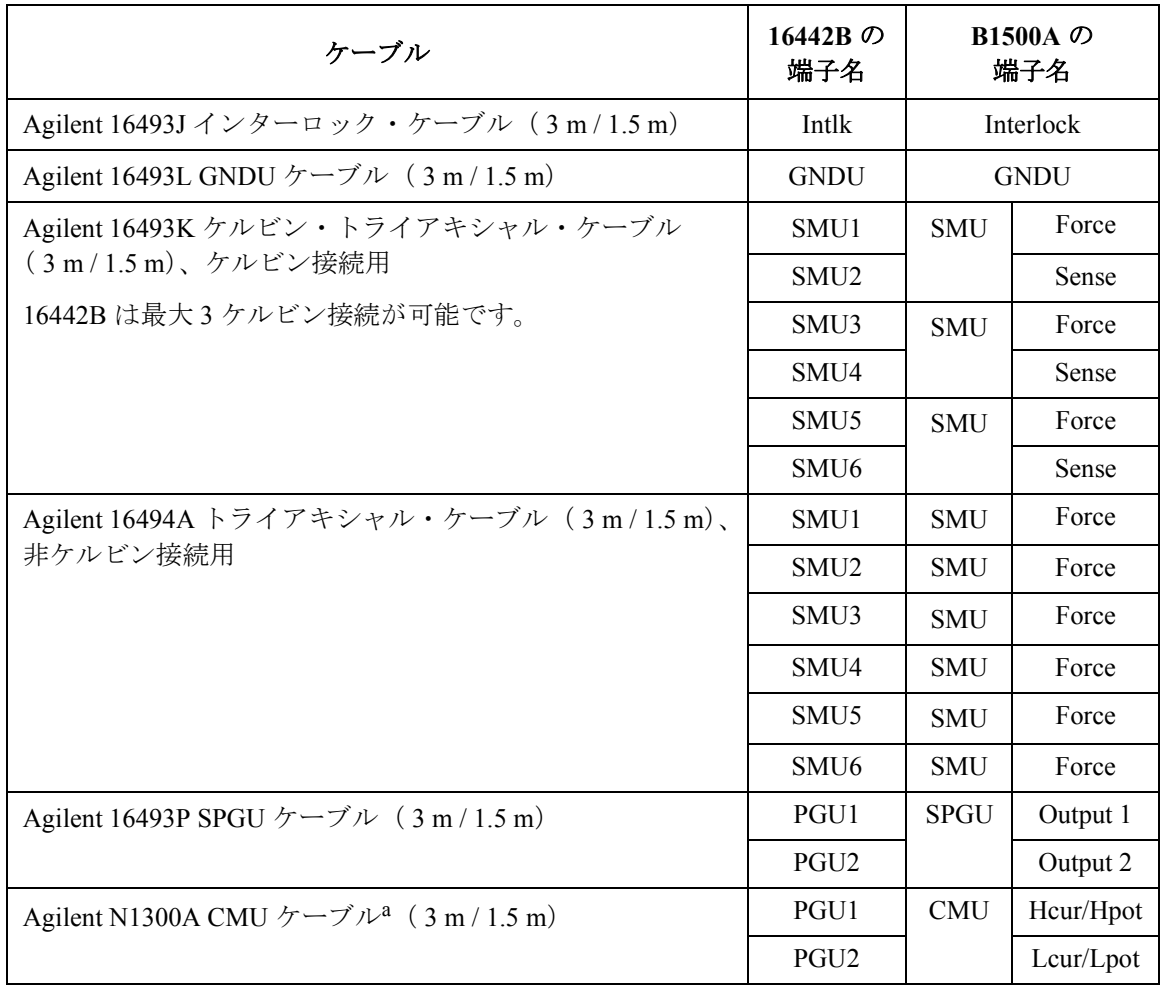

a. 4 端子対接続を 16442B (B1500A-A5F) の入力まで延長する場合は、Hcur と Hpot、Lcur と Lpot のケーブル端を接続してから 16442B に接続します。それには BNC アダプタ(メ ス・メス・オス、Agilent 部品番号 1250-2405)2 個を使用します。 4 端子対接続をソケットモジュールまで延長するには、Hcur、Hpot、Lcur、Lpot 端子を 16442B の異なるコネクタ (PGU1、PGU2、VSU1、VSU2、VMU1、または VMU2)に 接続します。そしてソケットモジュール上で Hcur と Hpot、Lcur と Lpot を接続しま す。

CMU ケーブルから出ているグランド線の接続は不要です。

## <span id="page-89-0"></span>コネクタ・プレートの接続

使用可能なコネクタ・プレートを [Table 3-2](#page-89-1) にリストします。オプション 001 は表裏、同一タイプのコネクタですが、例外として、Interlock コネクタ の裏ははんだ付け用になっています。オプション 002 は表がコネクタ、裏 がはんだ付け用になっています。コネクタ・プレートの設置については Agilent 16495 Installation Guideを参照してください。

16495H/J の Triax/BNC コネクタの外皮とプレートの間にはインシュレータ が挿入されています。

B1500A とコネクタ・プレートの接続には、[Table 3-3](#page-90-0) のケーブルを用いて 各端子に対応するコネクタに接続します。コネクタ・プレートから DUT イ ンタフェース(マニピュレータやプローブカードなど)までの配線につい ては、「[コネクタの取り付け](#page-102-0) (p. 3-29) 」を参考にしてください。

### **NOTE** 非ケルビン接続を行うには

Force 端子は DC 電圧/電流の印加、測定を行います。ケーブル接続を簡略 化するには Sense 端子を開放し、Force 端子だけを接続します。この接続 (非ケルビン接続)にはトライアキシャル・ケーブルを使用します。

ケルビン接続を行う場合は Force と Sense の両方を使用します。被測定デ バイス端で Force 線と Sense 線の接続を行うことで、測定ケーブルの残留 抵抗による測定誤差を最低限に抑えます。ケルビン接続は低抵抗測定や高 電流測定に有効です。

<span id="page-89-1"></span>**Table 3-2** コネクタ・プレート

| モデル    | オプション      | コネクタ                                                                                              |
|--------|------------|---------------------------------------------------------------------------------------------------|
| 16495F | 16495F-001 | Triax (f-f) $\times$ 12, GNDU (f-f) $\times$ 1, Interlock (f) $\times$ 1                          |
|        | 16495F-002 | Triax (f) $\times$ 12, GNDU (f) $\times$ 1, Interlock (f) $\times$ 1                              |
| 16495G | 16495G-001 | Triax (f-f) $\times$ 24, GNDU (f-f) $\times$ 1, Interlock (f) $\times$ 1                          |
|        | 16495G-002 | Triax (f) $\times$ 24, GNDU (f) $\times$ 1, Interlock (f) $\times$ 1                              |
| 16495H | 16495H-001 | Triax (f-f) $\times$ 6, Coax (f-f) $\times$ 6, GNDU (f-f) $\times$ 1, Interlock (f) $\times$ 1    |
|        | 16495H-002 | Triax (f) $\times$ 6, Coax (f) $\times$ 6, GNDU (f) $\times$ 1, Interlock (f) $\times$ 1          |
| 16495J | 16495J-001 | Triax (f-f) $\times 8$ , Coax (f-f) $\times 4$ , GNDU (f-f) $\times 1$ , Interlock (f) $\times 1$ |
|        | 16495J-002 | Triax (f) $\times 8$ , Coax (f) $\times 4$ , GNDU (f) $\times 1$ , Interlock (f) $\times 1$       |
| 16495K | 16495K-001 | コネクタ・プレート、ラバー・ホルダ                                                                                 |

#### <span id="page-90-0"></span>**Table 3-3** コネクタ・プレートとの接続

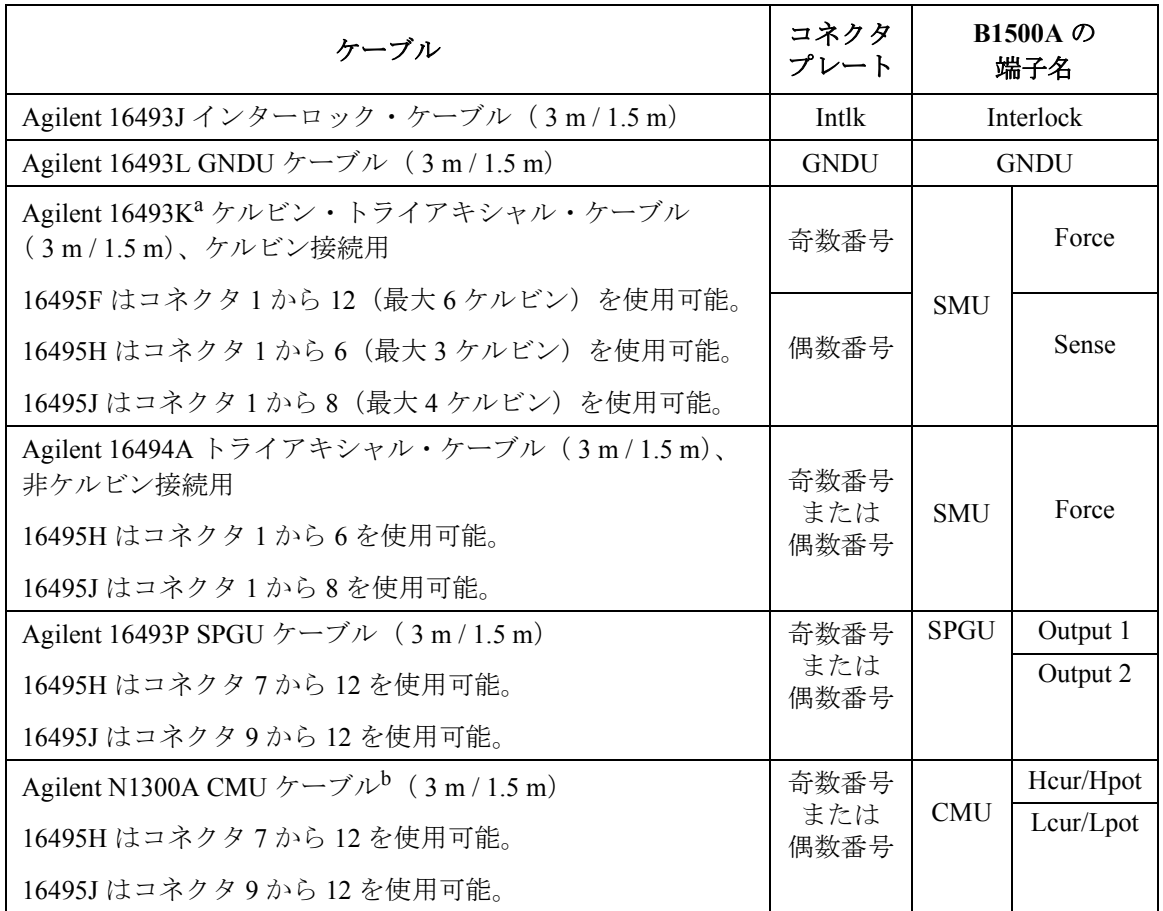

- a. Agilent E5250A 低リーク・スイッチ・メインフレームの入力端子、あるいは Agilent 4142B モジュラ DC ソース/モニタ用のコネクタ・プレートにケルビン接続を行うに は、Agilent 16494B ケーブルを使用します。
- b. 4 端子対接続をコネクタ・プレートの入力まで延長する場合は、Hcur と Hpot、Lcur と Lpot のケーブル端を接続してからコネクタ・プレートに接続します。それには BNC ア ダプタ(メス・メス・オス、Agilent 部品番号 1250-2405)2 個を使用します。 4 端子対接続を DUT インタフェースまで延長するには、Hcur、Hpot、Lcur、Lpot 端子を コネクタ・プレート上、別々のコネクタに接続します。そして DUT インタフェース 上で Hcur と Hpot、Lcur と Lpot を接続します。[Figure 3-17](#page-114-0) を参照してください。 CMU ケーブルから出ているグランド線の接続は不要です。

 $\bigwedge$ 

<span id="page-91-0"></span>インターロック端子 B1500A には ± 42 V 以上の高電圧による感電事故防止のために、インター の接続 ロック機構を備えています。もし Interlock 端子が解放されている場合には ± 42 V 以上の高電圧を印加することができません。

> 16442B テスト・フィクスチャ (B1500A-A5F) を使用する場合には 16493J イ ンターロック・ケーブルを使用して Interlock 端子を接続してください。

> 16495F/G/H/J コネクタ・プレート、あるいはそれ以外の接続用プレートや テスト・フィクスチャを使用する場合には[、インターロック回路の取り付](#page-104-0) [け \(p. 3-31\)](#page-104-0) に説明されるようなインターロック回路を施して Interlock 端 子の接続を行ってください。

## <span id="page-92-0"></span>**ASU** の接続

Agilent E5288A アト・センス/スイッチ・ユニット(ASU)は、高分解能 SMU(HRSMU)と DUT の間に設置されることで HRSMU に 1 pA レンジ を追加します。また、AUX 入力に容量測定ユニット (CMU) などの計測器 を接続することで、HRSMU の代わりに DUT に接続可能な測定リソースと してこの計測器を利用できます。

**NOTE** ASU の設置、DUT インタフェース(マニピュレータやプローブカードなど) との接続はプローバ・ベンダに依頼することをお勧めします。ASU の寸法 は、コネクタを含まない状態で 132 mm (幅) × 88.5 mm (高さ) × 50 mm (奥行)です。

**Figure 3-1 ASU** の設置イメージ

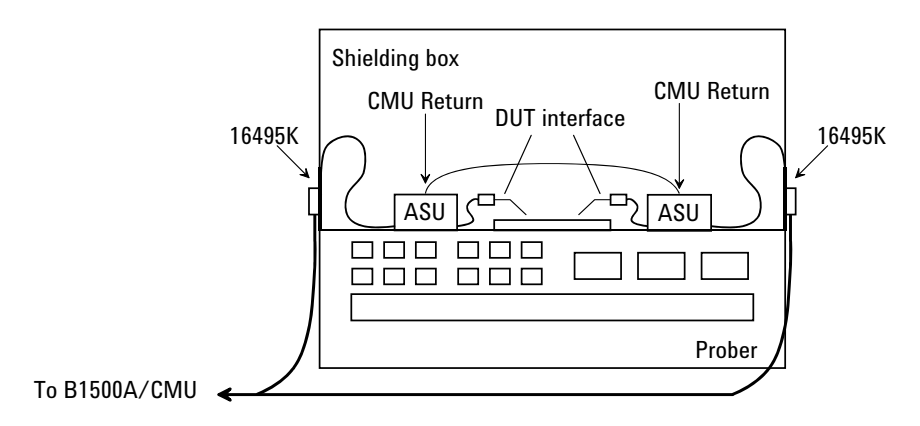

### 必要部品 • Agilent 16495K コネクタ・プレート

- Agilent 16493M ASU ケーブル
- Agilent N1300A CMU ケーブルまたは Agilent 16048D/E テスト・リード
- Agilent N1254A-108 マグネット・スタンド
- BNC ケーブル、同軸ケーブル、マニピュレータ、ワイヤなど

**16495K** を設置する 16495K プレートを DUT インタフェースのシールド・ボックスに設置して ください。*Agilent 16495 Installation Guide* を参照してください。16495K は シールド・ボックス内への光の進入を防ぐ機構を持つ、ケーブル通し用の プレートです。

```
ASU を設置する 1. シールド・ボックス内の邪魔にならない位置に ASU を固定します。
              ASU の固定には Agilent N1254A-108 マグネット・スタンドが役立ちま
              す。
            2. 16493M(D-sub ケーブル、トライアキシャル・ケーブル)、N1300A 
              (CMU ケーブル)、16048D/E テスト・リード、BNC ケーブルなどを
              16495K のケーブル・ホールに通します。これらのケーブルは計測器
              -ASU 間に接続されます。
            3. ASU の D-sub コネクタに D-sub ケーブルを接続します。
              ASU の Force 端子にトライアキシャル・ケーブルを接続します。
              ASU の CMU-cur/AUX In 端子にケーブルを接続します(Figure 3-2)。
              • MFCMU を接続する場合は、N1300A CMU ケーブルを接続します。
              • Agilent 4284A LCR メータを接続する場合は、Agilent 16048D/E テス
                ト・リードを接続します。
              • 上記(MFCMU/4284A)以外の計測器を接続する場合は、
                CMU-cur/AUX In 端子に BNC ケーブルを接続します。
                CMU-pot 端子には BNC オープン・キャップを被せます(あるいは
                オープンにします)。
            4. シールド・ボックス内のケーブル長を調整して 16495K のカバーでケー
              ブルを挟み込みます。
            5. DUT インタフェースから延長されるケーブルを ASU の出力端子に接続
              します。
              非ケルビン接続の場合は、ASU 出力 Sense 端子にトライアキシャル・
              オープン・キャップを被せます。またはオープンにします。
B1500A を接続する 1. B1500A の電源をオフします。
            2. D-sub ケーブルを ASU - HRSMU 間に接続します。
            3. トライアキシャル・ケーブルを ASU - HRSMU 間 (Force 端子) に接続
              します。
NOTE ASU の仕様は、専用 HRSMU との組み合わせでのみ保証されます。シリアル
            番号を確認して、正しい組み合わせの ASU と HRSMU の接続を行ってくだ
            さい。詳細は、Agilent EasyEXPERT ユーザ・ガイドを参照してください。
```
**AUX** に 1. 計測器の電源をオフします。

**MFCMU/4284A**以外 の計測器を接続する 2. ASU の CMU-cur/AUX In 端子に BNC ケーブルを接続します。測定端子 が BNC でない場合は、適切なアダプタを用意してください。

<span id="page-94-0"></span>**Figure 3-2 ASU** の接続

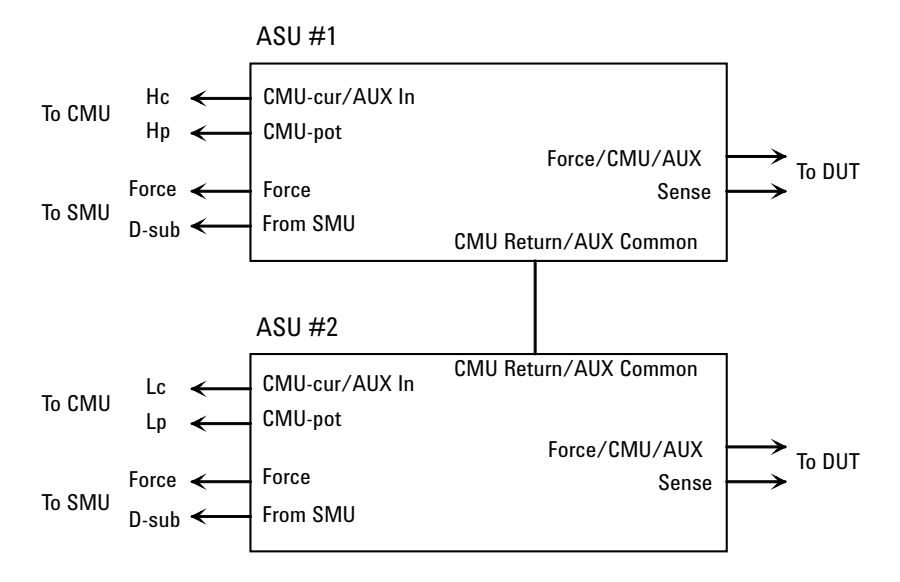

<span id="page-94-1"></span>**Figure 3-3** ショートバーの装着

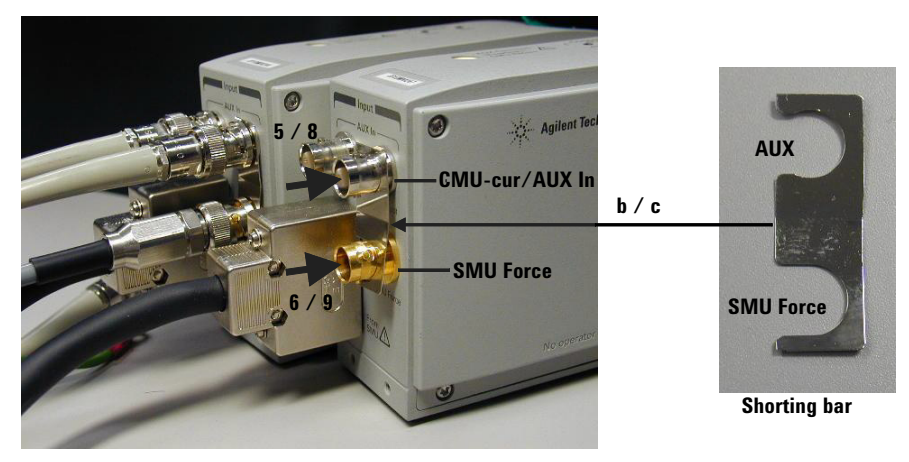

**AUX** に **MFCMU/4284A**を接 および [Figure 3-3](#page-94-1) を参照してください。 MFCMU または 4284A を接続する場合は次のように接続します。[Figure 3-2](#page-94-0)

続する

ASU に付属されているショートバーを用意してください。ショートバー は、測定端子がウェハ・プローバのチャックに接続されることによって生 じるオフセット容量の抑制に効果があります。

- 1. 計測器の電源をオフします。
- 2. ASU 2 台 (#1 と #2) とショートバー 2 個を用意し、各 ASU に対して次 の手順を行います。
	- a. ASU Force 端子にトライアキシャル・ケーブルが接続されている場 合は、ケーブルを外します。
	- b. ショートバーをへこんでいる面を手前にして持ちます。
	- c. コネクタの右側からショートバーをスライドさせます。
- 3. 計測器にケーブルを接続します。

MFCMU を使用する場合は N1300A CMU ケーブル、4284A を使用する 場合は 16048D/E テスト・リードを接続します。ケーブルから出ている グランド線の接続は不要です。

- 4. ASU #1 の CMU-pot 端子に Hp ケーブルを接続します。
- 5. ASU #1 の CMU-cur/AUX In 端子に Hc ケーブルを接続します。5、6 の 作業で、ショートバーは ASU #1 に固定されます。
- 6. ASU #1 の Force 端子に HRSMU #1 Force 端子のトライアキシャル・ケー ブルを接続します。
- 7. ASU #2 の CMU-pot 端子に Lp ケーブルを接続します。
- 8. ASU #2 の CMU-cur/AUX In 端子に Lc ケーブルを接続します。8、9 の 作業で、ショートバーは ASU #2 に固定されます。
- 9. ASU #2 の Force 端子に HRSMU #2 Force 端子のトライアキシャル・ケー ブルを接続します。
- 10. ASU 付属の接続ワイヤ(両端ピン型)を用いて ASU #1 の CMU Return 端子から ASU #2 の CMU Return 端子までを接続します。

### **NOTE** ASU出力側のケーブルについて

正確な容量測定を行うために、ASU 出力側に接続するケーブルを極力短く してください。

## <span id="page-96-0"></span>**SCUU/GSWU** の接続

Agilent N1301A-100 SMU CMU ユニファイ・ユニット (SCUU) は、DUT に 接続されるモジュール (CMU または SMU) の切替を行います。SCUU は MPSMU、HRSMU に有効です。

Agilent N1301A-200 ガード・スイッチ・ユニット (GSWU) は、CMU high/low のガード間をデバイス近くで接続します (SCUU が SMU 接続状態 にある時は開放します)。GSWU は精度の良いインピーダンス測定に役立 ちます。

**NOTE GSWU の設置、SCUU の延長設置、DUT インタフェース(マニピュレータ** やプローブカードなど)との接続はプローバ・ベンダに依頼することをお 勧めします。SCUU の寸法は 148 mm (幅) × 75 mm (高さ) × 70 mm (奥 行)、GSWU の寸法は 33.2 mm(幅) 41.5 mm(高さ) 32.8 mm(奥行) です。

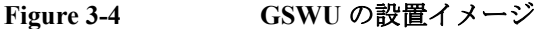

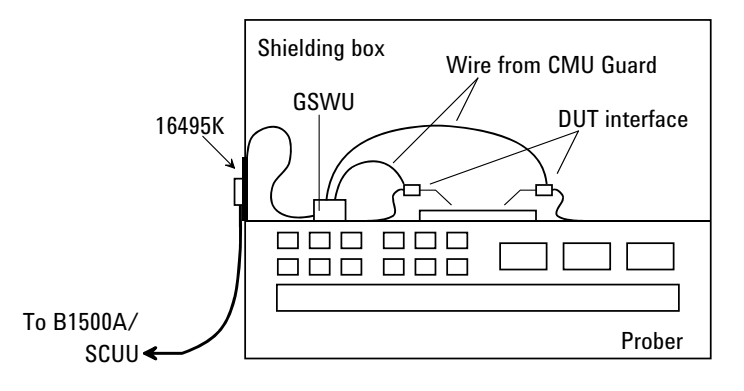

**必要部品 •** Agilent 16495K コネクタ・プレート

- Agilent N1301A-201/202 GSWU ケーブル (GSWU を使用する場合 )
- Agilent N1301A-102 SCUU ケーブル (SCUU を直付けしない場合 )
- Agilent N1301A-110 マグネット・スタンド (SCUU を直付けしない場合 )
- BNC ケーブル、同軸ケーブル、マニピュレータ、ワイヤなど

- **16495** を設置する ケーブル接続に必要な 16495 コネクタプレートを、DUT インタフェースの シールド・ボックスに設置してください。*Agilent 16495 Installation Guide* を 参照してください。GSWU の設置には 16495K が必要です。16495K はシー ルド・ボックス内への光の進入を防ぐ機構を持つ、ケーブル通し用のプ レートです。
- 作業を開始する前に 1. GSWU には、DUT インタフェース (DUT interface) のガード (Guard) と GSWU の接続に使用するワイヤ(2本)が付属されます。付属のワイヤ では長さが足りない場合は場合は、追加のワイヤを用意してください。
	- 2. B1500A の電源をオフしてください。
- <span id="page-97-0"></span>**Figure 3-5 SCUU/GSWU** の接続

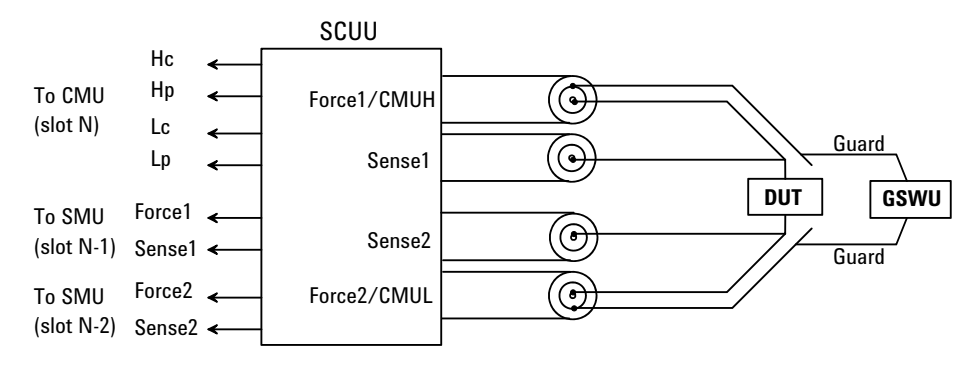

**SCUU/GSWU を接** SCUU を B1500A に取り付ける場合 :

続する **1**

1. B1500A リア・パネルのスロット N に装着された MFCMU とスロット N-1 およびスロット N-2 に装着された 2 つの SMU に、SCUU を取り付 けます。N は 3 から 10 の整数です。

BNC コネクタよりも先にコントロール・コネクタを接触させると取り 付け易くなります。

- 2. シールド・ボックス内の邪魔にならない位置に GSWU を固定します。
- 3. GSWU ケーブル (Agilent N1301A-201/202) を 16495K のケーブル・ホー ルに通し、SCUU-GSWU 間に接続します。
- 4. シールド・ボックス内のケーブル長を調整して 16495K のカバーでケー ブルを挟み込みます。
- 5. SCUU の Force1/CMUH と Force2/CMUL から 16495 コネクタ・プレート または DUT インタフェースまでを適切なケーブルで接続します。ケル ビン接続する場合は、さらに Sense1 と Sense2 も接続します。[Figure 3-5](#page-97-0) を参照してください。
- 6. GSWU に GSWU 付属ワイヤ(2 本)を取り付けます。
- 7. ワイヤの片方を CMUH 側 DUT インタフェースのガード (Guard) に接続 します。ワイヤは、できる限りデバイスに近いところに接続します。
- 8. ワイヤの片方を CMUL 側 DUT インタフェースのガード (Guard) に接続 します。ワイヤは、できる限りデバイスに近いところに接続します。

**NOTE SCUU 出力側のケーブルについて** 正確な容量測定を行うために、SCUU 出力側に接続するケーブルを極力短 くしてください。

**SCUU/GSWUを接** SCUU をシールド・ボックス付近または内部に設置する場合:

続する **2**

1. SCUU ケーブル (Agilent N1301A-102) の一端を SCUU に取り付けます。

ケーブルの接続ボックスと SCUU を平らな台に置いて、BNC コネクタ よりも先にコントロール・コネクタを接触させるようにすると取り付け 易くなります。

SCUU をシールド・ボックス内に設置する場合は、ケーブルを 16495K のケーブル・ホールに通してください。

- 2. 邪魔にならない位置に SCUU を固定します。SCUU の固定には Agilent N1301A-110 マグネット・スタンドが役立ちます。
- 3. SCUU ケーブルのもう一端を、B1500A リア・パネルの MFCMU (ス ロット N) と SMU (2つ、スロット N-1 とスロット N-2)に取り付けま す。N は 3 から 10 の整数です。

BNC コネクタよりも先にコントロール・コネクタを接触させると取り 付け易くなります。

- 4. シールド・ボックス内の邪魔にならない位置に GSWU を固定します。
- 5. GSWU ケーブル (Agilent N1301A-201/202) を SCUU-GSWU 間に接続しま す。

SCUU をシールド・ボックス外に設置している場合は、ケーブルを 16495K のケーブル・ホールに通してください。

- 6. シールド・ボックス内のケーブル長を調整して 16495K のカバーでケー ブルを挟み込みます。
- 7. SCUU の Force1/CMUH と Force2/CMUL から 16495 コネクタ・プレート または DUT インタフェースまでを適切なケーブルで接続します。ケル ビン接続する場合は、さらに Sense1 と Sense2 も接続します。[Figure 3-5](#page-97-0) を参照してください。
- 8. GSWU に GSWU 付属ワイヤ (2本)を取り付けます。
- 9. ワイヤの片方を CMUH 側 DUT インタフェースのガード (Guard) に接続 します。ワイヤは、できる限りデバイスに近いところに接続します。
- 10. ワイヤの片方を CMUL 側 DUT インタフェースのガード (Guard) に接続 します。ワイヤは、できる限りデバイスに近いところに接続します。

#### **NOTE SCUU 出力側のケーブルについて**

正確な容量測定を行うために、SCUU 出力側に接続するケーブルを極力短 くしてください。

## <span id="page-100-0"></span>**GNDU** アダプタの接続

グランド・ユニット(GNDU)の出力はトライアキシャル・コネクタに なっています。GNDU コネクタをデュアル・トライアキシャル・コネクタ に変換するには Agilent N1254A-100 GNDU-Kelvin アダプタを使用します。 まずリア・パネル上の GNDU コネクタにアダプタを接続してから、ケルビ ン・トライアキシャル・ケーブルをアダプタに接続します。ケルビン・ト ライアキシャル・ケーブルを使用する場合には最大電流が制限されます。 [Table 3-4](#page-100-1) を参照してください。

#### **Figure 3-6 Agilent N1254A-100 GNDU-Kelvin** アダプタ

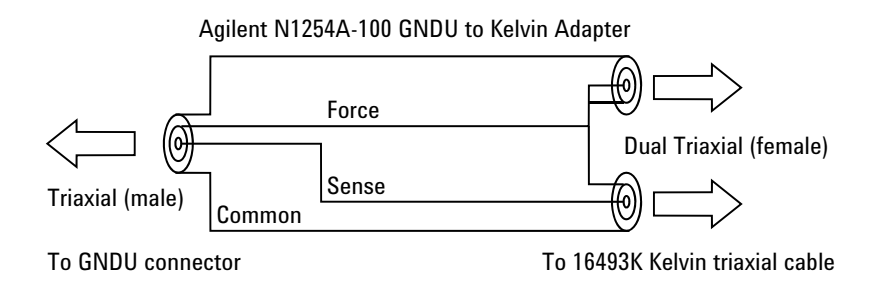

<span id="page-100-1"></span>**Table 3-4** ケルビン・トライアキシャル・ケーブルと最大電流

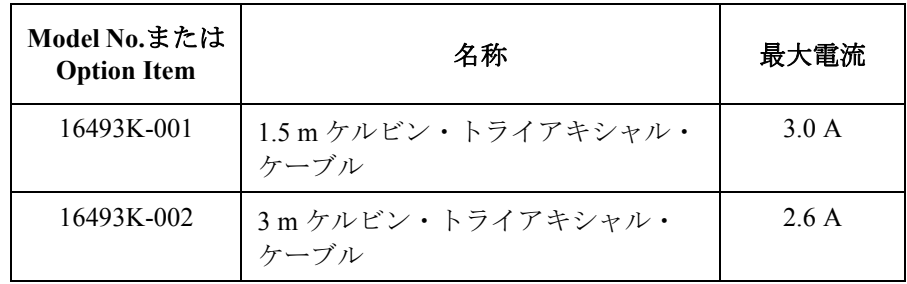

## <span id="page-101-0"></span>**SPGU** 間の接続

複数の SPGU が装着されている場合は、下記のパーツを用いて SPGU 間の 接続を行います。[Figure 3-7](#page-101-1) を参照してください。

- SPGU-SPGU 接続ケーブル (16493Q)、(SPGU 装着数 -1) × 2 個
- SMA オープン・キャップ、4 個
- <span id="page-101-1"></span>**Figure 3-7 SPGU** モジュール間接続例、**4** モジュールの場合

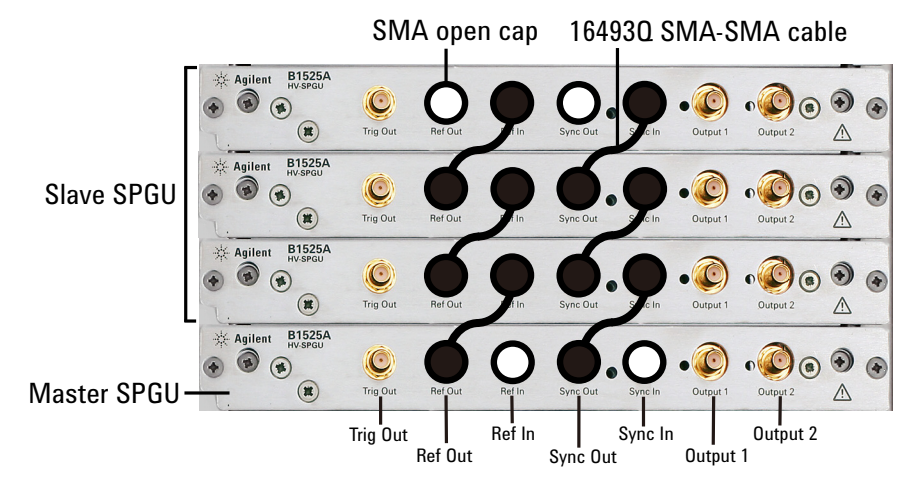

複数の SPGU が装着される場合、[Figure 3-7](#page-101-1) のように SPGU 間の接続を行い ます。これによって、複数の SPGU チャネルによる同期出力が可能となり ます。ここで、基準出力を行うチャネルをマスタ (Master)、それに従う チャネルをスレーブ (Slave) と呼びます。

また、Trig Out 端子と外部機器のトリガ入力端子を接続することによって、 外部機器の動作を SPGU 出力に同期させることが可能となります。

**CAUTION** Ref Out/In、Sync Out/In、Trig Out 端子は指定された端子に正しく接続してく ださい。指定外の端子への接続が故障の原因となる恐れがあります。

# <span id="page-102-0"></span>コネクタの取り付け

Agilent B1500A の出力ケーブルを受けるコネクタを、シールド・ボックス や自作のテスト・フィクスチャなどに取り付けるには、次の作業を行いま す。

- 1. [Table 3-6](#page-103-0) から必要なパーツを選び、必要数を用意します。
- 2. [Table 3-5](#page-102-1) を参照し、コネクタ取り付け用の穴を開け、コネクタを取り付 けます。

ケルビン接続を行うには Agilent 16493K ケルビン・トライアキシャル・ ケーブルを使用します。ケルビン・トライアキシャル・ケーブルの接続 にはコネクタ用の穴(2つ)とネジ用の穴(3つ)が必要です。

- 3. [インターロック回路の取り付け](#page-104-0) (p. 3-31) を参照し、インターロック回路 を取り付けます。
- 4. GNDU から DUT の接続 [\(p. 3-34\)](#page-107-0)、 SMU から DUT の接続 [\(p. 3-35\)](#page-108-0)、 MFCMU から DUT の接続 [\(p. 3-41\)](#page-114-1) を参照し、出力接続コネクタから被 測定デバイス (DUT) までの配線を行います。

<span id="page-102-1"></span>**Table 3-5** コネクタ取り付け穴の寸法

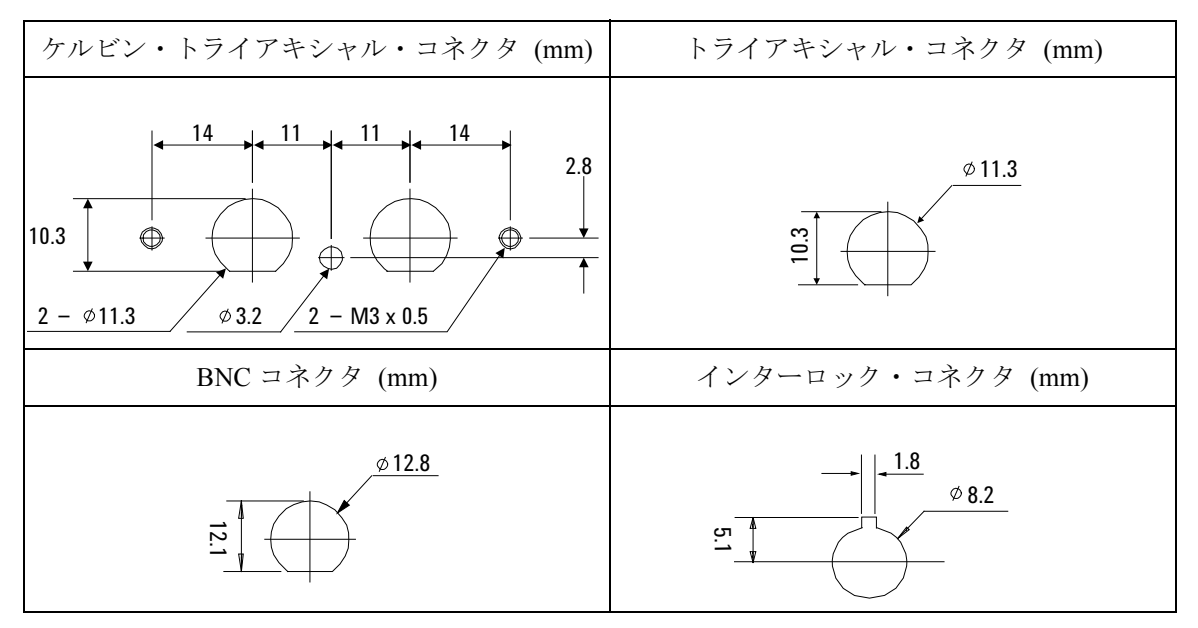

## 設置 コネクタの取り付け

<span id="page-103-0"></span>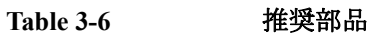

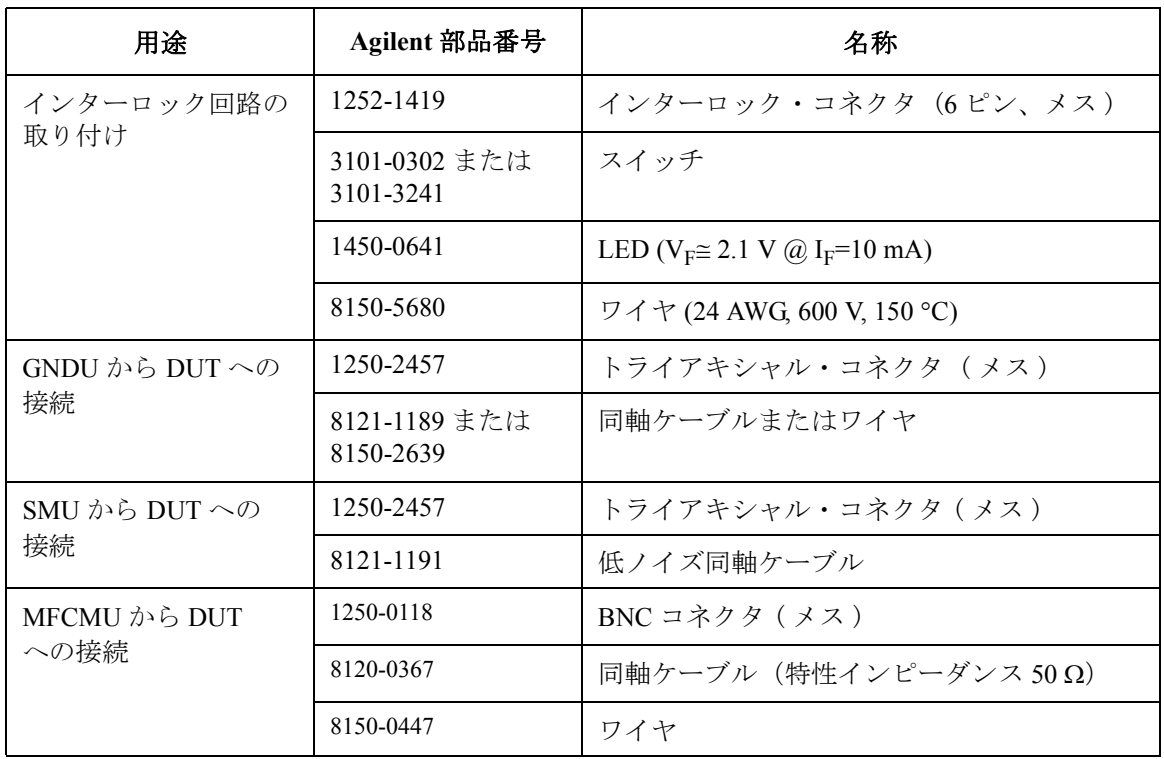

# <span id="page-104-0"></span>インターロック回路の取り付け

測定中、作業者が測定端子に触れた場合に起こり得る感電事故を防ぐため に、インターロック回路が必要です。

シールド・ボックスのドアが開いている状態で測定端子に危険電圧が印加 されることのないよう、インターロック回路をシールド・ボックスに取り 付け、Agilent B1500A の Interlock 端子に接続しましょう。

[Figure 3-8](#page-104-1) に Interlock コネクタのピン配置を示します。 左図はプラグ側から 見たピン配置、右図は半田付け端子側から見たピン配置を示しています。

#### <span id="page-104-1"></span>**Figure 3-8** インターロック・コネクタのピン配置

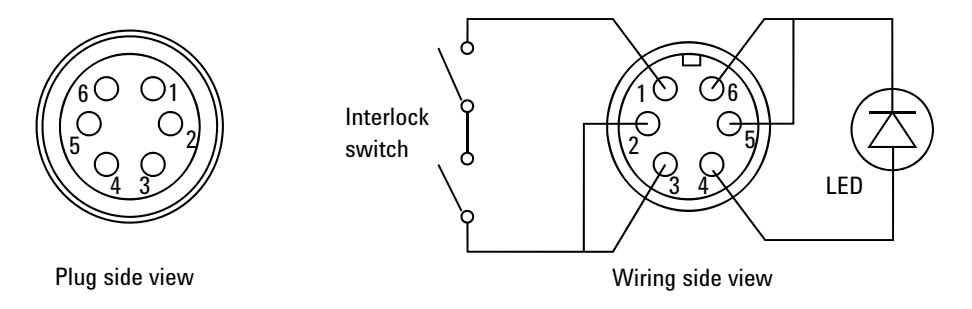

**WARNING Interlock** 端子を短絡すると、**SMU** は最大出力電圧までの危険な電圧を測定 端子 (**Force**、**Sense**、**Guard**) に出力可能となります。

設置 コネクタの取り付け

#### インターロック回路の取り付け

次の要領でインターロック回路を取り付けてください。

- 1. シールド・ボックスのドアを閉じた時に短絡し、開いた時に開放するよ うにメカニカル・スイッチを取り付けます。 [Figure 3-10](#page-106-0) および [Figure](#page-106-1)  [3-11](#page-106-1) を参照してください。
- 2. シールド・ボックスに LED を取り付けます。 [Figure 3-9](#page-105-0) を参照してくだ さい。
- 3. Interlock コネクタのピン 1-2 間 ( または 1-3 間 ) にスイッチを配線しま す。 [Figure 3-8](#page-104-1) を参照してください。
- 4. Interlock コネクタのピン 4-5 間 ( または 4-6 間 ) に LED を配線します。 [Figure 3-8](#page-104-1) を参照してください。

インターロック回路を Agilent B1500A の Interlock コネクタと接続した場 合、シールド・ボックスのドアが開いた状態では ± 42 V 以上の電圧を出力 できないようになります。 また、ドアが閉じた状態では ± 42 V 以上の電圧 を出力できます。

± 42 V 以上の高電圧印加状態では LED が点灯します。

<span id="page-105-0"></span>**Figure 3-9 LED** の寸法 **(Agilent** 部品番号 **1450-0641)** 

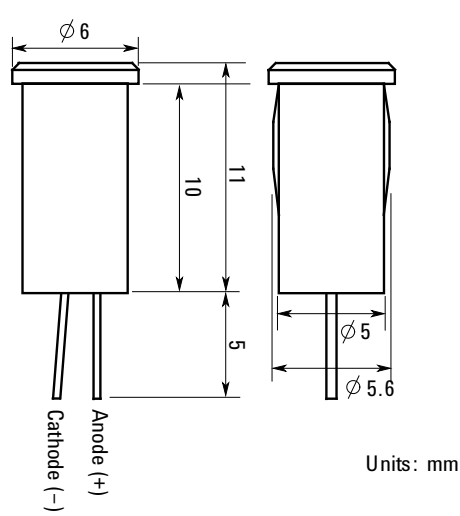

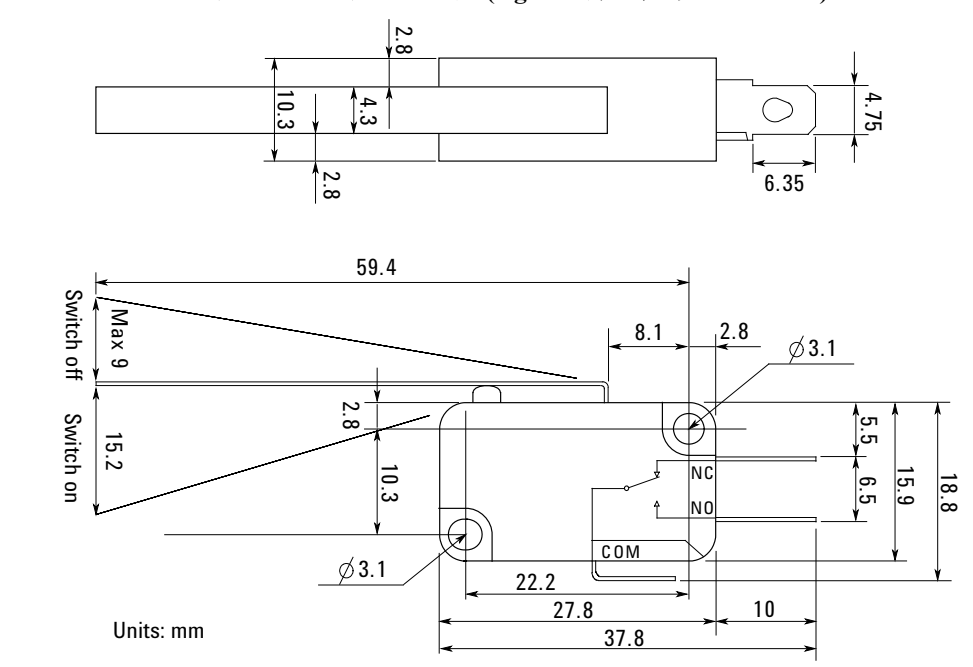

<span id="page-106-0"></span>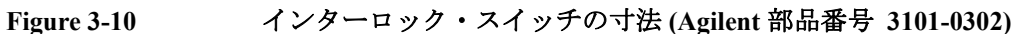

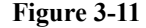

<span id="page-106-1"></span>**Figure 3-11** インターロック・スイッチの寸法 **(Agilent** 部品番号 **3101-3241)** 

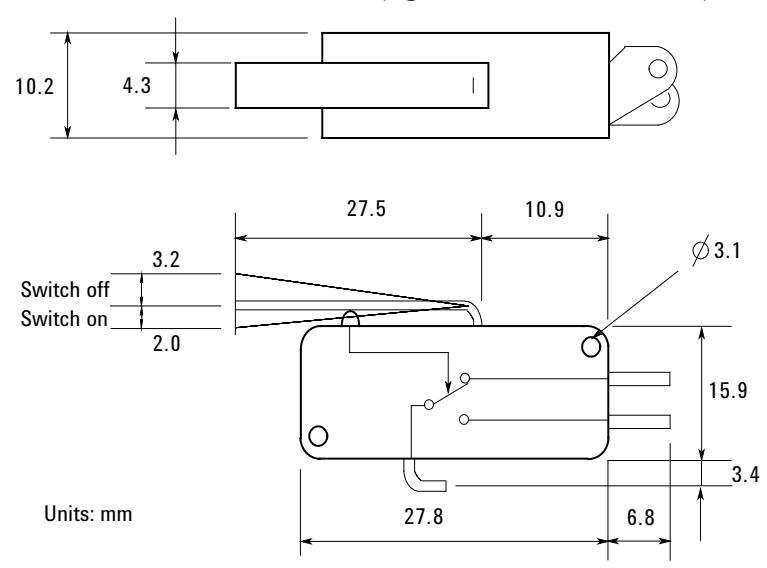

# <span id="page-107-0"></span>**GNDU** から **DUT** の接続

GNDU 用のコネクタから DUT までの接続例を [Table 3-7](#page-107-1) に記します。

<span id="page-107-1"></span>**Table 3-7 GNDU** 出力の接続

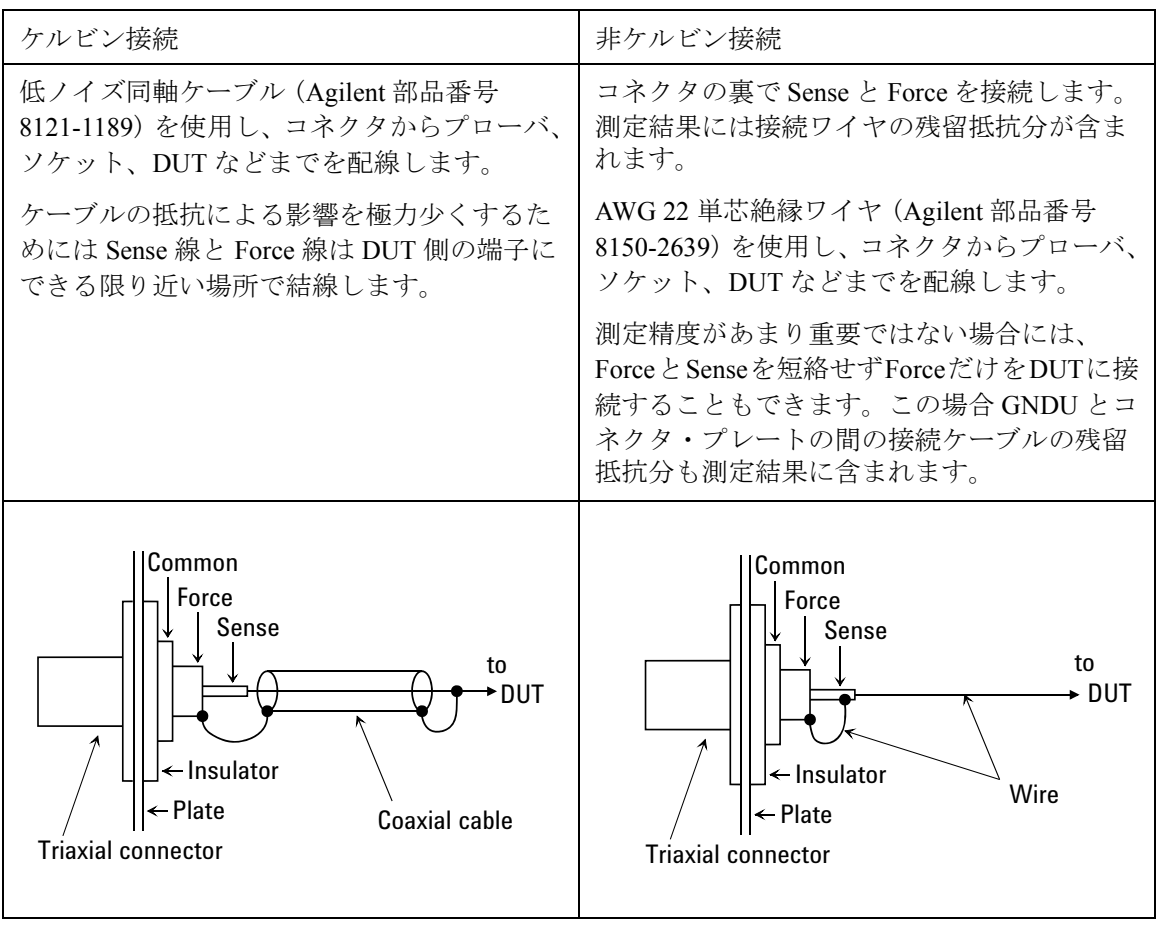

**CAUTION** GNDU とテスト・フィクスチャやコネクタ・プレートなどの接続には Agilent 16493L GNDU ケーブルを使用してください。

> GNDU の接続にトライアキシャル・ケーブルを使用しないでください。 GNDU はトライアキシャル・ケーブルの最大許容電流 (1A)以上の電流を 流すことができます。
# **SMU** から **DUT** の接続

SMU 用のコネクタから DUT までの接続例を [Table 3-8](#page-109-0) に記します。

**WARNING ± 100 V** (**MPSMU/HRSMU**)または **± 200 V** (**HPSMU**)までの危険な電圧 を出力し、その出力は **Force**、**Sense**、**Guard** 端子に現れます。 感電事故を防ぐために、これらの端子を露出させないでください。 計測器の電源を投入する前には、計測器のインターロック・コネクタとテ スト・フィクスチャのインターロック回路を接続してください。 測定端子を触る場合には、計測器の電源スイッチをオフにし、電源ケーブ ルをはずし、 すべてのキャパシタを放電させてからおこなってください。

**CAUTION** ガード端子を他の端子に接続しないでください。SMU を破壊する恐れがあ ります。

#### **NOTE** 低ノイズ同軸ケーブル

配線に使用するケーブルとして、低ノイズ同軸ケーブル(Agilent 部品番号 8121-1191)の使用をお奨めします。この同軸ケーブルは、次のような構造 になっており、ガード効果を高めるとともに、ノイズを極力抑えます。 この同軸ケーブルの配線には、導電層 (Conductive Layer) と中心導体 (Center Conductor) の絶縁をきちんととる必要があります。それには、導電

層と絶縁層(Insulator (clear))をカッター・ナイフなどで削り、[Figure 3-12](#page-108-0) のように加工します。

<span id="page-108-0"></span>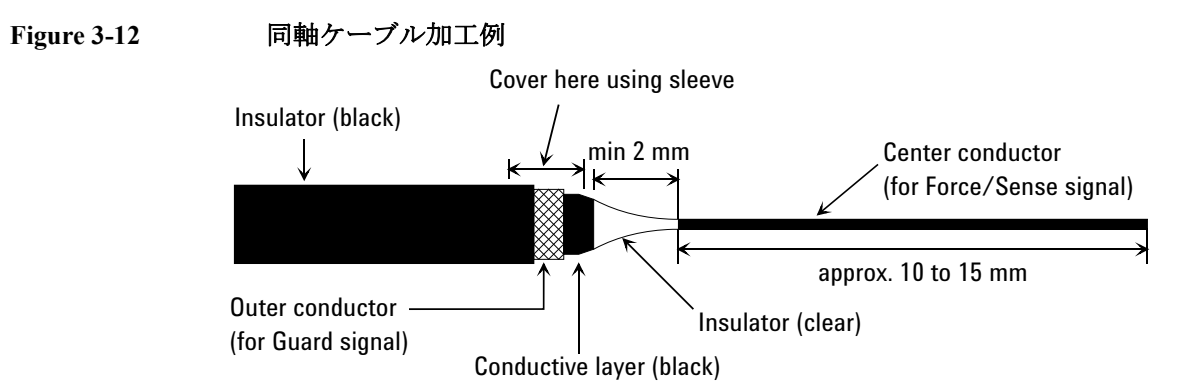

**Agilent B1500A** ユーザ・ガイド 第 **10** 版 **3-35**

## 設置 コネクタの取り付け

## <span id="page-109-0"></span>**Table 3-8 SMU** 出力の接続

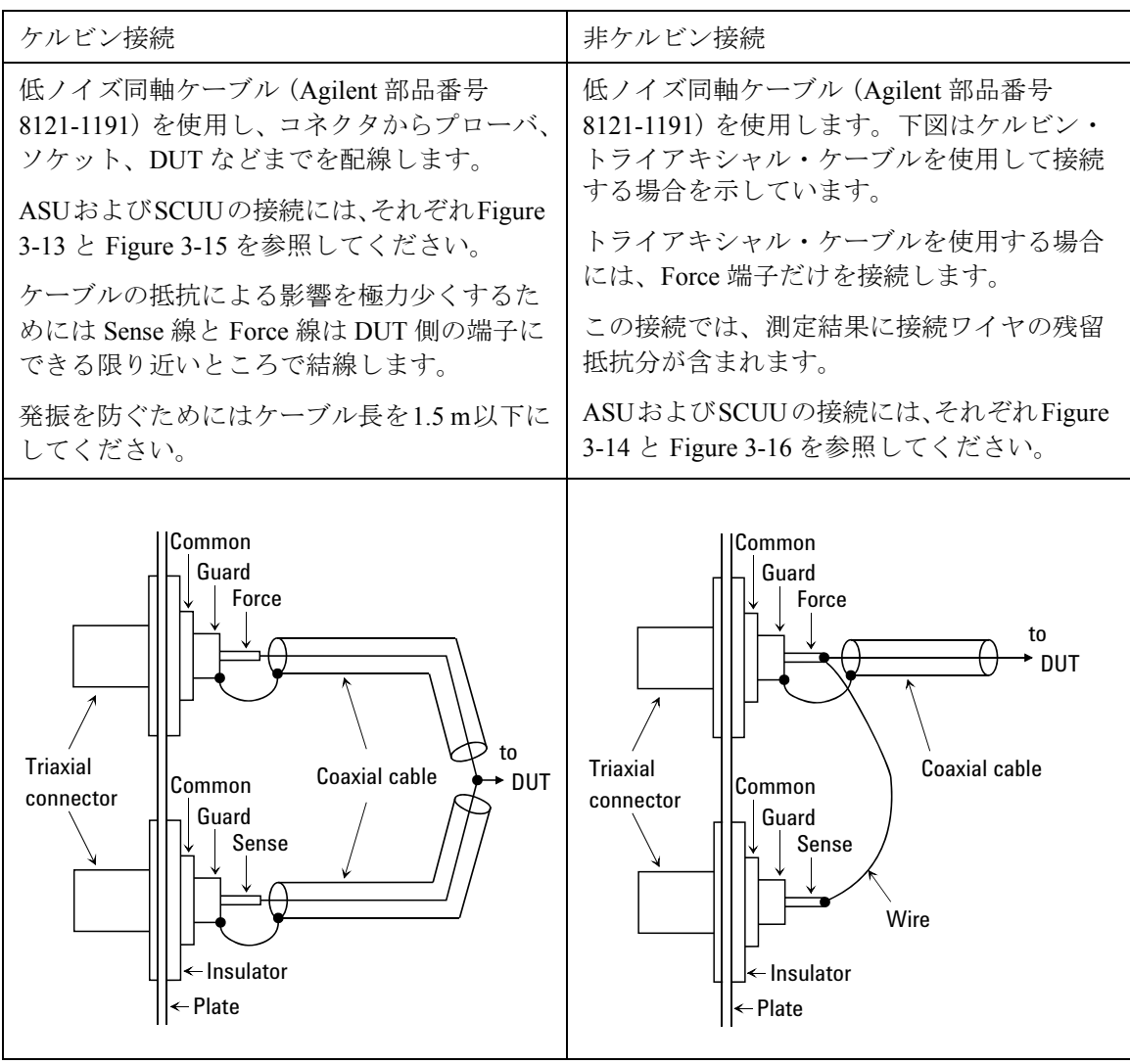

## **NOTE** リーク電流を防ぐには

リーク電流を防いだ高精度の電流出力および測定のためには、できるかぎ り Force 線をガード(Guard)で囲い、ケーブルが動かないようしっかりと 固定してください。

<span id="page-110-0"></span>**Figure 3-13 ASU** 出力のケルビン接続

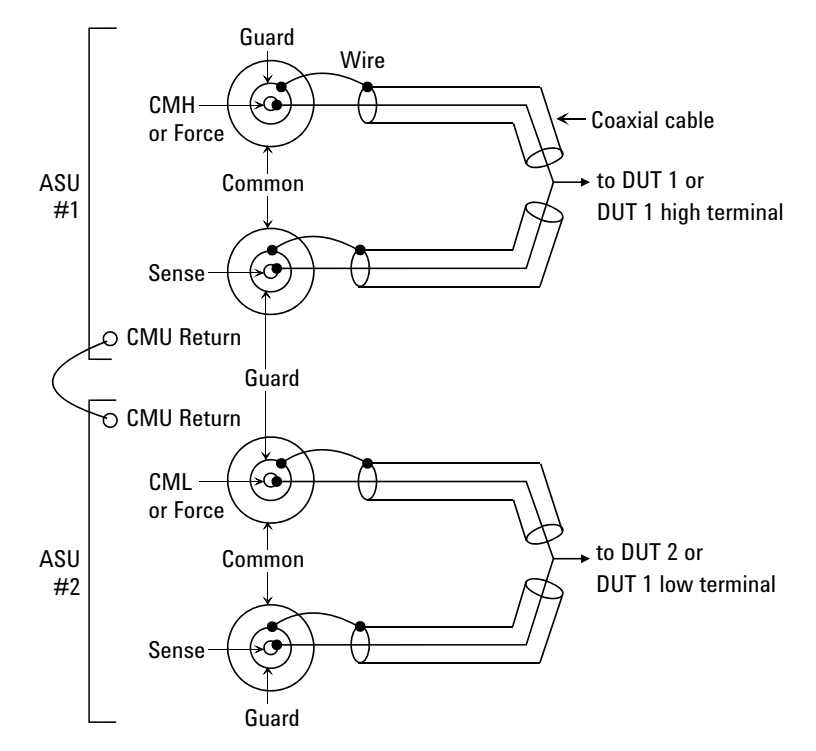

ASU を計測器に接続するにはコントロール・ケーブル、トライアキシャ ル・ケーブル、同軸ケーブル(2 本)を使用します。シールド・ボックス 内に設置される ASU にこれらのケーブルを接続するには 16495K プレート を通します。

ASU の出力側を DUT に接続するには上図のように同軸ケーブルとワイヤ を使用します。

SMU を測定に使用する場合、[Table 3-8](#page-109-0) と同じケルビン接続となります。

4 端子対(4TP)入出力の計測器を使用する場合、Sense ラインを無視して ください。ケルビン・パスの一方が計測器の High 側、もう一方が Low 側 として用いられます。精度の良いインピーダンス測定を行うには ASU#1 の CMU Return と ASU#2 の CMU Return をワイヤで接続します。

4TP 計測器を使用しない場合は、CMH、CML、CMU Return、DUT1 high、 DUT1 low を無視してください。

設置 コネクタの取り付け

<span id="page-111-0"></span>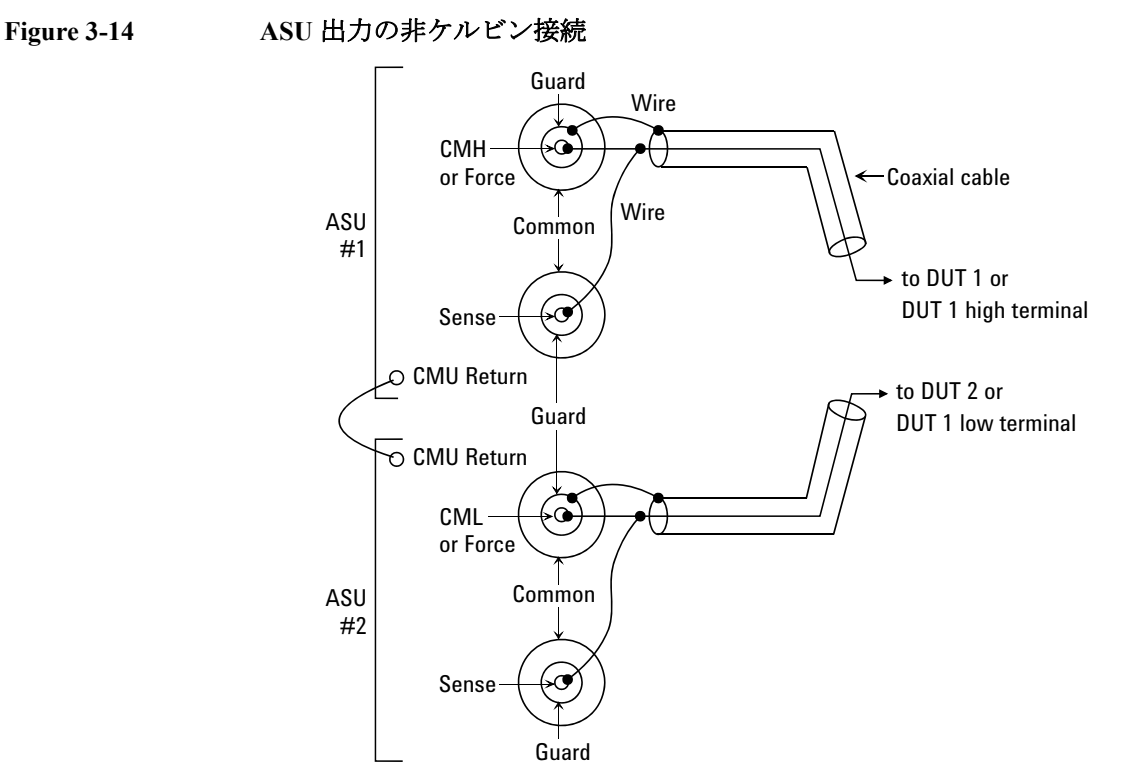

ASU を計測器に接続するにはコントロール・ケーブル、トライアキシャ ル・ケーブル、同軸ケーブル(2本)を使用します。シールド・ボックス 内に設置される ASU にこれらのケーブルを接続するには 16495K プレート を通します。

ASU の出力側を DUT に接続するには上図のように同軸ケーブルとワイヤ を使用します。

SMU を測定に使用する場合、[Table 3-8](#page-109-0) と同じ非ケルビン接続となります。 Sense ラインは延長されません。

4端子対(4TP)入出力の計測器を使用する場合、Sense ラインを無視して ください。Force ラインの一方が計測器の High 側、もう一方が Low 側とし て用いられます。精度の良いインピーダンス測定を行うには ASU#1 の CMU Return と ASU#2 の CMU Return をワイヤで接続します。

4TP 計測器を使用しない場合は、CMH、CML、CMU Return、DUT1 high、 DUT1 low を無視してください。

<span id="page-112-0"></span>**Figure 3-15 SCUU** 出力のケルビン接続

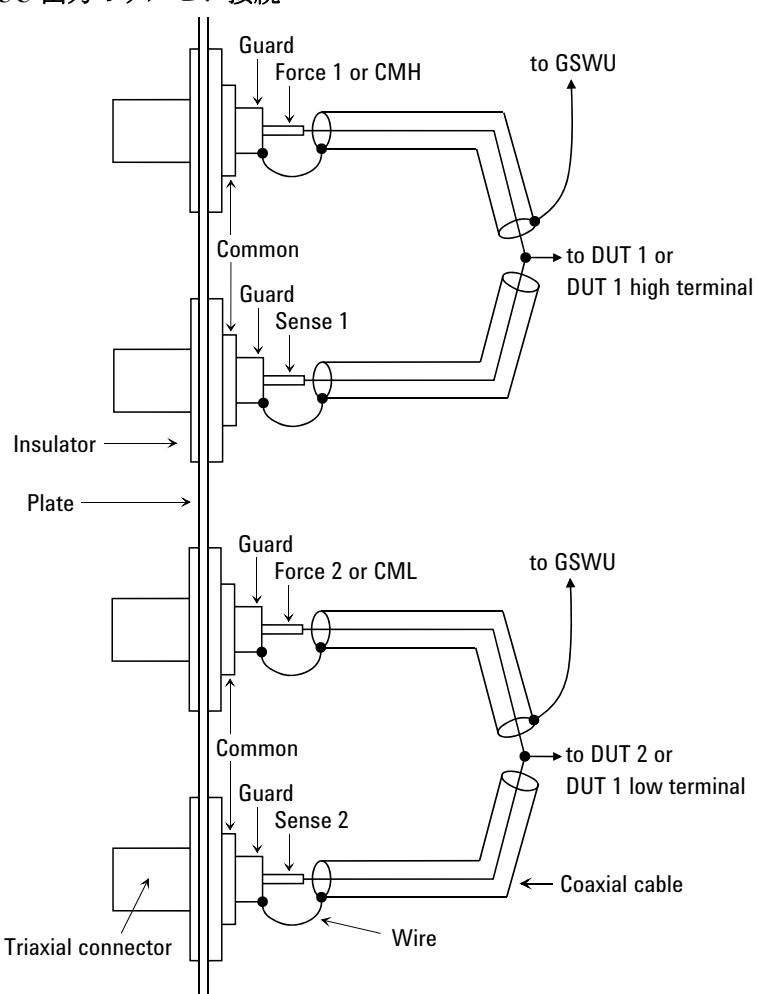

SCUU を DUT に接続するには上図のように同軸ケーブルとワイヤを使用し ます。またコントロール・ケーブルを用いて、SCUU とシールド・ボック ス内に設置される GSWU を接続します。この場合、コントロール・ケーブ ルを 16495K プレートに通します。

SMU を測定に使用する場合、[Table 3-8](#page-109-0) と同じケルビン接続となります。

MFCMU を使用する場合、Sense ラインを無視してください。ケルビン・パ スの一方が計測器の High 側、もう一方が Low 側として用いられます。精 度の良いインピーダンス測定を行うには CMH ガードと CML ガードを DUT にできる限り近いところから延長して GSWU に接続します。

設置 コネクタの取り付け

<span id="page-113-0"></span>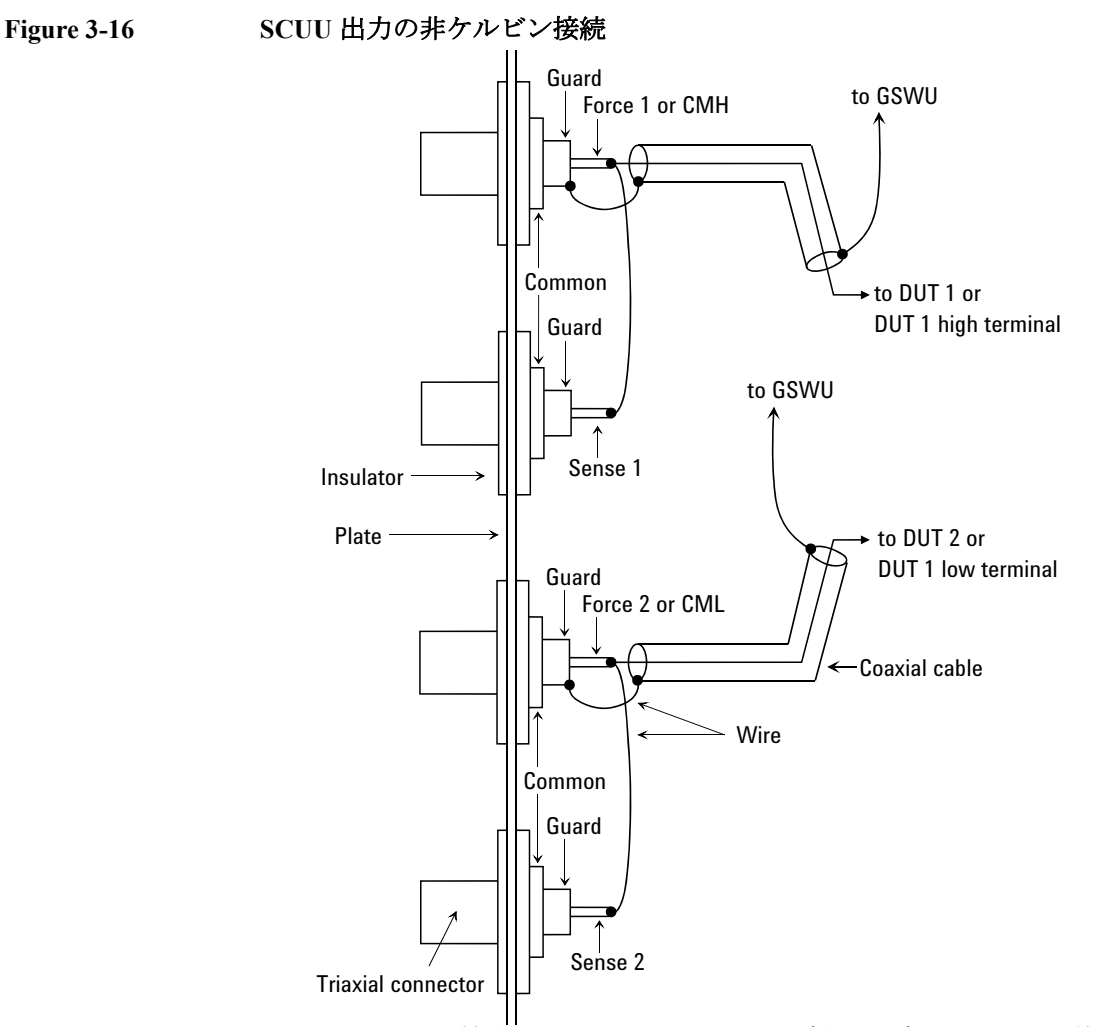

SCUU を DUT に接続するには上図のように同軸ケーブルとワイヤを使用し ます。またコントロール・ケーブルを用いて、SCUU とシールド・ボック ス内に設置される GSWU を接続します。この場合、コントロール・ケーブ ルを 16495K プレートに通します。

SMU を測定に使用する場合、[Table 3-8](#page-109-0) と同じ非ケルビン接続となります。 Sense ラインは延長されません。

MFCMU を使用する場合、Sense ラインを無視してください。Force ライン の一方が計測器の High 側、もう一方が Low 側として用いられます。精度 の良いインピーダンス測定を行うには CMH ガードと CML ガードを DUT にできる限り近いところから延長して GSWU に接続します。

# **MFCMU** から **DUT** の接続

MFCMU 用のコネクタから DUT までの接続例を [Figure 3-17](#page-114-0) に記します。 これは SCUU に接続されない MFCMU 出力の接続に有効です。MFCMU か らコネクタまでの接続には Agilent N1300A-001/002 CMU ケーブルを使用し ます。CMU ケーブルから出ているグランド線の接続は不要です。

<span id="page-114-0"></span>**Figure 3-17 MFCMU** 出力の接続

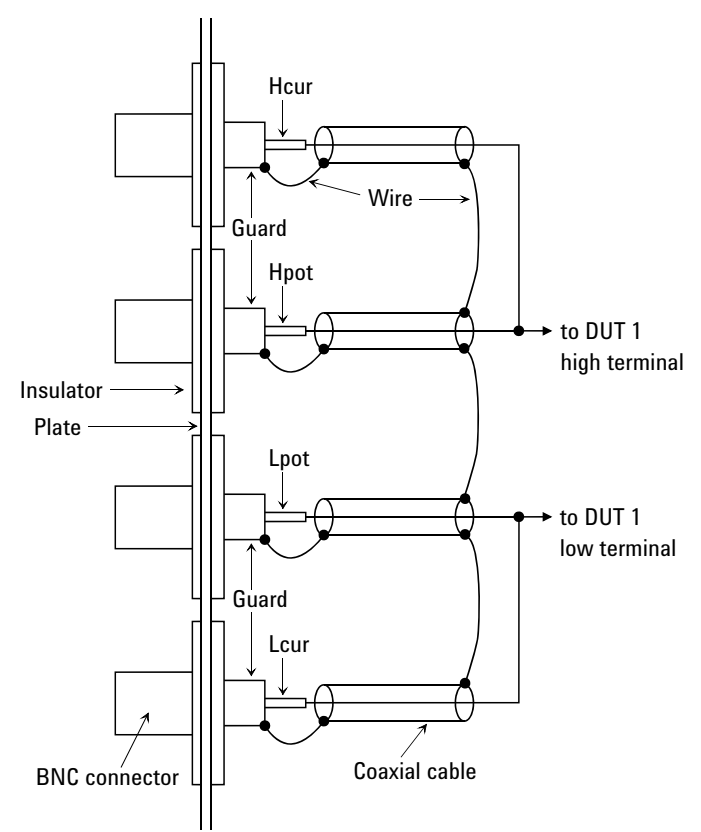

Hcur/Hpot/Lcur/Lpot ラインを DUT に接続するには上図のように同軸ケーブ ルとワイヤを使用します。

Hcur/Hpot/Lcur/Lpot ラインの接続には 50 Ω 同軸ケーブル (Agilent 部品番号 8120-0367)、ガードの接続にはワイヤを使用します。

設置 測定デバイスの接続

# 測定デバイスの接続

測定デバイス(DUT)を Agilent 16442B テスト・フィクスチャ (B1500A-A5F) に接続する方法、およびケーブル、プローブ針をコネクタ・ プレートに接続する方法を説明します。

ウェーハ・プローバを使用する場合には、ウェーハ・プローバの取扱説明 書を参照してください。

DUT の接続、取り外しを行う場合、全てのモジュール出力をオフに設定し てください。さもなければ DUT を破壊する恐れがあります。

モジュール出力をオフ状態にするには、**Stop** キーを押します。

#### 本セクションの構成:

- ・ [テスト・フィクスチャを使用する](#page-116-0)
- ・ [コネクタ・プレートを使用する](#page-118-0)

#### **NOTE** ケルビン接続と非ケルビン接続

ケルビン接続を行う場合は Force 端子と Sense 端子の両方を使用します。 被測定デバイス端で Force 線と Sense 線の接続を行うことで、測定ケーブ ルの残留抵抗による測定誤差を最低限に抑えます。ケルビン接続は低抵抗 測定や高電流測定に有効です。

ケーブル接続を簡略化するには、Sense 端子を開放し、Force 端子だけを使 用します(非ケルビン接続)。Force 端子は dc 電圧/電流の印加、測定を行 います。

# <span id="page-116-0"></span>テスト・フィクスチャを使用する

- 1. **Stop** キーを押してモジュール出力をオフ状態にします。
- 2. DUT の形状に合うソケット・モジュールを Agilent 16442B テスト・ フィクスチャ (B1500A-A5F) に装着します。
- 3. ソケット・モジュールのソケットに DUT をセットします。
- 4. テストリードを使ってフィクスチャとソケット・モジュール間の接続を 行います。
- 5. フィクスチャの蓋を閉じます。

± 42 V を越える電圧を出力する場合には、テスト・フィクスチャの蓋を 閉じてください。蓋を開いたままで測定を開始すると、インターロック 機能が動作するため、± 42 V を越える出力を行うことができません。

フィクスチャとソケット・モジュール間の接続には、次の端子を持ったテ ストリードを使用します。

- ・ ミニチュア・バナナ ~ ミニチュア・バナナ
- ・ ミニチュア・バナナ ~ ピン・プラグ
- ・ ミニチュア・バナナ ~ ミニチュア・クリップ
- **WARNING** 測定を開始する前に、フィクスチャの蓋が適切に閉じられていることを確 認してください。テストリードがフィクスチャの蓋に挟まった状態で測定 を実行しないでください。
- **CAUTION** 出力印加中に DUT の接続、取り外しを行わないでください。DUT を破壊す る恐れがあります。
- **CAUTION** テストリードの端子部分に直接手を触れないでください。油、汗、汚れ等 により導通、絶縁、測定精度が悪くなります。

設置 測定デバイスの接続

#### 大電流測定に有効な接続

大電流測定、および印加を行う場合、テストリードや端子の残留抵抗を低 減するためにケルビン接続が有効です。例えば、テスト・フィクスチャ内 でケルビン接続を使うと下図のような接続になります。

ケルビン接続例:

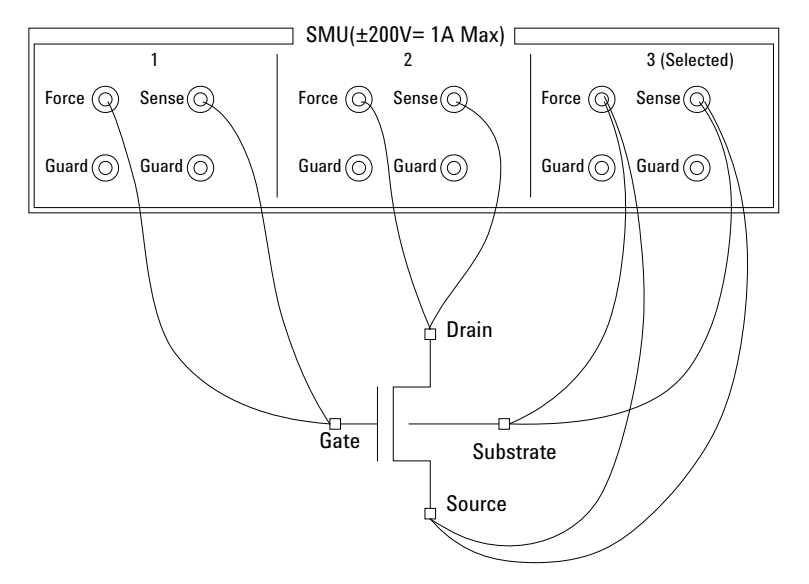

残留抵抗の影響を極力少なくするために、2 本のテストリードの接続は、 できる限り DUT の端子に近い場所で行ってください。

# <span id="page-118-0"></span>コネクタ・プレートを使用する

このセクションでは、ケーブル、プローブ針をコネクタ・プレートに接続 する上で役立つ情報を提供しています。

- ・ [リーク電流の低減](#page-118-1)
- ・ [低抵抗の測定](#page-120-0)
- <span id="page-118-1"></span>リーク電流の低減 ケーブルによって生じるリーク電流を低減するために、ガード技術が有効 です。同軸ケーブルを用いて、次のようにプローブ針をコネクタ・プレー トの端子に接続します。
	- 1. 同軸ケーブルの一端で、芯線をコネクタ・プレートの Force 端子に、外 側導体をガード端子に接続します。
	- 2. 同軸ケーブルのもう一端では、芯線をプローブ針に接続します。外側導 体はオープンにします(いかなるものにも接続してはいけません)。

外側導体はできる限りプローブ針の近くまで延ばします。

#### 接続例

リーク電流を低減する接続例を示します。Guard 線(外側導線)はできる 限りプローブ針の近くまで延長します。誘導ノイズの低減にも役立ちます。

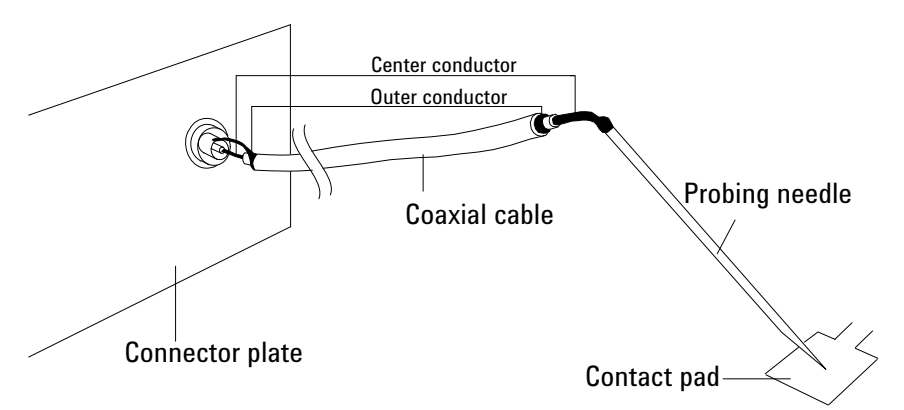

#### **WARNING** 感電防止のため、**Guard** 端子には触れないでください。**Guard** 端子には、 **Force** 端子の設定電圧と同じ電圧が印加されています。

**CAUTION** Guard 線はオープンの状態で使用します。ほかの端子 (Circuit Common、フ レーム・グランド、他測定モジュールの端子など)に接続しないでくださ い。モジュールを破損するおそれがあります。

設置 測定デバイスの接続

#### ガード技術

ガード技術は DUT と計測器の間に接続されたケーブル内に生じるリーク電 流を防ぐので、微小電流測定には不可欠な技術です。

下図はガード技術について簡単に説明しています。バッファ・アンプ (x1) が Guard 端子と Force 端子を同電位に保ち、Force と Guard の間には電流が 流れません。従って、リーク電流の影響を受けることなく電流測定を行う ことができます。

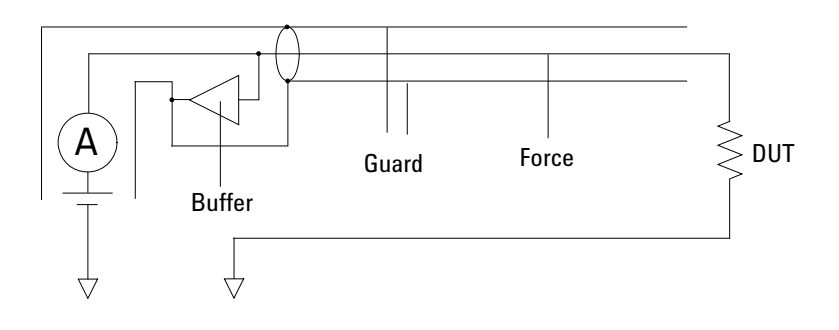

<span id="page-120-0"></span>低抵抗の測定 低抵抗測定では DUT に高電流が流れます。この高電流はケーブルの残留抵 抗による測定誤差を増加させます。この抵抗の影響を除去するために、 Force端子とSense端子を個別にDUTまで延長するケルビン接続を用います。

> テストリードまたは同軸ケーブルを用いて、プローブ針をコネクタ・プ レートの端子に接続します。次の手順では同軸ケーブルを使用しています。

- 1. 同軸ケーブルの一端で、芯線をコネクタ・プレートの Force 端子に外側 導体を Guard 端子に接続します。
- 2. 同軸ケーブルのもう一端では、芯線をプローブ針に接続します。外側導 体はオープンにします(いかなるものにも接続してはいけません)。 外側導体はできる限りプローブ針の近くまで延ばします。
- 3. コネクタ・プレートの Sense 端子についても、1 から 2 を行います。
- 4. Force および Sense 端子から延びているプローブ針をできる限り DUT に 近い位置で導通させます。

#### 接続例

低抵抗測定に有効な接続例を次に示します。Sense 線をプロービング・パッ ドまで延長し、パッドを通して Force 線と導通するので、ケーブルやテス トリードの残留抵抗による誤差を除去することができます。

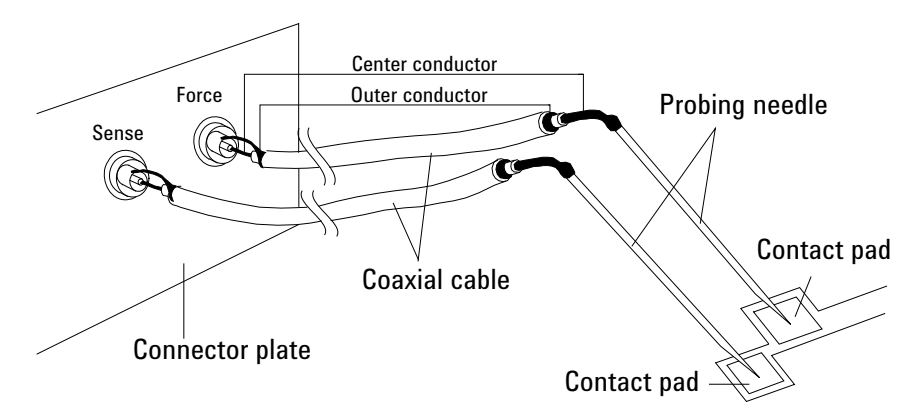

この例ではテストリードを使用していますが、リーク電流を低減するには、 同軸ケーブルを使用してください。

設置 測定デバイスの接続

#### ケルビン接続

ケルビン接続は高電流を印加する時に良好な測定結果を得るために有効で す。ケルビン接続と非ケルビン接続の等価回路を次に示します。

- 非ケルビン接続では、rF1、RDUT、および rF2 による電圧降下を測定し てしまいます。
- ケルビン接続では、R<sub>DUT</sub> の電圧降下だけを測定します。電圧計のイン ピーダンスと比較して rs1 および rs2 はとても小さいので、これらの影 響を無視することができます。

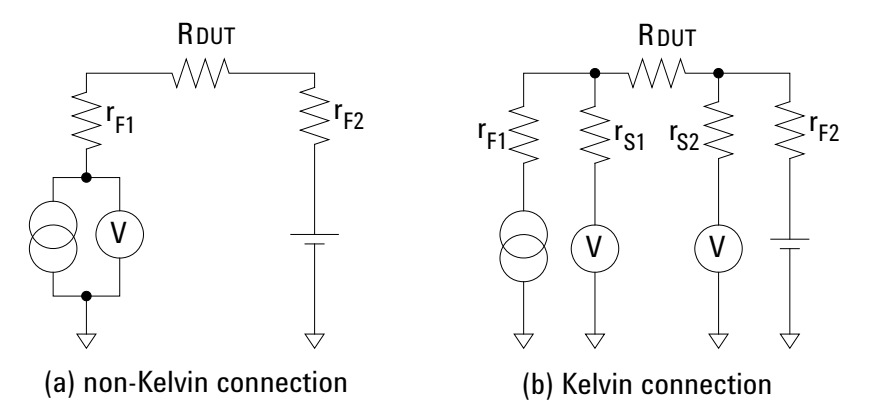

ケルビン接続は電圧を印加する時にも有効です。Force 線の残留抵抗による 電圧降下は、Sense 回路によって電圧源にフィードバックされます。Sense 回路のインピーダンスは非常に大きいので、Sense 線を流れる電流は少な く、Sense 線の残留抵抗 (10 Ω以下)による電圧降下は無視できます。 従って、Force 線と Sense 線の接点では、Force 線の電圧降下を補正した電 圧出力がなされます。

# スイッチング・マトリクス使用時の容量補正

Agilent B2200A/B2201A/E5250A スイッチング・マトリクスを通して容量・ コンダクタンス測定を行う場合、Agilent B1500A は DUT(被測定デバイ ス)、マトリクス・スイッチ、延長ケーブルなどのパスすべてを含めた容 量・コンダクタンスを測定します。従って、B1500A が返す測定値は DUT の真の容量値・コンダクタンス値ではありません。

Agilent EasyEXPERT には、「[必要条件](#page-123-0) (p. 3-50) 」に記される環境下で測定さ れた容量・コンダクタンスの補正を行う機能があります。ここでは、補正 の実施方法を説明します。

- [必要条件](#page-123-0)
- [補正データファイルの作成](#page-125-0)

**NOTE** 容量補正後のデータに対する精度は保証されません。容量測定精度の参考 データと、その適用条件を以下に記します。

容量測定精度(参考データ): ± 1 % ± 0.5 pF

適用条件:

測定周波数  $1 \text{ kHz} \sim 5 \text{ MHz}$ 

容量測定値 最大 1000 pF

出力端子 スイッチ・モジュール出力に接続された 16494A/B/C ケーブルの先端

16494A/B/C より先にケーブルが接続されている場合には、上記参考データ は適用されません。また、「[必要条件](#page-123-0) (p. 3-50) 」を満足する必要があります。 設置 スイッチング・マトリクス使用時の容量補正

# <span id="page-123-0"></span>必要条件

容量補正の実行における必要条件を記します。計測器の接続については [Figure 3-18](#page-124-0) を参照してください。

- MFCMU の設定
	- 測定周波数範囲 : 1 kHz から 5 MHz
	- 測定ファンクション : Cp-G
	- キャリブレーション

スイッチング・マトリクスの入力の手前で、MFCMU のオープン・ キャリブレーションを実施すること。ショート・キャリブレーショ ン ( 任意 ) を実施する場合は、BNC スルー・アダプタ (Agilent 部品 番号 1250-0080、1 個 ) が必要です。

- 測定端までの長さ:Hc-Hp 側、Lc-Lp 側の長さが同じであること。
- スイッチング・マトリクスの入力ポート

MFCMU との接続には Agilent N1300A CMU ケーブルを使用します。 ケーブル先端の Hc-Hp 間および Lc-Lp 間を接続するために BNC-T 型ア ダプタ (Agilent 部品番号 1250-2405、2 個 ) が必要です。Hc-Hp ケーブ ル、Lc-Lp ケーブルを以下のように接続します。CMU ケーブルから出 ているグランド線の接続は不要です。

Hc-Hp: Input 13 (B2200A/B2201A) または AUX INPUT CV1 (E5250A)

Lc-Lp: Input 14 (B2200A/B2201A) または AUX INPUT CV2 (E5250A)

• スイッチング・マトリクスの出力端子

Agilent 16494A トライアキシャル・ケーブルを用いて、コネクタ・プ レートまたは Agilent B2220A プローブカード・インタフェース (B2200A/B2201A の場合のみ)まで延長します。

ケルビン接続を行う場合は Agilent 16494B/C ケルビン・トライアキシャ ル・ケーブルを使用します。

• コネクタ・プレートから先の配線に使用するケーブル

推奨ケーブル:Agilent 部品番号 8121-1191 トライアキシャル・ケーブル 他のトライアキシャル・ケーブル、同軸ケーブル、これらの組合せも使 用可能です。

測定結果を DUT の真の容量値・コンダクタンス値に近づけるために、 このパスの補正係数を求めて、測定環境専用の補正データ・ファイルを 作成する必要があります。[Figure 3-18](#page-124-0) を参照してください。

[Figure 3-18](#page-124-0) において C1 (DATA04)、C2H (DATA05)、C2L (DATA06)、C3H (DATA07)、C3L (DATA08) は補正データ・ファイルに定義する補正係数を 示しています。ここで、CxH は MFCMU 測定端子の Hc-Hp 側に接続される パスを、CxL は Lc-Lp 側に接続されるパスを示します。

Agilent B2220A プローブカード・インタフェースを使用する場合は、補正 係数 C3x を求めて、補正データ・ファイルを作成します。この場合、プ ローブカードが C3x に該当します。

コネクタ・プレートを使用する場合は、補正係数 C2x と C3x を求めて、補 正データ・ファイルを作成します。この場合、コネクタ・プレートとトラ イアキシャル・ケーブルが C2x に、同軸ケーブルとポジショナが C3x に該 当します。

補正係数の求め方、補正データ・ファイルの作成方法については[「補正デー](#page-125-0) [タファイルの作成](#page-125-0) (p. 3-52) 」を参照してください。

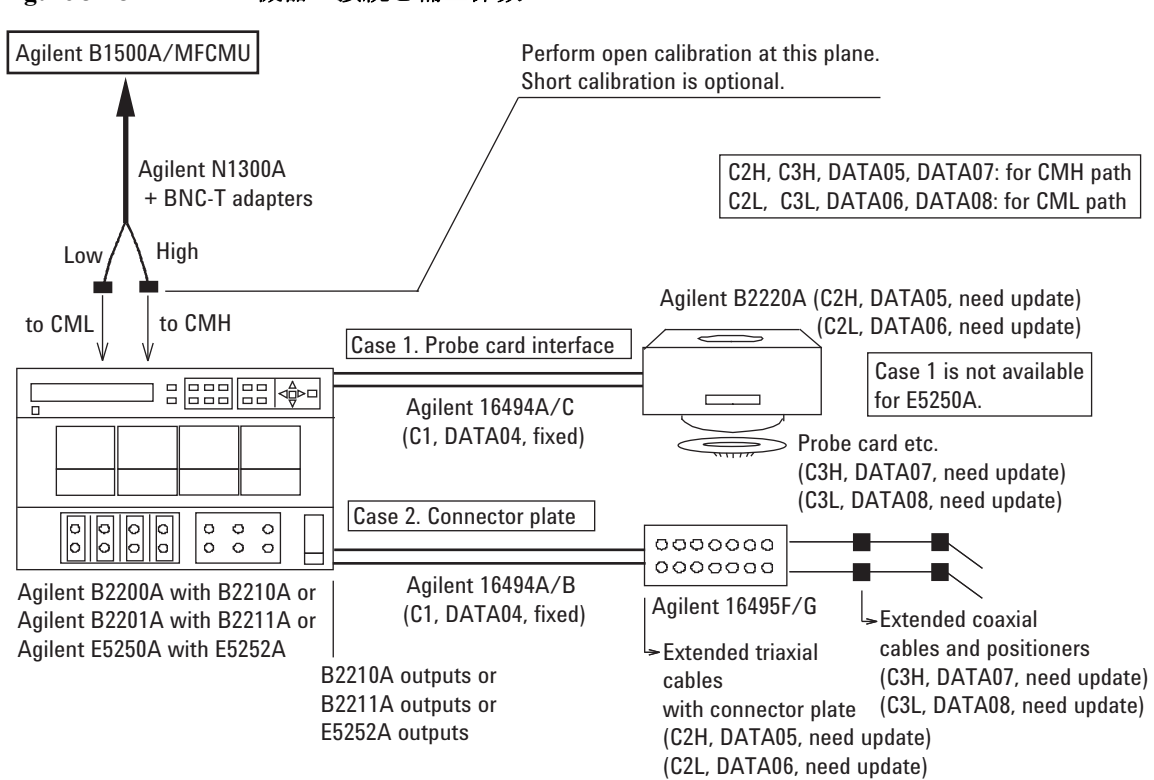

<span id="page-124-0"></span>**Figure 3-18** 機器の接続と補正係数

# <span id="page-125-0"></span>補正データファイルの作成

補正データ・ファイルの作成方法を説明します。容量補正を行う場合は、 ここで作成する補正データ・ファイルのファイル名を、Configuration ウイ ンドウ、Switching Matrix 画面から開かれる Extended Configuration ダイアロ グ・ボックスの User Compensation Data File フィールドに入力します。

- 1. 次の情報を含むテキスト・ファイル (例 C:\temp\c\_data.txt) を作成しま す。
	- B2200A/B2201A の場合:

# # Compensation data file for B2210A/Cable connection/3m triax cable # # # MB Mother Board # MH Matrix Path High # ML Matrix Path Low # C1 Agilent Triax Cable # C2H Probe card I/F or User Triax cable High # C2L Probe card I/F or User Triax cable Low # C3H Probe card or User Coax cable High Probe card or User Coax cable Low # format version 1.0 B2210A CABLE # # R[Ohm] L[H] C[F] #--------------------------------------------------- MB 0.000000e+00 5.250000e-08 2.940000e-11 MH 2.430000e+00 6.310000e-07 1.930000e-10 ML 2.490000e+00 5.970000e-07 1.920000e-10 C1 6.300000e-01 1.250000e-06 1.600000e-10 C2H 1.007000e-01 4.000000e-07 8.000000e-11 C2L 1.007000e-01 4.000000e-07 8.000000e-11 C3H 1.140000e-01 5.440000e-07 1.300000e-10 C3L 1.140000e-01 5.440000e-07 1.300000e-10

15 行目はスイッチ・モジュールを特定します。B2210A または B2211A が定義されています。

16 行目は使用する DUT インタフェースを特定します。Agilent B2220A プローブカード・インタフェースの場合は PCIF、コネク タ・プレートの場合は CABLE が定義されています。

C2H から C3L の行は、測定環境毎に変更を必要とします。[Table 3-9](#page-126-0) を参照してください。その他の行に変更を加えてはいけません。

**NOTE** EasyEXPERT には B2200A/B2201A 用補正データ・ファイルのテンプレート がインストールされています。[Table 3-11](#page-129-0) を参照してください。測定環境に 最適なテンプレートを選んで使用してください。

### • E5250A の場合:

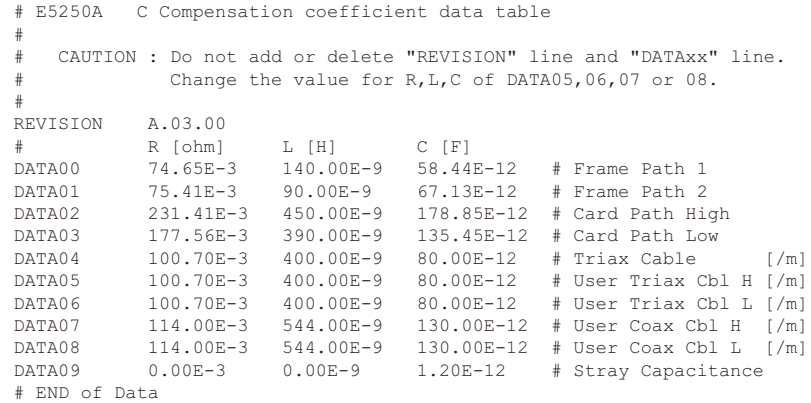

DATA05 から DATA08 の行は、測定環境毎に変更を必要とします。 [Table 3-9](#page-126-0) を参照してください。その他の行に変更を加えてはいけま せん。

#### <span id="page-126-0"></span>**Table 3-9** 補正係数と変更内容

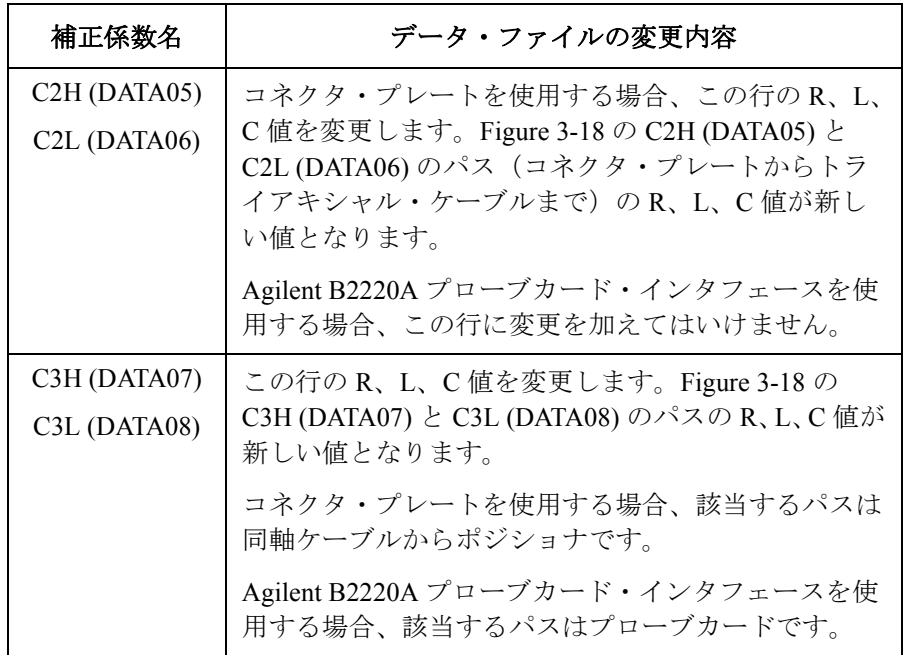

設置 スイッチング・マトリクス使用時の容量補正

2. MFCMU を用いて、C2H (DATA05)、C2L (DATA06)、C3H (DATA07)、 C3L (DATA08) のパスの R、L、C 値を測定します[。補正係数の求め方](#page-128-0) [\(p. 3-55\)](#page-128-0) を参照してください。

測定が完了したら、R、L、C 値を単位長さ (1 m) 当たりの値に換算し、 次の表に記録します。

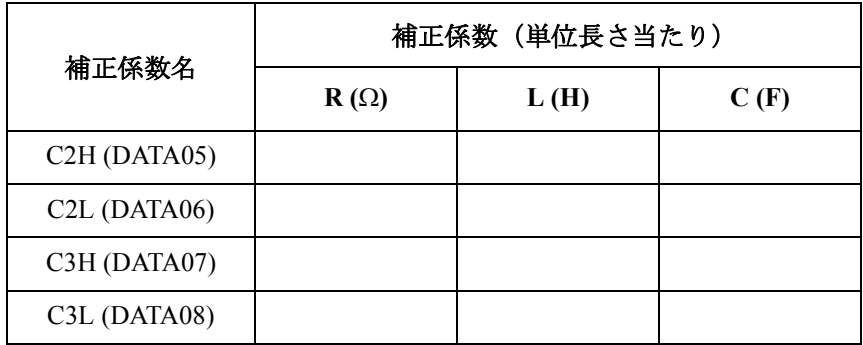

3. ステップ 1 で作成した補正データ・ファイルをテキスト・エディタで開 きます。

C2H (DATA05) 行、C2L (DATA06) 行、C3H (DATA07) 行、C3L (DATA08) 行の R、L、C 値をステップ 2 で記録した値(上表)に変更します。 その他の行に変更を加えてはいけません。

4. 作成した補正データ・ファイルを保存します。(例 C:\temp\my\_env\_1.txt)

容量補正を行う場合は、Extended Configuration ダイアログ・ボックスの User Compensation Data File フィールドに、使用する補正データ・ファイ ルのファイル名を入力し、測定を実行します。

測定を開始する前には、CMU キャリブレーションを実行します。詳細 については Agilent EasyEXPERT ユーザ・ガイドを参照してください。

<span id="page-128-0"></span>補正係数の求め方 次の手順に従って、補正係数を求めます。

- 1. 被測定デバイス (DUT) の容量測定を行う周波数 (Fmeas) を決定し、その 周波数を MFCMU に設定します。同じ周波数で補正係数を求めます。
- 2. MFCMU の測定端子でオープン・キャリブレーションを実行します。 ショート・キャリブレーションの実行は任意です。
- 3. [Table 3-10](#page-128-1) と [Figure 3-19](#page-128-2) を参照し、MFCMU の設定を行います。
- 4. [Figure 3-18](#page-124-0) の C3H (DATA07) に該当するパスを MFCMU の測定端子に接 続します。R、L、C 値を測定し、測定値を記録しておきます。
- 5. C3L (DATA08) に該当するパスを MFCMU の測定端子に接続します。R、 L、C 値を測定し、測定値を記録しておきます。
- 6. コネクタ・プレートを使用する場合は、さらに次の手順を実行します。
	- a. C2H (DATA05) に該当するパスを MFCMU の測定端子に接続します。 R、L、C 値を測定し、測定値を記録しておきます。
	- b. C2L (DATA06) に該当するパスを MFCMU の測定端子に接続します。 R、L、C 値を測定し、測定値を記録しておきます。

<span id="page-128-1"></span>**Table 3-10 R**、**L**、**C** 値の測定条件

| 測定項目 | 測定周波数                                           | 測定ファンクション       | 測定端子  |
|------|-------------------------------------------------|-----------------|-------|
|      | $1 \text{ kHz} \sim 5 \text{ MHz}$ <sup>a</sup> |                 | A-B 間 |
|      |                                                 | <b>SERIES</b>   | b 参照  |
|      |                                                 | <b>PARALLEL</b> | A-C 間 |

a. すべての補正係数の R、L、C を同じ周波数で測定します。

b. トライアキシャル・ケーブルの場合、B-F 間をショートして A-E 間の L を測定します。同軸ケーブルの場合、GROUND を無視 し、B-D 間をショートして A-C 間の L を測定します。

#### <span id="page-128-2"></span>**Figure 3-19** 延長ケーブルの補正係数測定端子

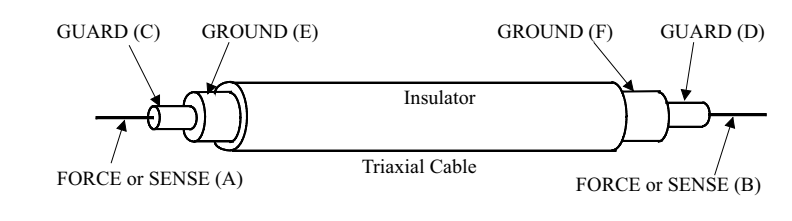

**Agilent B1500A** ユーザ・ガイド 第 **10** 版 **3-55**

設置 スイッチング・マトリクス使用時の容量補正

<span id="page-129-0"></span>**Table 3-11 B2200A/B2201A** 補正データ・ファイルのテンプレート

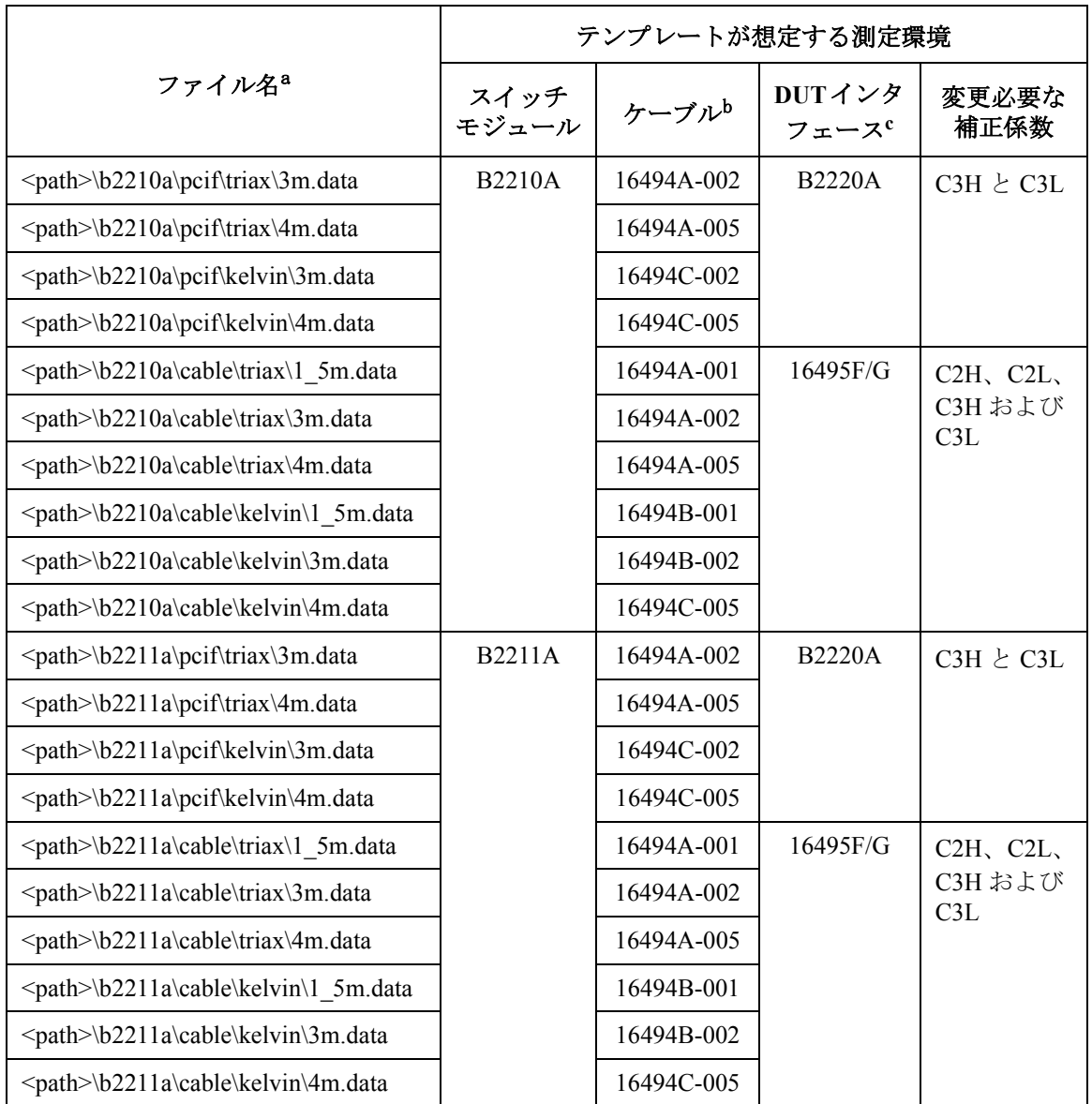

a. <path>: \Program Files\Agilent\B1500\EasyEXPERT\B220xA\ccdata

b. スイッチモジュールと DUT インタフェースの間に接続されるケーブルのモデル番号。

c. B2220A プローブカード・インタフェースまたは 16495F/G コネクタ・プレート。

# メンテナンス

Agilent B1500A を良好な状態でお使いいただくために、定期的にメンテナ ンスを行うことをお勧めします。

# クリーニング

クリーニングを行うまえに、計測器の電源スイッチをオフし、計測器のリ アパネルから電源コードを抜き取ってください。クリーニングには、乾い た布または固く絞った布を使用してください。

感電事故の原因となる恐れがありますので、電源スイッチをオンにした状 態での作業や、水にぬれた布の使用は、絶対に避けてください。

# 自己診断

Agilent B1500A には動作確認を行うために次の機能を備えています。必要 に応じて実行してください。作業中は、測定端子をオープンします。

- セルフテスト
- セルフ キャリブレーション
- 動作チェック

問題がある場合は、お近くのアジレント・テクノロジーにご連絡ください。 詳細については Agilent EasyEXPERT ユーザ・ガイドを参照してください。

**NOTE** Alterlock Open/Close テストと High Voltage LED テスト

Agilent B1500A のインターロック機能は、測定端子に接触可能な状態での SMU の最大出力電圧を ± 42 V に制限します。安全性上、少なくとも 1 日 1 回、電源投入後、使用開始前に動作チェックを実施してください。

# 校正

計測器が仕様を満たして、良好な状態で動作を続けるには、定期的に校正 および調整を行う必要があります。少なくとも一年に一度の定期校正をお 勧めします。校正および調整は、トレーニングを受けた弊社サービス・エ ンジニアが行います。お近くのアジレント・テクノロジーにご連絡くださ い。また、Agilent EasyEXPERT ユーザ・ガイドも参照してください。

# プラグイン・モジュールについて

Agilent B1500A 用プラグイン・モジュールの装着作業は、アジレント・テ クノロジーに必ずご依頼ください。作業実施の際には、以下の装置、アク セサリをご発送いただく必要があります。

- B1500A
- 装着するプラグイン・モジュール
- ASU(対応する HRSMU の装着、または ASU だけの追加を行う場合)
- ASU-HRSMU 接続ケーブル(対応する HRSMU の装着、または ASU だ けの追加を行う場合)
- RSU(WGFMU の装着を行う場合)
- RSU-WGFMU 接続ケーブル(WGFMU の装着を行う場合)

なお、ASU、RSU をご発送いただく場合には、各ユニットと接続ケーブ ル、モジュール・チャネルの組み合わせを忘れずにお知らせください。

#### **WARNING** 接続ケーブル取り外しの際に、感電事故を起こすことのないよう、作業の 前には **B1500A** の電源をオフし、パワーケーブルを外してください。

#### **NOTE SPGU、WGFMU を装着できる B1500A について**

これらのモジュールは、シリアル番号 JP40N*xxxxx* 以降の B1500A によって サポートされます。そうでない場合には、B1500A 本体のアップグレード が必要となります。アジレント・テクノロジーにご依頼ください。

#### **NOTE** サービス後のモジュール配置について

モジュール追加、アップグレード作業などをご依頼いただいた場合、「モ ジュール配置の規則([Table 3-12](#page-132-0))」に基づいてモジュールが配置され、返 却されます。これ以外の配置をご希望の場合は、ご依頼時にご相談くださ い。

# モジュールの種類と装着位置

工場出荷時のモジュール配置を [Table 3-12](#page-132-0) に記します。この表は、モ ジュール間の相対位置を示しています。

SPGU がある場合は SPGU がスロット 1 から順に装着されます。SPGU と WGFMU がなくて HPSMU がある場合は HPSMU がスロット 1 から順に装 着されます。そして複数の同一モジュールは連続するスロットに装着され ます。

例えば、HPSMU 2 台、MPSMU 2 台、CMU 1 台の構成では、スロット 1 か ら 4 に HPSMU、スロット 5 から 6 に MPSMU、スロット 7 に CMU、ス ロット 8 から 10 にブランク・パネルが装着されて出荷されます。

<span id="page-132-0"></span>**Table 3-12** モジュール配置の規則

| スロット番号・位置 |   | モジュールの種類                           |  |
|-----------|---|------------------------------------|--|
| 10        | ⊢ | B1520A Multi Frequency CMU         |  |
|           |   | B1511A Medium Power SMU (MPSMU)    |  |
|           |   | B1517A High Resolution SMU (HRSMU) |  |
|           |   | B1510A High Power SMU (HPSMU)      |  |
|           |   | <b>B1530A WGFMU</b>                |  |
|           |   | B1525A High Voltage SPGU           |  |
|           |   | GNDU/ADC (必ず装着されています)              |  |

設置

プラグイン・モジュールについて

仕様

Agilent B1500A 半導体デバイス・アナライザ とその関連モジュールの仕様 と参考値を記します。

仕様は製品の性能を保証する値であり、工場出荷時や修理時の性能確認時 にこの値を満足する事が保証されます。参考値は製品の運用上で仕様を補 う性能を表しますが、その値を保証されているものではありません。従っ て実使用時には値が異なる場合があります。

本章は下記セクションで構成されています。

- [ハードウェア](#page-136-0)
	- 仕様条件
	- メインフレーム
	- MPSMU/HRSMU
	- ASU
	- HPSMU
	- SMU 共通仕様
	- SMU 参考値
	- MFCMU
	- SCUU/GSWU
	- HV-SPGU
	- セレクタ
	- セレクタ・アダプタ
	- WGFMU/RSU
- EasyEXPERT [ソフトウェア](#page-169-0)
- デスクトップ EasyEXPERT [ソフトウェア](#page-176-0)
- [一般仕様](#page-179-0)

# <span id="page-136-0"></span>ハードウェア

#### 仕様条件 イントリングの条件下で Zero Check 端子を基準として各モジュール上の接続端子に て規定される。B1530A WGFMU の測定・出力確度は RSU の出力端子にて 規定される。

- 1. 温度範囲: 23 °C±5 °C
- 2. 湿度範囲: 20 % から 60 %
- 3. 40 分のウォームアップ後、自動校正を実行すること。
- 4. 自動校正実行後の周囲温度変化が±1℃以内であること(適用外: MFCMU、WGFMU)。
- 5. 自動校正実行後 1 時間以内であること(適用外:MFCMU、WGFMU)。
- 6. 校正周期 : 1 年
- 7. SMU の積分時間設定:
	- 1 PLC (1 nA から 1A レンジ、電圧レンジ)
	- 20 PLC  $(100 \text{ pA } V \vee V)$
	- 50 PLC(1 pA から 10 pA レンジ)
	- 高速 ADC のアベレージング数:1 PLC 当り 128 サンプル
- 8. SMU フィルタ : ON
- 9. SMU 測定端子の接続 : ケルビン接続
- 10. WGFMU 負荷容量:25 pF 以下
- **NOTE** B1500A モジュールの脱着/追加/交換作業は、アジレント・テクノロ ジーにて実施される必要があります。これらの作業や校正に関しては、お 近くのアジレント・テクノロジーにご連絡ください。

仕様 ハードウェア

メインフレーム 下記モジュールを搭載可能。総スロット数:10

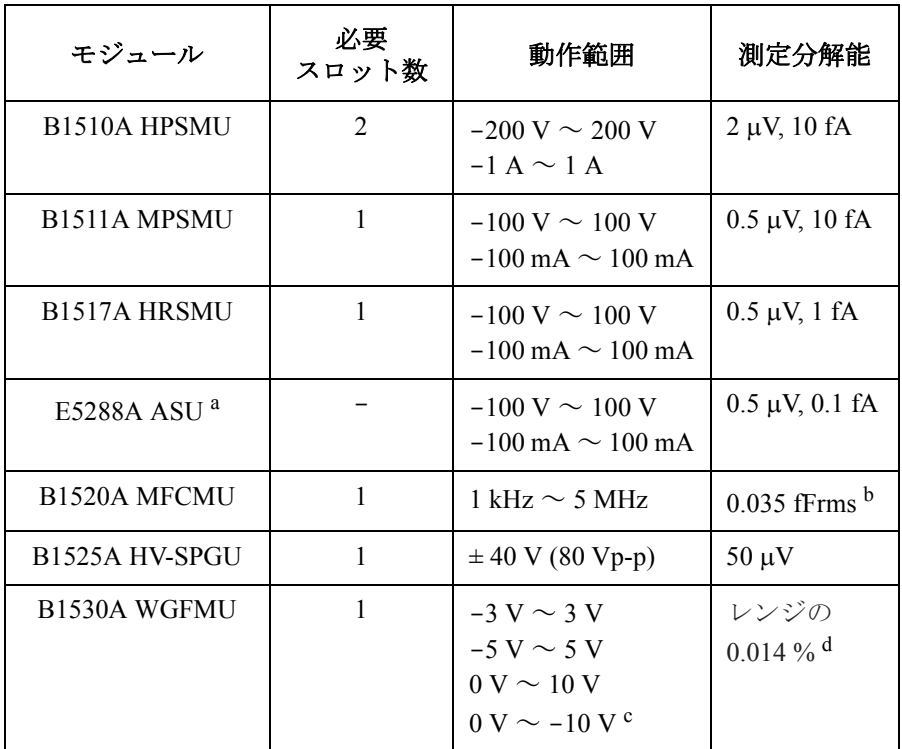

- a. E5288A アト・センス/スイッチ・ユニット (ASU) は、B1517A 高分解能 SMU (HRSMU) に接続することによって使用可能。
- b. 周波数 1 MHz、信号レベル 250 mVac、測定時間 1 PLC の測定条 件における 10 pF の DUT を測定端子に接続したときの測定値の ばらつき。6 桁の表示機能で、表示分解能は 1 fF オーダの測定 で 0.000001 fF。
- c. 0 ~ ± 10 V は Fast IV モードで有効。その他は PG モードでも有効。
- d. 表示分解能

• モジュール構成

様々なモジュールの任意の組み合わせが可能。

各モジュールの最大装着数(台/メインフレーム):HPSMU 4、 MPSMU 10、HRSMU 10、MFCMU 1、HV-SPGU 5、WGFMU 5

WGFMU 搭載器の条件:全モジュール・タイプによる *Rating* の総和 < 60

Rating = モジュール・タイプ毎のレート × B1500A 1 台への装着数

モジュール・タイプ毎のレート:HPSMU 14、MPSMU 2、HRSMU 2、 MFCMU 7、HV-SPGU 12、WGFMU 10

• コモン-グランド間の最大電圧

 $\leq$   $\pm$  42 V

• グランド・ユニット (GNDU)

GNDU は B1500A メインフレームに標準装備される。

- 出力電圧:  $0 \text{ V} \pm 100 \mu \text{V}$
- 最大シンク電流:± 4.2 A
- 出力端子/接続:トライアキシャル・コネクタ、ケルビン(リモー ト・センシング)
- · 許容負荷容量 (参考値): 1 µF
- 許容ケーブル抵抗(参考値)

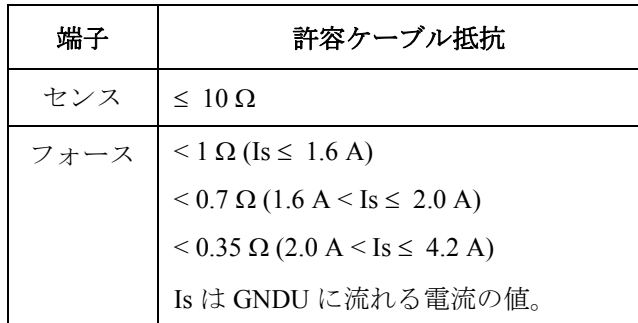

仕様 ハードウェア

**MPSMU/HRSMU** MPSMU: ミディアム・パワー・ソース/モニタ・ユニット HRSMU: 高分解能ソース/モニタ・ユニット

• 電圧レンジ、分解能、確度

高分解能 ADC のデータは [Table 4-1](#page-140-0)、高速 ADC のデータは [Table 4-3](#page-141-0) を 参照のこと。

• 電流レンジ、分解能、確度

高分解能 ADC のデータは [Table 4-2](#page-140-1)、高速 ADC のデータは [Table 4-4](#page-141-1) を 参照のこと。

測定分解能の限界値は測定可能なノイズの限界値により制限されます。 6 桁の表示機能で、最小表示分解能は 1 aA(1 pA レンジ)です。

低いレンジでの測定は、振動や衝撃の影響を強く受けます。測定時には 振動や衝撃を与えないでください。

• 消費電力

電圧出力時

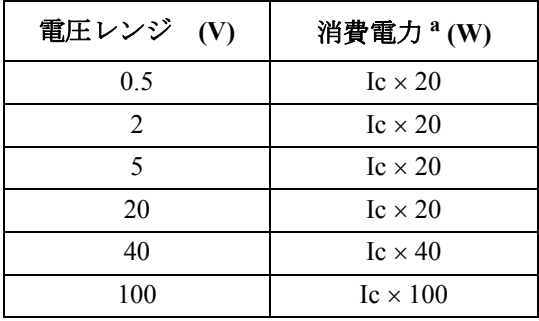

a. Ic は電流コンプライアンス

電流出力時

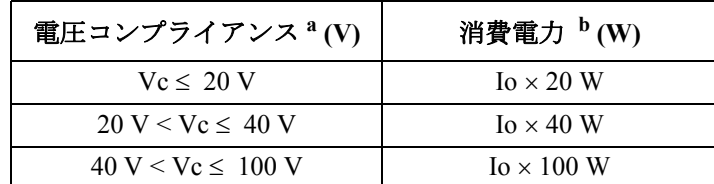

a. Vc は電圧コンプライアンス

b. Io は出力電流

### <span id="page-140-0"></span>**Table 4-1 MPSMU/HRSMU** 電圧レンジ、分解能、確度(高分解能 **ADC**)

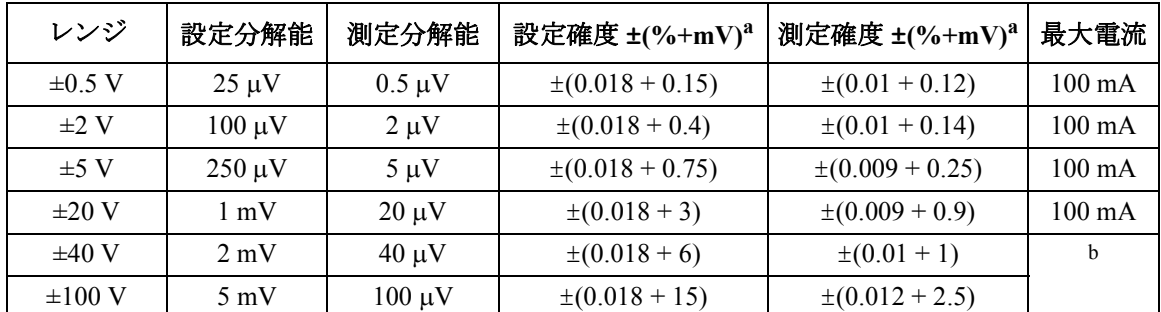

a. ±( 設定値あるいは指示値の % + オフセット mV)

b. 100 mA (Vo  $\leq 20$  V), 50 mA (20 V < Vo  $\leq 40$  V), 20 mA (40 V < Vo), Vo は出力電圧

<span id="page-140-1"></span>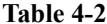

#### **Table 4-2 MPSMU/HRSMU** 電流レンジ、分解能、確度(高分解能 **ADC**)

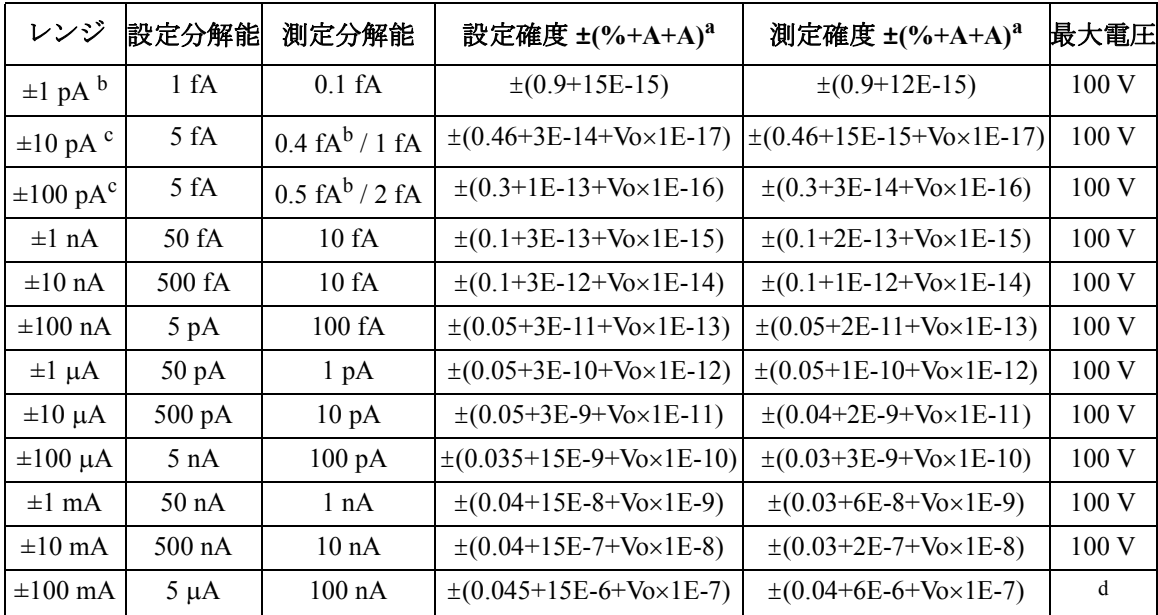

a. ±(設定値あるいは指示値の% + オフセット (固定項 + 比例項) A)、Vo は出力電圧 V

b. Agilent E5288A アト・センス/スイッチ・ユニット (ASU) を接続した HRSMU に有効

c. HRSMU に有効

d. 100 V (Io  $\leq$  20 mA)、40 V (20 mA < Io  $\leq$  50 mA)、20 V (50 mA < Io)、Io は出力電流

仕様 ハードウェア

<span id="page-141-0"></span>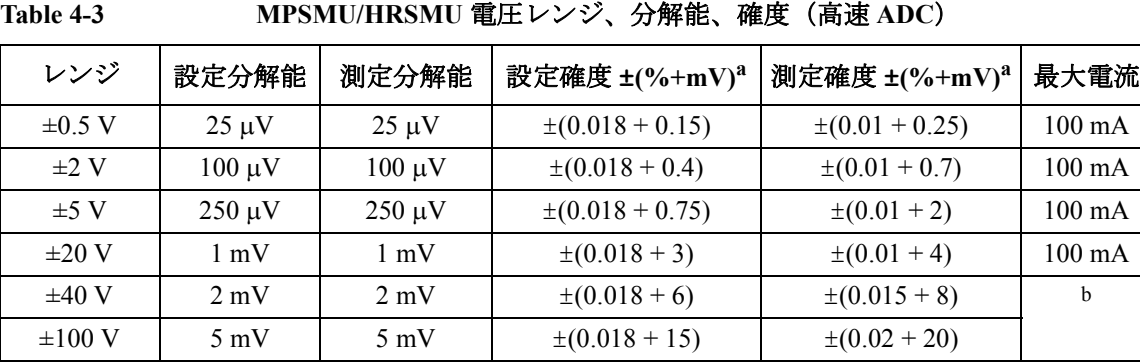

a. ±( 設定値あるいは指示値の % + オフセット mV)

b. 100 mA (Vo  $\leq$  20 V), 50 mA (20 V < Vo  $\leq$  40 V), 20 mA (40 V < Vo), Vo は出力電圧

#### <span id="page-141-1"></span>**Table 4-4 MPSMU/HRSMU** 電流レンジ、分解能、確度(高速 **ADC**)

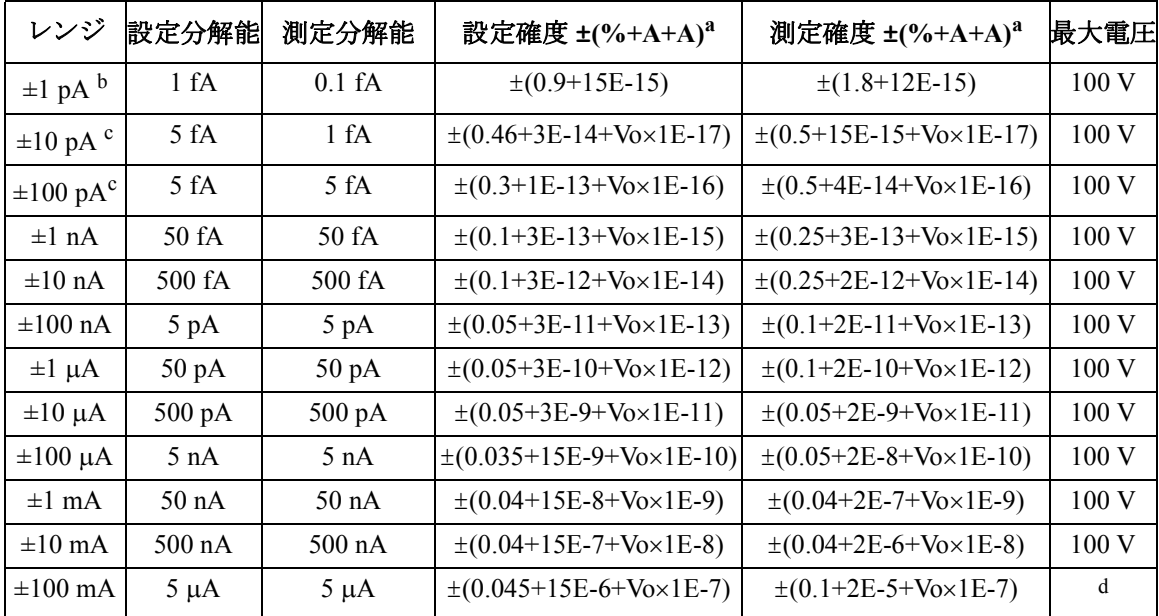

a. ±( 設定値あるいは指示値の % + オフセット(固定項 + 比例項)A )、Vo は出力電圧 V

b. Agilent E5288A アト・センス/スイッチ・ユニット (ASU) を接続した HRSMU に有効

c. HRSMU に有効

d. 100 V (Io ≤ 20 mA)、40 V (20 mA < Io ≤ 50 mA)、20 V (50 mA < Io)、Io は出力電流

- 最大電圧、AUX パス 100 V (AUX 入力- AUX コモン) 100 V (AUX 入力-サーキット・コモン) 42 V(AUX コモン-サーキット・コモン)
- 最大電流、AUX パス  $0.5$  A  $(AUX \nightharpoonup +)$  Force 出力)
- 帯域幅 (-3 dB)、参考値  $<$  30 MHz (AUX ポート)

#### **NOTE** ASU を専用 HRSMU に接続してください

仕様の保証は ASU と HRSMU の唯一の組み合わせに対して行われます。シ リアル番号を確認し、対となる ASU と HRSMU を接続してください。

#### **NOTE** 接続パスを制御するには

ASU 接続パスの制御を行う前に、ASU の入力に接続されている SMU およ びその他の測定器の出力を落としてください。

仕様 ハードウェア

**HPSMU** HPSMU: ハイ・パワー・ソース/モニタ・ユニット

• 電圧レンジ、分解能、確度

高分解能 ADC のデータは [Table 4-5](#page-144-0)、高速 ADC のデータは [Table 4-7](#page-145-0) を 参照のこと。

• 電流レンジ、分解能、確度

高分解能 ADC のデータは [Table 4-6](#page-144-1)、高速 ADC のデータは [Table 4-8](#page-145-1) を 参照のこと。

測定分解能の限界値は測定可能なノイズの限界値により制限されます。

• 消費電力

電圧出力時

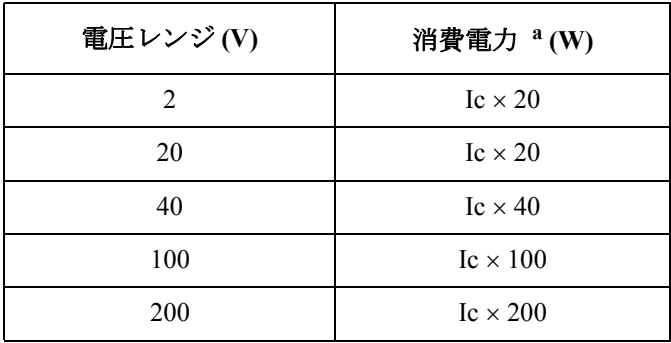

a. Ic は電流コンプライアンス

電流出力時

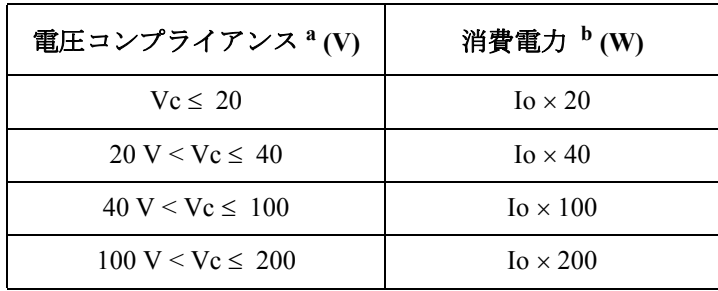

a. Vc は電圧コンプライアンス

b. Io は出力電流
**Table 4-5 HPSMU** 電圧レンジ、分解能、確度(高分解能 **ADC**)

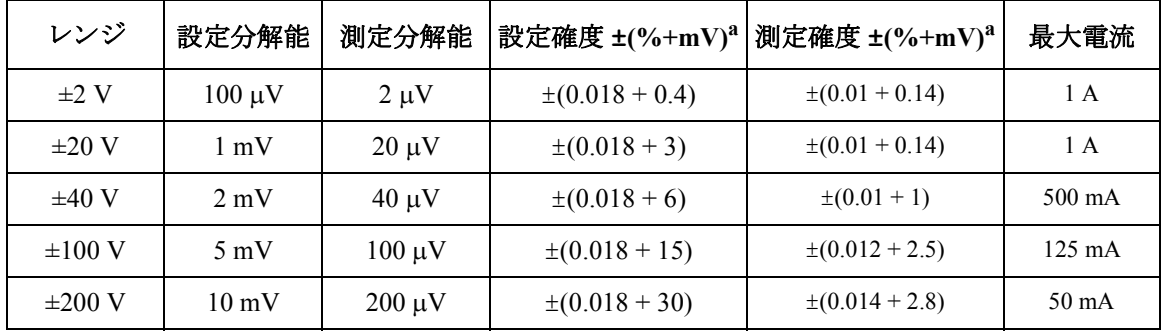

a. ±( 設定値あるいは指示値の % + オフセット mV)

**Table 4-6 HPSMU** 電流レンジ、分解能、確度(高分解能 **ADC**)

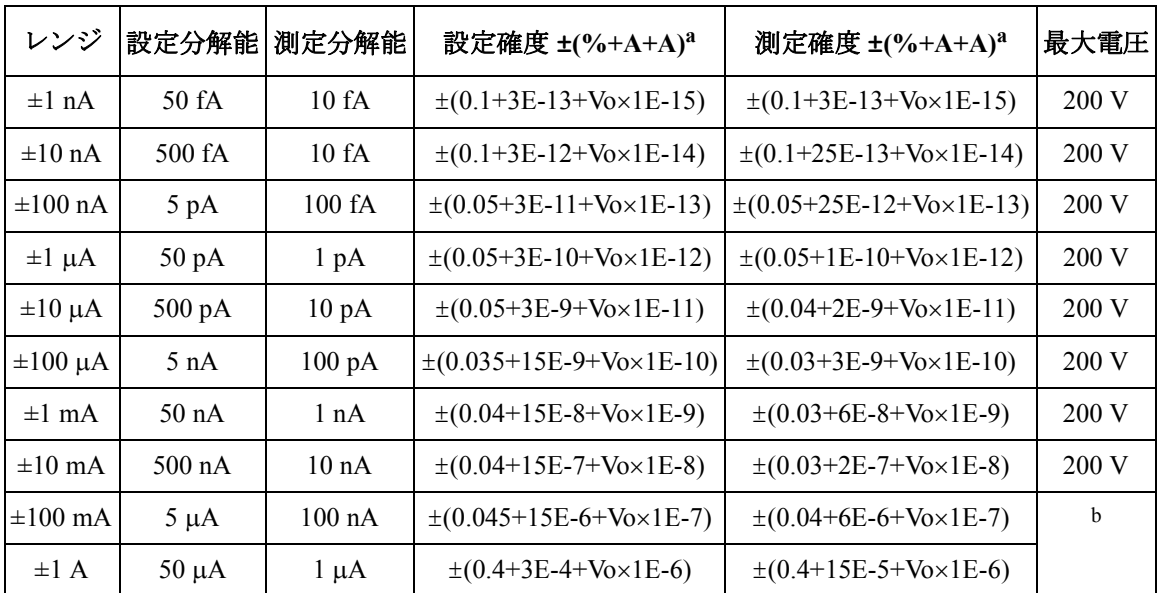

a. ±(設定値あるいは指示値の% + オフセット (固定項 + 比例項) A)、Vo は出力電圧 V

b. 200 V ( $Io \le 50$  mA),  $100$  V ( $50$  mA  $\le$   $Io \le 125$  mA),  $40$  V ( $125$  mA  $\le$   $Io \le 500$  mA), 20 V (500 mA < Io)、Io は出力電流

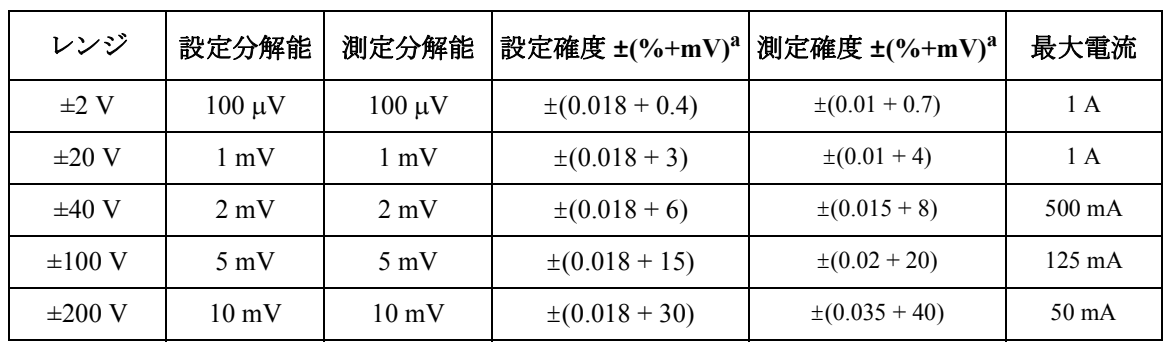

## **Table 4-7 HPSMU** 電圧レンジ、分解能、確度(高速 **ADC**)

a. ±( 設定値あるいは指示値の % + オフセット mV)

## **Table 4-8 HPSMU** 電流レンジ、分解能、確度(高速 **ADC**)

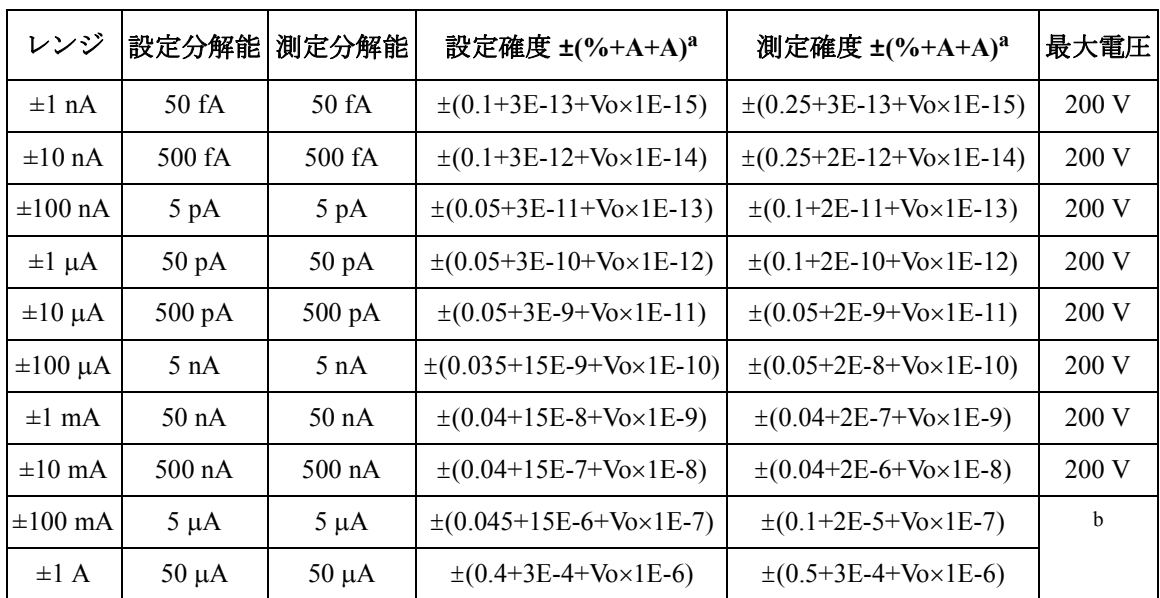

a. ±(設定値あるいは指示値の% + オフセット (固定項 + 比例項) A)、Vo は出力電圧 V

b. 200 V ( $Io \le 50$  mA),  $100$  V ( $50$  mA  $\le$   $Io \le 125$  mA),  $40$  V ( $125$  mA  $\le$   $Io \le 500$  mA), 20 V (500 mA < Io)、Io は出力電流

# **SMU** 共通仕様 • 出力端子/接続

デュアル・トライアキシャル・コネクタ、ケルビン(リモート・センシ ング)

- 電圧/電流コンプライアンス(リミット) SMU は DUT の損傷を防止するために出力電圧または電流を制限可能。
	- 電圧コンプライアンス

 $0 V \sim \pm 100 V (MPSMU, HRSMU)$ 

 $0 V \sim \pm 200 V$  (HPSMU)

- 電流コンプライアンス
	- $\pm$  10 fA  $\sim$   $\pm$  100 mA (HRSMU ASU  $\uparrow$ )
	- $\pm$  100 fA  $\sim$   $\pm$  100 mA (HRSMU)
	- $\pm$  1 pA  $\sim$   $\pm$  100 mA (MPSMU)
	- $\pm$  1 pA  $\sim$   $\pm$  1 A (HPSMU)
- コンプライアンス設定確度:電流/電圧の設定確度と同じ
- パルス測定
	- パルス幅:  $500 \text{ }\mu\text{s} \sim 2 \text{ }\text{s}$
	- パルス周期: 5 ms ~ 5 s

周期 ≥ パルス幅 +2 ms (パルス幅 ≤ 100 ms の場合)

周期 ≥ パルス幅 +10 ms (パルス幅 >100 ms の場合)

- パルス分解能: 100 μs
- パルス設定確度(固定レンジ測定時)、参考値
	- パルス幅:  $0.5\% + 50 \,\mu s$
	- パルス周期:  $0.5\% + 100 \,\mu s$

```
仕様
ハードウェア
```
- 測定確度について
	- RF 電磁界と SMU 測定確度について

電圧・電流測定確度は、周波数範囲 80 MHz ~ 1 GHz または 1.4 GHz  $\sim$  2.0 GHz で強度 3 V/m を超える RF 電磁界、あるいは 2.0 GHz  $\sim$ 2.7 GHz で強度 1 V/m を超える RF 電磁界により影響を受ける場合が あります。影響を受ける周波数とその度合は機器の設置状態にも左 右されます。

• RF 伝導妨害雑音と SMU 測定確度について

電圧・電流測定確度は、周波数範囲が 150 kHz から 80 MHz で強度 が 3 Vrms を超える RF 伝導妨害雑音により影響を受ける場合があり ます。影響を受ける周波数とその度合は機器の設置状態にも左右さ れます。

**SMU** 参考値 • 最大許容ケーブル抵抗(ケルビン接続)

センス:10

 $7 \times -7 : 10 \Omega ( I \le 100 \text{ mA} )$ ,  $1.5 \Omega ( 100 \text{ mA} < I )$ 

• 電圧出力抵抗(フォース、非ケルビン接続)  $0.2 \Omega$  (HPSMU)

 $0.3 \Omega$  (MPSMU, HRSMU)

- 雷圧測定の入力抵抗:  $\geq 10^{13}$ Ω
- 雷流出力抵抗: >10<sup>13</sup> Q (1 nA レンジにおいて)
- 電流コンプライアンスの設定確度(反対極性側に設定される場合)

1 pA ~ 10 nA:電流設定確度 ± レンジ値の 12 %

100 nA ~ 1 A:電流設定確度 ± レンジ値の 2.5 %

- 最大負荷容量
	- $1$  pA  $\sim$  10 nA : 1000 pF

 $100$  nA  $\sim 10$  mA : 10 nF

 $100 \text{ mA} \sim 1 \text{ A} : 100 \text{ µF}$ 

• 許容ガード容量 900 pF (HPSMU、MPSMU、HRSMU) 660 pF (HRSMU ASU 付 )

• 許容シールド容量

5000 pF (HPSMU、MPSMU、HRSMU) 3500 pF (HRSMU ASU 付 )

- 最大ガード・オフセット電圧  $\pm$  1 mV (HPSMU)
	- $\pm$  3 mV (MPSMU, HRSMU)
	- $\pm$  4.2 mV (HRSMU ASU  $\uparrow\uparrow$ , Iout  $\leq$  100  $\mu$ A)
- ノイズ特性 (フィルタ ON 時) 電圧源:電圧レンジの 0.01 % (rms) 電流源:電流レンジの 0.1 % (rms)
- 出力オーバシュート(フィルタ ON 時)、代表値 電圧源:電圧レンジの 0.03 % 電流源:電流レンジの 1 %
- レンジ切り替え時の過渡ノイズ(フィルタ ON 時) 電圧レンジの切り替え:250 mV 電流レンジの切り替え:70 mV
- スルーレート: 0.2 V/µs (最大)
- 電圧レンジ、分解能、確度(高速 ADC):[Table 4-9](#page-149-0) を参照のこと。
- 電流レンジ、分解能、確度(高速 ADC):[Table 4-10](#page-149-1) を参照のこと。 測定分解能の限界値は測定可能なノイズの限界値により制限されます。 最小表示分解能は 1 aA (1 pA レンジ、6 桁表示)となります。 低いレンジでの測定は、振動や衝撃の影響を強く受けます。測定時には 振動や衝撃を与えないで下さい。

<span id="page-149-0"></span>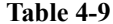

**Table 4-9** 電圧測定レンジ、分解能、確度(高速 **ADC**)、参考値

| レンジ                    | 測定分解能       | 測定確度 ±(%+mV) <sup>a</sup> | レンジ                      | 測定分解能           | 測定確度 ±(%+mV) <sup>a</sup> |
|------------------------|-------------|---------------------------|--------------------------|-----------------|---------------------------|
| $\pm 0.5$ V $^{\rm b}$ | $25 \mu V$  | $\pm (0.01 + 0.25)$       | $\pm 40$ V               | $2 \text{ mV}$  | $\pm (0.015 + 8)$         |
| $\pm 2$ V              | $100 \mu V$ | $\pm (0.01 + 0.7)$        | $\pm 100$ V              | $5 \text{ mV}$  | $\pm (0.02 + 20)$         |
| $\pm$ 5 V $\rm{b}$     | $250 \mu V$ | $\pm (0.01 + 2)$          | $\pm 200$ V <sup>c</sup> | $10 \text{ mV}$ | $\pm (0.035 + 40)$        |
| $\pm 20$ V             | 1 mV        | $\pm (0.01 + 4)$          |                          |                 |                           |

a. ±( 読み値の % + オフセット mV)、アベレージングは 1 PLC で 128 サンプル

b. MPSMU/HRSMU に有効

c. HPSMU に有効

<span id="page-149-1"></span>**Table 4-10** 電流測定レンジ、分解能、確度(高速 **ADC**)、参考値

| レンジ                             | 測定分解能           | 測定確度 ±(%+A+A) <sup>a</sup>                  | レンジ                    | 測定分解能            | 測定確度 ±(%+A+A) <sup>a</sup>                 |
|---------------------------------|-----------------|---------------------------------------------|------------------------|------------------|--------------------------------------------|
| $\pm 1$ pA $^{\rm b}$           | $0.1$ fA        | $\pm(1.8+12E-15)$                           | $\pm 10 \mu A$         | $500 \text{ pA}$ | $\pm (0.04 + 2E - 9 + V_0 \times 1E - 11)$ |
| $\pm 10$ pA $\degree$           | 1 fA            | $\pm (0.5 + 15E - 15 + V_0 \times 1E - 17)$ | $\pm 100 \mu A$        | 5 nA             | $\pm (0.03 + 2E - 8 + V_0 \times 1E - 10)$ |
| $\pm 100 \text{ pA}^{\text{c}}$ | 5 fA            | $\pm (0.3 + 3E - 14 + V_0 \times 1E - 16)$  | $\pm 1$ mA             | 50 nA            | $\pm (0.03 + 2E - 7 + V_0 \times 1E - 9)$  |
| $\pm 1$ nA                      | 50 fA           | $\pm (0.1 + 3E - 13 + V_0 \times 1E - 15)$  | $\pm 10$ mA            | $500 \text{ nA}$ | $\pm (0.03 + 2E - 6 + V_0 \times 1E - 8)$  |
| $\pm 10$ nA                     | 500 fA          | $\pm (0.1 + 2E - 12 + V_0 \times 1E - 14)$  | $\pm 100$ mA           | $5 \mu A$        | $\pm (0.04 + 2E - 5 + V_0 \times 1E - 7)$  |
| $\pm 100$ nA                    | 5 pA            | $\pm (0.05 + 2E - 11 + V_0 \times 1E - 13)$ | $\pm$ 1 A <sup>d</sup> | $50 \mu A$       | $\pm (0.4 + 3E - 4 + V_0 \times 1E - 6)$   |
| $\pm 1 \mu A$                   | $50 \text{ pA}$ | $\pm (0.05 + 2E - 10 + V_0 \times 1E - 12)$ |                        |                  |                                            |

a. ±( 読み値の % + オフセット(固定項 + 比例項)A )、Vo は出力電圧 V

b. Agilent E5288A アト・センス/スイッチ・ユニット (ASU) を接続した HRSMU に有効

c. 10 pA と 100 pA レンジは HRSMU または ASU を接続した HRSMU に有効

d. HPSMU に有効

**MFCMU** MFCMU: マルチ周波数容量測定ユニット

- 測定機能
	- 測定パラメータ:

Cp-G, Cp-D, Cp-Q, Cp-Rp, Cs-Rs, Cs-D, Cs-Q, Lp-G, Lp-D, Lp-Q, Lp-Rp, Ls-Rs, Ls-D, Ls-Q, R-X, G-B, Z-q, Y-q

- レンジ切り替え:自動 (Auto) または固定 (Fixed)
- 測定端子:4 端子対構造、4 個の BNC (female) コネクタ
- ケーブル長:1.5 m または 3 m、アクセサリ自動認識
- 測定信号
	- 周波数

設定範囲:  $1 \text{ kHz} \sim 5 \text{ MHz}$ 

設定分解能:最小 1 mHz

設定確度:± 0.008 %

- 出力信号レベル 設定範囲: 10 mVrms  $\sim$  250 mVrms 設定分解能:1 mVrms 設定確度: ± (10.0 % + 1 mVrms)、MFCMU の測定端子において ± (15.0 % + 1 mVrms)、MFCMU ケーブル (1.5 m または 3 m) の測定端 子において
- 出力インピーダンス:50 $\Omega$ 、代表値
- 信号レベル・モニタ 測定範囲: 10 mVrms  $\sim$  250 mVrms 測定確度(オープン負荷):

± ( 読み値の 10.0 % + 1 mVrms)、MFCMU の測定端子において

± ( 読み値の 15.0 % + 1 mVrms)、MFCMU ケーブル (1.5 m または 3 m) の測定端子において

- DC バイアス機能
	- DC バイアス

設定範囲:  $0 \sim \pm 25$  V

設定分解能:1 mV

設定確度:± (0.5 % + 5.0 mV)、MFCMU、または MFCMU ケーブル (1.5 m または 3 m) の測定端子において

• 最大 DC バイアス電流、参考値

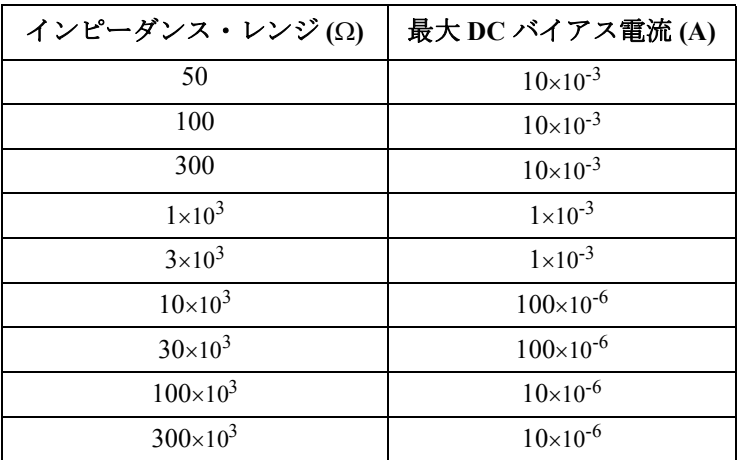

- 出力インピーダンス:50 $\Omega$ 、代表値
- DC バイアス・モニタ

測定範囲:  $0 \sim \pm 25$  V

測定確度(オープン負荷):± ( 読み値の 0.2 % + 10 mV)、MFCMU、ま たは MFCMU ケーブル (1.5 m または 3 m) の測定端子において

- 掃引機能
	- 使用可能な掃引パラメータ:DC バイアス電圧、測定信号レベル、 周波数
	- 掃引タイプ:リニア、ログ
	- 掃引モード:シングル、ダブル
	- 掃引方向:アップ、ダウン
	- 測定点:最大 1001 点

• 測定確度

MFCMU、または MFCMU ケーブル (1.5 m または 3 m) の測定端子にお ける測定確度

- |Z| の確度: ± E (%)
- $θ$ の確度: ± E/100 (ラジアン)
- C の確度

 $Dx \leq 0.1$  の場合: ± E (%)

 $\text{Dx} > 0.1$  の場合 : ± Ex(1+Dx<sup>2</sup>)<sup>1/2</sup> (%)

• D の確度

 $Dx \leq 0.1$ の場合: ± E/100

 $Dx > 0.1$  の場合:  $\pm$  Ex(1+Dx)/100

• G の確度

 $Dx \leq 0.1$  の場合: ± E/Dx  $(%$ 

 $\text{Dx} > 0.1$  の場合 : ± E $\times (1+\text{Dx}^2)^{1/2}/\text{Dx}$  (%)

ここで、

 $Zx: \mathcal{X} \cup \mathcal{Y} \cup \mathcal{Y} \cup \mathcal{Y}$ 測定値 $(\Omega)$ 

Dx: D の測定値

 $E = E_P' + (Z_S' / |Zx| + Y_O' \times |Zx|) \times 100\,(%)$ 

 $E_P' = E_{PI} + E_{POSC} + E_P$  (%)

 $Y_O' = Y_{OL} + Y_{OSC} + Y_{O}(S)$ 

 $Z_S' = Z_{SI} + Z_{OSC} + Z_S(\Omega)$ 

これらパラメータの値については [Table 4-11](#page-153-0) から [Table 4-13](#page-153-1) を参照のこ と。また、測定確度の計算例については [Table 4-14](#page-154-0) を参照のこと。

測定確度適用条件:

- 温度範囲: 23 °C ± 5 °C
- 積分時間:1 PLC または 16 PLC

<span id="page-153-0"></span>Table 4-11 **E**<sub>POSC</sub>、Z<sub>OSC</sub> の値

| 測定信号レベル<br>Vosc mV       | $E_{POSC}$ %                    | $Z_{\rm{OSC}}$ m $\Omega$      |
|--------------------------|---------------------------------|--------------------------------|
| $125 < V$ osc $\leq 250$ | $0.03\times(250/\text{Vosc}-1)$ | $5 \times (250/\text{Vosc}-1)$ |
| $64 < V$ osc $\leq 125$  | $0.03\times(125/\text{Vosc}-1)$ | $5 \times (125/\text{Vosc}-1)$ |
| $32 < V$ osc $\leq 64$   | $0.03\times(64/\text{Vosc}-1)$  | $5\times(64/\text{Vosc}-1)$    |
| Vosc $\leq$ 32           | $0.03\times(32/\text{Vosc}-1)$  | $5\times(64/\text{Vosc}-1)$    |

Vosc は測定信号レベル mV。

**Table 4-12 EPL**、**YOL**、**ZSL** の値

| 測定ケーブル長         | $E_{PL}$ %              | $Y_{OL}$ nS         | $Z_{\rm SL}$ m $\Omega$ |
|-----------------|-------------------------|---------------------|-------------------------|
| $1.5 \text{ m}$ | $0.02 + 3 \times f/100$ | $750 \times f/100$  | 5.0                     |
| 3 m             | $0.02 + 5 \times f/100$ | $1500 \times f/100$ | 5.0                     |

f は測定周波数 MHz。ケーブル延長時の確度はオープン、ショート、 ロード補正後に規定される。

<span id="page-153-1"></span>**Table 4-13** Y<sub>OSC</sub>, Y<sub>O</sub>, E<sub>P</sub>, Z<sub>S</sub> の値

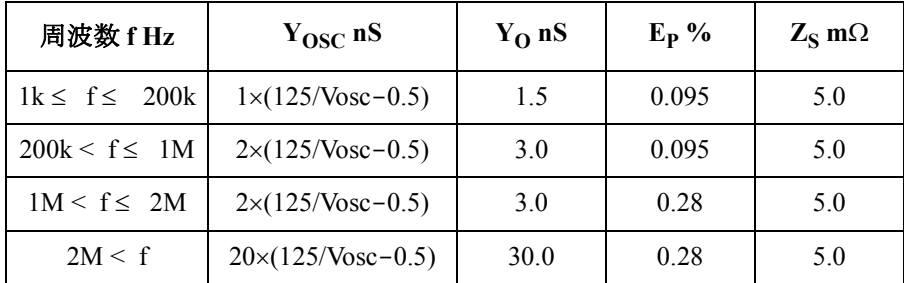

Vosc は測定信号レベル mV。

## <span id="page-154-0"></span>**Table 4-14** キャパシタンス/コンダクタンスの測定確度の計算例

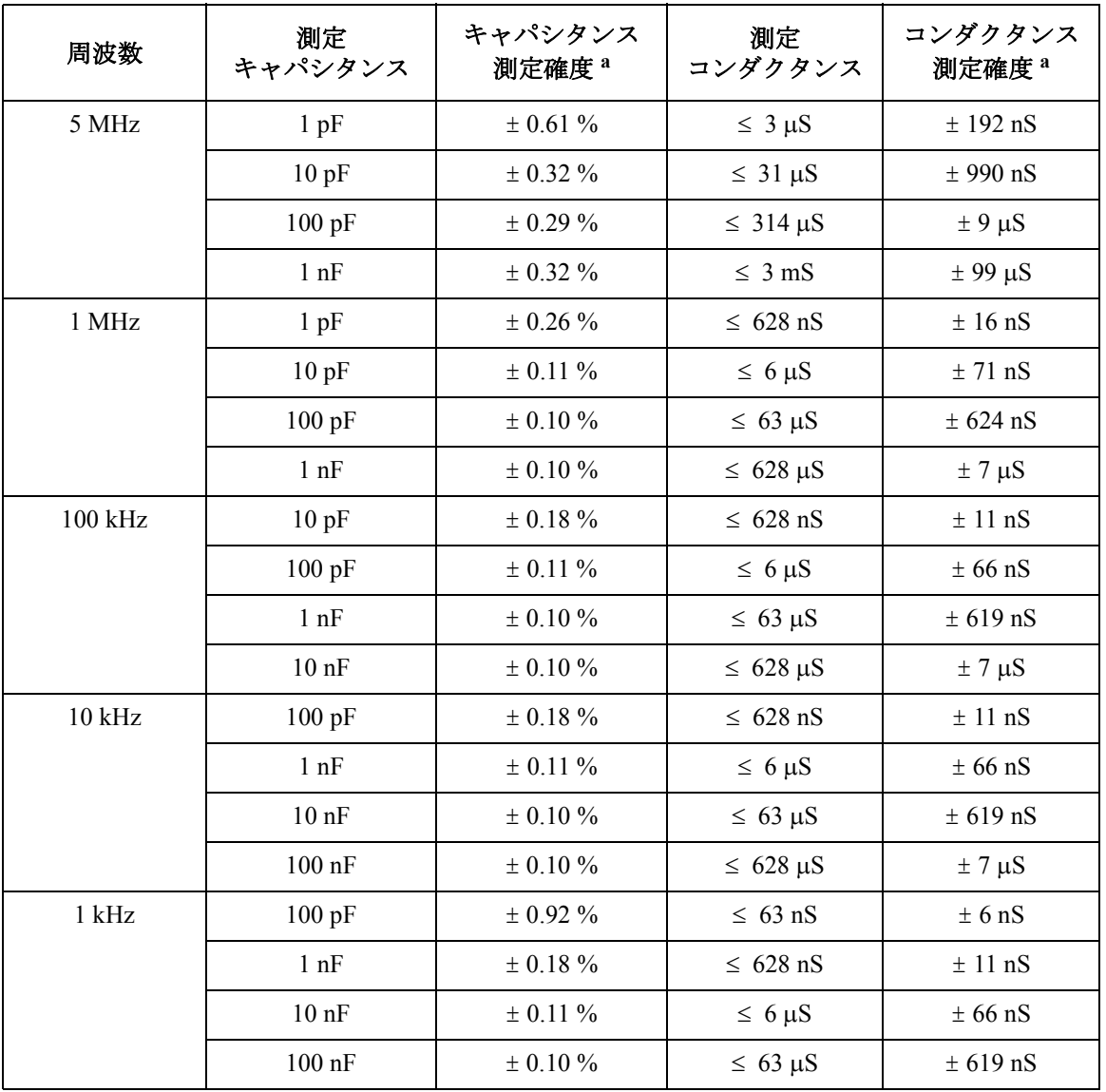

a. この計算例は、次の条件によって規定される。Dx = 0.1、積分時間 1 PLC、測定信号レ ベル 30 mVrms、MFCMU の 4 端子対測定端子において。

**SCUU/GSWU** SCUU: SMU CMU ユニファイ・ユニット

GSWU: ガード・スイッチ・ユニット

SCUU は 2 つの SMU と CMU の出力を切り替えるユニットです。MFCMU と MPSMU または HRSMU に直接接続(ダイレクト接続)または、専用の ケーブルを用いて接続(インダイレクト接続)することができます。これ により簡単にミスなく正しい接続が可能です。SCUU は、SMU をバイアス 源とした DC バイアス機能も実現します。また補正機能も提供されます。

GSWU は SMU を使用する際にガードのリターン・パスをオープンに、 CMU を使用する際にはクローズにと測定で使用される SCUU の出力に応 じて自動で切り替えます。

- サポートされる SMU:MPSMU と HRSMU
- SCUU
	- 入力

トライアキシャル・ポート:Force1、Sense1、Force2、Sense2

BNC ポート:MFCMU 用

コントロール・ポート:MFCMU 用

• 出力

トライアキシャル・ポート:Force1/CMUH、Sense1、Force2/CMUL、 Sense2

コントロール・ポート:GSWU 用

LED:SMU および CMU の出力ステータス表示

• ドッキング・モード

ダイレクトおよびインダイレクト

- GSWU
	- 入力 コントロール・ポート:SCUU 用 ミニピン・プラグ・ポート:Guard1、Guard2
	- 出力 LED:接続ステータス表示
- SCUU 参考値
	- SMU パス オフセット電流:< 20 fA オフセット電圧: <100 uV、300 s クローズ時のチャネル残留抵抗:< 200 m チャネル絶縁抵抗: >  $10^{15}$   $\Omega$
	- CMU パス
		- 測定信号
			- 信号レベル追加誤差(CMU バイアス、オープン負荷): ± 2 %(ダイレクト接続) ± 7 %(インダイレクト接続)
			- 信号レベル追加誤差(SMU バイアス、オープン負荷): ±5% (ダイレクト接続、≥10 kHz) ± 10 % (インダイレクト接続、≥ 10 kHz)
			- 出力インピーダンス:50Ω、代表値
			- 測定信号レベル・モニタの追加誤差(オープン負荷): ± 2 % (CMU バイアス )、ダイレクト接続 ± 5 % (SMU バイアス )、ダイレクト接続 ± 7 % (CMU バイアス )、インダイレクト接続 ± 10 % (SMU バイアス )、インダイレクト接続
		- DC バイアス機能
			- DC 電圧バイアス(CMU バイアス):  $\nu \times \check{\mathcal{V}}$ : 0 ~ ± 25 V 分解能:1 mV 追加誤差 (CMU バイアスに対して): ± 100 μV (オープン負 荷) • DC 電圧バイアス(SMU バイアス):
			- $V \vee V$ : 0 ~  $\pm 100$  V

分解能:5 mV

追加誤差(SMU 電圧出力確度に対して):±100μV (オープ ン負荷)

- DC バイアス・モニタの追加誤差(オープン負荷): ± 20 mV、ダイレクト接続 ± 30 mV、インダイレクト接続
- 出力インピーダンス:50Ω、代表値
- DC 出力抵抗: 50 Ω (CMU バイアス)、130 Ω (SMU バイア ス)
- 測定確度

インピーダンス測定時の誤差は、MFCMU の測定確度に対して、 次の追加誤差 Ee を加算する。

 $Ee = \pm (A + Zs / |Zx| + Y_0 \times |Zx|) \times 100\,(%)$ 

 $Z_{X}:$  インピーダンス測定値 ( $\Omega$ )

A:0.05 % ( ダイレクト接続 ) または 0.1 % ( インダイレクト接続  $\lambda$ 

 $Zs:500 \times (1 + f)$  m $\Omega$  (f: 周波数 MHz)

Yo: 1 + f × 10 nS (ダイレクト接続。インダイレクトの場合は 2 倍)

測定端子をケーブルで延長する場合、測定確度は、DUT 端にお けるオープン、ショート、ロード補正後に規定される。

適用条件:

- 温度範囲:  $23 \text{ °C} \pm 5 \text{ °C}$
- 積分時間:1 PLC または 16 PLC

**HV-SPGU** HV-SPGU: 半導体テスト用高電圧パルス・ジェネレータ・ユニット

- チャネル数:2 チャネル/モジュール
- モード:パルス、コンスタント、フリーラン
- 標準パルス・モード
	- 2 値パルス
	- 1 チャネルによる 3 値パルス
	- パルス周期: 30 ns  $\sim$  10 s
- 遅延範囲:  $0 s \sim 9.99 s$
- 遅延分解能:最小 2.5 ns
- 出力回数:1 ~ 1,000,000
- トリガ出力

```
レベル:TTL
```
タイミング:パルス周期に同期

トリガ幅:パルス周期 × 1/2 (パルス周期  $\leq$  10 µs)、最大 5 µs(パルス周 期 > 10 μs)

- パルス・レンジとパルス・パラメータ:[Table 4-15](#page-159-0) を参照のこと。
- パルス/ DC 出力電圧と確度:[Table 4-16](#page-160-0) を参照のこと。

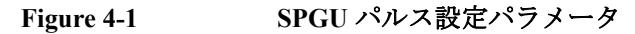

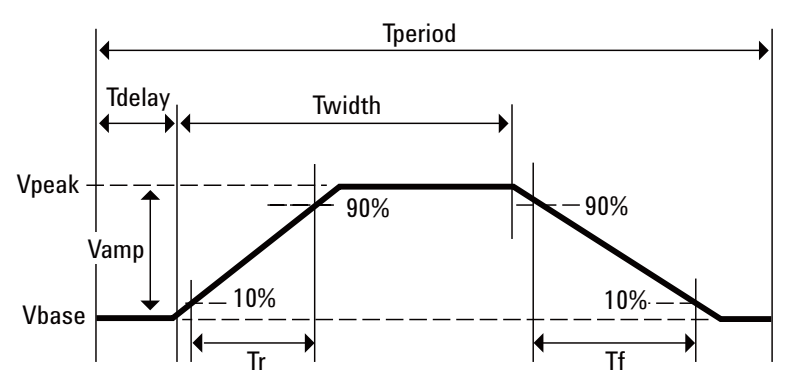

<span id="page-159-0"></span>**Table 4-15** パルス・レンジとパルス・パラメータ

| 項目                              |           | 值 <sup>a</sup>                                                                     |  |
|---------------------------------|-----------|------------------------------------------------------------------------------------|--|
| 周波数範囲                           |           | 0.1 Hz $\sim$ 33 MHz                                                               |  |
| パルス周期                           | 設定範囲      | $30 \text{ ns} \sim 10 \text{ s}$                                                  |  |
|                                 | 分解能       | $10$ ns                                                                            |  |
|                                 | 最小値       | 100 ns (Vamp $\leq 10$ V)                                                          |  |
|                                 | 確度        | $\pm$ 1 % ( $\pm$ 0.01 % b)                                                        |  |
| パルス幅                            | 設定範囲      | 10 ns $\sim$ (period -10 ns)                                                       |  |
|                                 | 分解能       | 2.5 ns $(Tr \; \nabla \; \mathcal{L} \; \mathcal{U} \; \text{Tf} \leq 8 \; \mu s)$ |  |
|                                 |           | 10 ns (Tr $\ddagger \approx \hbar$ at Tf > 8 µs)                                   |  |
|                                 | 最小値       | 50 ns (25 ns、代表值) (Vamp ≤ 10 V)                                                    |  |
|                                 | 確度        | $\pm (3 \% + 2 n s)$                                                               |  |
| 遷移時間(立ち上がり時間                    | 設定範囲      | 8 ns ~ 400 ms(最小遷移時間は下記参照)                                                         |  |
| Tr、立ち下がり時間 Tf) <sup>c</sup>     | 分解能       | 2 ns $(Tr \nless L \nless Tf \leq 8 \mu s)$                                        |  |
|                                 |           | 8 ns $(Tr \nless \nless \nless \nless Tr > 8 \mu s)$                               |  |
|                                 | 最小值 (代表值) | $<$ 15 ns (Vamp $\leq$ 10 V)                                                       |  |
|                                 | 最小値       | 20 ns (Vamp $\leq 10$ V)                                                           |  |
|                                 |           | 30 ns (Vamp $\leq$ 20 V)                                                           |  |
|                                 |           | 60 ns (Vamp $> 20 V$ )                                                             |  |
|                                 | 確度        | $-5\% \sim 5\% + 10$ ns (Vamp $\leq 10$ V)                                         |  |
|                                 |           | $-5\% \sim 5\% + 20$ ns (Vamp $\leq 20$ V)                                         |  |
| 出力リレーのスイッチング<br>時間 <sup>d</sup> | オープン/クローズ | $< 100 \text{ }\mu\text{s}$                                                        |  |

a. 特に記載のない限り、全ての仕様は50 $\Omega$ 終端における値

b. 参考値

c. 出力パルスの振幅 Vamp の 10 % から 90 % までの遷移時間

d. オープン・ステート・リレーのオープンまたはクローズに必要な時間

• ALWG(任意直線波形出力)機能

ALWG (arbitrary linear waveform generator) モード:

- HV-SPGU の 1 チャネルで複雑な波形を出力
- ALWG の GUI エディタを使ってマルチレベル・パルスとオープン・ ステートを含むパルス波形を定義
- ユーザ定義されたパルス波形のシーケンシャル・パルス波形
- 1 チャネルあたり 1024 ポイント
- プログラマブル・タイミング・レンジ:10 ns ~ 671.088630 ms、10 ns 分解能

<span id="page-160-0"></span>**Table 4-16** パルス/ **DC** 出力電圧と確度

| 項目                                 | 値                                               | 負荷条件        |
|------------------------------------|-------------------------------------------------|-------------|
| 出力電圧 (Vout)                        | $-20 V \sim +20 V$                              | 50 $\Omega$ |
|                                    | $-40$ V $\sim +40$ V                            | オープン        |
| 確度 <sup>a</sup>                    | $\pm (0.5 \% + 50$ mV)                          | オープン        |
| 振幅分解能                              | 0.2 mV $(\pm 10 \text{ V} \nu \nu \ddot{\nu})$  | 50 $\Omega$ |
|                                    | 0.8 mV $(\pm 40 \text{ V} \nu \nu \tilde{\nu})$ |             |
|                                    | 0.4 mV $(\pm 10 \text{ V} \nu \nu \ddot{\nu})$  | オープン        |
|                                    | 1.6 mV $(\pm 40 \text{ V} \nu \nu \nu)$         |             |
| 出力コネクタ                             | <b>SMA</b>                                      |             |
| 出力インピーダンス                          | 50 $\Omega$ <sup>b</sup>                        |             |
| 最大電流                               | 800 mA ピーク (400 mA 平均) c                        |             |
| オーバーシュート/プリシュート/リンギング <sup>d</sup> | $\pm (5\% + 20 \text{ mV})$                     | 50 $\Omega$ |
| 出力リミット                             | 雷流リミットでのモニタリン<br>グ                              |             |

- a. 出力電圧の遷移完了から 1 μs 経過後の値
- b. 代表値 $(± 1 %)$
- c. 値の規定条件:*N* 0.2 + *Itotal* < 3.0 A ここで、*N* は HV-SPGU の搭載数、*Itotal* は HV-SPGU を含む全搭載モジュールによる出力電流
- d. 遷移時間を含む状態で規定

- SPGU 参考値
	- パルス幅ジッタ:0.001 % + 150 ps
	- パルス周期ジッタ:0.001 % + 150 ps
	- 最大スルーレート: 1000 V/μs (50 Ω負荷)
	- ノイズ:10 mVrms (DC 出力時)
	- 高度な機能:

電圧モニタ機能:HV-SPGU は接続された DUT の端子電圧を測定す ることができる。

測定確度(オープン負荷):± ( 指示値の 0.1 % + 25 mV)

測定分解能: 50 uV

注記: 以下の条件において規定される。1 PLC (20 ms = (1 サンプル あたりの測定時間 5 μs + 5 μs 間隔 ) × 2000 サンプル)

出力電圧補正機能:HV-SPGU は接続された DUT のインピーダンス を測定し、インピーダンスに応じて出力電圧を補正することができ る。

**Figure 4-2 ALWG** 設定例(パターンとセットアップ・テーブル)

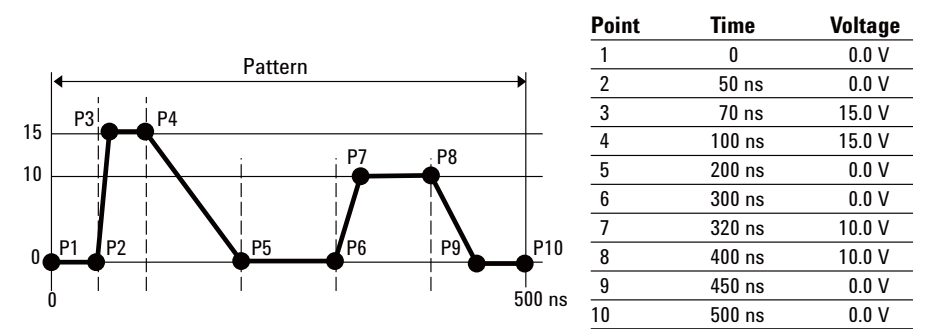

**Figure 4-3 ALWG** 出力波形例

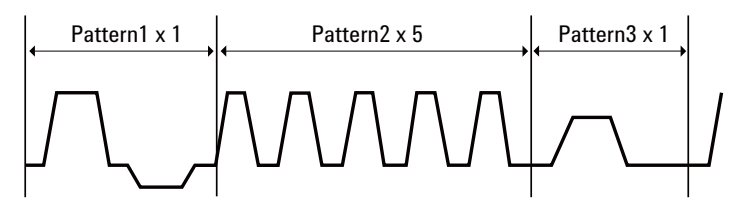

セレクタ Agilent 16440A (B1500A-A04) SMU/PG セレクタは、出力ポートに接続され る測定ユニットを、SMU または PGU のどちらかに切り替えることができ ます。セレクタ を追加することで、4 チャネルまで拡張できます。チャネ ル 1 の PGU ポートでは、スイッチング回数の多いアプリケーション向け に、メカニカル・リレーに比べ、耐久性の高い半導体リレーによる、"PGU オープン"機能が利用できます。

以下のデータは 23 ℃±5 ℃、50 %RH において規定される。

• チャネル構成:2 チャネル(CH 1、CH 2)。セレクタを 1 台追加するこ **とにより、2 チャネル (CH 3、CH 4) を追加可能。** 

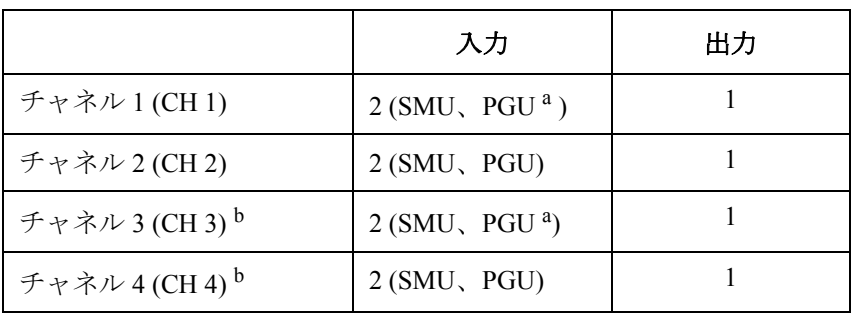

a. PGU チャネル 1 および 3 は、半導体リレーを内蔵。 b. セレクタ・エクスパンダ装着時に有効。

• 電圧/電流範囲

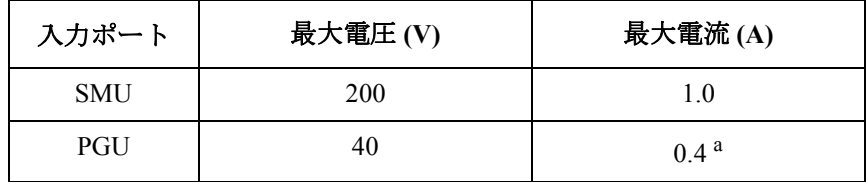

a. ピーク - ピーク AC 電流。50 Ω 負荷において。DUT のイン ピーダンスが50Ωより低い場合は、最大電流を超えないよ うに SPGU 出力電圧を抑えること。

- セレクタ・アダプタ Agilent 16445A セレクタ・アダプタ。セレクタへの制御信号の転送ならび に電力の供給に使用します。
	- 電源: 100  $\sim$  240 V、50/60 Hz
	- 最大 VA:  $20$  VA

**WGFMU/RSU** WGFMU: 波形発生器/高速測定ユニット

RSU: リモート・センス/スイッチ・ユニット

B1530A WGFMU は、任意直線波形出力(ALWG)機能と同期高速電流/電 圧(IV)測定機能を組み合わせたモジュールです。ALWG 機能を使用する と、DC だけでなく、さまざまなタイプの AC 波形を出力することができま す。この柔軟性の高い波形出力機能と、印加波形に同期した高速機能によ り、正確かつ高速に IV 特性評価が行えます。WGFMU を使えば、複雑な高 速現象の評価が 1 台のモジュールで可能です。

- チャネル数:2 チャネル/モジュール
- モード:Fast IV(高速 IV)、PG(パルス・ジェネレータ)、DC、SMU パス・スルー
- 測定機能、電圧出力、電圧測定、電流測定:[Table 4-17](#page-165-0) を参照のこと。
- 電圧出力確度、分解能、タイミング:[Table 4-18](#page-166-0) を参照のこと。
- 電圧測定確度、分解能、ノイズ:[Table 4-19](#page-167-0) を参照のこと。
- 電流測定確度、分解能:[Table 4-20](#page-167-1) を参照のこと。
- RF 電磁界と WGFMU 測定確度について:

電圧・電流測定確度とモジュール間のタイミング確度は、周波数範囲 80 MHz ~ 1 GHz または 1.4 GHz ~ 2.0 GHz で強度 3 V/m を超える RF 電磁界、あるいは 2.0 GHz ~ 2.7 GHz で強度 1 V/m を超える RF 電磁界 により影響を受ける場合があります。影響を受ける周波数とその度合は 機器の設置状態にも左右されます。

- RSU
	- Output 端子
		- コネクタ:SMA
		- 出力インピーダンス:50Ω (公称値、PG モード DC 出力時)
	- SMU パス
		- 最大電圧:± 25 V
		- 最大電流:± 100 mA
	- V Monitor 端子
		- コネクタ:BNC
		- 出力インピーダンス:50 (公称値、DC 出力時)

V Monitor 端子の電圧は Output 端子の電圧の 1/10(50 負荷時)。

• WGFMU-RSU ケーブル長

WGFMU と RSU は専用ケーブルで接続される。下記ケーブル長がサ ポートされる。

- $\cdot$  3 m
- $\cdot$  5 m
- $\cdot$  1.5 m
- 2.4 m + コネクタ・アダプタ + 0.6 m
- 4.4 m + コネクタ・アダプタ + 0.6 m

注記:コネクタ・アダプタは、プローバのコネクタ・パネル等を介して 接続する必要がある場合にケーブルを中継します。

- ALWG ファンクション:[Table 4-21](#page-167-2) を参照のこと。
- トリガ出力

レベル:TTL

トリガ幅:10 ns

ALWG 波形に同期したトリガ出力

- ソフトウェア
	- WGFMU コントロール用インスツルメント・ライブラリ(サポート されるオペレーティングシステム:Microsoft Windows XP Professional SP2 または Vista Business SP1)
	- NBTI 用/汎用 EasyEXPERT アプリケーション・テスト
	- サンプル・プログラム(WGFMU を用いた NBTI 用/汎用測定プロ グラム、RTS データ解析プログラム)
- WGFMU がサポートされるプローバ・ベンダ

カスケード・マイクロテック ズース・マイクロテック

ベクターセミコン

注記:プローバ近傍に設置できる RSU の数は、プローバ上の空きス ペースによります。WGFMU/RSU の設置及び接続の詳細に関しては、 営業担当者にお問い合わせ下さい。

- WGFMU 参考値
	- RSU SMU パス

漏れ電流: <100 pA

残留抵抗: < 300 mΩ

- ジッタ:< 1 ns
- チャネル間のスキュー:< 3 ns、静電放電状態でないこと
- トリガ出力のスキュー:< 3 ns
- 電流レンジ変更時間:<150μs(レンジ変更後、電流測定値が最終測 定値の ± 0.3 % 以内に安定するまでの時間)
- 最小立ち上がり/立ち下がり時間:[Table 4-22](#page-168-0) を参照のこと。オー バーシュートや歪みの抑制に有効な最小設定値を記しています。
- セトリング時間:[Table 4-23](#page-168-1) を参照のこと。出力電圧が初期値 (0 V) から変更されてから、測定値が最終測定値の ± 0.3 % 以内に安定する までの時間を記しています。適用条件:立ち上がり時間 = 10 ns
- 最小パルス幅:[Table 4-24](#page-168-2) を参照のこと。出力電圧が初期値 (0 V) か ら変更されてから、ピーク出力値 $(0 ~ 5~ V)$ が設定値の±0.3%以 内に安定するまでの時間を記しています。適用条件:立ち上がり時 間が [Table 4-22](#page-168-0) に記される最小立ち上がり/立ち下がり時間に設定 されること。

<span id="page-165-0"></span>**Table 4-17** 測定機能、電圧出力、電圧測定、電流測定

| モード                | 機能                              | 電圧出力レンジ                                                                             | 電圧測定レンジ                                   | 電流測定レンジ                                                                   |
|--------------------|---------------------------------|-------------------------------------------------------------------------------------|-------------------------------------------|---------------------------------------------------------------------------|
| Fast IV<br>(高速 IV) | 電圧出力/<br>電流測定、<br>電圧出力/<br>電圧測定 | $-3$ V $\sim$ +3 V.<br>$-5 V \sim +5 V$ .<br>$-10 V \sim 0 V$ .<br>$0 V \sim +10 V$ | $-5$ V $\sim$ +5 V.<br>$-10 V \sim +10 V$ | $1 \mu A$ , $10 \mu A$<br>$100 \mu A$ , $1 \text{ mA}$<br>$10 \text{ mA}$ |
| $P$ G              | 電圧出力/<br>電圧測定                   | $-3$ V $\sim$ +3 V.<br>$-5 V \sim +5 V$                                             | $-5 V \sim +5 V$                          |                                                                           |
| DC                 | 電圧出力/<br>電流測定、<br>電圧出力/<br>雷圧測定 | $-3$ V $\sim$ +3 V.<br>$-5 V \sim +5 V$ .<br>$-10 V \sim 0 V$ .<br>$0 V \sim +10 V$ | $-5 V \sim +5 V$ .<br>$-10 V \sim +10 V$  | $1 \mu A$ , $10 \mu A$<br>$100 \mu A$ , $1 \text{ mA}$<br>$10 \text{ mA}$ |
| SMU パス·<br>スルー     | SMUによる<br>測定                    | 最大 $\pm$ 25 V                                                                       |                                           | 最大 $\pm$ 100 mA                                                           |

## <span id="page-166-0"></span>**Table 4-18** 電圧出力確度、分解能、タイミング

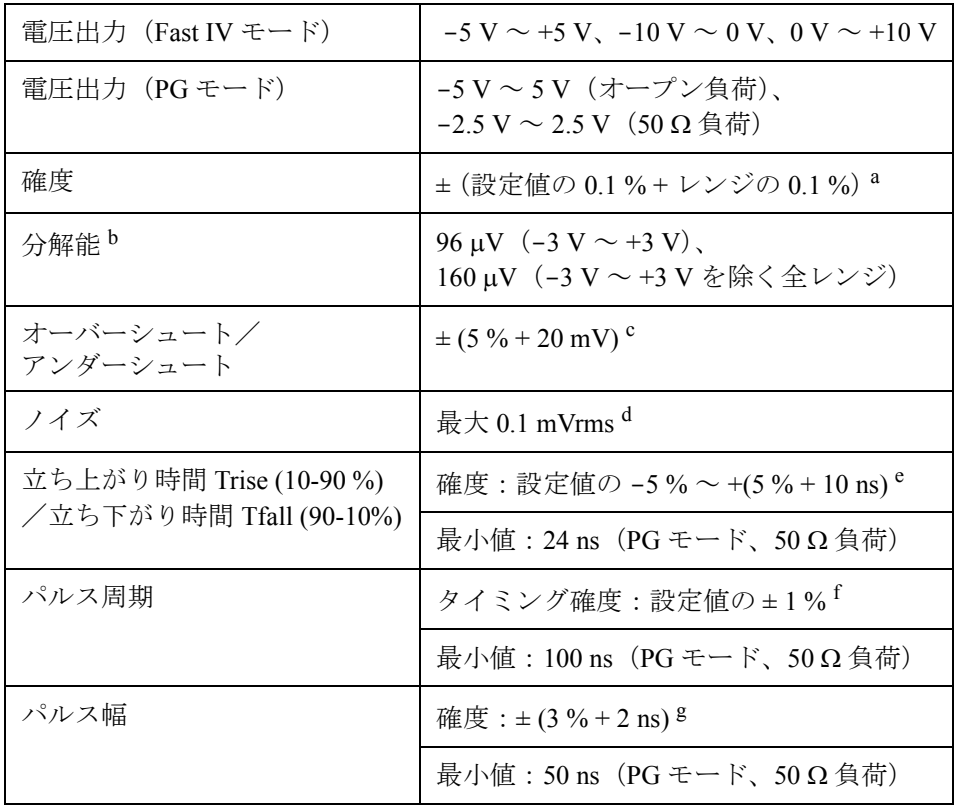

- a. 全モード、全レンジに適用。DC 定電圧出力、負荷インピーダンス  $\geq 1$  M $\Omega$  (Fast IV、1 µA レンジ)、 $\geq 200$  k $\Omega$  (Fast IV、他のレンジ)、  $\geq$  1 MΩ (PG) において
- b. 校正結果による変化:最大 5 %
- c. PG モード、50  $\Omega$  負荷、Trise および Tfall >16 ns (1.5 m ケーブル使用 時)、>32 ns (3 m ケーブル使用時)、>56 ns (5 m ケーブル使用時) において
- d. 観測時間 (100 ns ~ 1 ms) における理論値 (参考値)。
- e. PG モード、50  $\Omega$  負荷、Trise および Tfall  $\geq$  24 ns において
- f. PG モード、50  $\Omega$  負荷、パルス周期  $\geq$  100 ns において
- g. PG モード、50  $\Omega$  負荷、パルス幅  $\geq$  50 ns において

<span id="page-167-0"></span>**Table 4-19** 電圧測定確度、分解能、ノイズ

| 確度    | ± (指示値の 0.1 %+レンジの 0.1 %) <sup>a</sup>                 |
|-------|--------------------------------------------------------|
| 分解能 b | 680 μV (-5 V ~ +5 V レンジ)<br>1.4 mV (-10 V ~ +10 V レンジ) |
| ノイズ¢  | 最大 4 mVrms (-5 V $\sim$ +5 V レンジ)                      |

- a. 全モード、全レンジに適用。DC 定電圧出力。適用条件:10,000 ア ベレージング・サンプル (10 uA レンジ以上)、100,000 アベレージ ング・サンプル (1 uA レンジ)
- b. 表示分解能。校正結果による変化:最大 5 %
- c. 0 V 出力、オープン負荷、アベレージングなし。参考値:最大 1.5 mVrms

<span id="page-167-1"></span>**Table 4-20** 電流測定確度、分解能、ノイズ

| 確度          | $\pm$ (指示値の 0.1 % + レンジの 0.2 %) <sup>a</sup> |
|-------------|----------------------------------------------|
| 分解能 b       | レンジの 0.014 %                                 |
| ノイズ (有効分解能) | レンジの 0.2 % (最大) <sup>c</sup>                 |

- a. 全モード、全レンジに適用。DC 定電圧出力。適用条件:10,000 ア ベレージング・サンプル (10 μΑ レンジ以上)、100,000 アベレージ ング・サンプル (1 μA レンジ)
- b. 表示分解能。校正結果による変化:最大 5 %
- c. 0 V 出力、オープン負荷、アベレージングなしでの実効値。参考値。

### <span id="page-167-2"></span>**Table 4-21 ALWG**、サンプリング測定機能

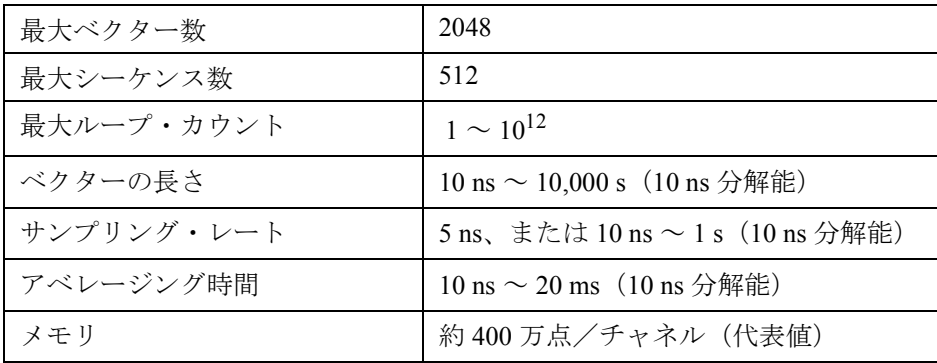

**4-34 Agilent B1500A** ユーザ・ガイド 第 **10** 版

<span id="page-168-0"></span>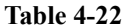

最小立ち上がり/立ち下がり時間

|                                    | 電流測定レンジ         | 最小立ち上がり/立ち下がり時間 |               |               |                    |
|------------------------------------|-----------------|-----------------|---------------|---------------|--------------------|
| モード                                |                 | $0 \sim 1$ V    | $0 \sim 5$ V  | $0 \sim 10$ V | 負荷条件               |
| $PG F - F$                         | NA              | $30$ ns         | $30$ ns       | <b>NA</b>     | 25 pF、オープン         |
| Fast IV $\pm - $ $\upharpoonright$ | $10 \text{ mA}$ | $80$ ns         | $80$ ns       | $80$ ns       | 25 pF, $1 M\Omega$ |
|                                    | $1 \text{ mA}$  | $250$ ns        | $250$ ns      | $250$ ns      |                    |
|                                    | $100 \mu A$     | $600$ ns        | $600$ ns      | $1.5 \mu s$   |                    |
|                                    | $10 \mu A$      | $2 \mu s$       | $4.5 \,\mu s$ | $7 \mu s$     |                    |
|                                    | $1 \mu A$       | $6 \mu s$       |               |               |                    |
|                                    |                 |                 | $35 \mu s$    | $75 \mu s$    | 25 pF、オープン         |

<span id="page-168-1"></span>**Table 4-23** セトリング時間(立ち上がり時間 **= 10 ns** の場合)

| モード                                | 電流測定レンジ         | セトリング時間     |            |                                       |
|------------------------------------|-----------------|-------------|------------|---------------------------------------|
|                                    |                 | 電圧測定        | 電流測定       | 負荷条件                                  |
| $PG F - F$                         | <b>NA</b>       | $150$ ns    | <b>NA</b>  | 25 pF、オープン                            |
| Fast IV $\pm - $ $\upharpoonright$ | $10 \text{ mA}$ | $150$ ns    | $100$ ns   | $25 \text{ pF}$ , $1 \text{ k}\Omega$ |
|                                    | $1 \text{ mA}$  | $150$ ns    | $250$ ns   | 25 pF, $10 \text{ k}\Omega$           |
|                                    | $100 \mu A$     | $400$ ns    | $1 \mu s$  | 25 pF, $100 \text{ k}\Omega$          |
|                                    | $10 \mu A$      | $1.2 \mu s$ | $10 \mu s$ | 25 pF, $1 M\Omega$                    |
|                                    | $1 \mu A$       | $6 \mu s$   | $80 \mu s$ | 25 pF, $10 \text{ M}\Omega$           |

<span id="page-168-2"></span>Table 4-24 最小パルス幅 (ピーク電圧 = 0 ~ 5 V の場合)

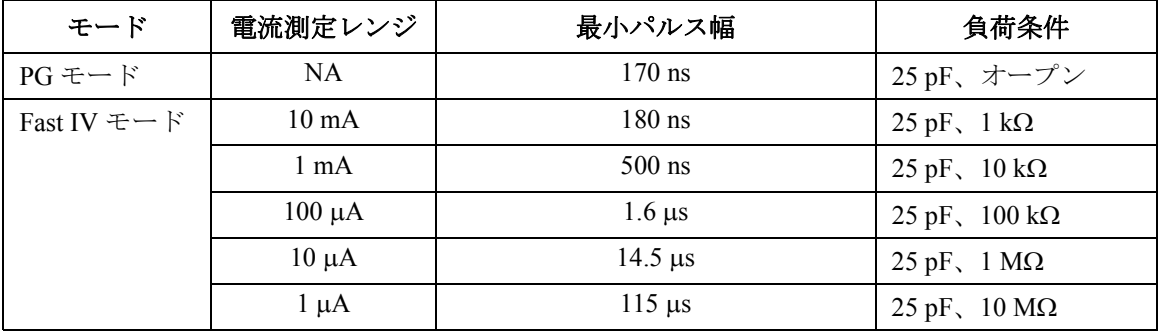

仕様 EasyEXPERT ソフトウェア

# **EasyEXPERT** ソフトウェア

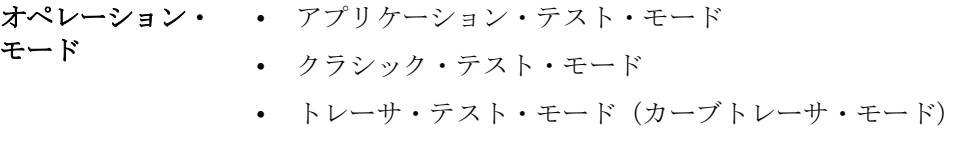

• クイック・テスト・モード

- 主な特長 カテゴリ毎に分類された定義済みのアプリケーション・テスト・ライブ ラリ
	- GUI ベースのアプリケーション・テスト・エディタ
	- お気に入り設定の保存と呼び出し
	- アプリケーション・ライブラリの定義とカスタマイズ
	- 測定の実行 ( シングル/リピート/アペンド )
	- クイック・テスト実行
	- ダイレクト・コントロール (GPIB FLEX)
	- 測定データと設定の保存と呼び出し
	- テスト結果データの管理
	- デバイス定義、測定設定、お気に入り設定、測定データ、アプリケー ション・ライブラリのインポートとエクスポート
	- グラフ・プロットの表示、解析、印刷
	- スイッチング・マトリクス・コントロール
	- ワークスペース管理
	- セルフテスト、セルフキャリブレーション、自己診断機能

アプリケーション・ 以下のカテゴリに対するサンプル・アプリケーション・テストが提供され ライブラリ る。これらのテストは、予告なしに変更される場合があります。

> Structure、CMOS、Bipolar (BJT)、Memory、Mixed Signal Device、TFT、 Discrete、Reliability、Power Device、Nanotechnology、Utility

測定モードの詳細 Agilent B1500A は、以下の測定モードをサポートする。

- 階段波掃引
- マルチ・チャネル掃引 (EasyEXPERT は VAR1' をサポートしない)
- パルス掃引
- パルス・バイアスを伴う階段波掃引
- IV サンプリング
- 高速 IV サンプリング
- CV 掃引
- C-t サンプリング
- C-f 掃引
- リスト掃引
- リニア・サーチ(FLEX コマンドでサポートされる)
- バイナリ・サーチ(FLEX コマンドでサポートされる)

SMU を一次掃引源 (VAR1)、二次掃引源 (VAR2)、同期掃引源 (VAR!') また は定電圧/電流源 (CONST) に設定可能。

• 一次掃引源 VAR1

DC またはパルスの階段波電圧または電流 (SMU のみ ) の掃引を行う。

最大ステップ数: N<sub>1</sub> = 1001

• 二次掃引源 VAR2

リニア階段波またはリニア・パルス階段波掃引を行う。一次掃引の 1 周 期ごとに 1 ステップ進む掃引を行う。

最大ステップ数: N<sub>2</sub> = 1001(条件: 1 ≤ N<sub>1</sub> × N<sub>2</sub> ≤ 128128)

• 同期掃引源 VAR1'

一次掃引に同期して、指定された一定比率あるいはオフセット値で階段 波またはパルス掃引を行う。

 $VAR1' = a \times VAR1 + b$ 

a はユーザ指定の比率、b はユーザ指定のオフセット

• 定電圧/電流源 CONST 定電圧または定電流 (SMU のみ ) の出力を行う。 仕様 EasyEXPERT ソフトウェア

• 階段波掃引測定モード

電圧または電流の階段波掃引出力を実行しながら、各掃引ステップで電 圧または電流の測定を行う。最大 10 個の測定チャネルを使用すること ができる。また一次掃引源に同期して階段波掃引出力を行う同期掃引源 を使用することもできる。

ステップ数:1 ~ 1001

掃引モード:リニア、ログ

掃引方法:シングル、ダブル

ホールド時間:0 ~ 655.35 s、分解能:10 ms

ディレイ時間:  $0 \sim 65.535$  s、分解能: 100 µs

• パルス掃引測定モード

パルス電圧またはパルス電流の掃引出力を実行しながら、各掃引ステッ プで電圧または電流の測定を行う。パルス掃引源に同期して階段波掃引 出力を行う同期掃引源を使用することもできる。

• パルス・バイアスを伴う階段波掃引測定モード

パルス電圧またはパルス電流を印加しながら、階段波掃引測定を行う。 階段波掃引源はパルス出力に同期してステップ出力を実行する。また同 期掃引源を使用することもできる。

• サンプリング(タイム・ドメイン)測定モード

時間に対する電圧または電流の測定を行う。

サンプリング・チャネル:最大 10

サンプリング・モード:リニア、ログ

サンプリング点数:1 ~ 100,001/ チャネル数(リニア・サンプリングの 場合)、1 ~ 11 ディケードのデータ数 + 1 (ログ・サンプリングの場合)

サンプリング間隔: 100 μs + 20 μs × ( チャネル数 -1) ~ 2 ms (10 μs 分解 能)、2 ms  $\sim$  65.535 s (1 ms 分解能)

ホールド時間、バイアス・ホールド時間:-90 ms ~-100 us (100 us 分 解能)、 $0 \sim 655.35 s$  (10 ms 分解能)

• スタンバイ・モード

他のユニットが次の測定用にリセットされた場合でも、「スタンバイ」 の SMU は、指定された出力値にプログラミングされたままになる。

• 電流オフセット除去機能

電流測定値からオフセット電流を減算し、その結果を最終的な測定デー タとして返す機能。測定ケーブル、マニピュレータ、プローブ・カード などの測定系に生じる誤差成分(オフセット電流)の補正に有効。

• タイムスタンプ

タイム・スタンプ機能をサポート。

 $\bigcirc$ 解能: 100  $\mu$ s

- その他の測定機能
	- 測定実行制御

シングル、リピート、アペンド、停止

• SMU 設定

リミテッド・オート・レンジ、電圧/電流コンプライアンス、パ ワー・コンプライアンス、自動掃引終了機能、セルフテスト、セル フキャリブレーション

### 計算機能 · ユーザ関数

式を使用して最大 20 個のユーザ定義関数を定義することができる。測 定データと定義済み変数を計算に使用することができる。結果を画面 に表示することができる。

• 演算子

+、-、\*、/、^、abs(絶対値)、at(アークタンジェント)、avg(平 均)、cond(場合分け)、delta(差分)、diff(微分)、exp(指数関数)、 integ(積分)、lgt(常用対数)、log(自然対数)、mavg(移動平均)、 max、min、sqrt(平方根)、三角関数、逆三角関数など

• 物理定数

以下のキーボード定数が登録されている。

- q : 電子の電荷量。 1.602177E-19 C
- k : ボルツマン定数。 1.380658E-23 J/K
- ε(e): 真空の誘電率。 8.854188E-12 F/m

仕様 EasyEXPERT ソフトウェア

• 数値定数

以下の数値定数がキーに登録されている。定数を入力する代りに以下の シンボルを使用することができる。

a (10<sup>-18</sup>)、f (10<sup>-15</sup>)、p (10<sup>-12</sup>)、n (10<sup>-9</sup>)、u または  $\mu$  (10<sup>-6</sup>)、m  $(10^{-3})$ , k  $(10^3)$ , M  $(10^6)$ , G  $(10^9)$ , T  $(10^{12})$ , P  $(10^{15})$ 

### 解析機能 • 重ね表示比較

測定データを保存、他の測定データとグラフ上で重ね合わせて表示し比 較することができる。

- スケール オート・スケール、ズーム
- マーカ

マーカの最大値/最小値への移動、補間機能、ダイレクト・マーカ移 動、マーカ・スキップ移動。

• カーソル ダイレクト・カーソル

• ライン 最大 2 本まで。ノーマル・モード、グラジェント・モード、タンジェン ト・モード、回帰モード

### 自動解析機能 • 自動解析機能

測定が終了すると、あらかじめ設定した自動解析設定条件に従って、測 定結果表示画面にマーカやラインを自動的に表示する。自動解析機能の 設定に、リードアウト機能、ユーザ関数を使用することができる。

• データ変数表示

最大 20 のユーザ定義による変数を測定結果表示画面に表示することが できる。

• アナリシス関数

測定値、演算子、組み込み関数、リードアウト関数などを用いた最大 20のユーザ定義の関数(計算式)によって、測定しながら演算結果を 画面に表示することができる。

• リードアウト関数 マーカ、カーソル、ラインの位置、傾き等の値を読むことができる。

# グラフ表示 • 表示モード 測定データなどの画面上の表示を印刷できる。グラフだけを印刷するこ ともできる。

• グラフ出力ファイル グラフは画像データとしてクリップボードもしくは記憶装置にコピーも しくは保存することができる。

ファイル形式:bmp、gif、png、emf

出力 • 表示モード

グラフ表示、リスト表示、パラメータ表示

• グラフ表示

X 軸と最大 8 個の Y 軸、リニアおよびログ・スケール、リアルタイム・ グラフ表示。

• リスト表示

VAR1 または時間軸測定のサンプリング・ステップに対して、 測定値ま たはユーザ関数による計算値をリスト表示する。最大 20 個のデータを 表示することができる。

その他の機能 • ファイルのインポート/エクスポート

ファイル形式:EasyEXPERT 形式、XML-SS 形式、CSV 形式

- 記憶装置 ハード・ディスク・ドライブ、DVD-ROM/CD-R/CD-RW ドライブ
- インタフェース

GPIB、インターロック、USB(USB 2.0、正面 2、背面 2)、 LAN (100BASE-TX/10BASE-T)、トリガ入力/出力、ディジタル I/O

• トリガ端子

GPIB リモート・モードで使用可能。Ext.TRG In/Out (BNC コネクタ ) お よびディジタル I/O ポートをトリガ端子として使用可能。

• EasyEXPERT Standard エディションでサポートされる外部計測器 スイッチング・マトリクス GUI でサポート:B2200A、B2201A アプリケーション・テスト定義でサポート:E5250A(E5252A カード)、 4284A/E4980A、81110A、3458A

仕様 EasyEXPERT ソフトウェア

- EasyEXPERT Plus エディションでサポートされる外部計測器 Standard エディションでサポートされる全ての外部計測器 スイッチング・マトリクス GUI で追加サポートされる計測器:E5250A (E5252A カード)
- 付属ソフトウェア プローバ制御実行ファイル <sup>1</sup>
	- デスクトップ EasyEXPERT ソフトウェア、Standard エディションの使用 ライセンス付き 1
	- 4155/56 セットアップ・ファイル・コンバータ・ツール <sup>1</sup>
	- B1500A 用 VXI*plug*&*play* ドライバ <sup>2</sup>

- 1. オペレーティング・システム: Microsoft® Windows Vista® Business SP1 以降、または Windows<sup>®</sup> XP Professional SP2 以降 オペレーティング・システムの言語:日本語、または英語 (US)
- 2. オペレーティング・システム: Microsoft<sup>®</sup> Windows<sup>®</sup> XP Professional または Windows 2000 Professional オペレーティング・システムの言語:日本語、または英語 (US)

# デスクトップ **EasyEXPERT** ソフトウェア

デスクトップ EasyEXPERT は、スタンドアロン PC 上で動作することとト レーサ・テストがサポートされないこと以外は、Agilent B1505A 半導体デ バイス・アナライザに内蔵されているソフトウェアと同じです。デスク トップ EasyEXPERT は、EasyEXPERT と同様に、ウェハに対する基本的な マニュアル測定からセミオート・ウェハ・プローバと連動して自動テスト までのパラメトリック・テストのあらゆる側面をサポートします。

### 機能と利点 トントリ 豊富なアプリケーション・テスト・ライブラリ

デスクトップ EasyEXPERT には、デバイス・タイプ、アプリケーショ ン、テクノロジー別に分類された 200 種類を超えるアプリケーション・ テストが付属されています。これらのアプリケーション・テストの多く は、4155/4156 でそのまま使用できます。付属のアプリケーション・テ ストを特定のニーズに合わせて簡単に編集/カスタマイズすることもで きます。

• オフライン機能

デスクトップ EasyEXPERT は、オンラインまたはオフライン・モード で実行できます。オフライン・モードでは、データの解析、新しいアプ リケーション・テストの作成などの作業ができます。このため、アナラ イザを測定設定ではなく、本来の測定に使用できます。

• GUI ベース・クラシック・テスト・モード

デスクトップ EasyEXPERT には、4155/4156 ユーザ・インタフェースと 同様な見た目、使い勝手、用語のクラシック・テスト・モードがありま す。4155/4156 ユーザ・インタフェースの機能は、Microsoft<sup>®</sup> Windows<sup>®</sup> の GUI 機能により強化されています。

• 簡単なテスト・シーケンス設定

GUI ベースのクイック・テスト・モードを使用すると、プログラミング なしにテスト・シーケンス設定を行えます。数回のマウス・クリックで アプリケーション・テストの選択、コピー、ペーストを行えます。テス トを選択、配置したら、測定ボタンをクリックして自動テスト・シーケ ンスの実行を開始します。

• プローバ制御

すべての一般的なセミオート・ウェハ・プローバがデスクトップ EasyEXPERT によりサポートされています。ウェハ全体をプローブする ために、ウェハ、ダイ、モジュール情報を定義できます。ウェハ・プ ローバ・コントロールと、クイック・テスト・モードまたはアプリケー 仕様 デスクトップ EasyEXPERT ソフトウェア

ション・テスト・ベースのテスト・シーケンスを組み合わせて、ウェハ 上でさまざまなデバイスに対して複数のテストを実行することもできま す。

• オート・データ・エクスポート

デスクトップ EasyEXPERT には、測定データをさまざまなフォーマッ トで、リアルタイムに自動でエクスポートする機能があります。データ を PC に接続されたドライブに保存できます。測定器でテストを実行し ているときに、データをネットワーク・ドライブにエクスポートし、必 要に応じてデスクトップ PC にテスト結果を表示できます。

システム要件 デスクトップ EasyEXPERT を実行するための最小要件を以下に記します。

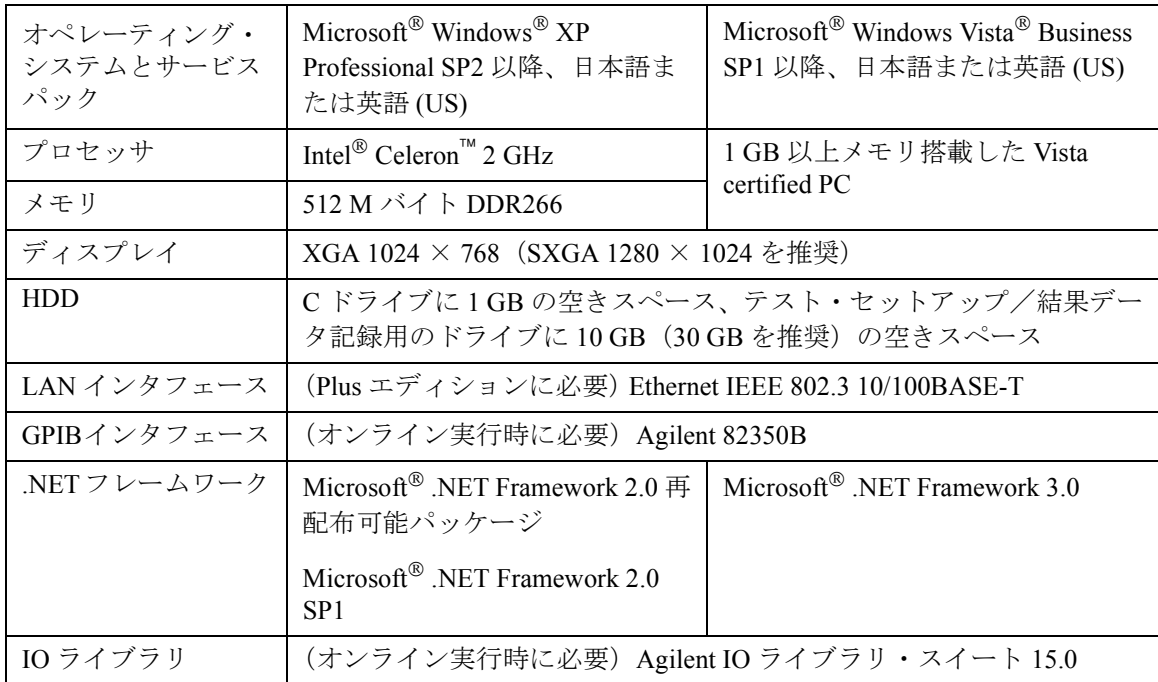

• サポートされる GPIB インタフェース(オンライン実行時に必要):

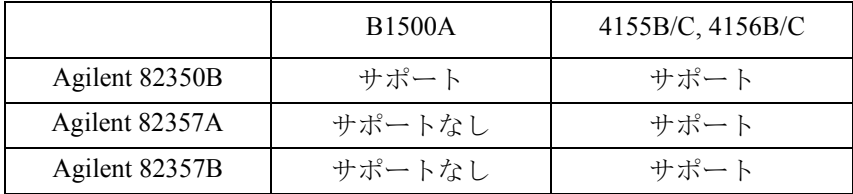

• サポートされる計測器:

B1500A、4155B、4156B、4155C、4156C サポートされる 4155/4156 ファームウェア:HOSTC 03.08 以上、 SMUC 04.08 以上

- Standard エディションでサポートされる外部計測器 スイッチング・マトリクス GUI でサポート:B2200A、B2201A アプリケーション・テスト定義でサポート:E5250A(E5252A カード)、 4284A/E4980A、81110A、3458A
- Plus エディションでサポートされる外部計測器 Standard エディションでサポートされる全ての外部計測器 スイッチング・マトリクス GUI で追加サポートされる計測器:E5250A (E5252A カード)
- サポートされる **4155/4156** 機能 • デスクトップ EasyEXPERT Standard エディション: I/V 掃引、B2200A および B2201A スイッチング・マトリクス GUI コン トロール
	- デスクトップ EasyEXPERT Plus エディション:

Standard エディションに加えて以下の機能がサポートされる。

I/V-t サンプリング(間引きモード以外)、VSVMU(VMU を使用した差 動電圧測定以外)、PGU(41501B)、E5250A/E5252A スイッチング・マ トリクス GUI コントロール

• セットアップ・コンバータ・ツール

デスクトップ EasyEXPERT に加えて、Windows®ベースの PC 上で動作 するセットアップ・コンバータ・ツールが無償で提供される。このツー ルは、4155 および 4156 のセットアップ・ファイル(ファイル拡張子 MES または DAT) をデスクトップ EasyEXPERT のクラシック・テスト 用セットアップ・ファイルに変換することができる。

仕様 一般仕様

# 般什様

• 温度範囲

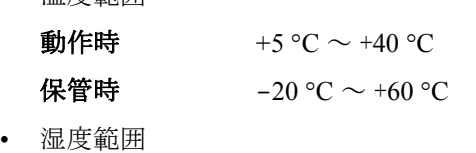

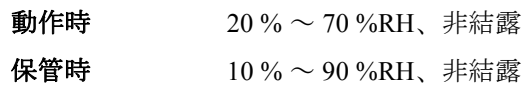

• 高度

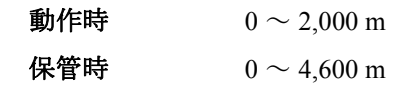

- 電源電圧・周波数:90 ~ 264 V、47 ~ 63 Hz
- 最大ボルト・アンペア(VA):900 VA
- 法規制適合性

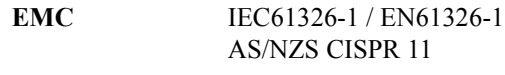

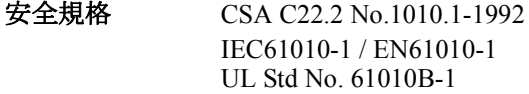

- 認証:  $CE$ ,  $CSA(c/us)$ , C-Tick
- 外形寸法

B1500A: 420 mm (幅) × 330 mm (高さ) × 575 mm (奥行) N1301A-100 SCUU: 148 mm (幅) × 75 mm (高さ) × 70 mm (奥行) N1301A-200 GSWU: 33.2 mm (幅) × 41.5 mm (高さ) × 32.8 mm (奥行) E5288A ASU: 132 mm (幅) × 88.5 mm (高さ) × 50 mm (奥行) B1531A RSU: 45.2 mm (幅) × 70 mm (高さ) × 82 mm (奥行) 16440A セレクタ: 250 mm (幅) × 50 mm (高さ) × 275 mm (奥行) 16445A セレクタ・アダプタ: 250 mm (幅) × 50 mm (高さ) × 260 mm (奥行)

• 重量: B1500A 本体 20 kg、B1510A 2.0 kg、B1511A 1.0 kg、B1517A 1.2 kg、E1520A 1.5 kg、E1525A 1.3 kg、E1530A 1.3 kg、E1531A 0.13 kg、 E5288A 0.5 kg、N1301A-100 0.8 kg、N1301A-200 0.1 kg、16440A 1.1 kg、 16445A 1.0 kg
Agilent B1500A 半導体デバイス・アナライザの付属品、オプション、使用 可能なアクセサリを記述しています。

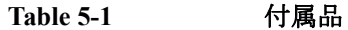

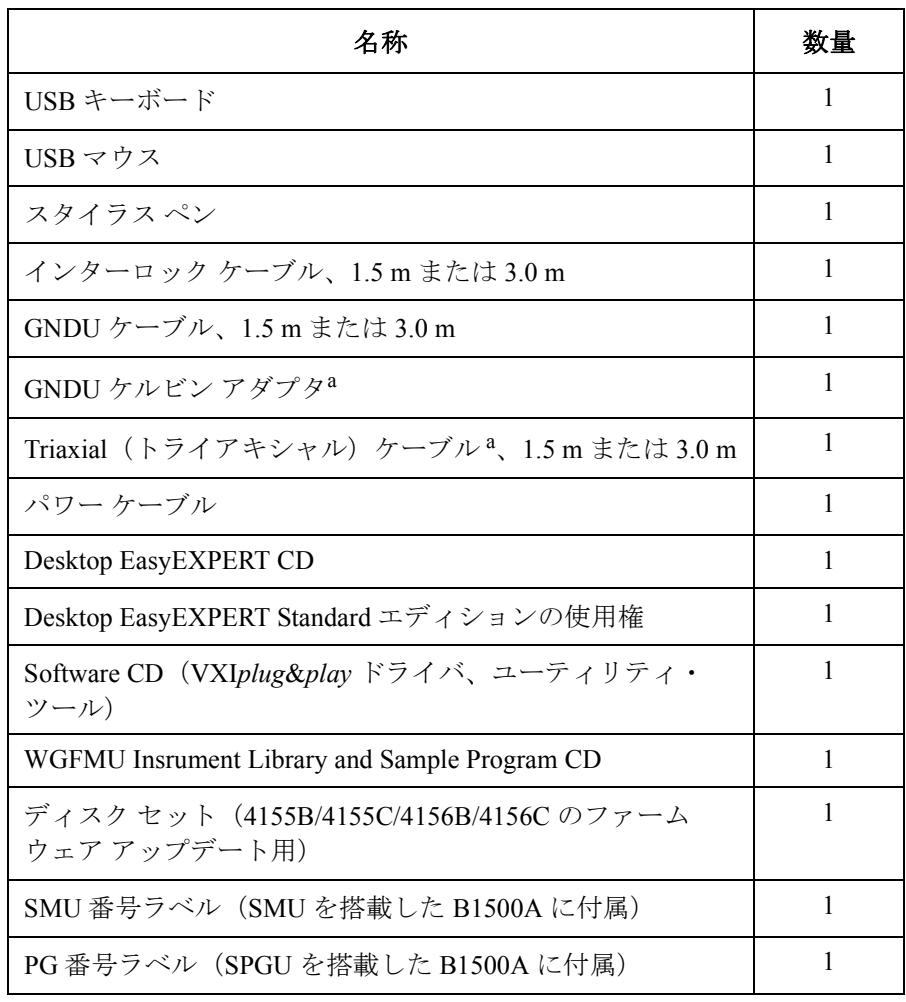

a. GNDU Force と Sense を個別のコネクタに分けるには、GNDU ケ ルビン アダプタを B1500A の GNDU に直接接続します。そして GNDU Force の延長には GNDU ケーブルを、GNDU Sense の延長 には Triaxial ケーブルを使用します。

ケーブル長 1.5 m または 3.0 m は、オプション B1500A-015 または B1500A-030 によって選択されます。

**Table 5-2** オプション

| オプション             | 名称                                                  |  |
|-------------------|-----------------------------------------------------|--|
| B1500A-015        | 付属ケーブルの長さ 1.5 m                                     |  |
| B1500A-030        | 付属ケーブルの長さ3.0m                                       |  |
| B1500A-050        | 電源周波数 50 Hz                                         |  |
| B1500A-060        | 電源周波数 60 Hz                                         |  |
| B1500A-A00        | カスタム構成向けオプション (測定モジュールなし)                           |  |
| B1500A-A01        | スタンダード・パッケージ (MPSMU4台と Triaxial ケーブル8本付属)           |  |
| B1500A-A02        | 高分解能パッケージ (HRSMU4台と Triaxial ケーブル8本付属)              |  |
| B1500A-A03        | ハイパワー・パッケージ (HPSMU2台、MPSMU2台、Triaxial ケーブル8本<br>付属) |  |
| B1500A-A04        | フラッシュ・メモリ・セル測定向けベーシック・パッケージ、Table 5-3 参照            |  |
| B1500A-A10        | HPSMU1台と Triaxial ケーブル2本追加                          |  |
| B1500A-A11        | MPSMU1台と Triaxial ケーブル2本追加                          |  |
| B1500A-A17        | HRSMU1台と Triaxial ケーブル2本追加                          |  |
| B1500A-A20        | MFCMU と CMU ケーブル1本追加                                |  |
| B1500A-A25        | HVSPGU 1 台と SPGU ケーブル 2 本追加                         |  |
| B1500A-A28        | ASU1セット (ASU1台、D-subケーブル1本、Triaxialケーブル1本)追加        |  |
| B1500A-A30        | WGFMU1セット (WGFMU1台、RSU2台、RSUケーブル2本)追加               |  |
| B1500A-A31        | WGFMUとコネクタ・アダプタ追加、Table 5-4 参照                      |  |
| B1500A-A3P        | WGFMUプローブ・ケーブル・キット追加、Table 5-5 参照                   |  |
| B1500A-A5F        | 16442B テストフィクスチャ1台追加、Table 5-6 参照                   |  |
| B1500A-A6J        | 校正および校正証明書 (校正データ付)、ANSI Z540 準拠                    |  |
| B1500A-ABA        | 英文取扱説明書 (紙マニュアル) 1セット                               |  |
| <b>B1500A-ABJ</b> | 和文取扱説明書 (紙マニュアル) 1セット                               |  |
| B1500A-UK6        | 校正および校正証明書(校正データ付)                                  |  |

<span id="page-183-0"></span>**Table 5-3 B1500A-A04** フラッシュ・メモリ・セル測定向けベーシック・パッケージ

| 名称                                       | 数量             |
|------------------------------------------|----------------|
| MPSMU(中電力ソース/モニタ・ユニット)                   | $\mathfrak{D}$ |
| HRSMU (高分解能ソース/モニタ・ユニット)                 | 2              |
| HVSPGU (高電圧パルス・ジェネレータ・ユニット)              | 1              |
| SPGU ケーブル、1.5 m または 3.0 m                | $\mathfrak{D}$ |
| 16440A SMU/PGU パルス・ジェネレータ・セレクタ           |                |
| 16445A セレクタ・アダプタ、16440A 用                |                |
| コントロール ケーブル、1.5 m、B1500A ~ 16445A        | 1              |
| コントロールケーブル、40 cm、16445A ~ 16440A         |                |
| Triaxial ケーブル、1.5 m、B1500A $\sim$ 16440A | $\mathfrak{D}$ |
| Triaxial ケーブル、1.5 m または 3.0 m            | 8              |

<span id="page-183-1"></span>**Table 5-4 B1500A-A311 WGFMU** とコネクタ・アダプタ

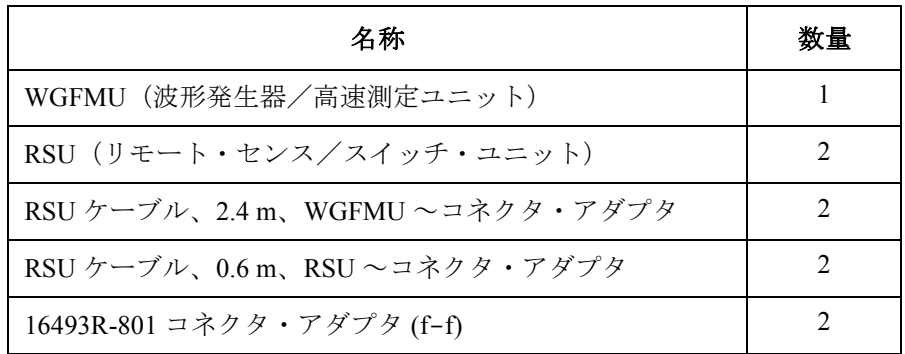

1. オプションB1500A-015と一緒にオプションB1500A-A31を選択することはできません。

# <span id="page-184-0"></span>**Table 5-5 B1500A-A3P WGFMU** プローブ・ケーブル・キット

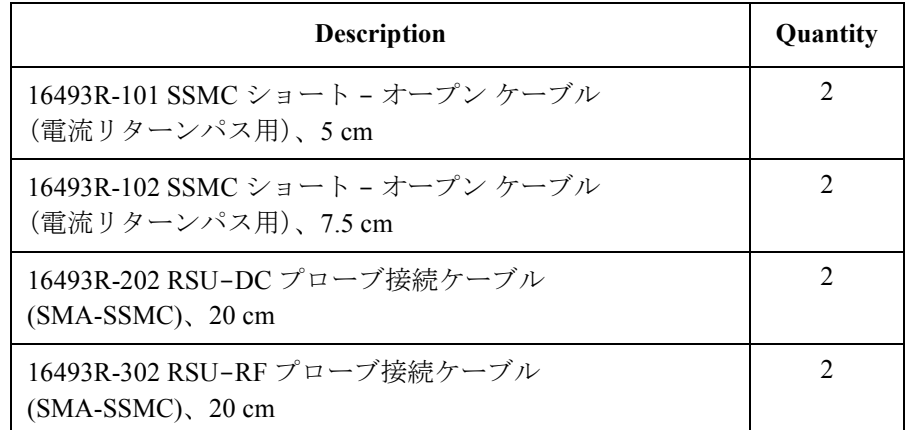

## <span id="page-184-1"></span>**Table 5-6 B1500A-A5F<sup>2</sup>** テスト・フィクスチャ

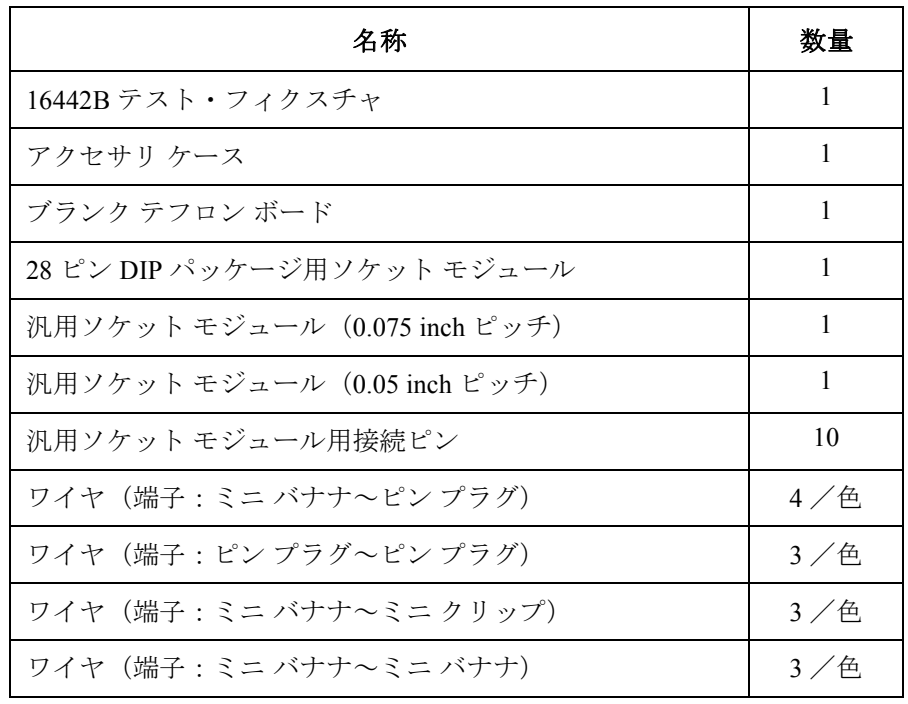

2. 付属される 4 種類の接続ワイヤには、それぞれ黒、赤、青の 3 色があります。

**Agilent B1500A** ユーザ・ガイド 第 **10** 版 **5-5**

**Table 5-7** 使用可能なアクセサリ

| モデル    | オプション      | 名称                                     |
|--------|------------|----------------------------------------|
| 16440A |            | SMU/PGU パルス・ジェネレータ・セレクタ                |
|        | 16440A-001 | コントロール ケーブル 1.5 m                      |
|        | 16440A-002 | コントロール ケーブル 3.0 m                      |
|        | 16440A-003 | コントロール ケーブル 40 cm、セレクタ接続用              |
| 16442B |            | テスト・フィクスチャ                             |
|        | 16442B-010 | 1.5 m トライアキシャル ケーブル (4本)               |
|        | 16442B-011 | 3.0 m トライアキシャル ケーブル (4本)               |
|        | 16442B-800 | ブランク テフロン ボード追加                        |
|        | 16442B-801 | 汎用ソケットモジュール (0.1 inch ピッチ)接続ピン 10本付属   |
|        | 16442B-802 | 汎用ソケットモジュール (0.075 inch ピッチ)接続ピン 10本付属 |
|        | 16442B-803 | 汎用ソケットモジュール (0.05 inch ピッチ)接続ピン 10本付属  |
|        | 16442B-810 | 汎用ソケットモジュール用接続ピン10本追加                  |
|        | 16442B-811 | ワイヤ6本追加 (端子:ミニバナナ〜ピンプラグ)               |
|        | 16442B-812 | ワイヤ6本追加(端子:ピンプラグ〜ピンプラグ)                |
|        | 16442B-813 | ワイヤ6本追加 (端子:ミニ バナナ〜ミニ クリップ)            |
|        | 16442B-814 | ワイヤ6本追加 (端子:ミニバナナ~ミニバナナ)               |
|        | 16442B-821 | ソケットモジュール (形状:TO、4ピン)                  |
|        | 16442B-822 | ソケットモジュール (形状: DIP、18ピン)               |
|        | 16442B-823 | 28 ピン DIP パッケージ用ソケット モジュール追加           |
|        | 16442B-890 | アクセサリケース追加                             |
| 16444A |            | B1500 アクセサリ                            |
|        | 16444A-001 | USB キーボード                              |
|        | 16444A-002 | USB マウス                                |
|        | 16444A-003 | スタイラス ペン                               |

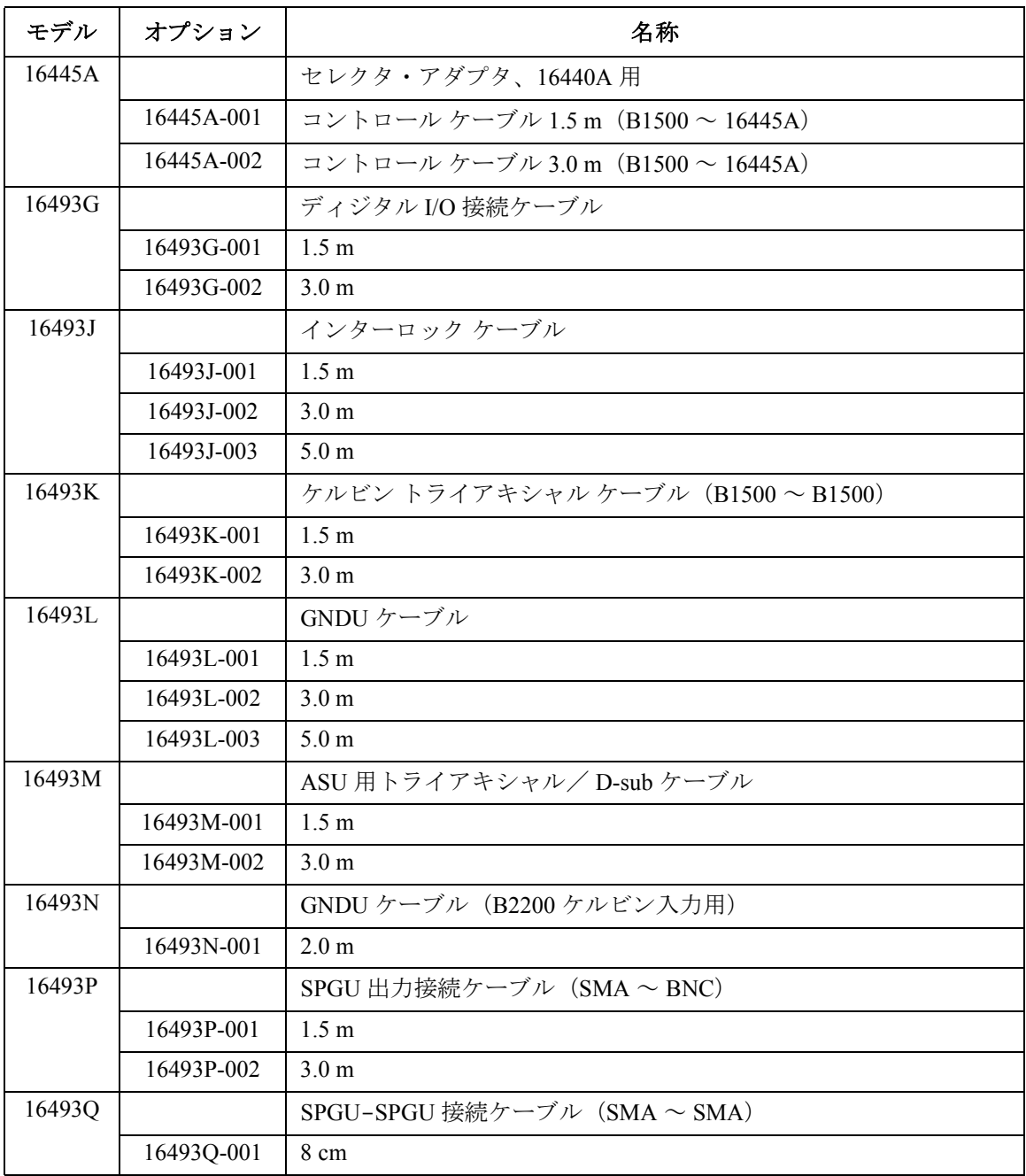

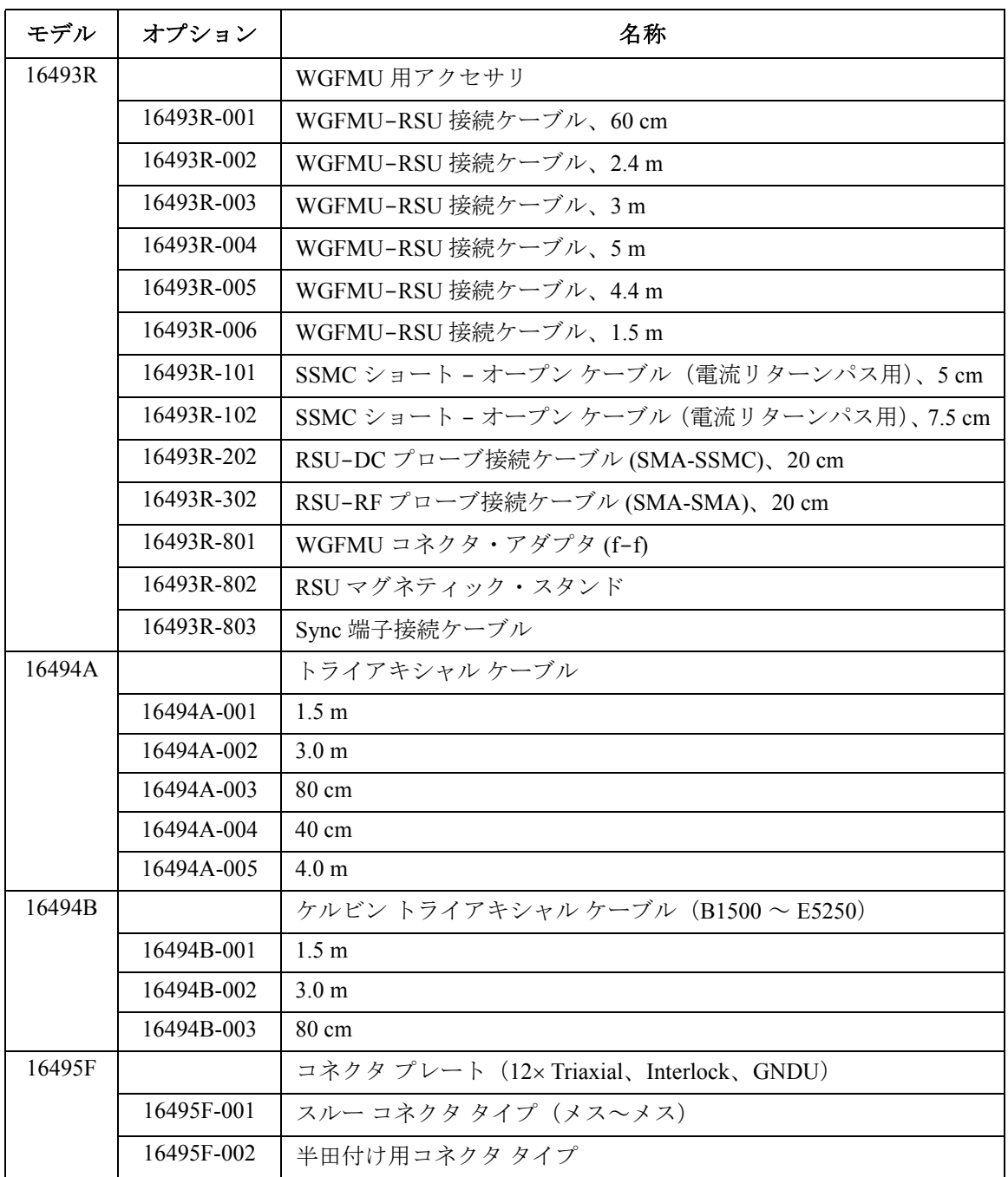

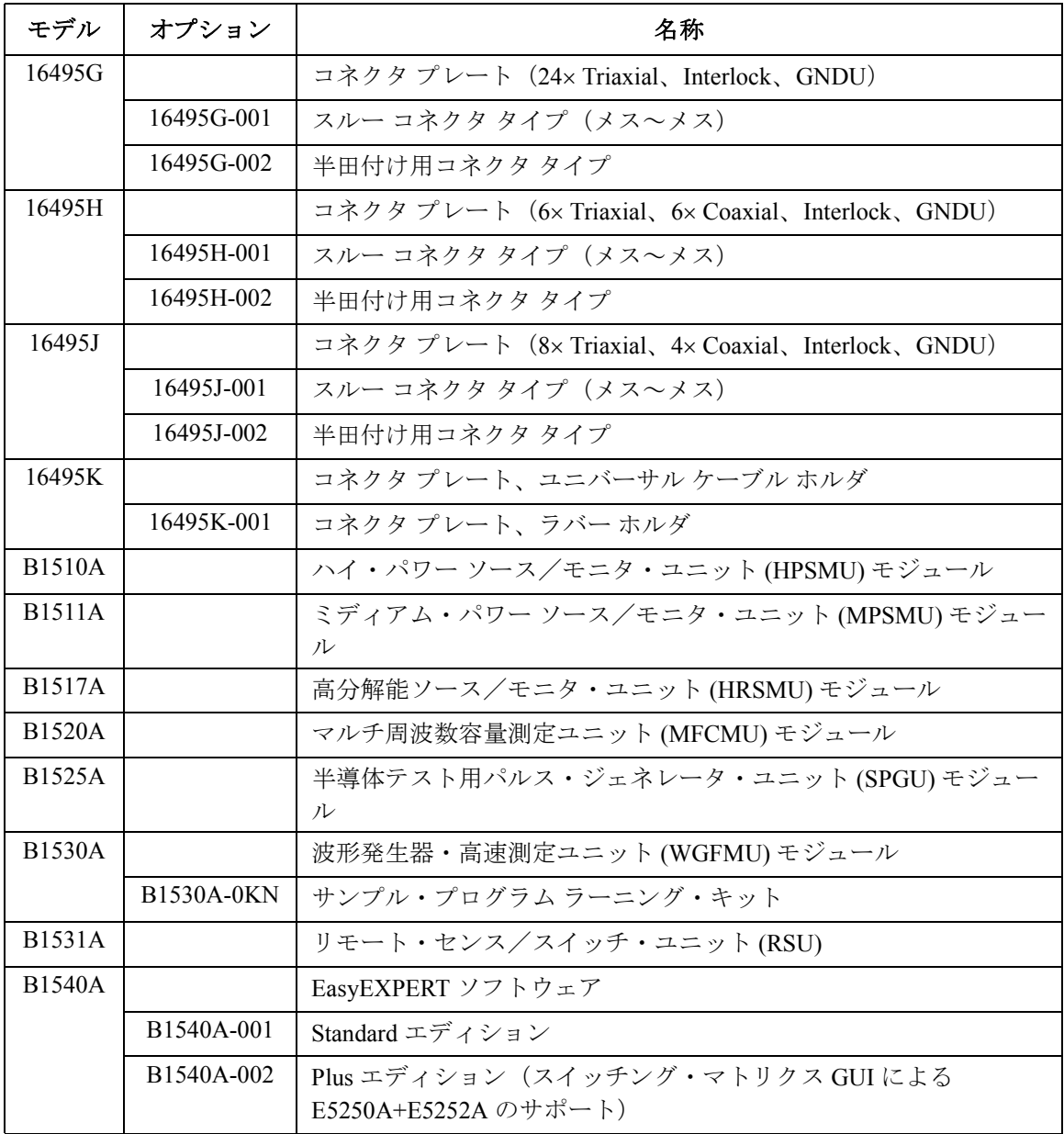

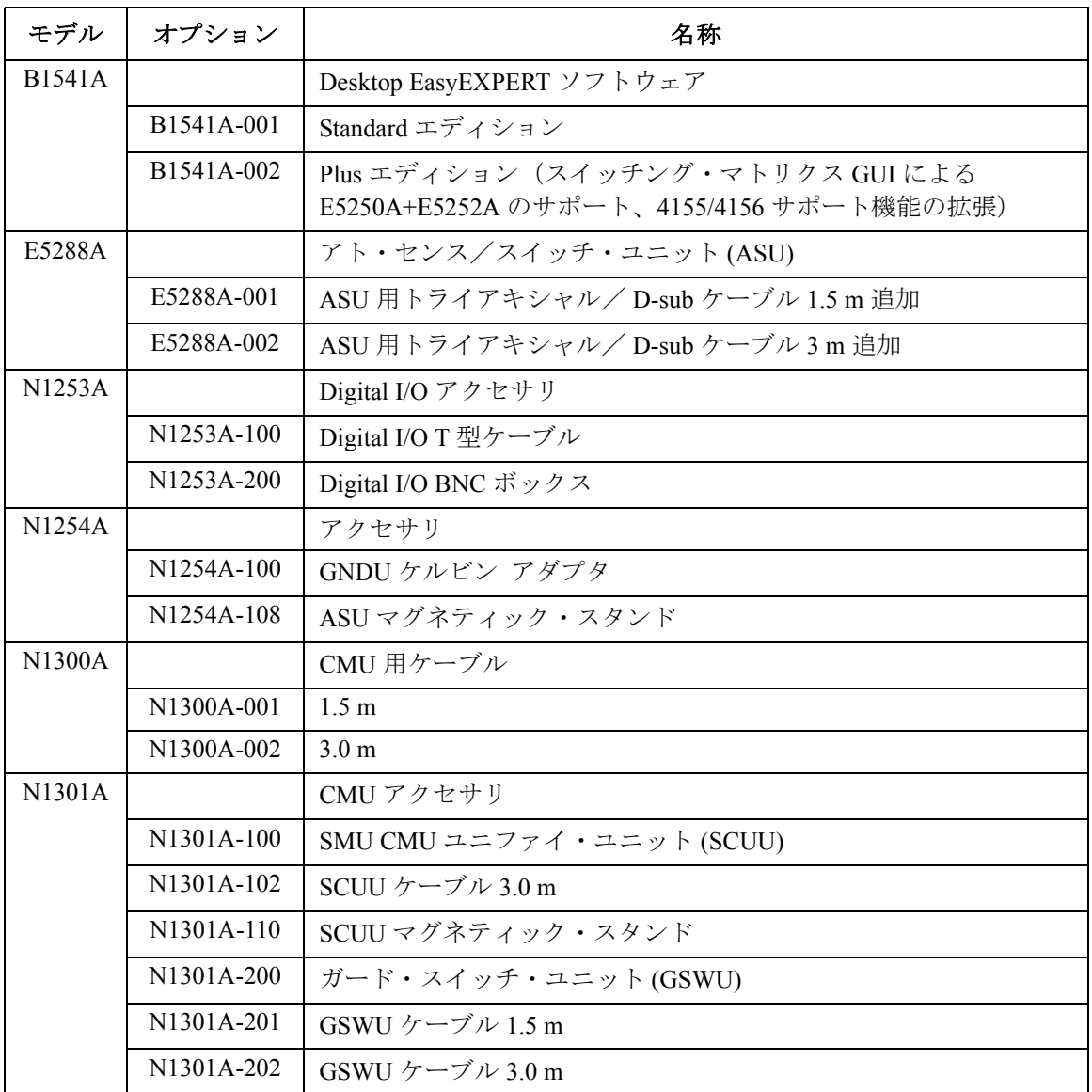